# **Robustel GoRugged R3000 Lite**

# Dual SIM Industrial Cellular VPN Router

For GPRS/EDGE/UMTS/HSPA+/4G LTE Networks

# **User Guide**

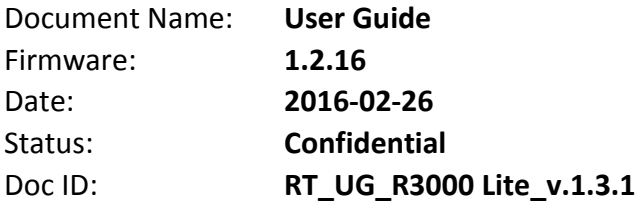

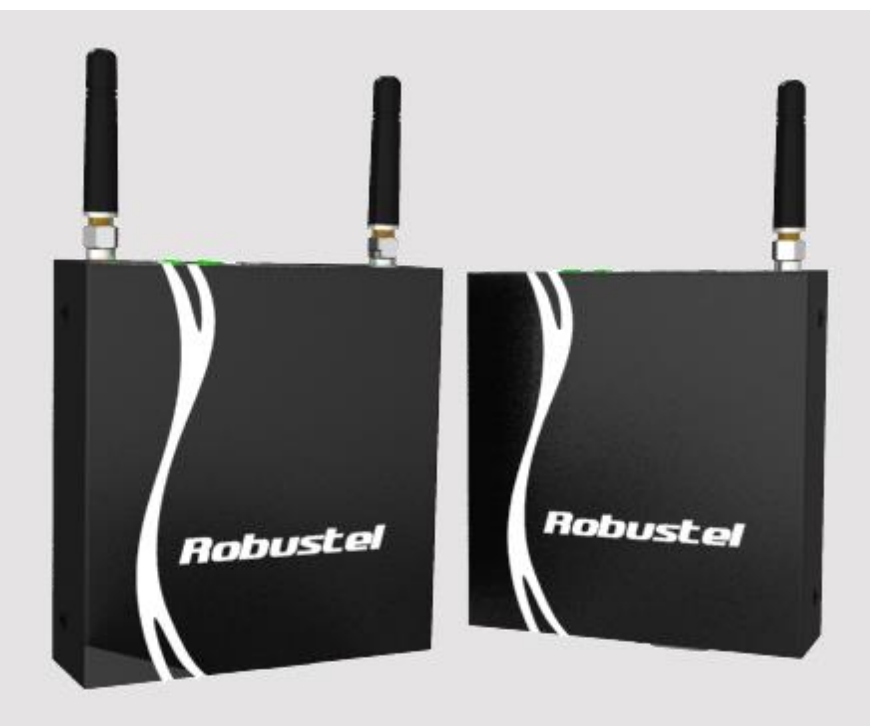

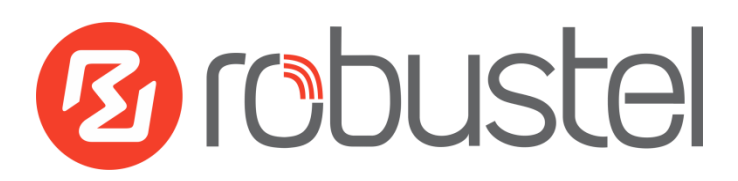

**www.robustel.com**

#### **About This Document**

This document describes hardware and software of Robustel R3000 Lite, Dual SIM Industrial 2G/3G/4G Router.

**Copyright© Guangzhou Robustel Technologies Co., Limited All Rights Reserved.**

#### **Trademarks and Permissions**

Robustel are trademark of Guangzhou Robustel Technologies Co., Limited. All other trademarks and trade names mentioned in this document are the property of their respective holders.

#### **Disclaimer**

No part of this document may be reproduced in any form without the written permission of the copyright owner. The contents of this document are subject to revision without notice due to continued progress in methodology, design and manufacturing. Robustel shall have no liability for any error or damage of any kind resulting from the use of this document.

## **Technical Support Contact Information** Tel: +86-020-23354618 Fax: +86-020-82321505 E-mail: [support@robustel.com](mailto:support@robustel.com) Web: [www.robustel.com](http://www.robustel.com/)

#### **Important Notice**

Due to the nature of wireless communications, transmission and reception of data can never be guaranteed. Data may be delayed, corrupted (i.e., have errors) or be totally lost. Although significant delays or losses of data are rare when wireless devices such as the router is used in a normal manner with a well-constructed network, the router should not be used in situations where failure to transmit or receive data could result in damage of any kind to the user or any other party, including but not limited to personal injury, death, or loss of property. Robustel accepts no responsibility for damages of any kind resulting from delays or errors in data transmitted or received using the router, or for failure of the router to transmit or receive such data.

#### **Safety Precautions**

#### **General**

- The router generates radio frequency (RF) power. When using the router, care must be taken on safety issues related to RF interference as well as regulations of RF equipment.
- Do not use your router in aircraft, hospitals, petrol stations or in places where using cellular products is prohibited.
- Be sure that the router will not be interfering with nearby equipment. For example: pacemakers or medical equipment. The antenna of the router should be away from computers, office equipment, home appliance, etc.
- An external antenna must be connected to the router for proper operation. Only uses approved antenna with the router. Please contact authorized distributor on finding an approved antenna.
- Always keep the antenna with minimum safety distance of 20 cm or more from human body. Do not put the antenna inside metallic box, containers, etc.
- RF exposure statements
	- 1. For mobile devices without co-location (the transmitting antenna is installed or located more than 20cm away from the body of user and nearby person)
- FCC RF Radiation Exposure Statement
	- 1. This Transmitter must not be co-located or operating in conjunction with any other antenna or transmitter.
	- 2. This equipment complies with FCC RF radiation exposure limits set forth for an uncontrolled environment. This equipment should be installed and operated with a minimum distance of 20 centimeters between the radiator and human body.

*Note: Some airlines may permit the use of cellular phones while the aircraft is on the ground and the door is open.*  Router *may be used at this time.*

#### **Using the router in vehicle**

- Check for any regulation or law authorizing the use of cellular devices in vehicle in your country before installing the router.
- The driver or operator of any vehicle should not operate the router while driving.
- Install the router by qualified personnel. Consult your vehicle distributor for any possible interference of electronic parts by the router.
- The router should be connected to the vehicle's supply system by using a fuse-protected terminal in the vehicle's fuse box.
- Be careful when the router is powered by the vehicle's main battery. The battery may be drained after extended period.

#### **Protecting your router**

To ensure error-free usage, please install and operate your router with care. Do remember the following:

- Do not expose the router to extreme conditions such as high humidity / rain, high temperature, direct sunlight, caustic / harsh chemicals, dust, or water.
- Do not try to disassemble or modify the router. There is no user serviceable part inside and the warranty would be void.
- Do not drop, hit or shake the router. Do not use the router under extreme vibrating conditions.
- Do not pull the antenna or power supply cable. Attach/detach by holding the connector.
- Connect the router only according to the instruction manual. Failure to do it will void the warranty.
- In case of problem, please contact authorized distributor.

### **Regulatory and Type Approval Information**

### **Table 1:** Directives Directive 2011/65/EU of the European Parliament and of the Council of 8 June 2011 on the restriction of the use of certain hazardous substances in electrical and **ROHS** 2011/65/EC electronic equipment (RoHS) Directive 2012/19/EU the European Parliament and of the Council of 4 July 2012 on waste electrical and electronic equipment (WEEE) 2012/19/EU

## **Table 2:** Standards of the Ministry of Information Industry of the People's Republic of China

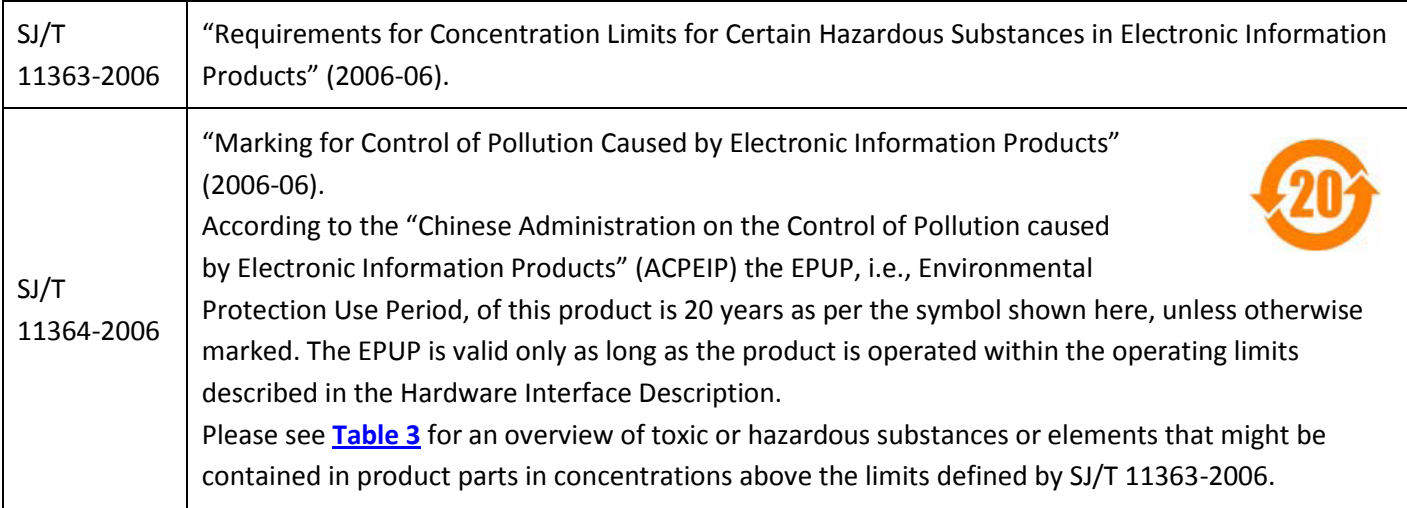

#### <span id="page-4-0"></span>**Table 3:** Toxic or hazardous substances or elements with defined concentration limits

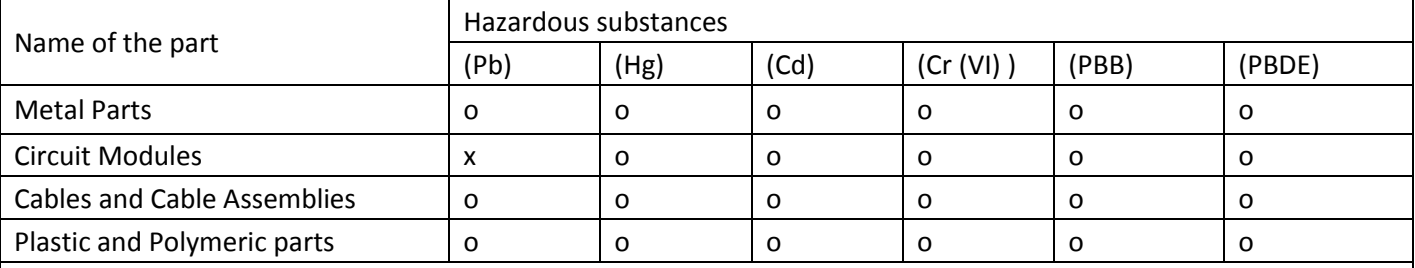

o:

Indicates that this toxic or hazardous substance contained in all of the homogeneous materials for this part is below the limit requirement in SJ/T11363-2006.

x:

Indicates that this toxic or hazardous substance contained in at least one of the homogeneous materials for this part *might exceed* the limit requirement in SJ/T11363-2006.

#### **Revision History**

Updates between document versions are cumulative. Therefore, the latest document version contains all updates made to previous versions.

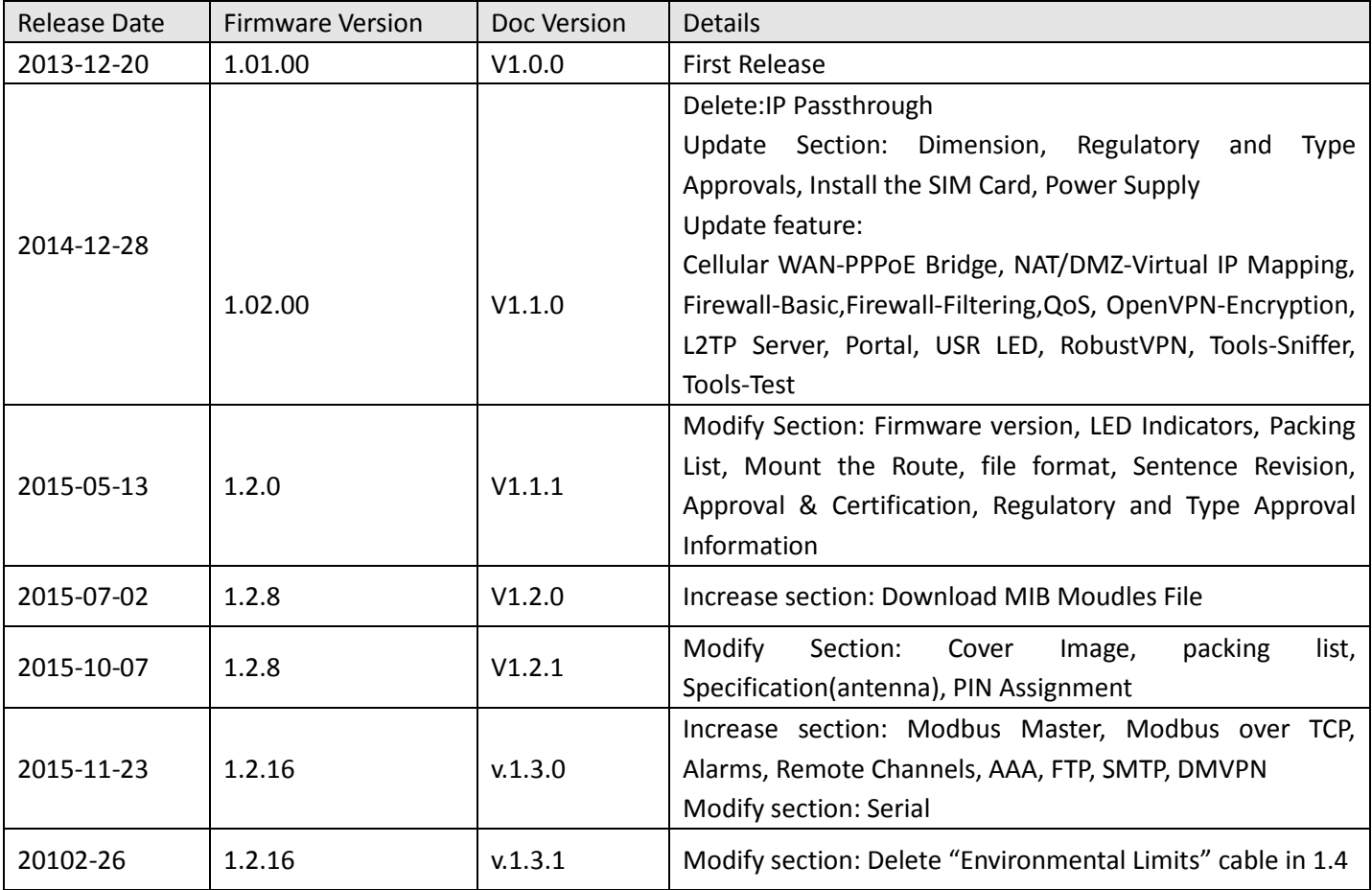

## **Contents**

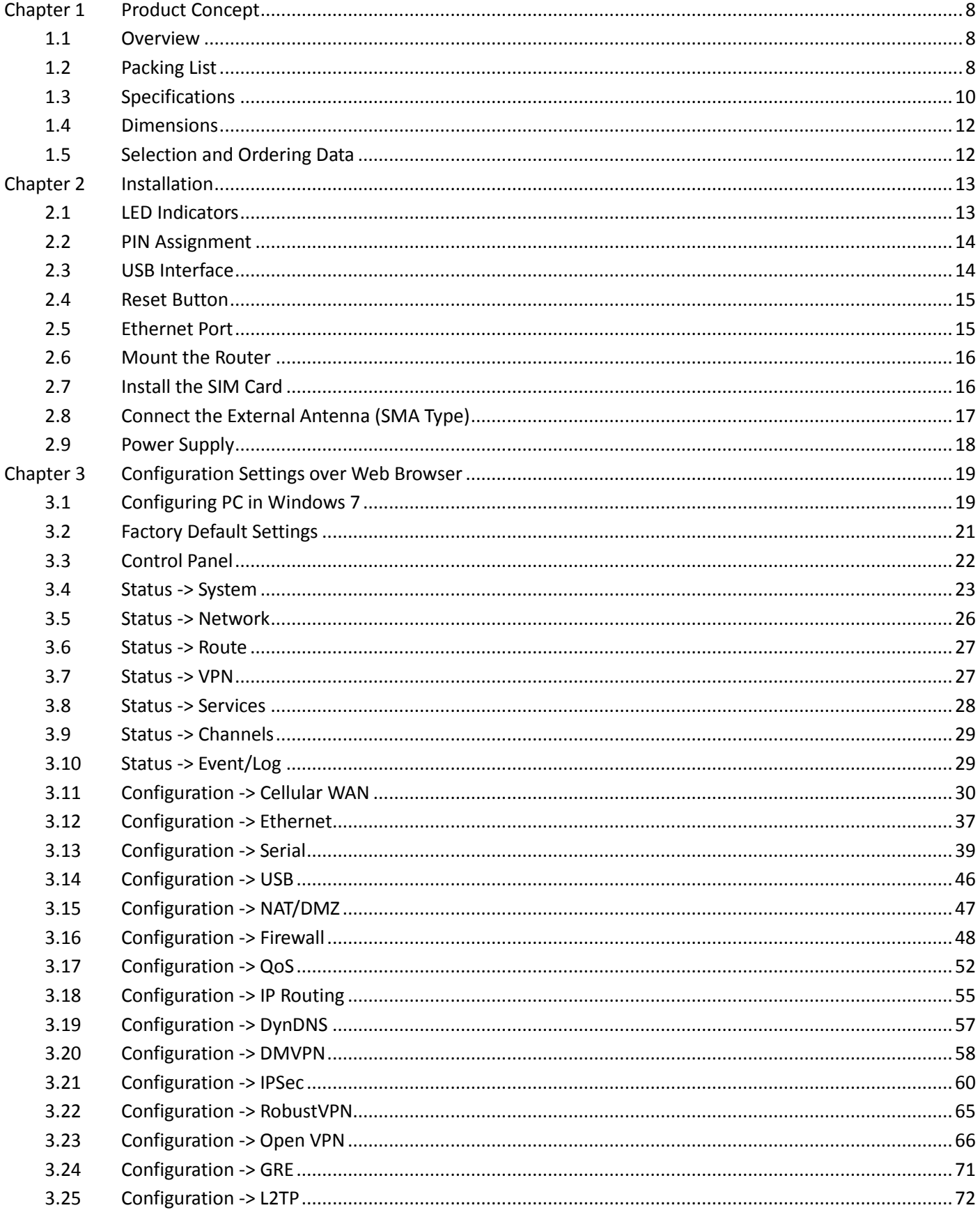

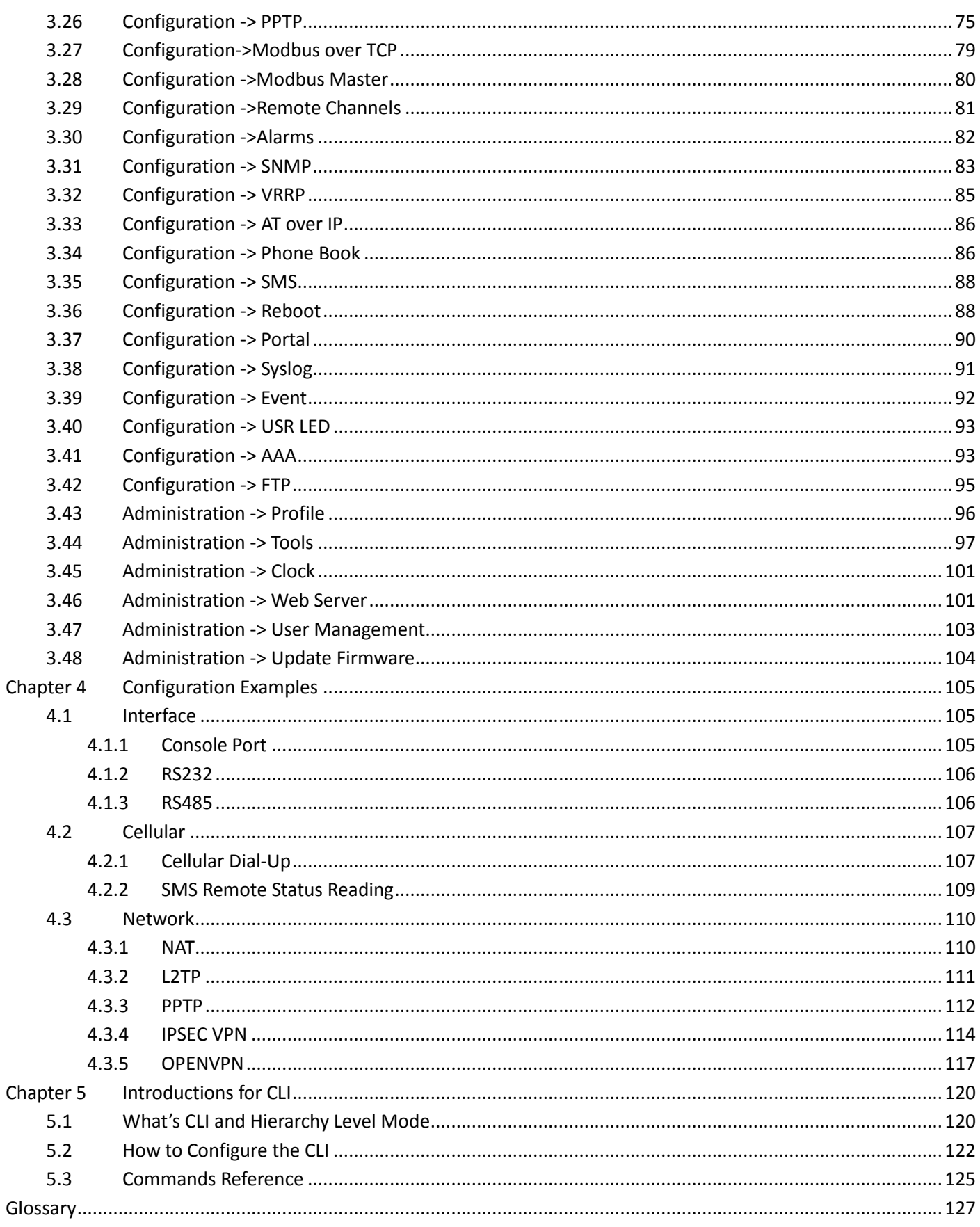

## <span id="page-8-0"></span>**Chapter 1 Product Concept**

## <span id="page-8-1"></span>**1.1 Overview**

Robustel GoRugged R3000 Lite is a rugged cellular router offering state-of-the-art mobile connectivity for machine to machine (M2M) applications.

- Dual SIM redundancy for continuous cellular connections, supports 2G/3G/4G.
- VPN tunnel: IPSec/OpenVPN/PPTP/L2TP/GRE.
- Supports Modbus gateway (Modbus RTU/ASCII to Modbus TCP).
- Auto reboot via SMS/Caller ID/Timing.
- Supports RobustLink (Centralized M2M management platform, to remote monitor, configure and update firmware ).
- Supports RobustVPN (Cloud VPN Portal, to provide easy and secure remote access for PLCs and machines).
- Flexible Management methods: Web/CLI/SNMP/RobustLink.
- Firmware upgrade via Web/CLI/USB/SMS/RobustLink.
- Various interfaces: RS232/RS485 /USB/Ethernet.
- Wide range input voltages from 9 to 26 VDC and extreme operating temperature.
- <span id="page-8-2"></span>The metal enclosure can be mounted on a DIN-rail or on the wall.

## **1.2 Packing List**

Check your package to make sure it contains the following items:

or

Robustel GoRugged R3000 Lite router x 1

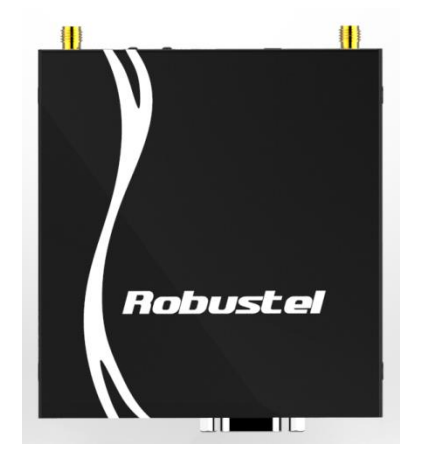

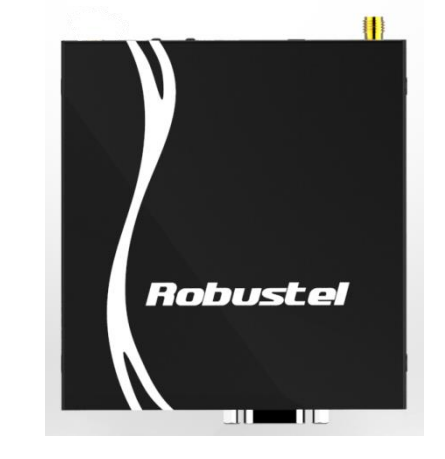

*Two antennas One antenna*

3-pin pluggable terminal block with lock for power connector x 1

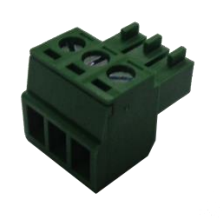

• CD with user guide x 1

*Note: Please notify your sales representative if any of the above items are missing or damaged.*

Optional accessories (can be purchased separately):

 SMA antenna (Stubby antenna or Magnet antenna optional) The number of SMA antenna depend on the model of R3000 Lite, more details please refer to **1.3 Specifications** section.

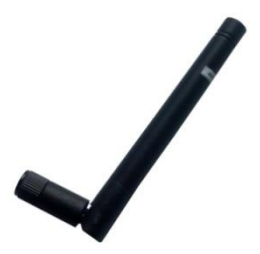

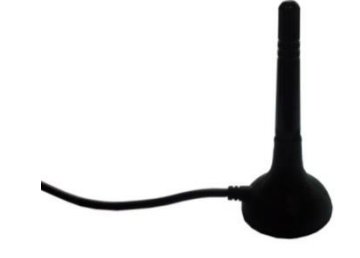

 Ethernet cable x 1 *Stubby antenna Magnet antenna*

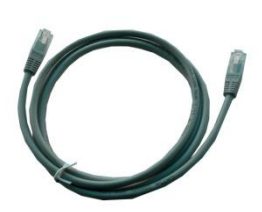

Wall Mounting Kit

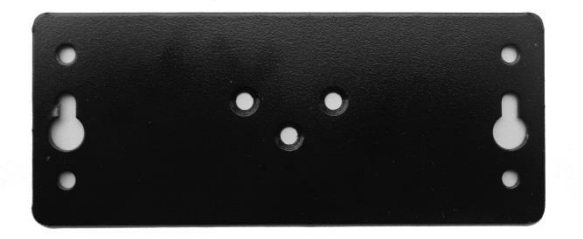

35mm Din-Rail mounting kit

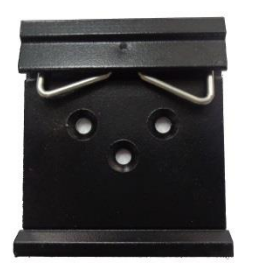

AC/DC Power Supply Adapter (12VDC, 1.5A) x 1 (EU, US, UK, AU plug optional)

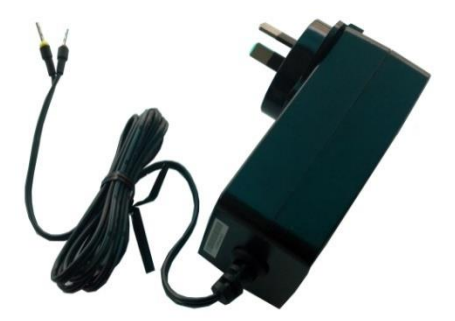

 DB9 Male to terminal block for serial port The detail about the PIN assignment is showed in the **2.2 PIN assignment** section.

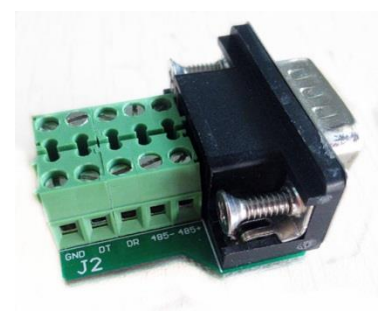

## <span id="page-10-0"></span>**1.3 Specifications**

#### **Cellular Interface**

- Standards: GSM/GPRS/EDGE/UMTS/HSPA+/FDD LTE
- GPRS: max. 86 kbps (DL & UL), class 10
- EDGE: max. 236.8 kbps (DL & UL), class 12
- UMTS: max. 384 kbps (DL & UL)
- HSDPA: max. 3.6 Mbps/384 kbps (DL/UL)
- HSPA+: max. 14.4/5.76 Mbps (DL/UL)
- FDD LTE: max. 100/50 Mbps (DL/UL)
- SIM: 2 x (3V & 1.8V)
- Antenna Interface: SMA Female

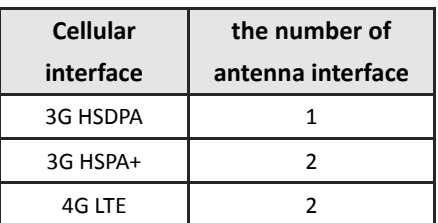

#### **Ethernet Interface**

- Number of Ports: 1 x 10/100 Mbps
- Magnet Isolation Protection: 1.5KV

#### **Serial Interface**

- Number of Ports: 1 x RS-232 and 1 x RS-485
- ESD Protection: ±15KV
- Parameters: 8E1, 8O1, 8N1, 8N2, 7E2, 7O2, 7N2, 7E1
- Baud Rate: 300bps to 230400bps
- RS-232: TxD, RxD, RTS, CTS, GND
- RS-485: Data+ (A), Data- (B)
- Interface: DB9 Female

#### **System**

- LED Indicators: RUN, PPP, USR, 3 x RSSI
- Built-in RTC, Watchdog, Timer
- Expansion: 1 x USB 2.0 host up to 480 Mbps

#### **Software**

- Network protocols: PPP, PPPoE, TCP, UDP, DHCP, ICMP, NAT, DMZ, RIP v1/v2, OSPF, DDNS, VRRP, HTTP, HTTPs, DNS, ARP, QoS, SNTP, Telnet, IP Passthrough, etc
- VPN tunnel: IPSec/OpenVPN/PPTP/L2TP/GRE
- Firewall: SPI, anti-DoS, Filter, Access Control
- Management: Web, CLI, SNMP v1/v2/v3, SMS, RobustLink
- Serial Port: TCP client/server, UDP, Modbus RTU/ASCII to Modbus TCP, Virtual COM (COM port redirector)
- RobustLink: Centralized M2M management platform
- RobustVPN: Cloud VPN Portal

#### **Power Supply and Consumption**

- Power Supply Interface: 3.5mm terminal block
- Input Voltage: 9 to 26 VDC
- Power Consumption: Idle: 100 mA @ 12 V

Data Link: 400 mA (peak) @ 12 V

#### **Physical Characteristics**

- Housing & Weight: Metal, 300g
- Dimension: (L x W x H): 105 x 100 x 30mm
- Installation: 35mm Din-Rail or wall mounting or desktop

### **Regulatory and Type Approvals**

- Approval & Certification: CE, R&TTE, RCM, RoHS, WEEE
- EMI : EN 55022 (2006/A1: 2007) Class B
- EMC: EN 61000-4-2 (ESD) Level 3, EN 61000-4-3 (RS) Level 4 EN 61000-4-4 (EFT) Level 3, EN 61000-4-5 (Surge) Level 3 EN 61000-4-6 (CS) Level 3, EN 61000-4-8 Level 4

## <span id="page-12-0"></span>**1.4 Dimensions**

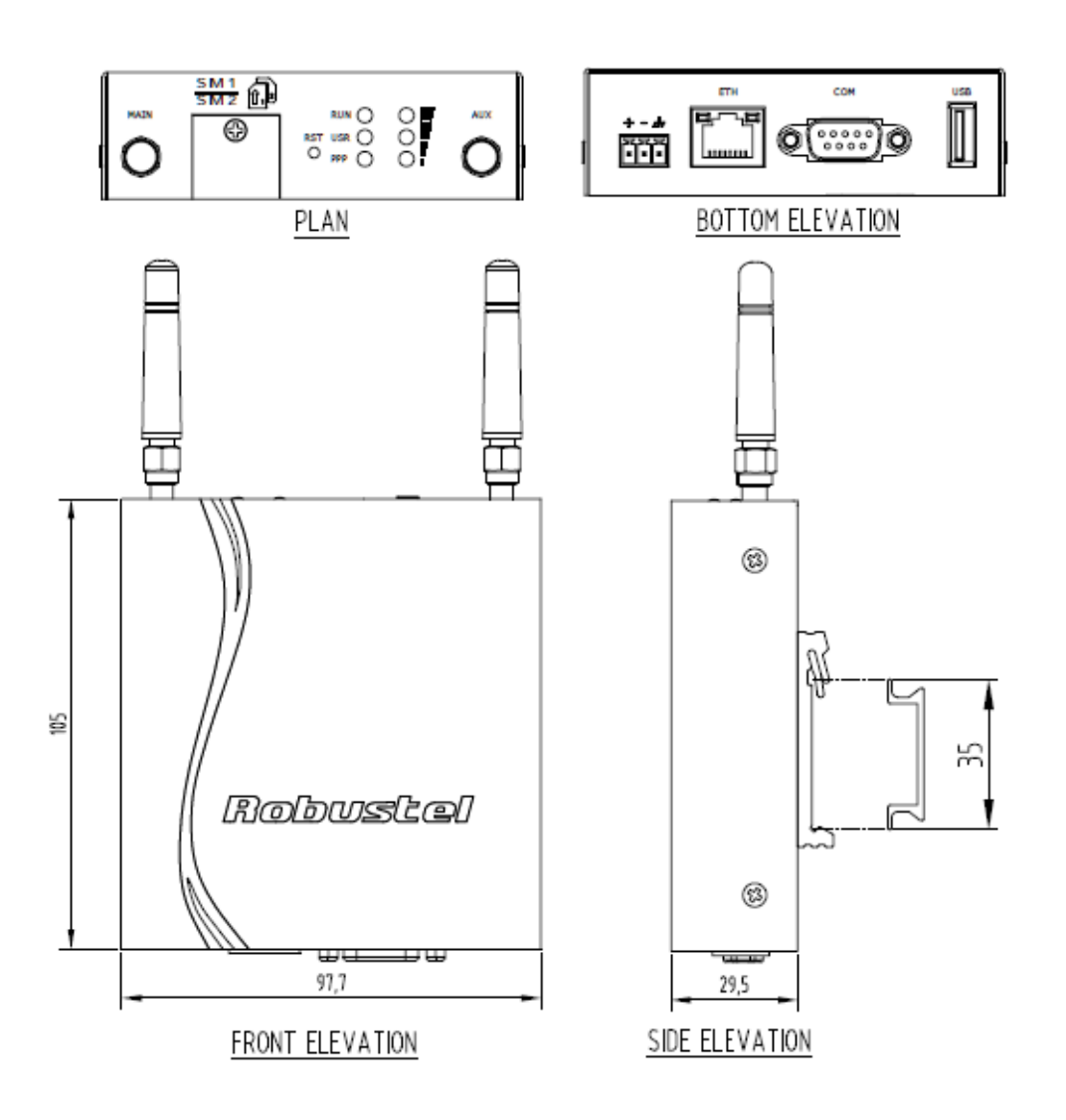

## <span id="page-12-1"></span>**1.5 Selection and Ordering Data**

Please refer to corresponding R3000 Lite datasheet.

## <span id="page-13-0"></span>**Chapter 2 Installation**

## <span id="page-13-1"></span>**2.1 LED Indicators**

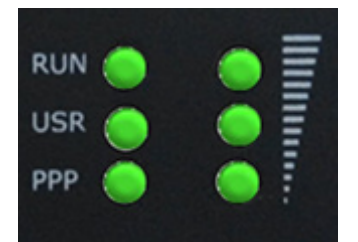

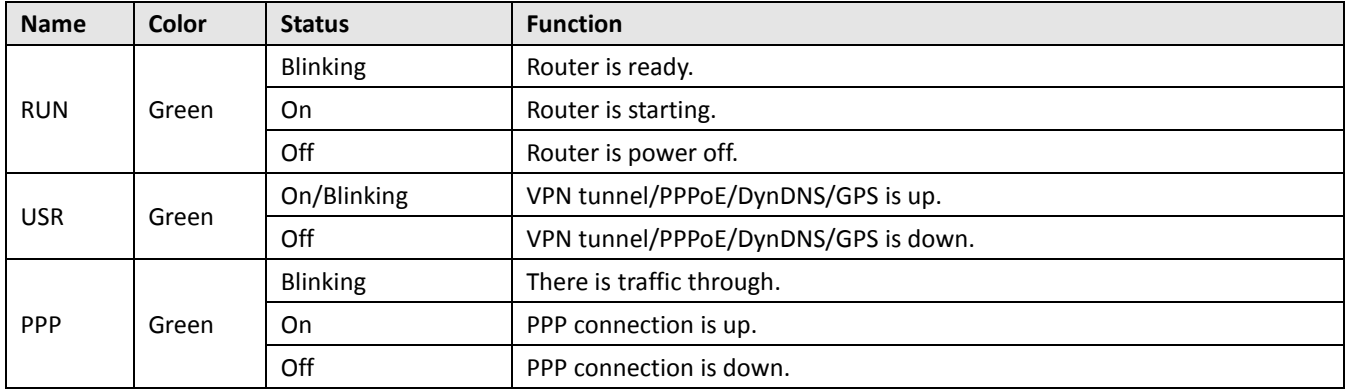

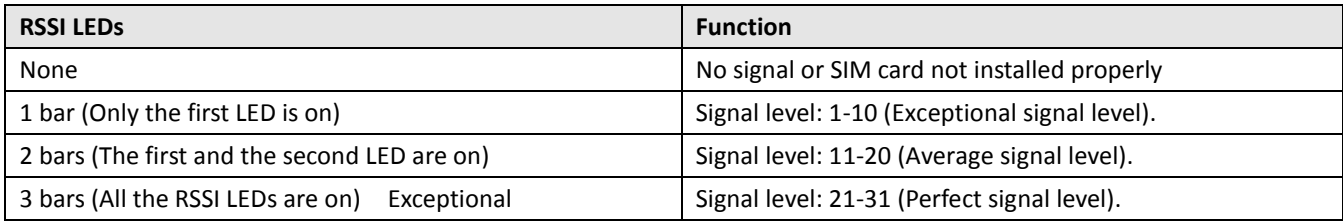

*Note: User can select display status of USR LED. For details please refer to section* [23.40](#page-93-0)**.**

## <span id="page-14-0"></span>**2.2 PIN Assignment**

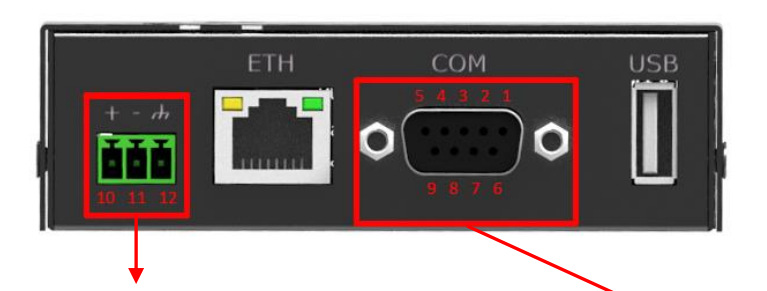

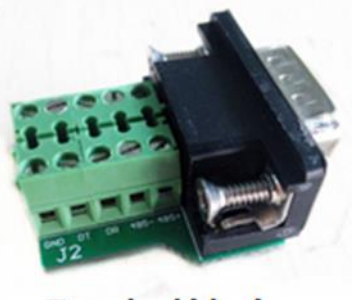

**Terminal block** 

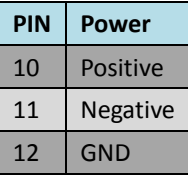

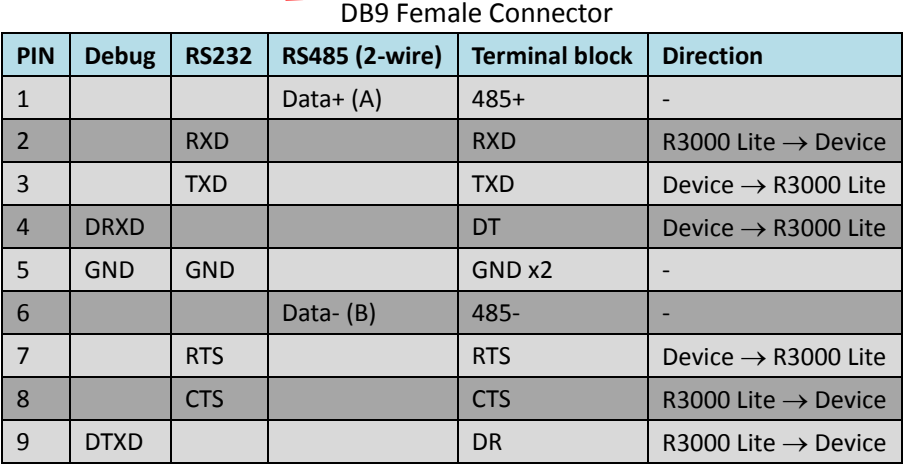

## <span id="page-14-1"></span>**2.3 USB Interface**

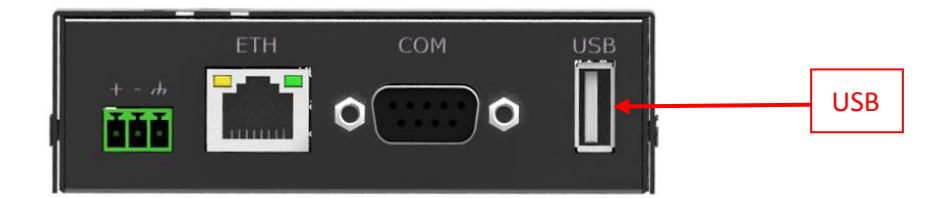

USB interface is used for batch firmware upgrade, cannot used to send or receive data from slave devices which with USB interface. Users can insert a USB storage device, such as U disk or hard disk, into the router's USB interface, if there is configuration file or firmware of R3000 Lite inside the USB storage devices, R3000 Lite will automatically update the configuration file or firmware. Details please refer to section [23.13](#page-39-0)**.**

## <span id="page-15-0"></span>**2.4 Reset Button**

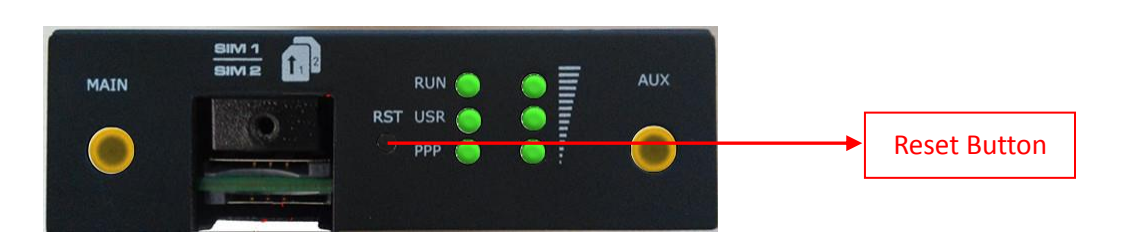

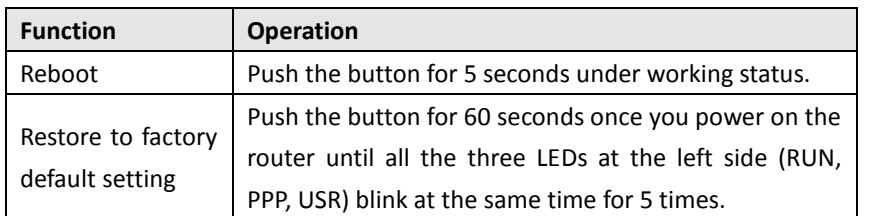

## <span id="page-15-1"></span>**2.5 Ethernet Port**

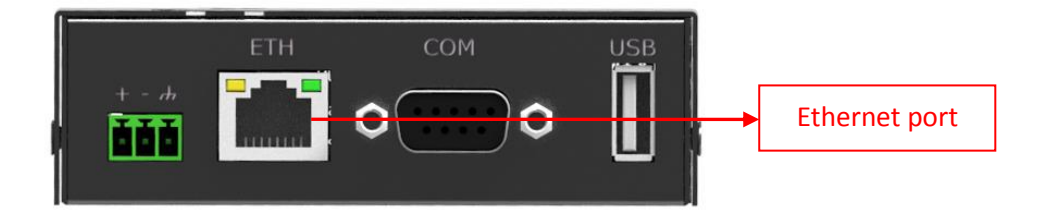

The Ethernet port has two LED indicators (please check the picture above). The yellow one is **Speed indicator** and the green one is **Link indicator**. There are three status of each indicator. For details please refer to the form below.

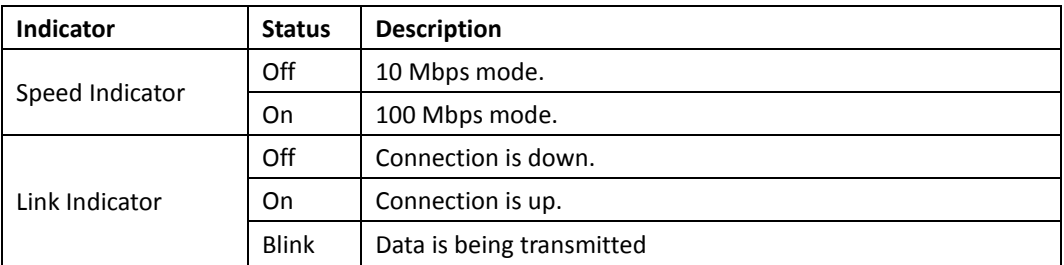

## <span id="page-16-0"></span>**2.6 Mount the Router**

#### **Two ways of mounting the router**

1. Use 3 pcs of M3 screw to mount the router on the Wall mounting Kit. And then use 2 pcs of M3 screw to mount the Wall mounting Kit on the wall.

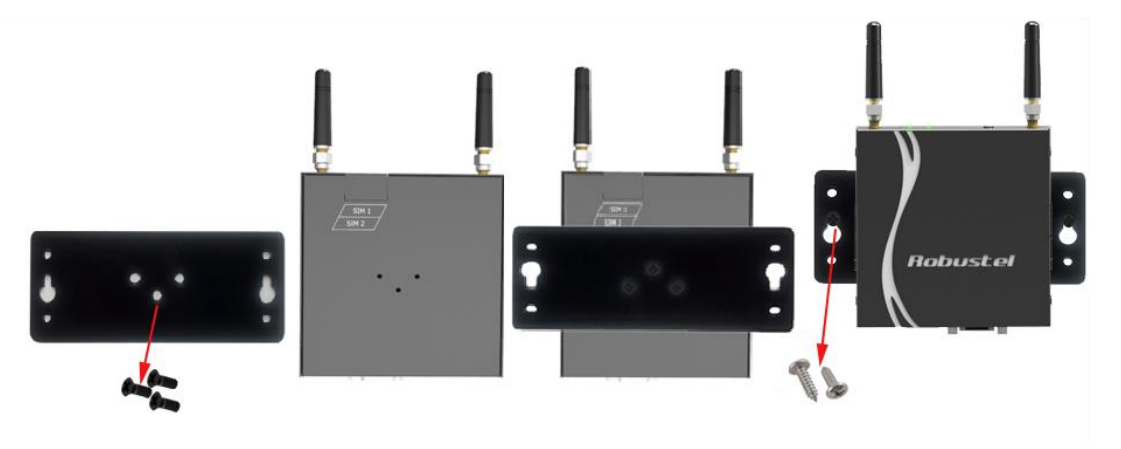

2. Mount the router on a DIN rail with 3 pcs of M3 screws, and then hang the DIN-Rail on the holder. You need to choose a standard holder.

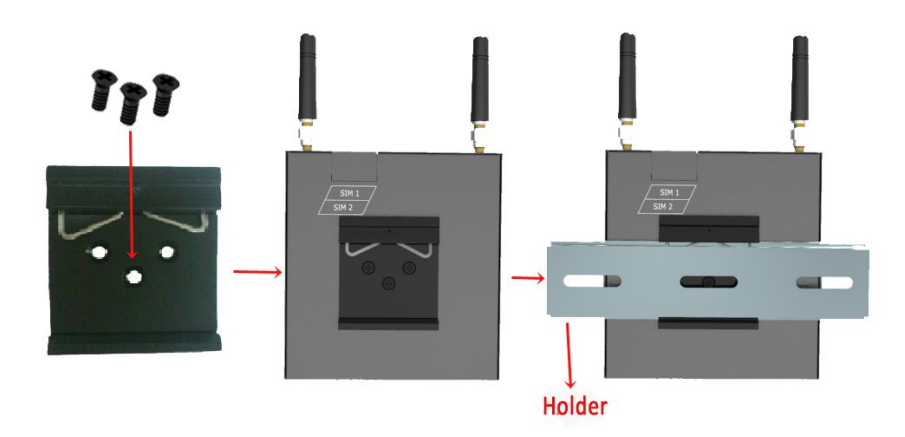

## <span id="page-16-1"></span>**2.7 Install the SIM Card**

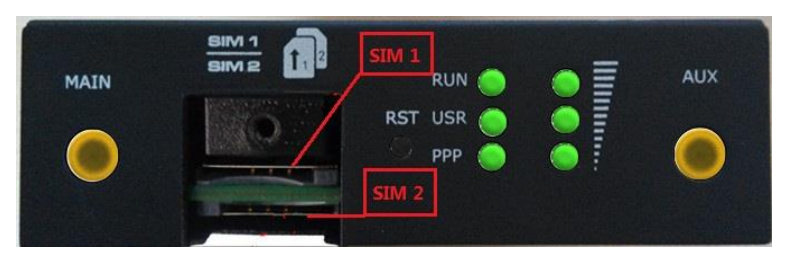

#### **Inserting SIM Card**

- 1. Make sure power supply is disconnected.
- 2. Use a screwdriver to unscrew the screw on the cover, and then remove the cover, you could find the SIM Card

slots.

3. Insert the SIM card, and you need press the card with your fingers until you hear "a cracking sound". Then use a screwdriver to screw the cover.

### **Removing SIM Card**

- 1. Make sure router is power off.
- 2. Press the card until you hear "a cracking sound", when the card will pop up to be pulled out.

#### *Note***:**

- *1. Please use the specific M2M SIM card when the device works in extreme temperature(temperature exceeding 0-40*℃*), because the long-time working of regular SIM card in harsh environment(temperature exceeding 0-40*℃*)may increase the possibility of SIM card failure.*
- *2. Don't forget screw the cover for again-theft.*
- *3. Don't touch the metal surface of the SIM card in case information in the card is lost or destroyed.*
- *4. Don't bend or scratch your SIM card. Keep the card away from electricity and magnetism.*
- <span id="page-17-0"></span>*5. Make sure router is power off before inserting or removing your SIM card.*

## **2.8 Connect the External Antenna (SMA Type)**

Connect router to an external antenna with SMA male connector. Make sure the antenna is within correct frequency range as your GSM/3G/4G operator with impedance of 50ohm, and connector is secured tightly.

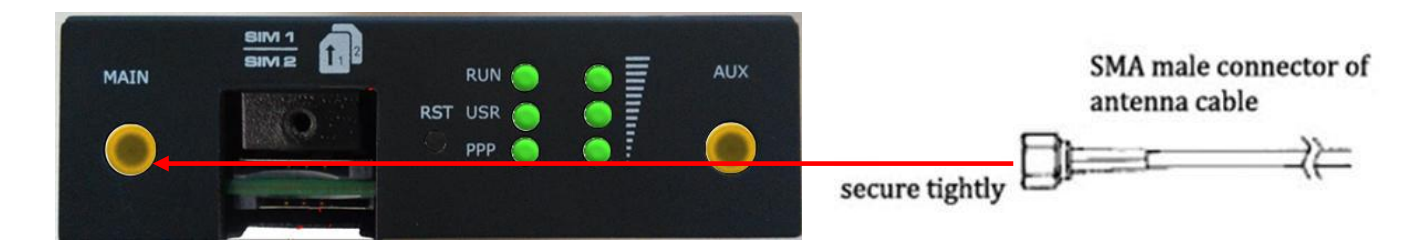

## <span id="page-18-0"></span>**2.9 Power Supply**

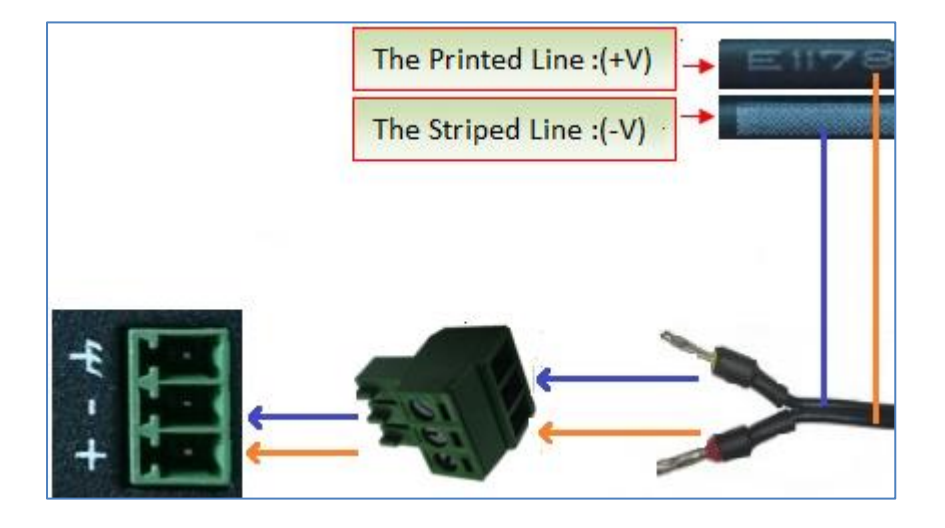

The power supply range is 9 to 26 VDC.

*Note: R3000 Lite supports reverse polarity protection, but please connect the power supply properly refer to the picture above. There are two lines connecting to the power supply adapter, as it illustrates on the power supply adapter label, the line printed with letters needs to be connected with the positive polarity, and the striped line needs to be connected with the negative polarity.*

## <span id="page-19-0"></span>**Chapter 3 Configuration Settings over Web Browser**

The router can be configured through your web browser that include IE 8.0 or above, Chrome and Firefox. A web browser is included as a standard application in the following operating systems: Linux, Mac OS, Windows 98/NT/2000/XP/Me/Vista/7/8, etc. It provides an easy and user-friendly interface for configuration. There are various ways to connect the router, either through an external repeater/hub or connect directly to your PC. However, make sure that your PC has an Ethernet interface properly installed prior to connecting the router. You must configure your PC to obtain an IP address through a DHCP server or a fixed IP address that must be in the same subnet as the router. If you encounter any problems accessing the router web interface it is advisable to uninstall your firewall program on your PC, as this tends to cause problems accessing the IP address of the router.

## <span id="page-19-1"></span>**3.1 Configuring PC in Windows 7**

The configuration for windows system is similar.

- 1. Go to *start\Control Panel* (in Classic View). In the Control Panel, double-click *Network Connections*.
- 2. Double-click *Local Area Connection*.

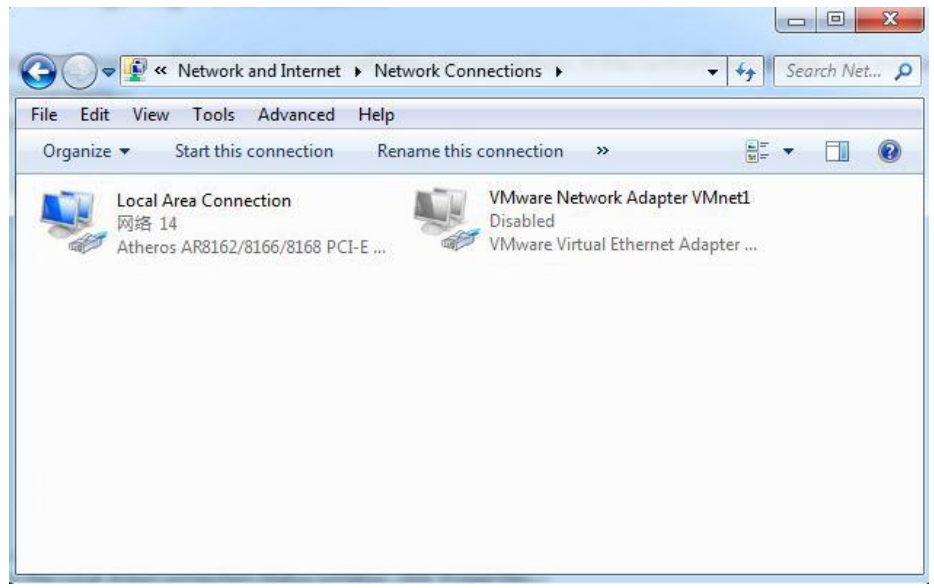

3. In the *Local Area Connection Status* window, click *Properties*.

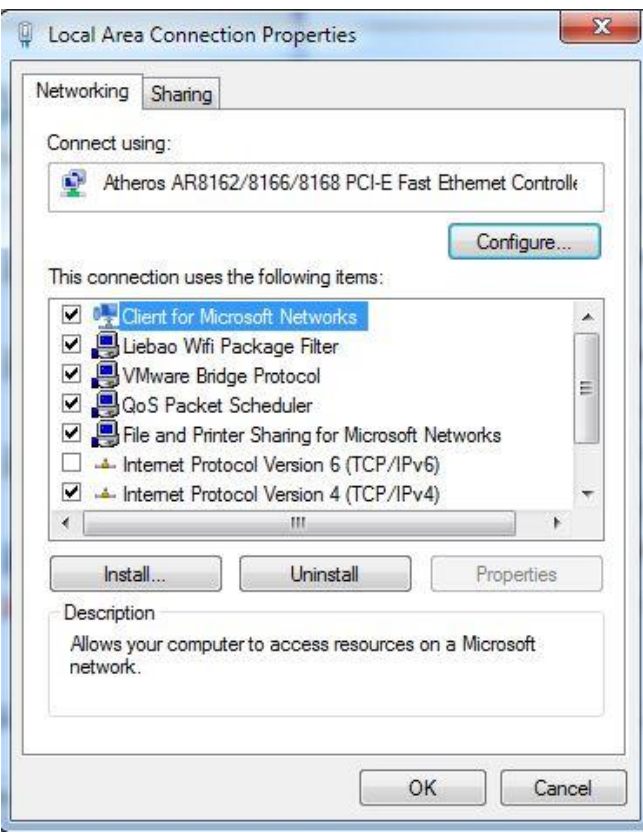

4. Select *Internet Protocol (TCP/IPv4)* and click *Properties*.

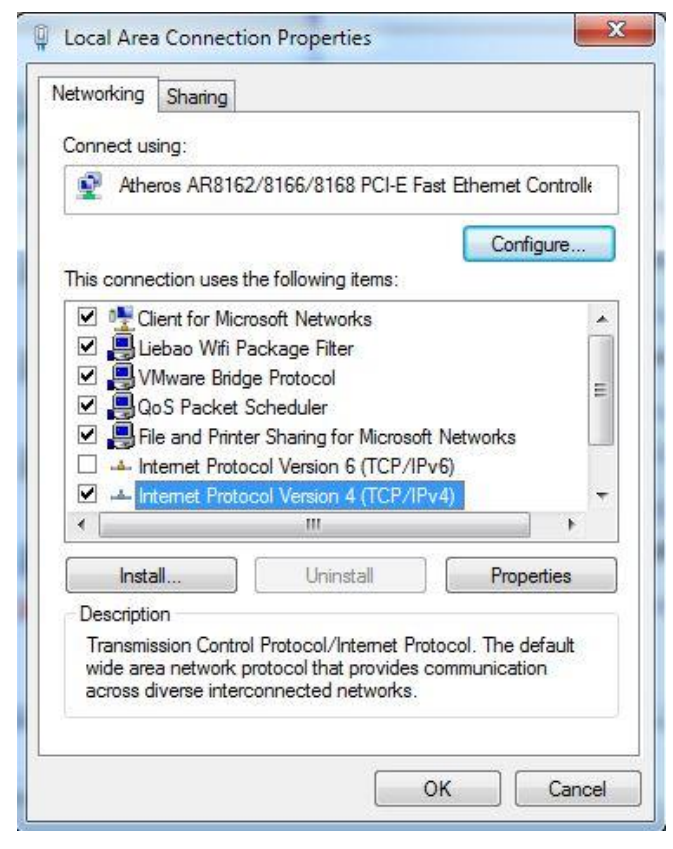

5. Select *Obtain an IP address automatically* and *Obtain DNS server address automatically* radio buttons.

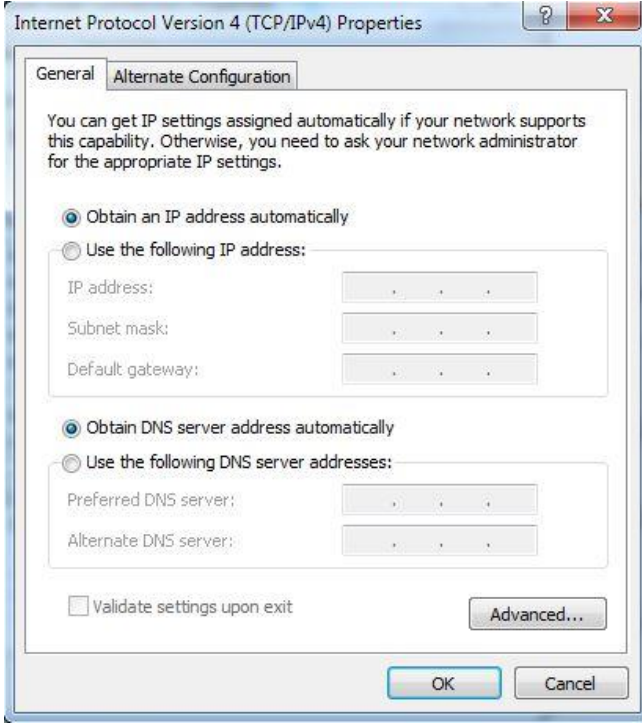

6. Click *OK* to finish the configuration.

## <span id="page-21-0"></span>**3.2 Factory Default Settings**

Before configuring your router, you need to know the following default settings.

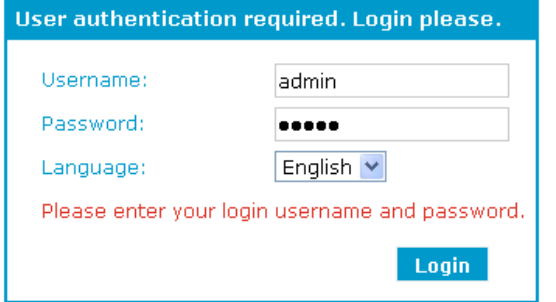

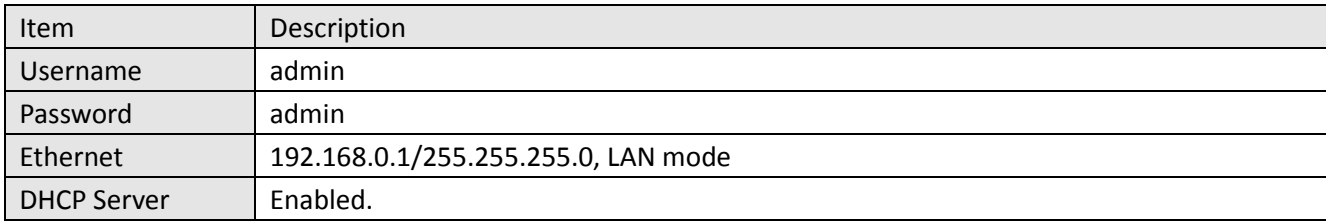

## <span id="page-22-0"></span>**3.3 Control Panel**

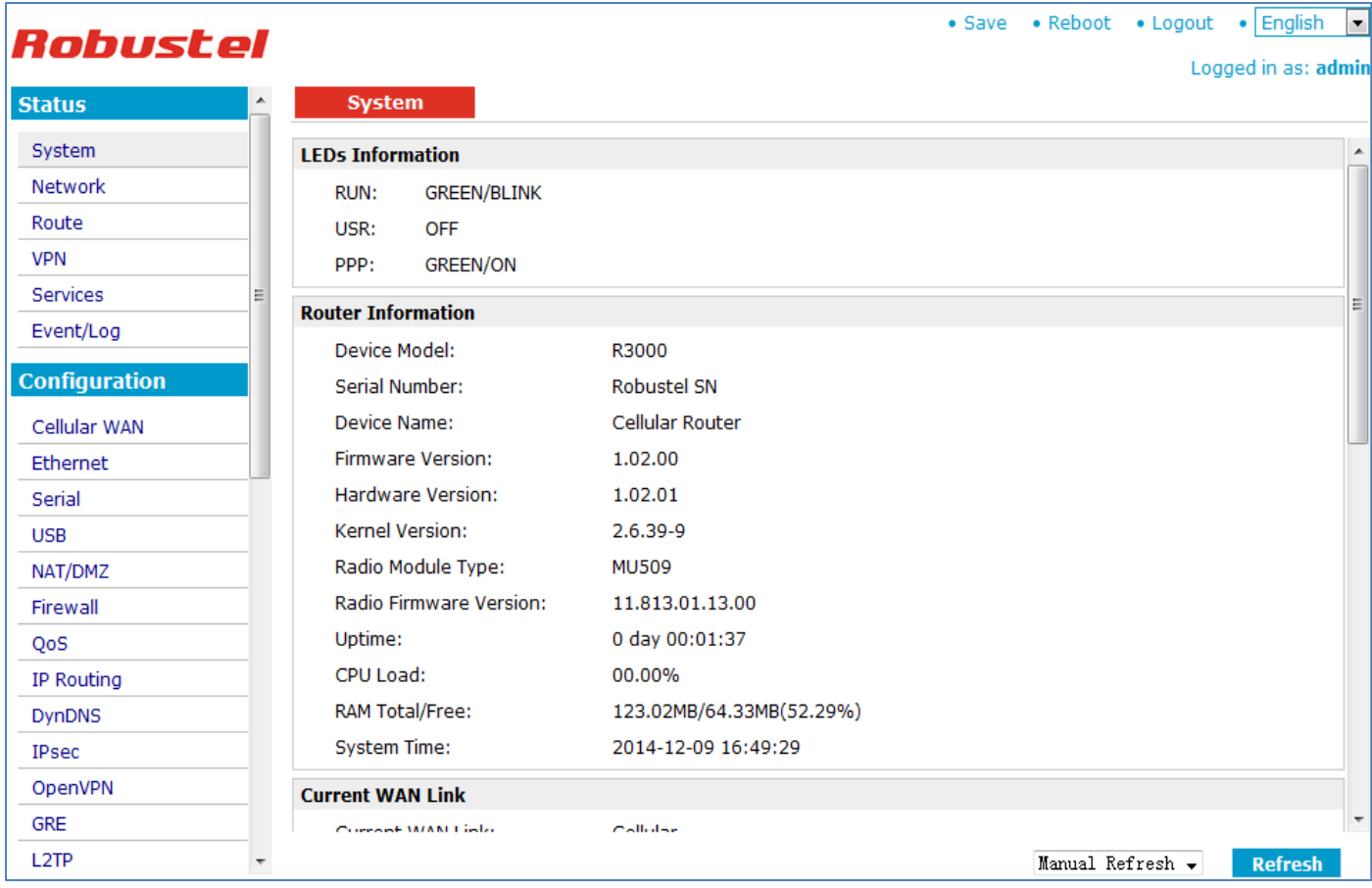

This section allows users to save configuration, reboot router, logout and select language.

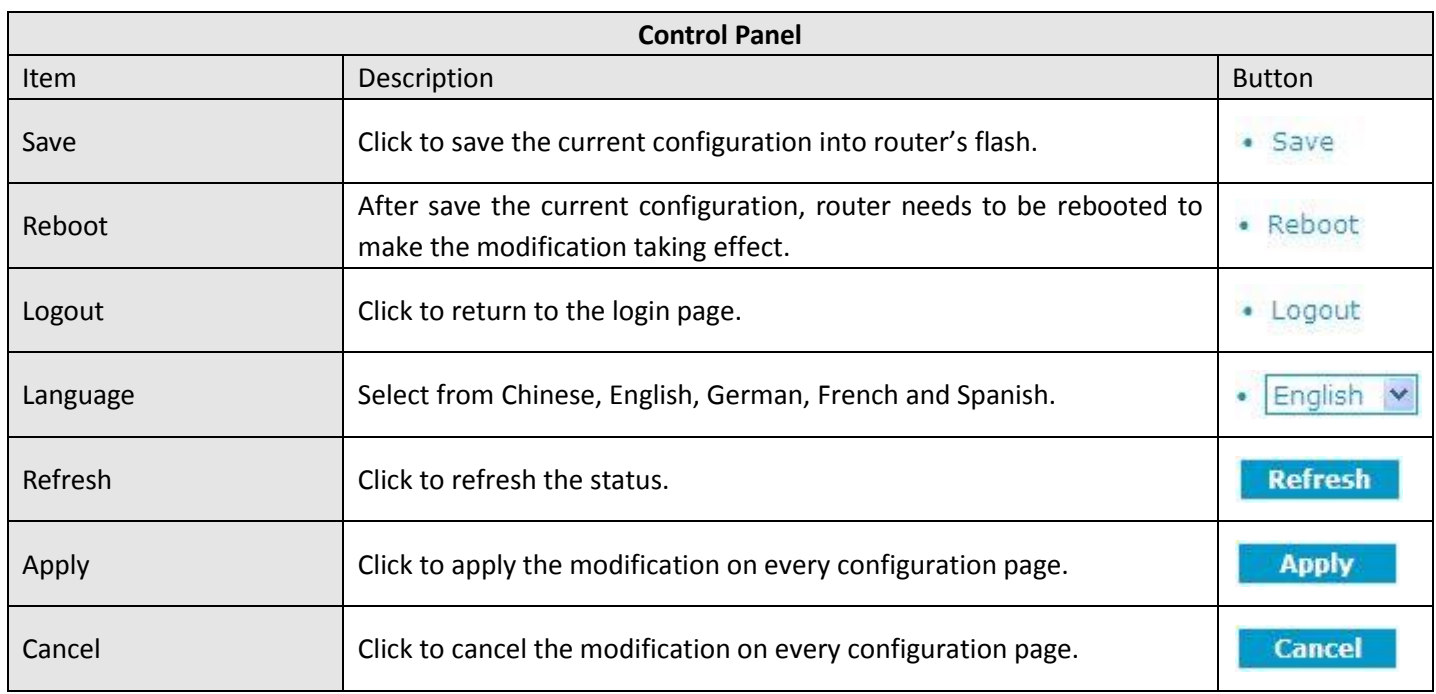

*Note: The steps of how to modify configuration are as below:*

- *1. Modify in one page;*
- *2. Click under this page;*
- *3. Modify in another page;*
- *4. Click under this page;*
- *5. Complete all modification;*
- *6. Click ;*
- *7. Click .*

## <span id="page-23-0"></span>**3.4 Status -> System**

This section displays the router's system status, which shows you a number of helpful information such as the LEDs information, Router information, Current WAN Link and Cellular Information.

#### **LEDs Information**

For the detail description, please refer to **[2.2](#page-13-1)** [LED Indicators.](#page-13-1)

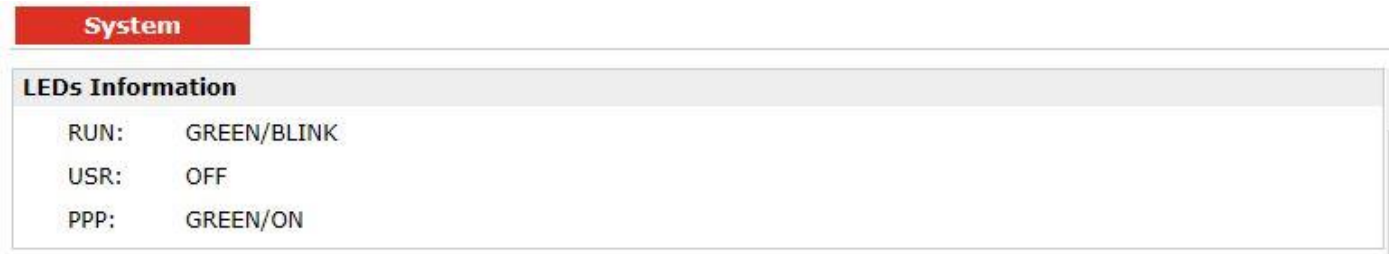

#### **Router Information**

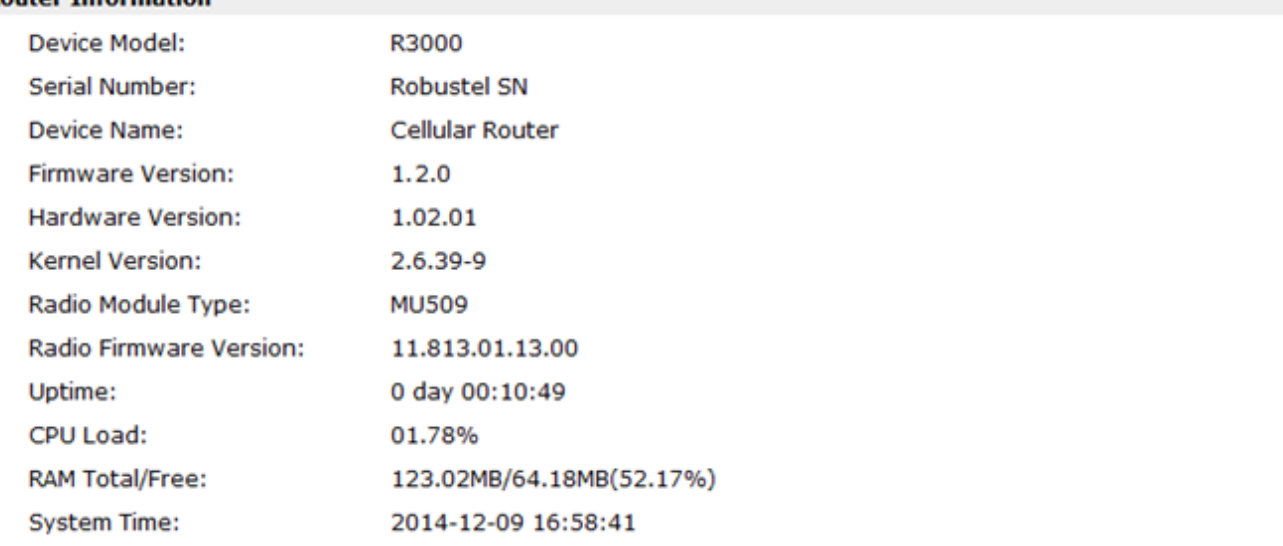

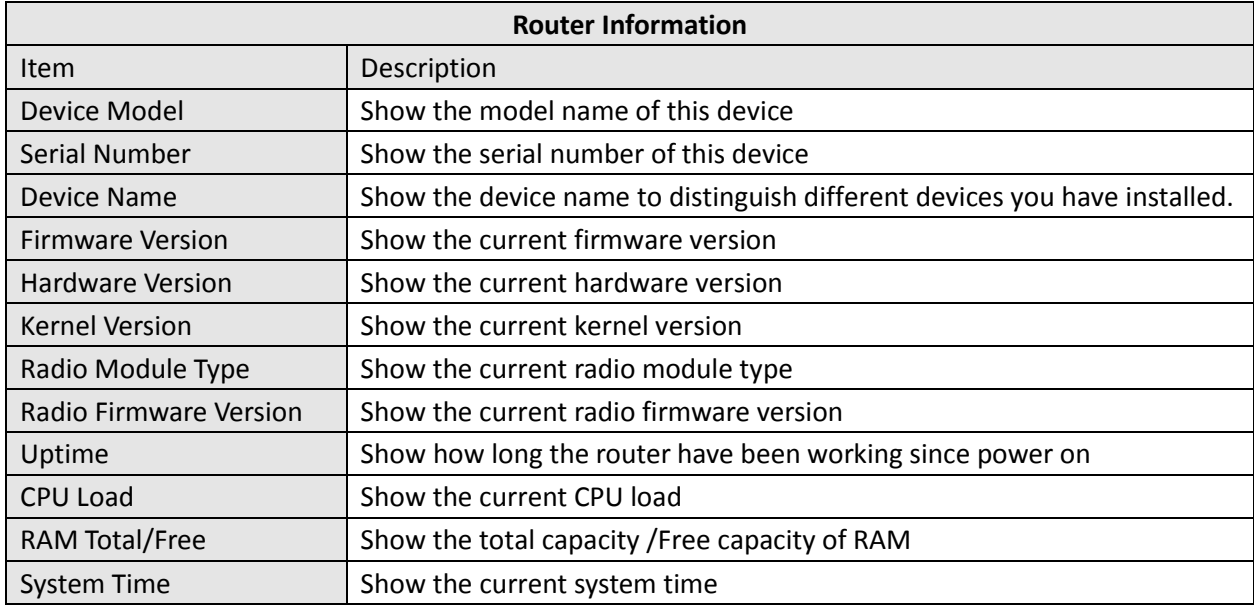

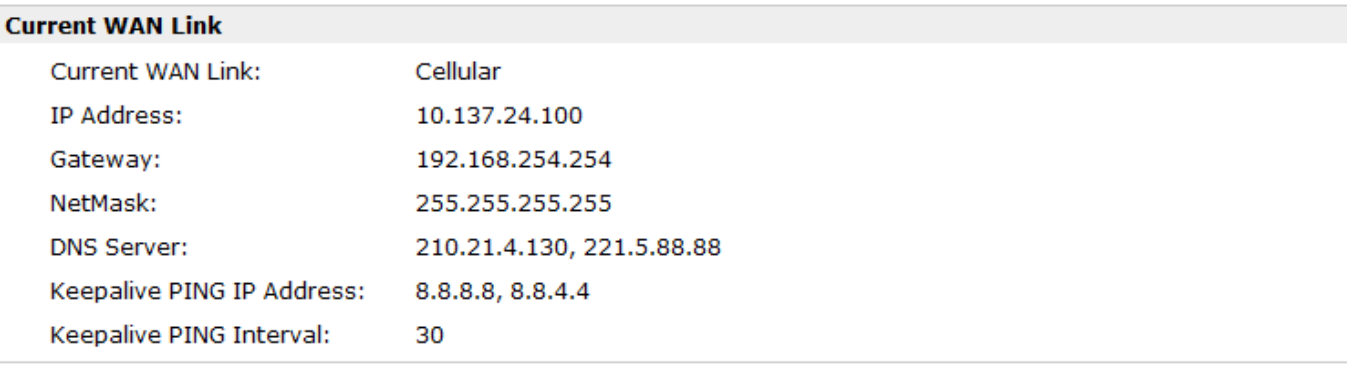

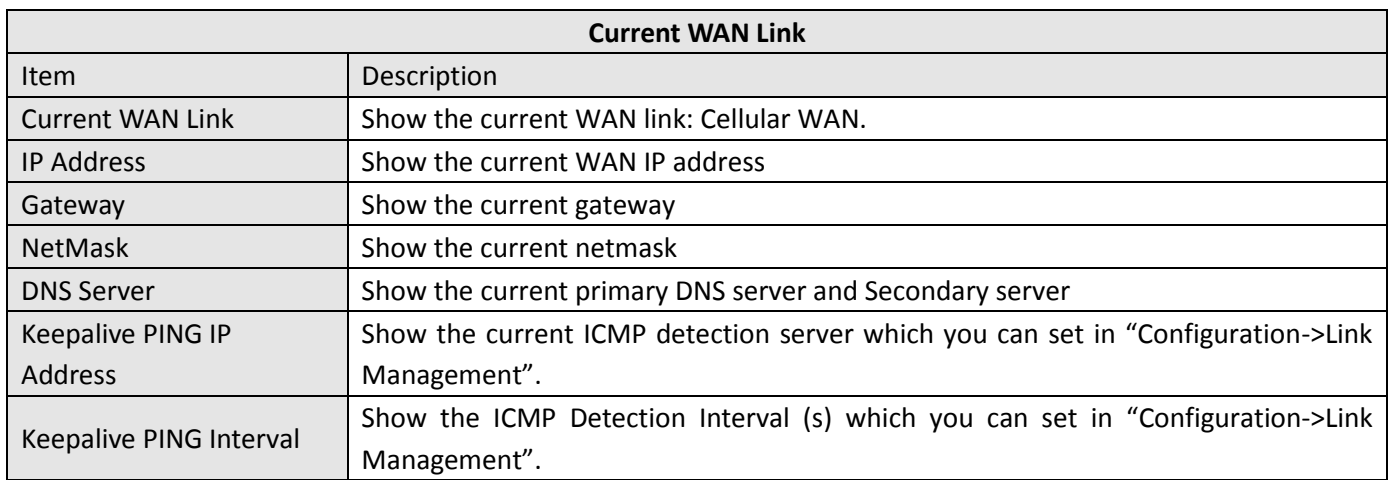

#### **Cellular Information**

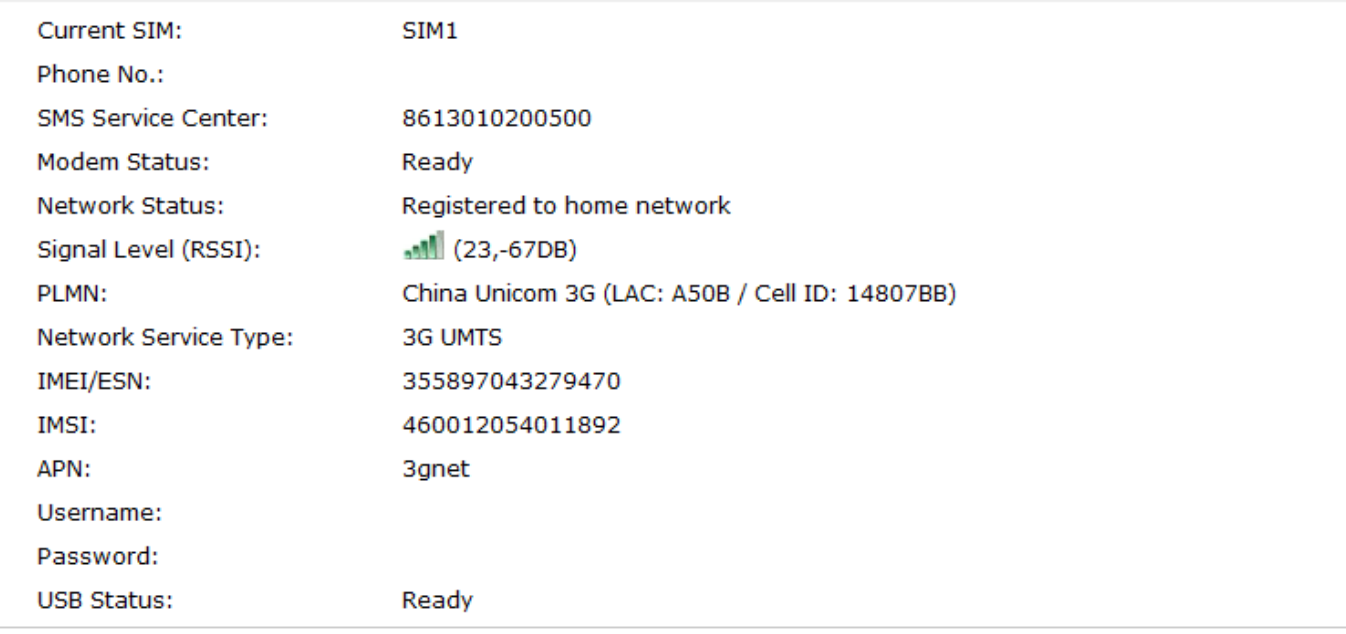

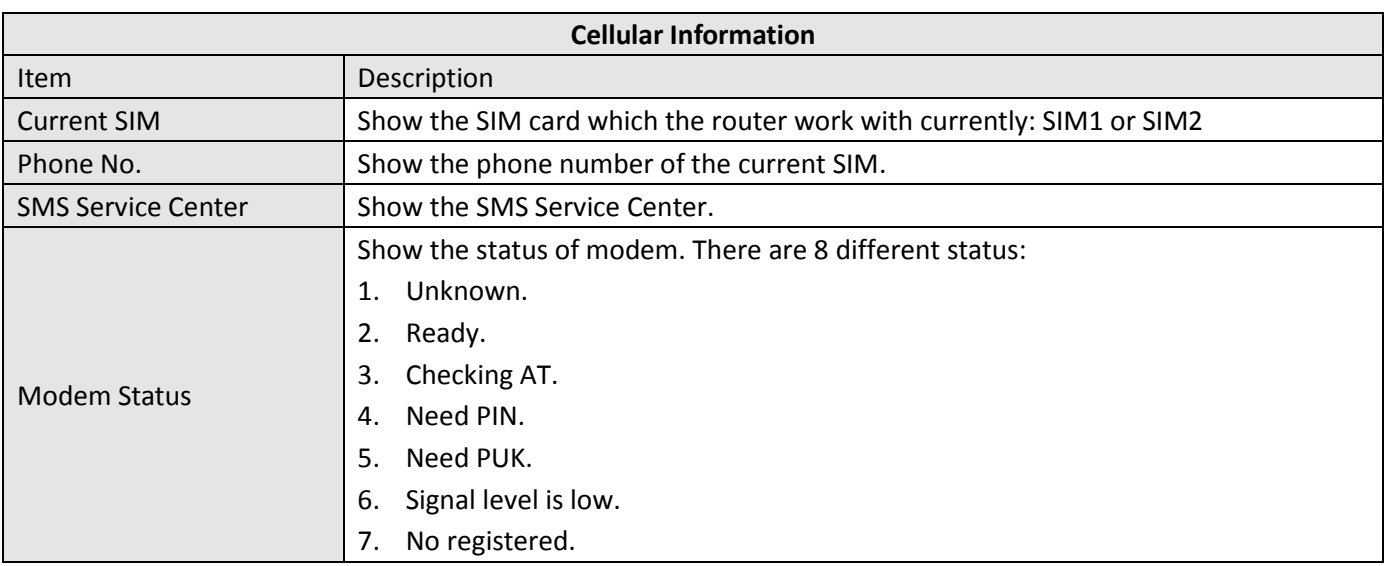

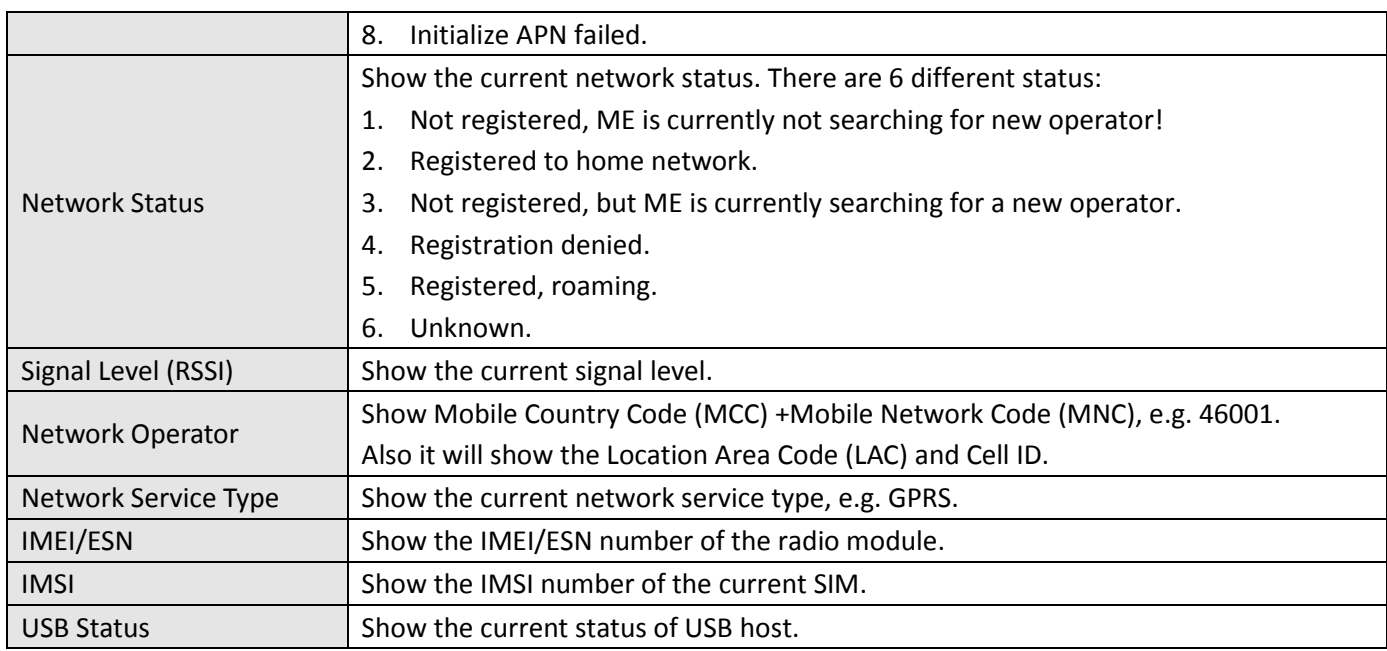

## <span id="page-26-0"></span>**3.5 Status -> Network**

This section displays the router's Network status, which include status of Cellular WAN and LAN

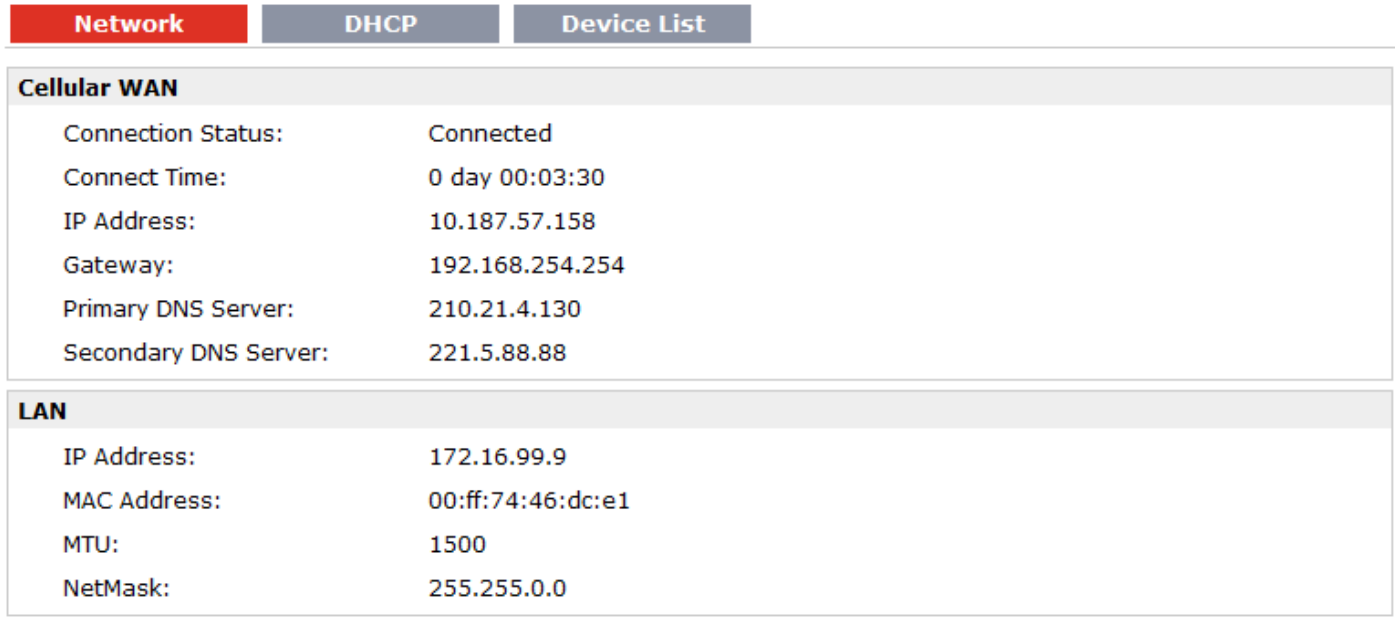

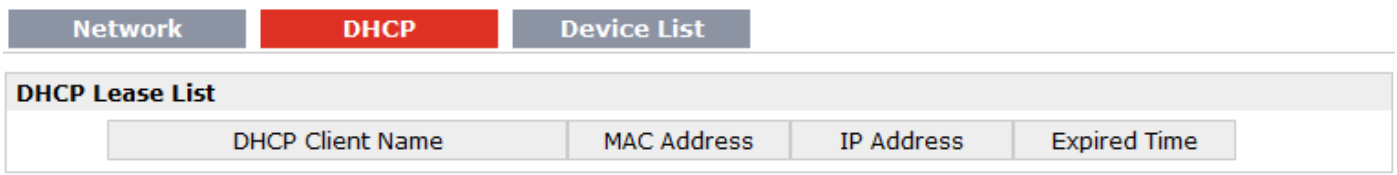

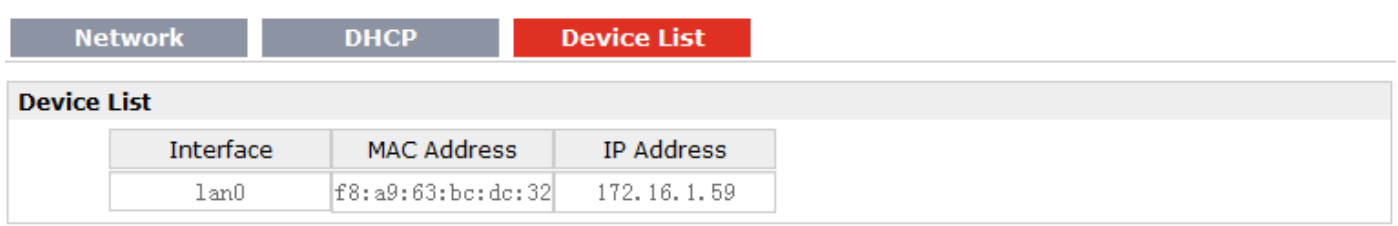

## <span id="page-27-0"></span>**3.6 Status -> Route**

This section displays the router's route table.

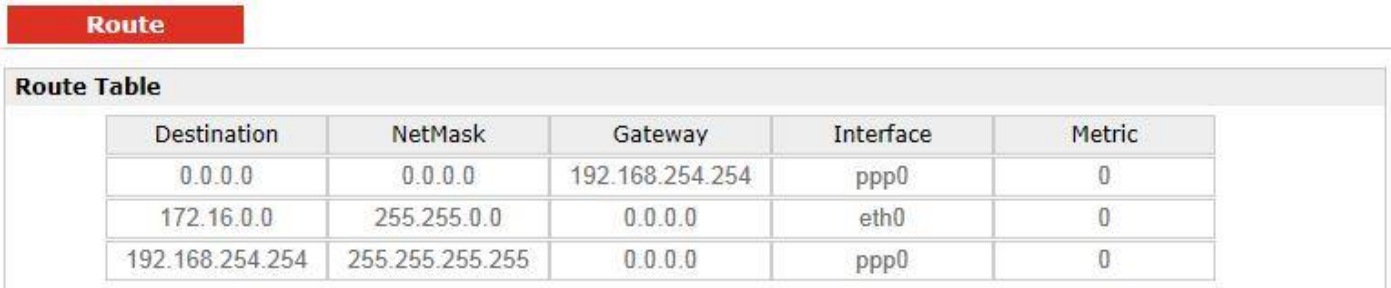

## <span id="page-27-1"></span>**3.7 Status -> VPN**

This section displays the router's VPN status, which includes IPSec, L2TP, PPTP, OpenVPN and GRE.

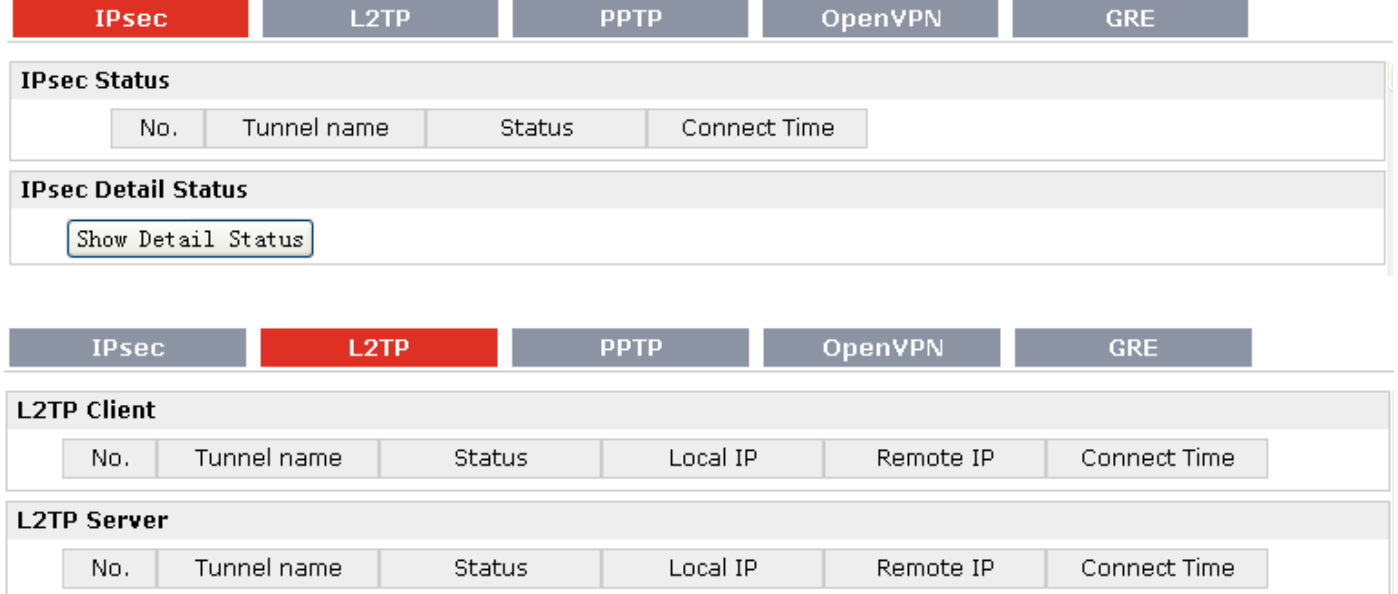

#### Robustel GoRugged R3000 Lite User Guide

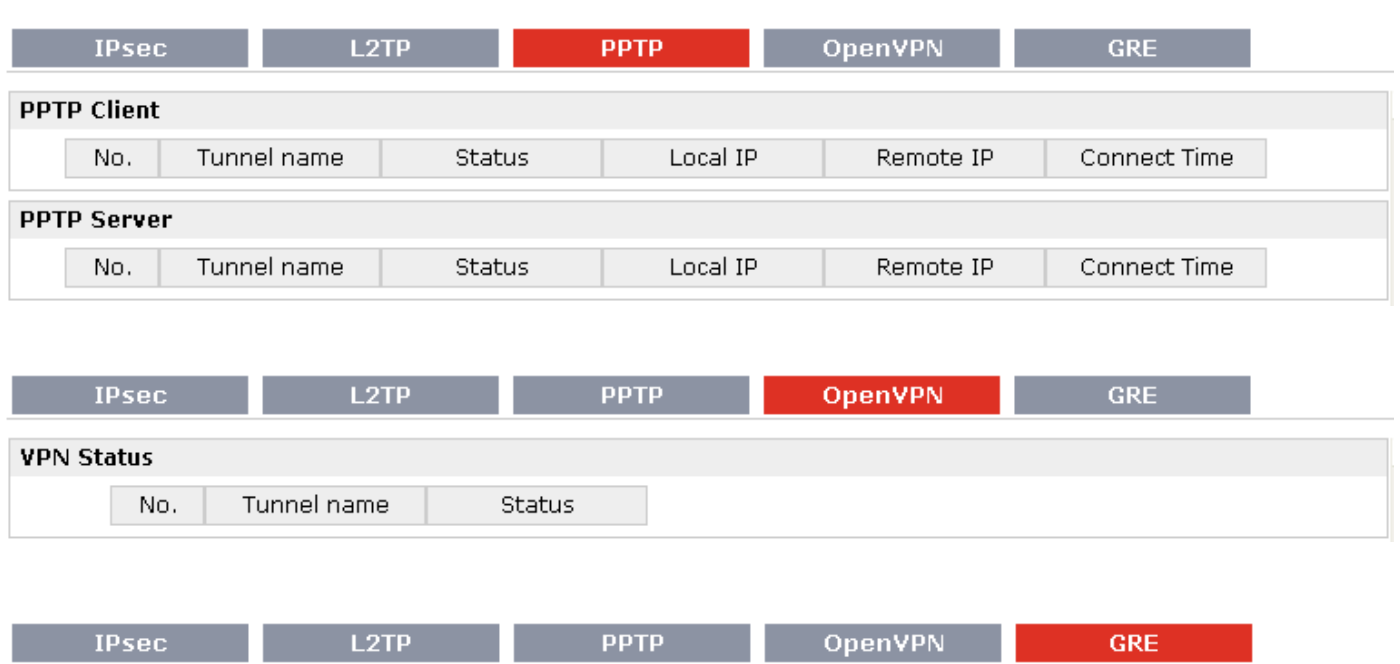

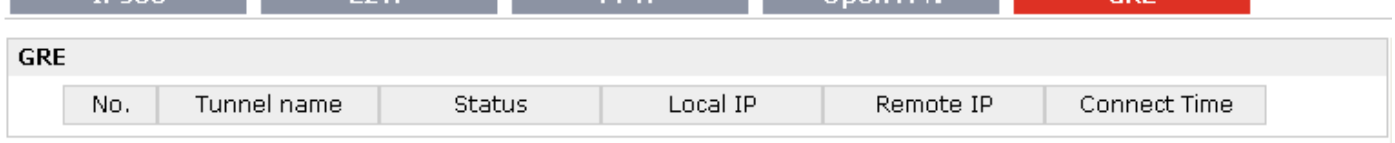

## <span id="page-28-0"></span>**3.8 Status -> Services**

This section displays the router's Services' status, including VRRP, DynDNS and Serial.

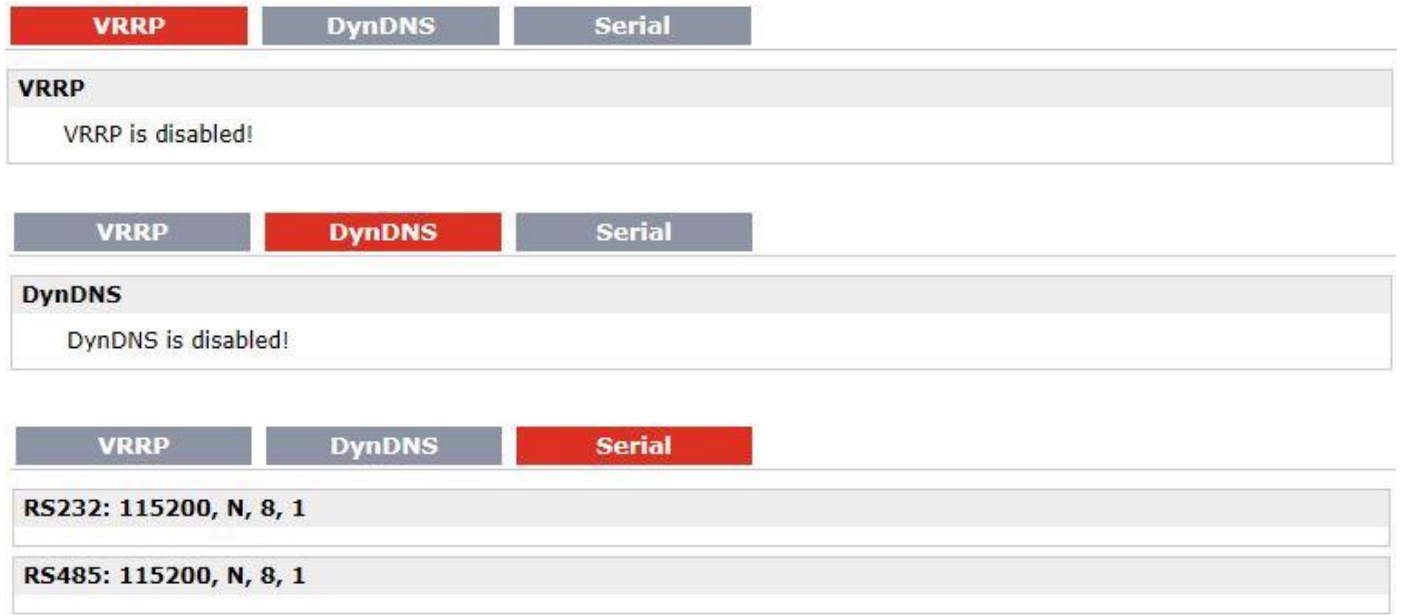

## <span id="page-29-0"></span>**3.9 Status -> Channels**

This section displays the status of router's channels.

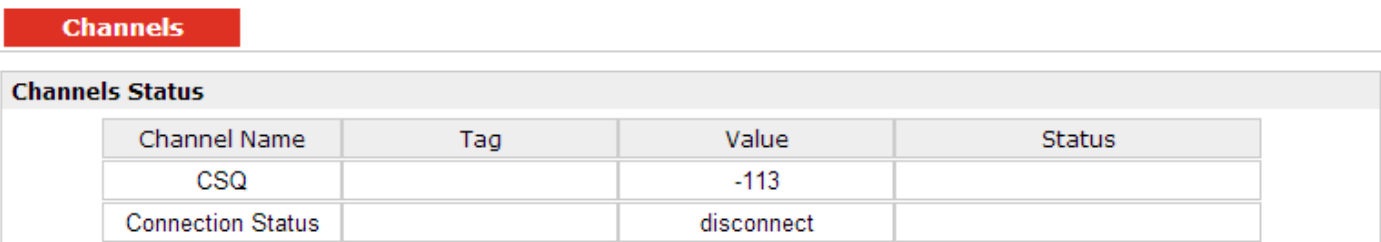

## <span id="page-29-1"></span>**3.10 Status -> Event/Log**

This section displays the router's event/log information. You need to enable router to output the log and select the log level first, then you can view the log information here. Also you can click *Download System Diagnosing Data* to download diagnose data.

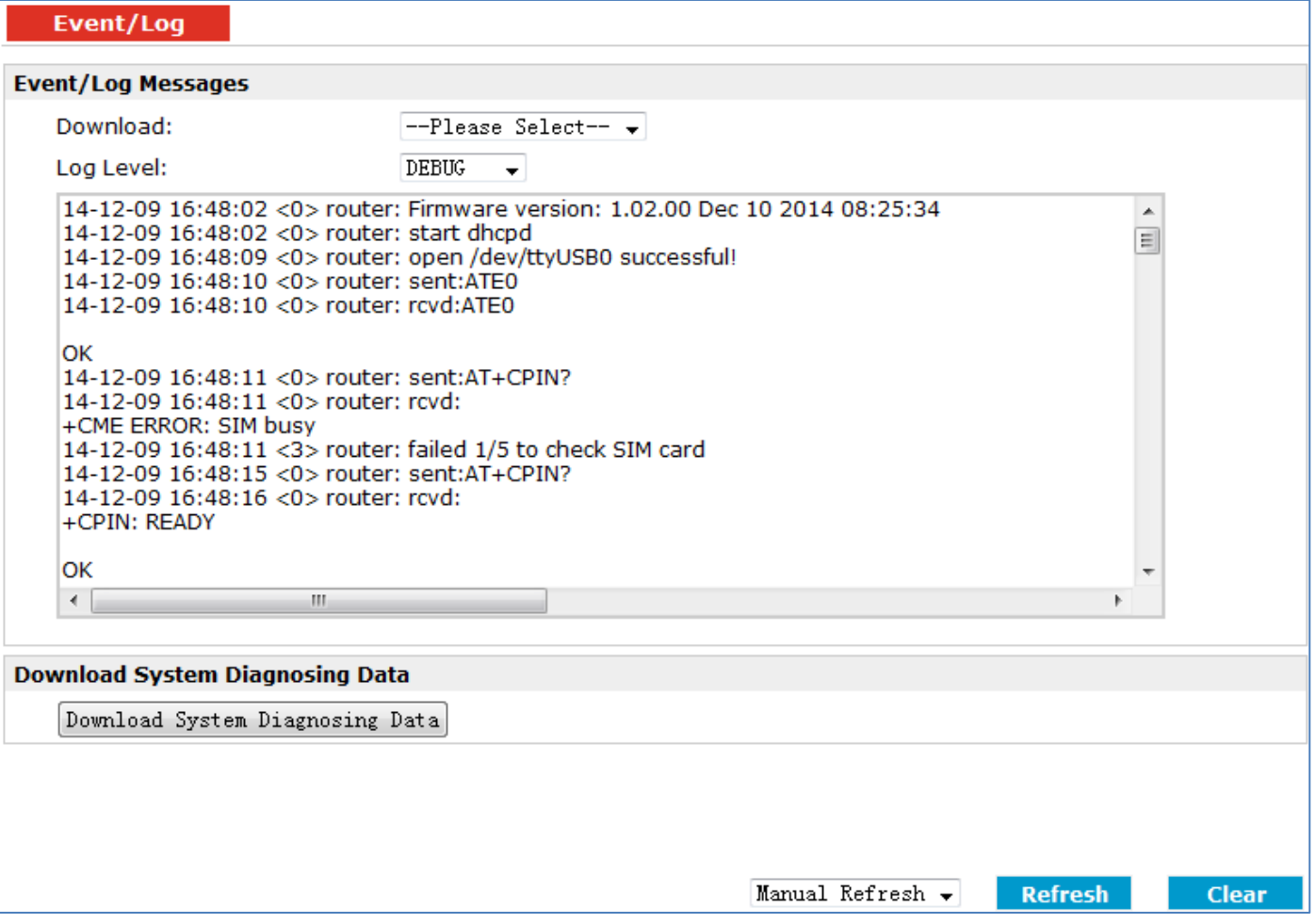

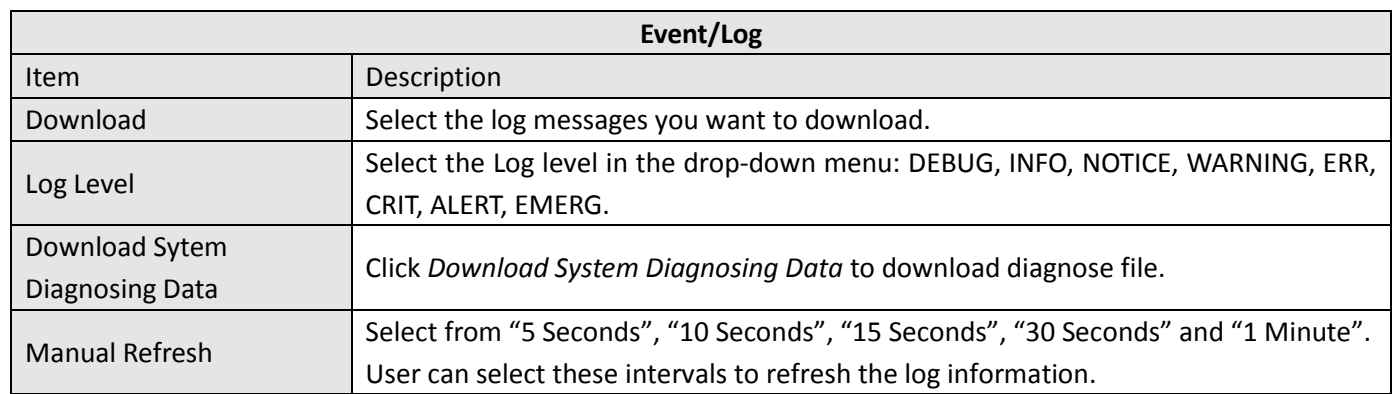

## <span id="page-30-0"></span>**3.11 Configuration -> Cellular WAN**

This section allows users to set the Cellular WAN and the related parameters.

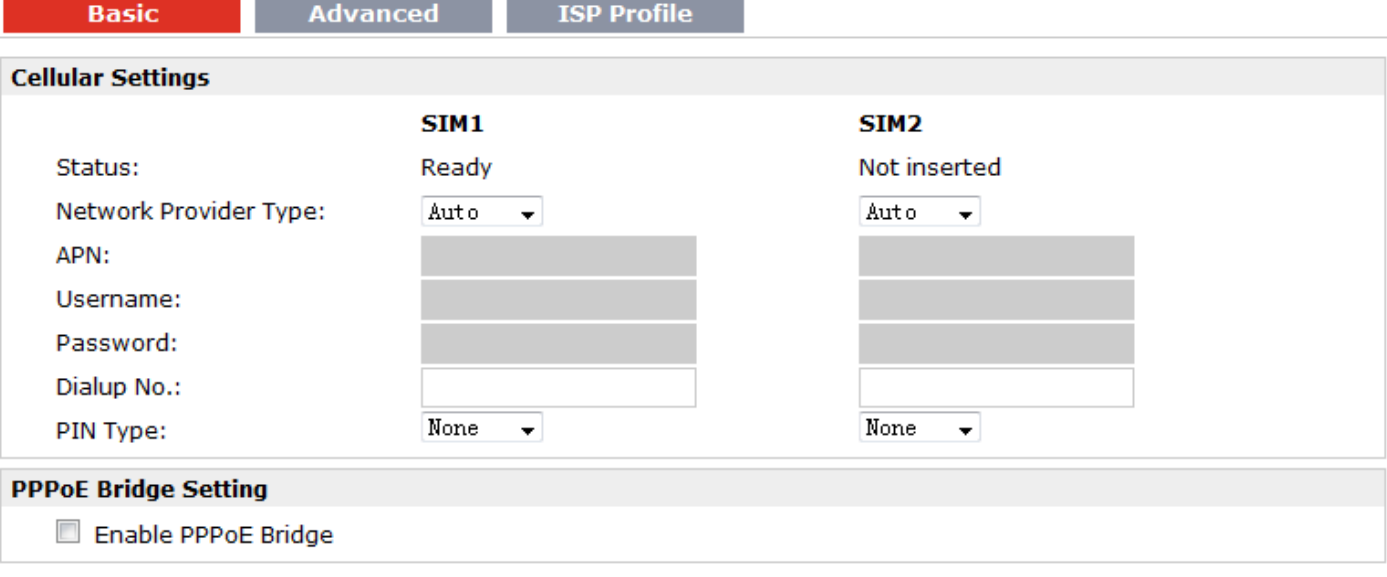

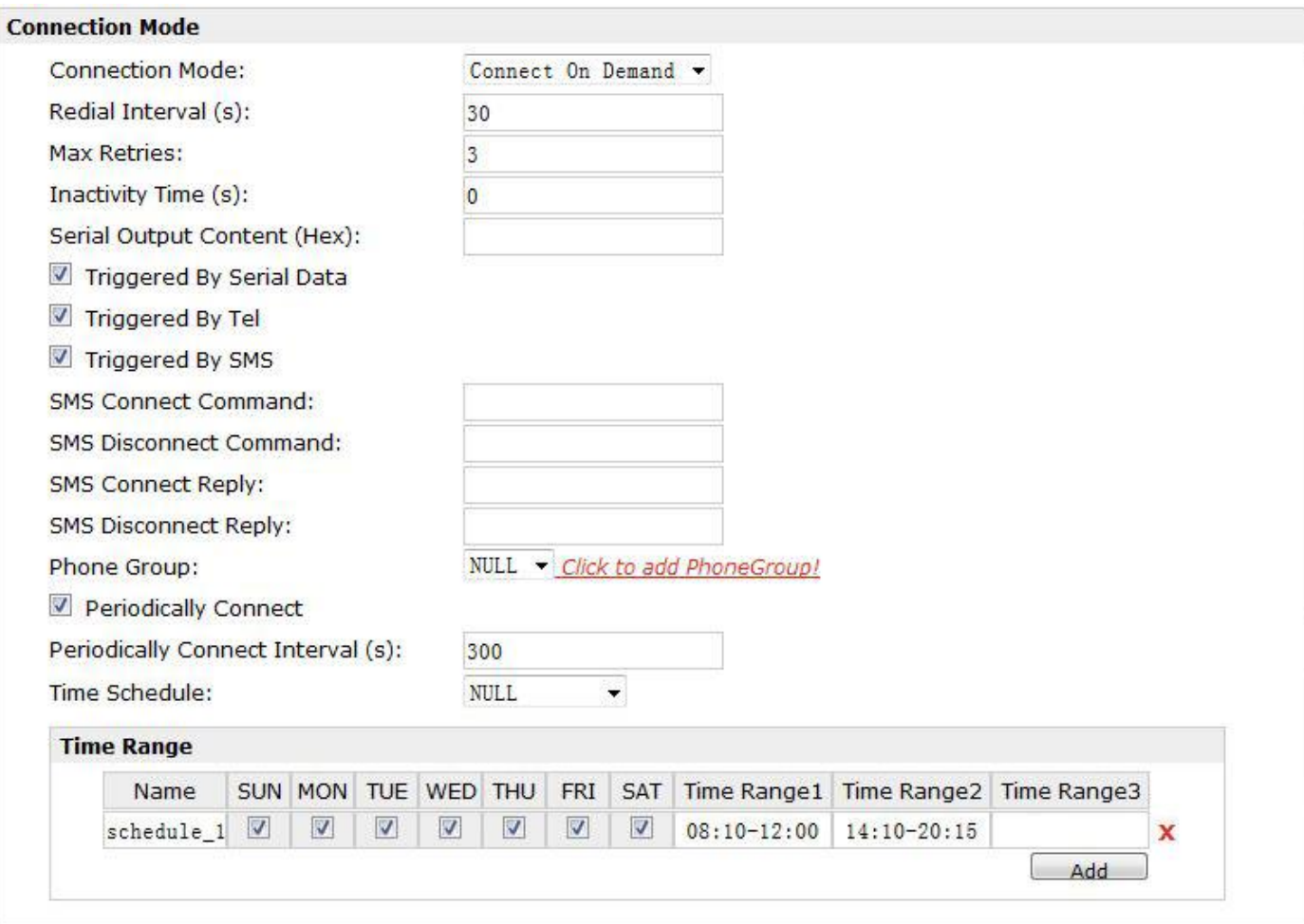

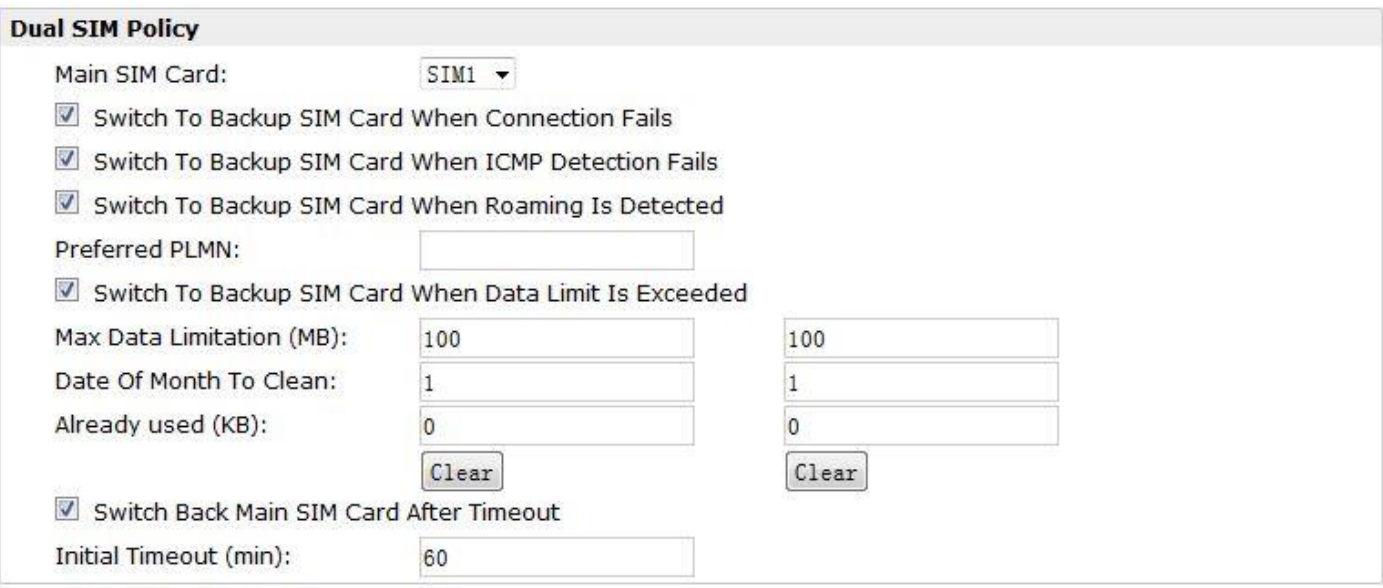

#### Robustel GoRugged R3000 Lite User Guide

![](_page_32_Picture_244.jpeg)

i.

![](_page_33_Picture_291.jpeg)

Ì

![](_page_34_Picture_185.jpeg)

![](_page_35_Picture_114.jpeg)

![](_page_35_Picture_115.jpeg)
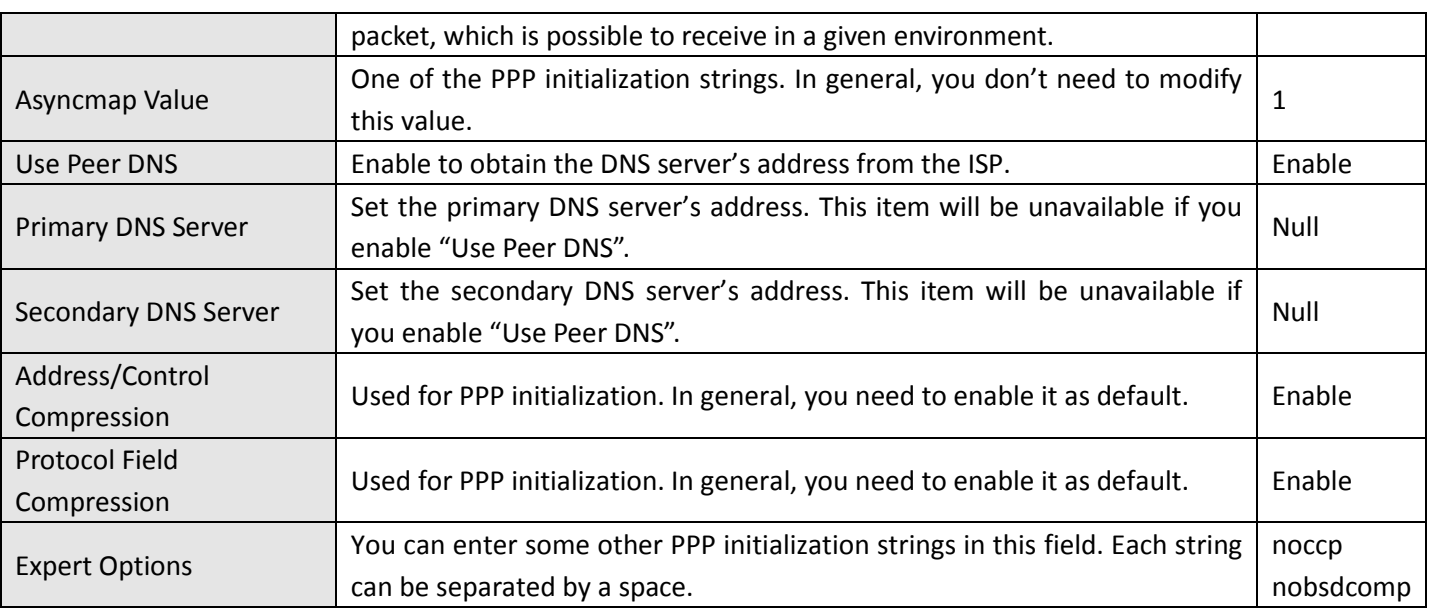

#### **ISP Profile**

This section allow users to preset some ISP profiles which will be shown in the selection list of "Configuration"->"Cellular WAN"->"Network Provider Type".

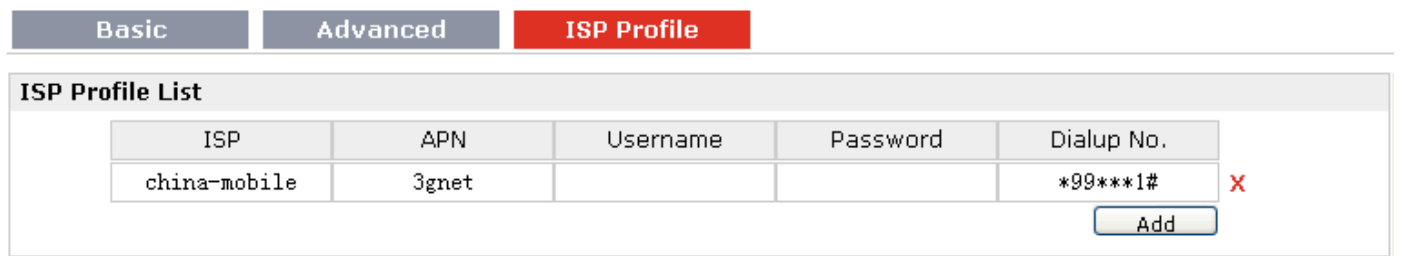

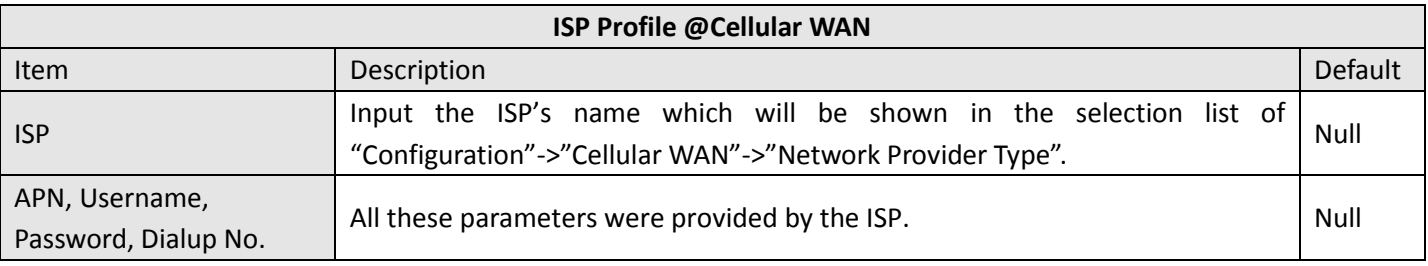

# **3.12 Configuration -> Ethernet**

This section allows users to set the Ethernet LAN parameters of Eth0.

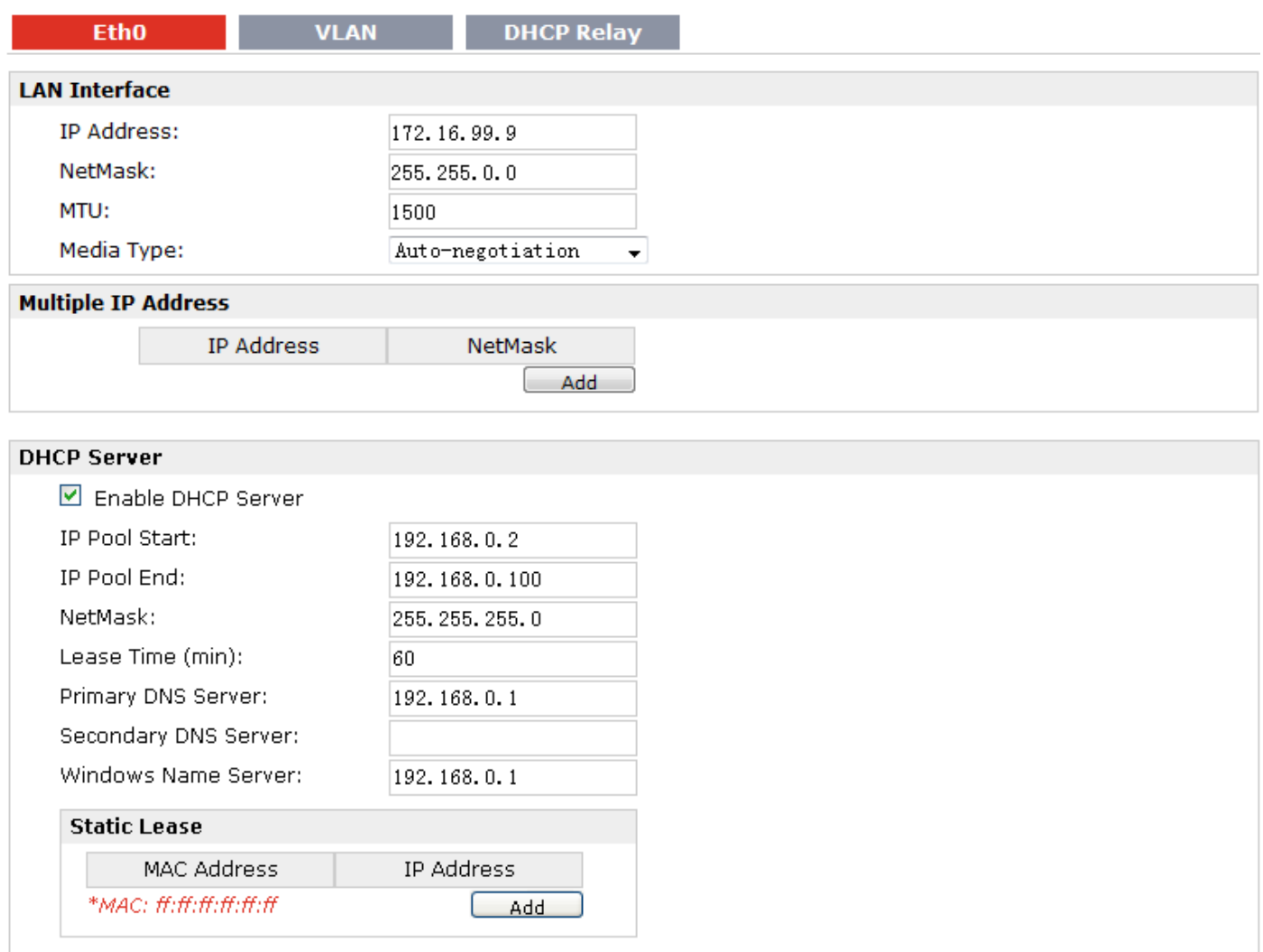

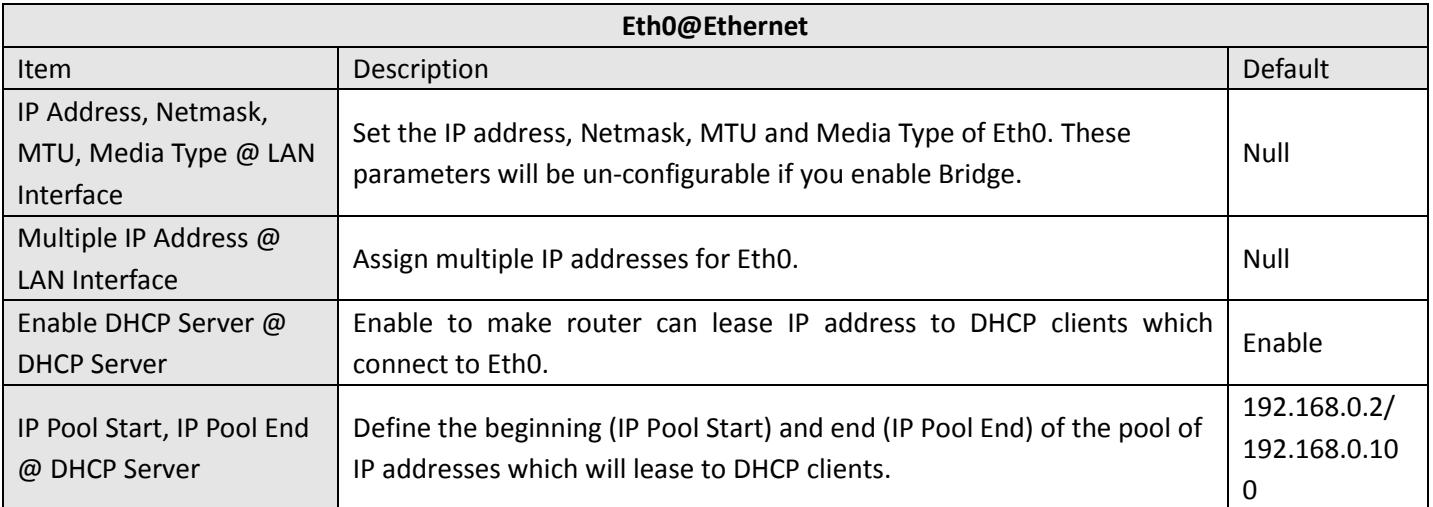

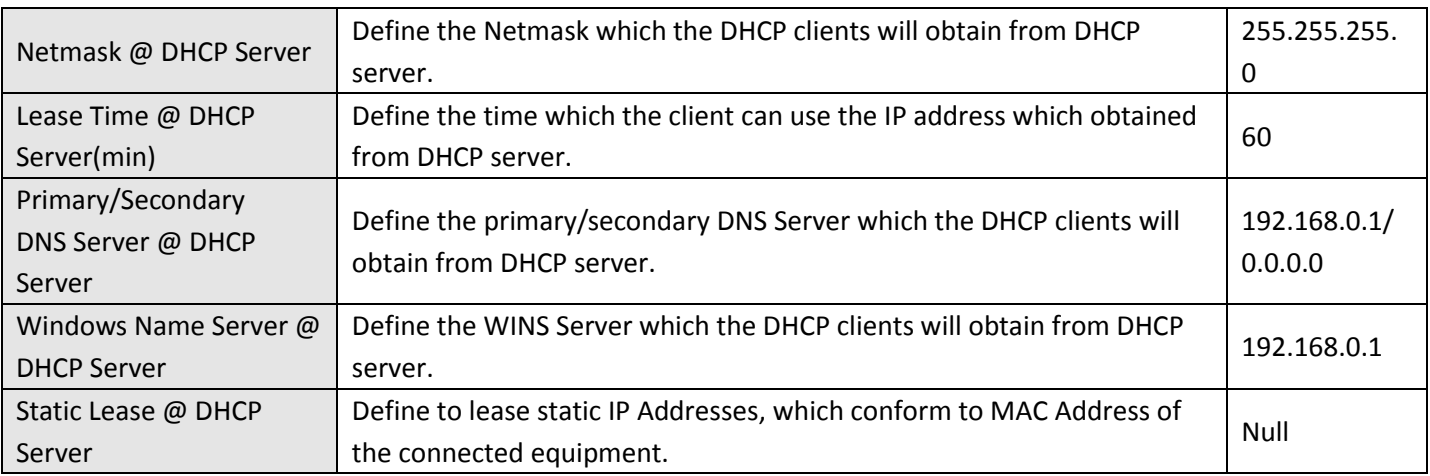

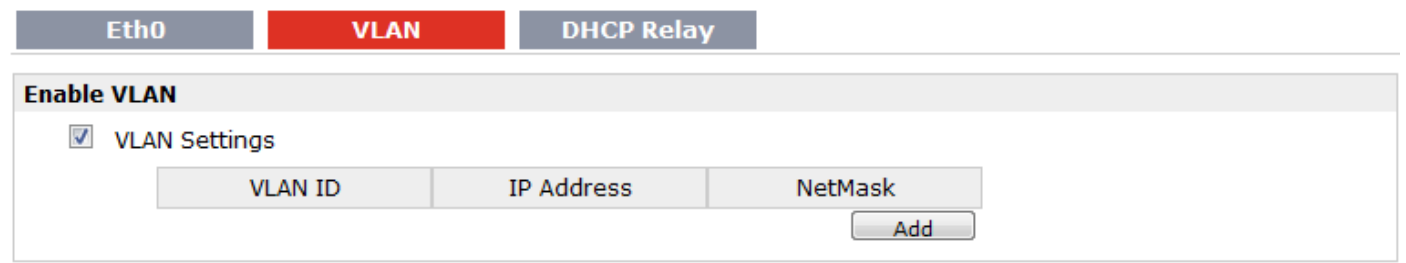

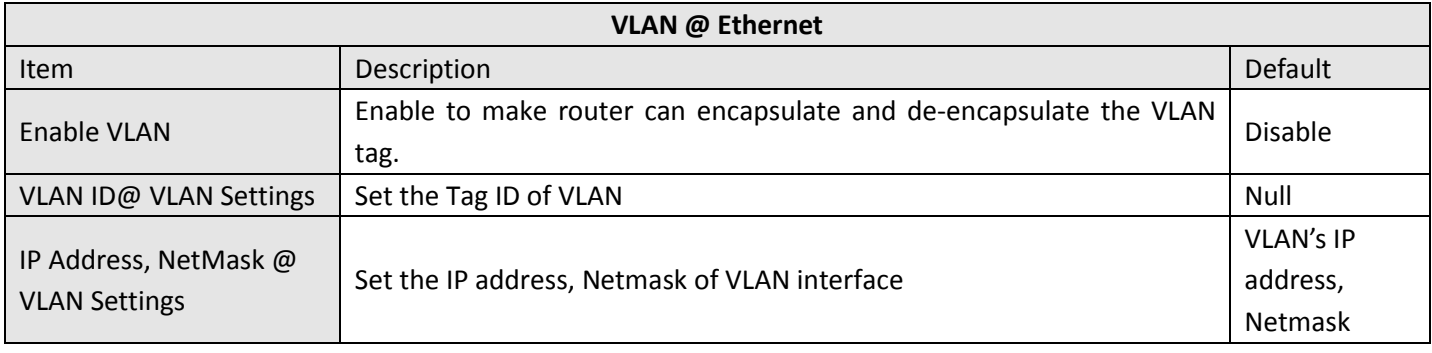

Router can be DHCP Relay, which will provide a relay tunnel to solve problem that DHCP Client and DHCP Server is not in a same subnet. This section allow user to configure DHCP Relay settings.

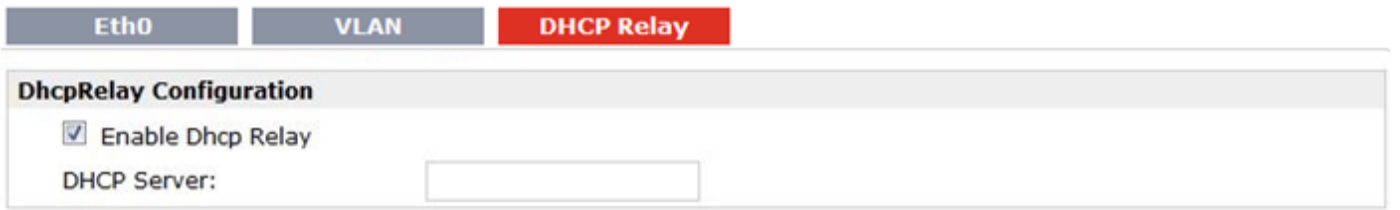

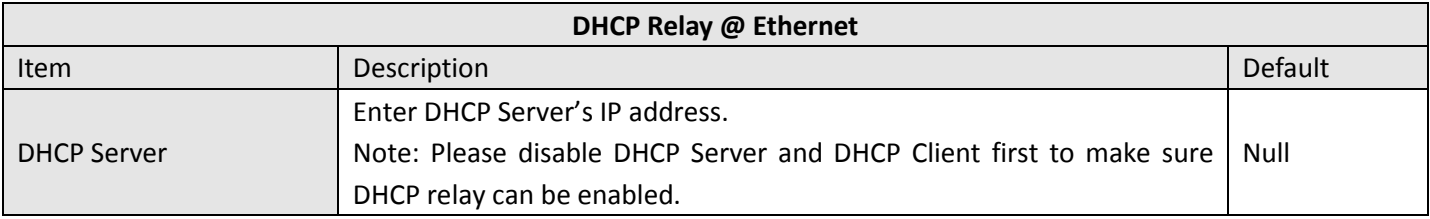

# **3.13 Configuration -> Serial**

This section allows users to set the serial (RS232/RS485) parameters.

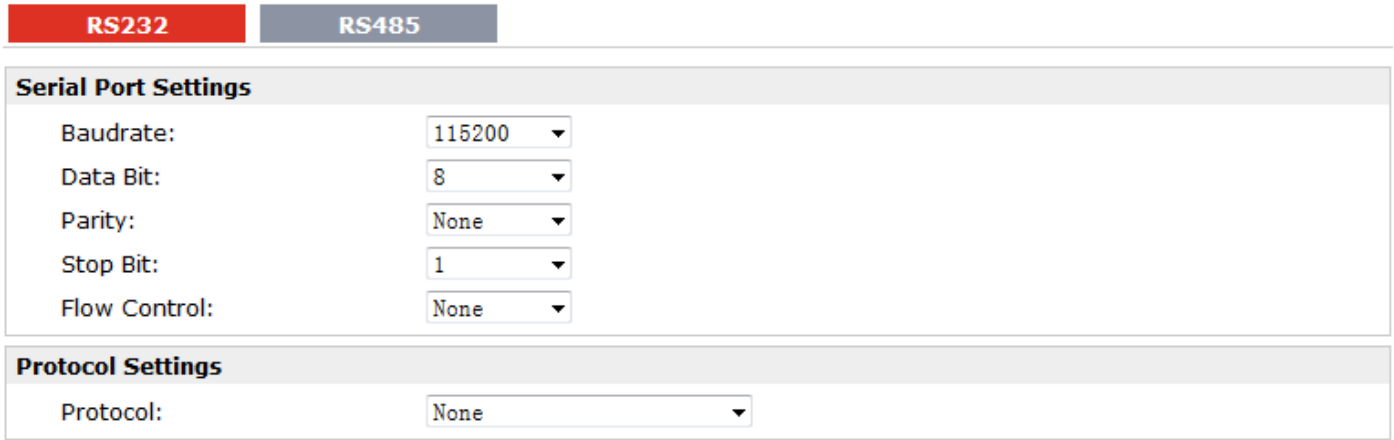

When Select Protocol "Transparent":

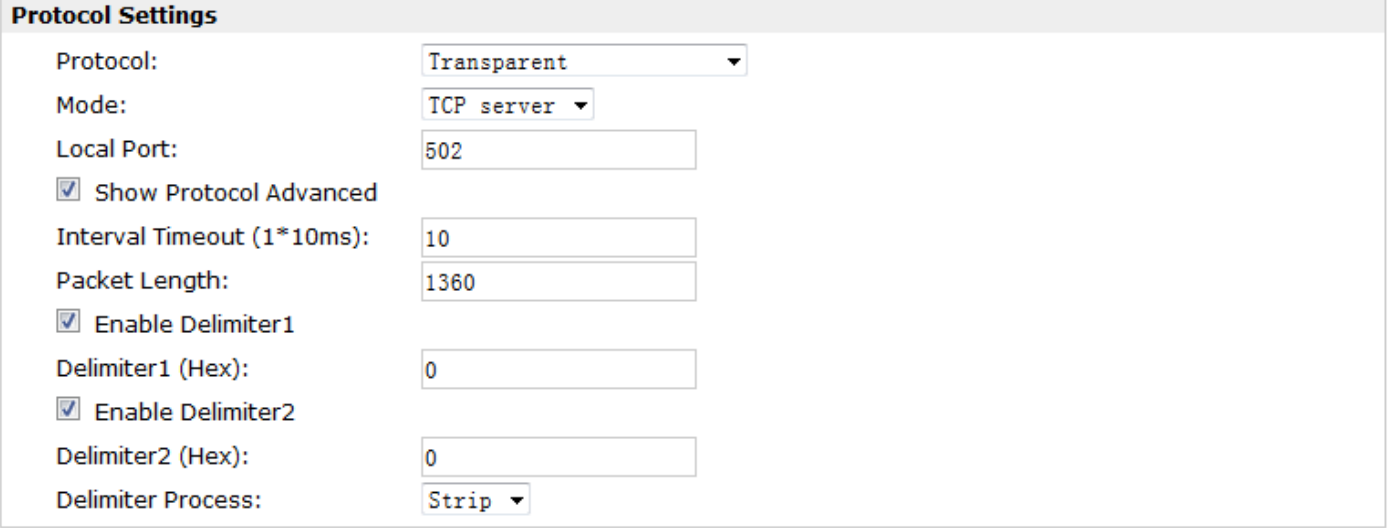

#### When Select Protocol "Modbus gateway":

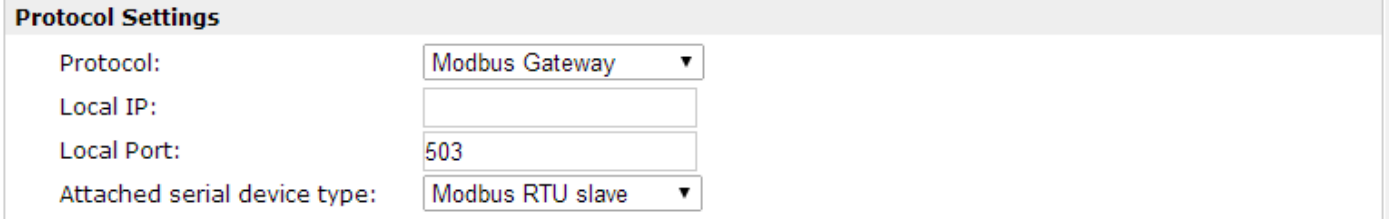

#### When Select Protocol "Transparent Over Rlink":

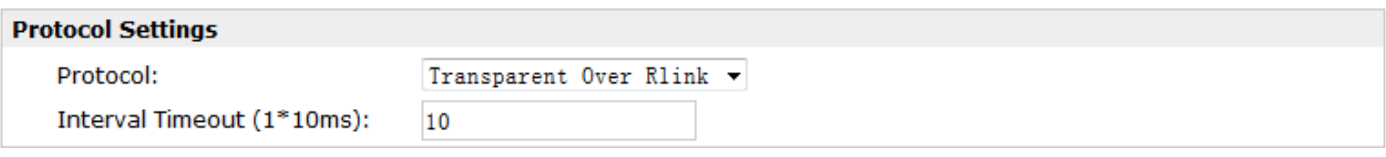

#### When Select Protocol "Modbus Over Rlink":

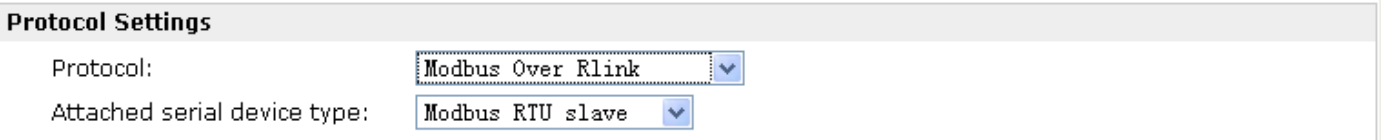

#### When Select Protocol "AT Over COM":

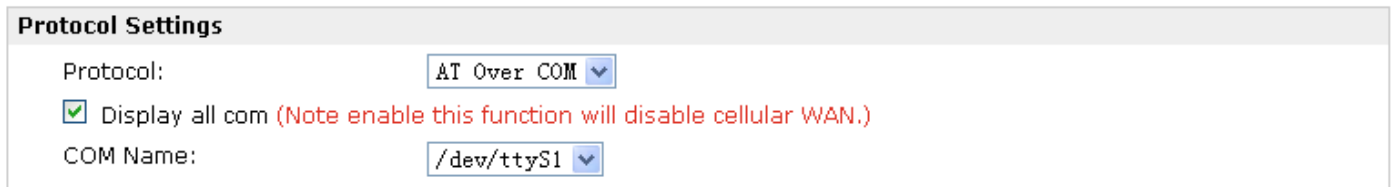

#### When Select Protocol "GPS Report":

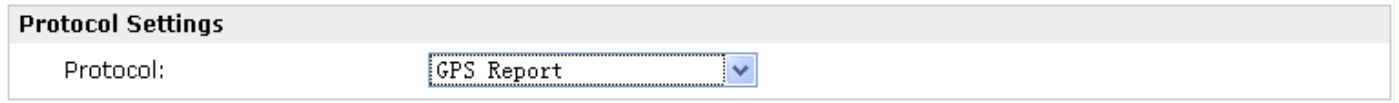

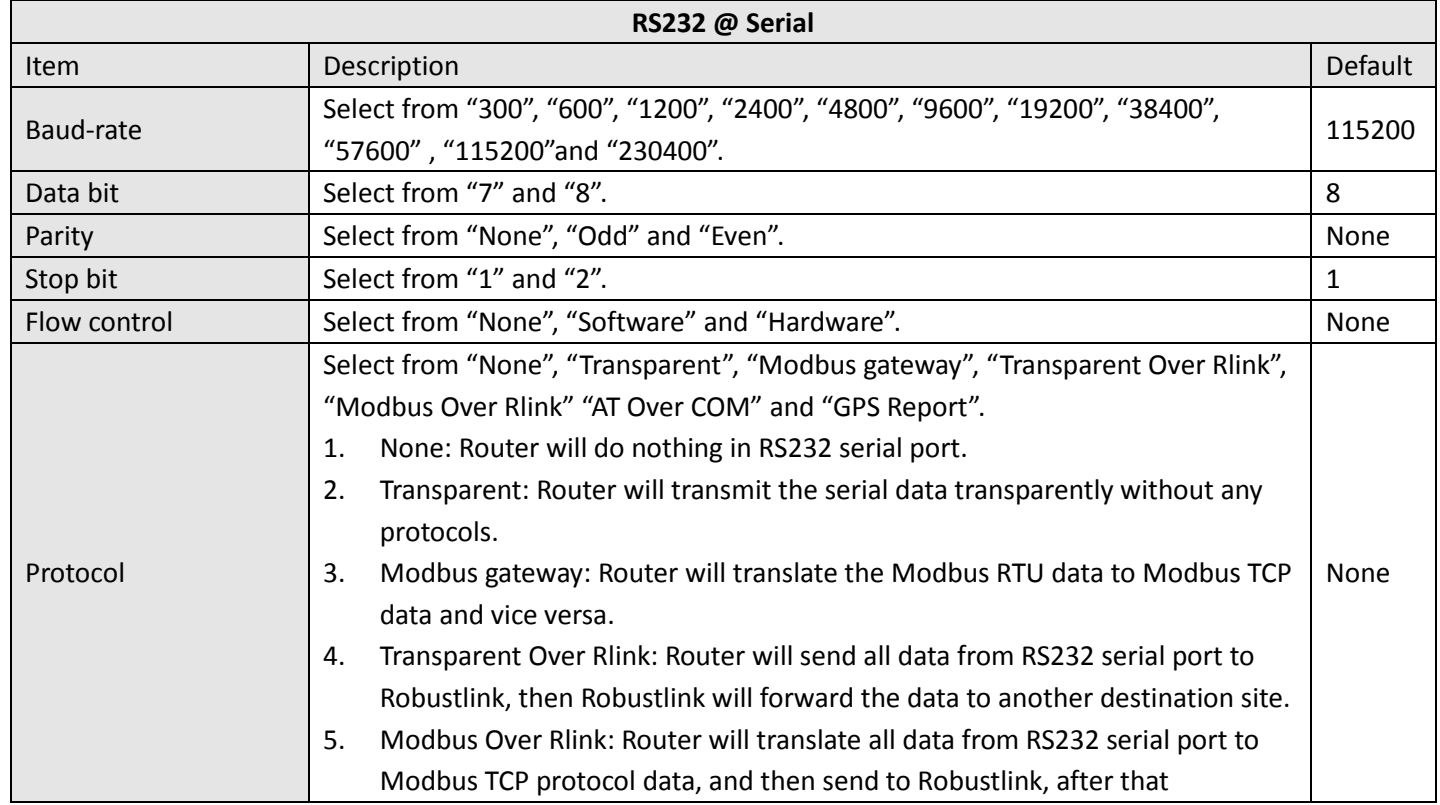

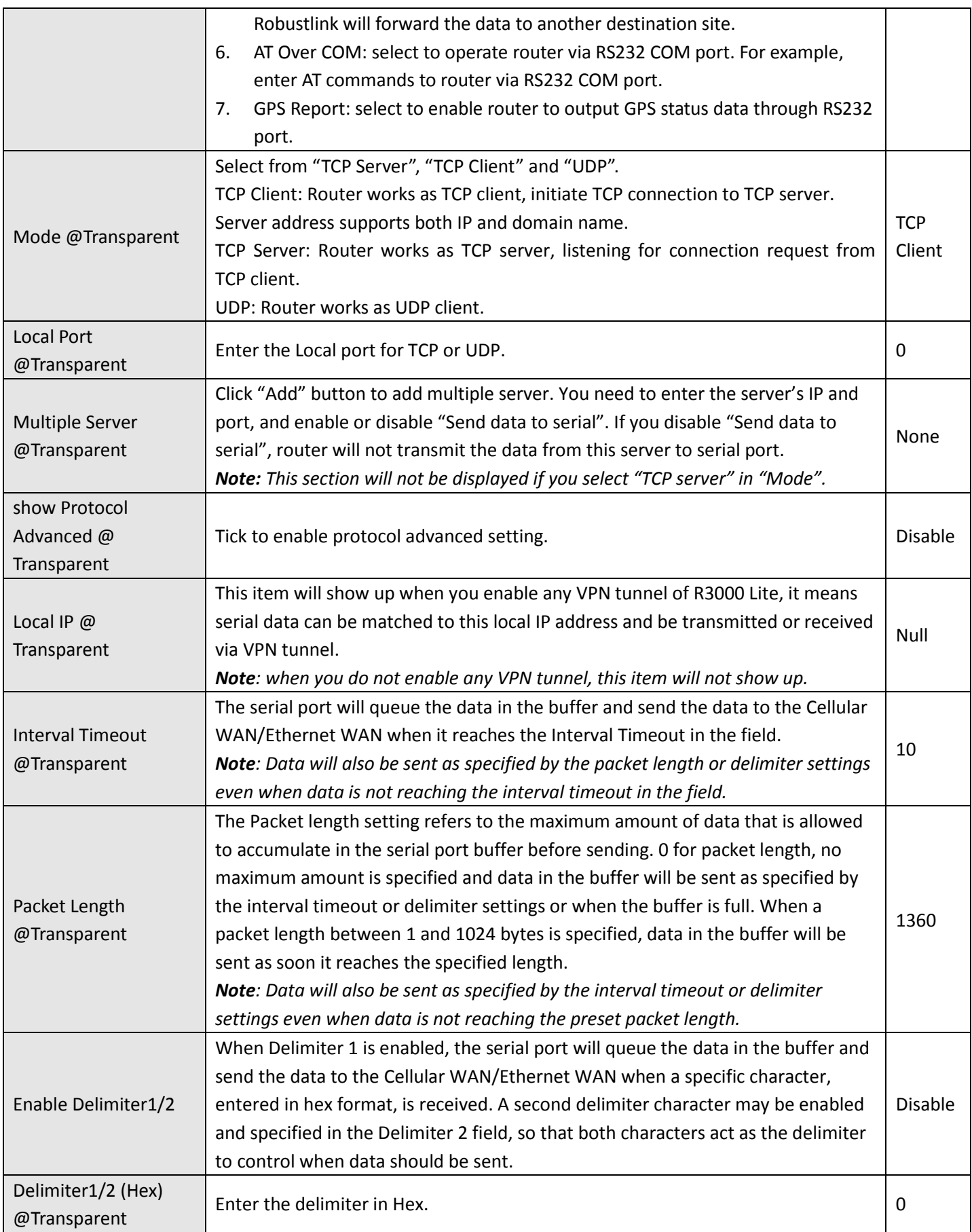

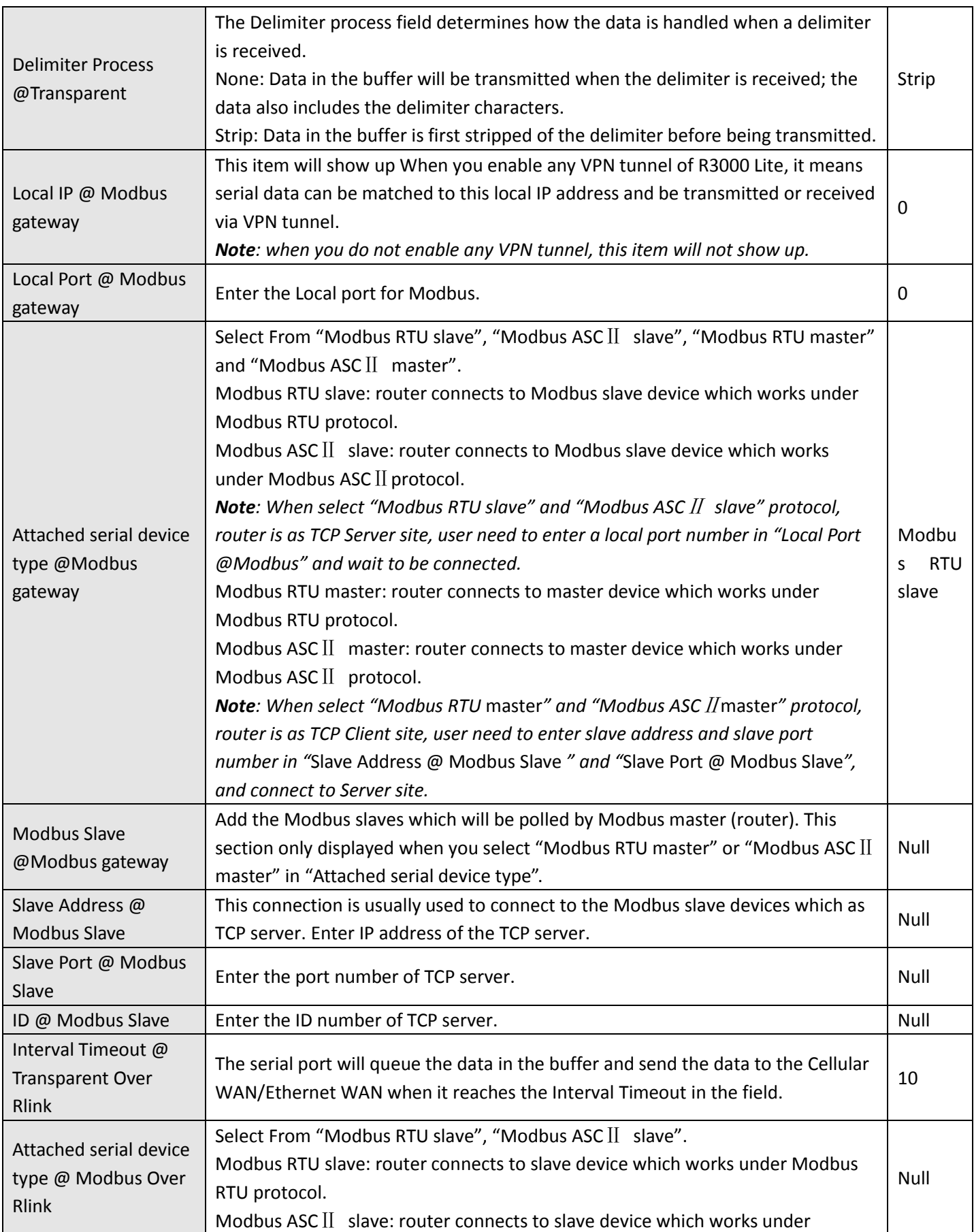

ı.

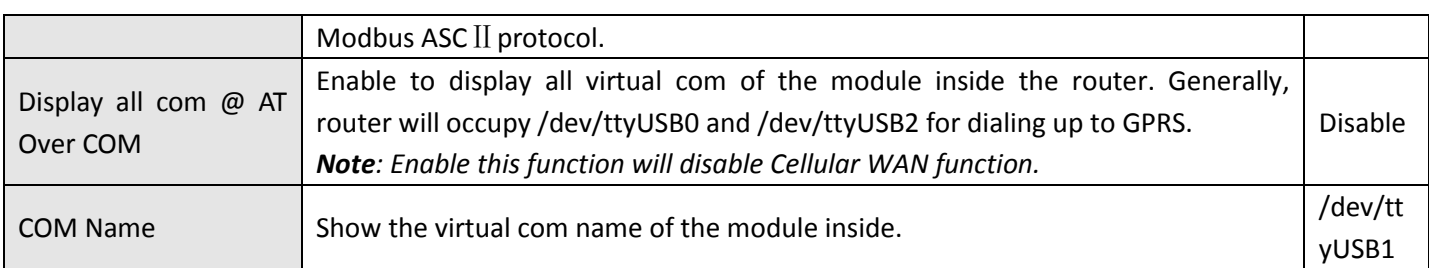

**RS232** 

**RS485** 

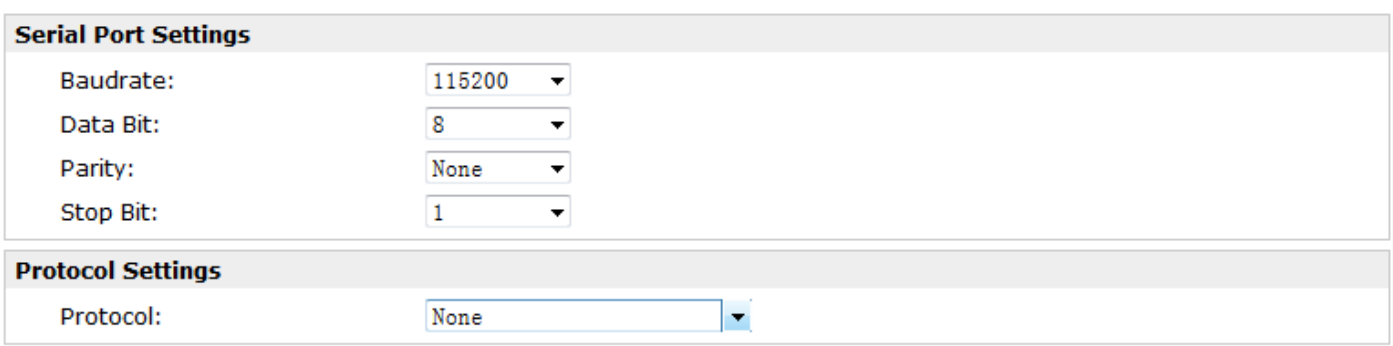

### When Select Protocol "Transparent":

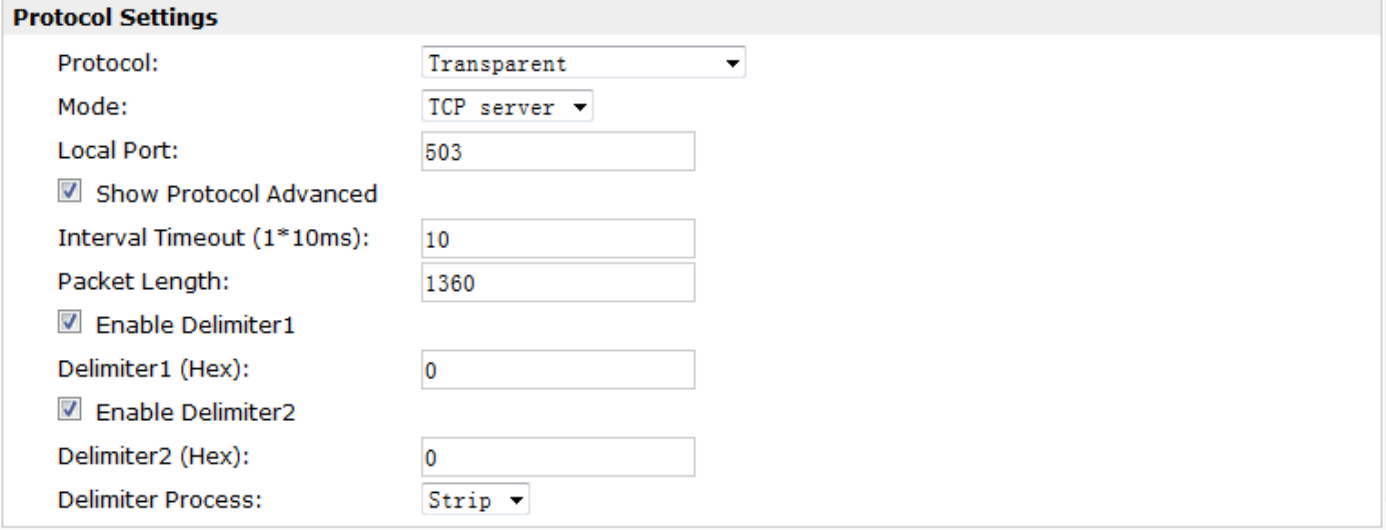

When Select Protocol "Modbus Master":

When you select protocol "Modbus Master", you can configure the "Modbus Master" in section 3.32.

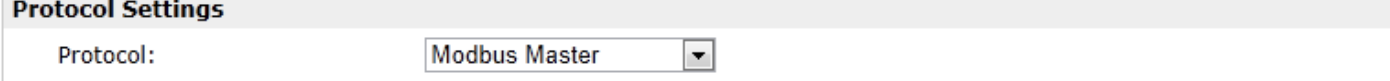

#### When Select Protocol "Modbus gateway":

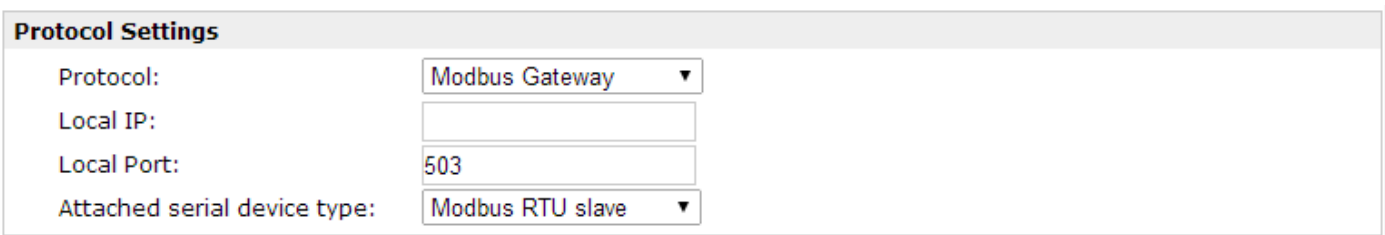

#### When Select Protocol "Transparent Over Rlink":

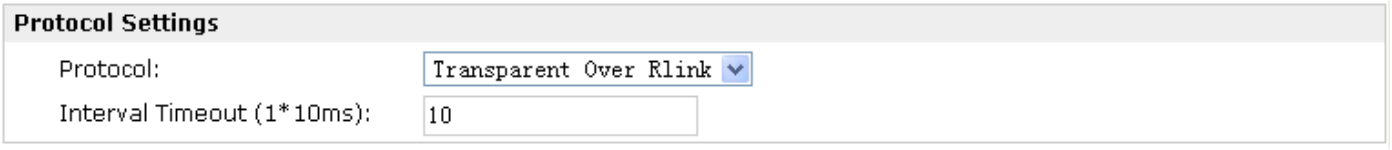

#### When Select Protocol "Modbus Over Rlink":

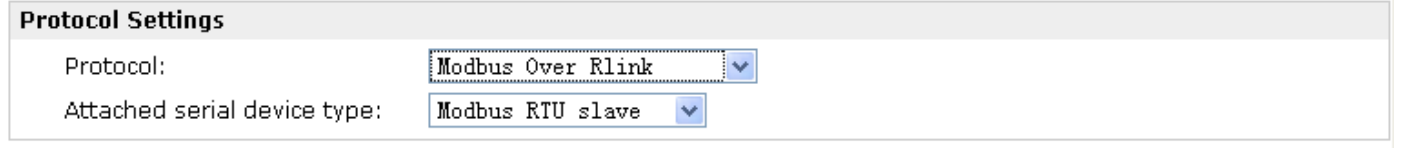

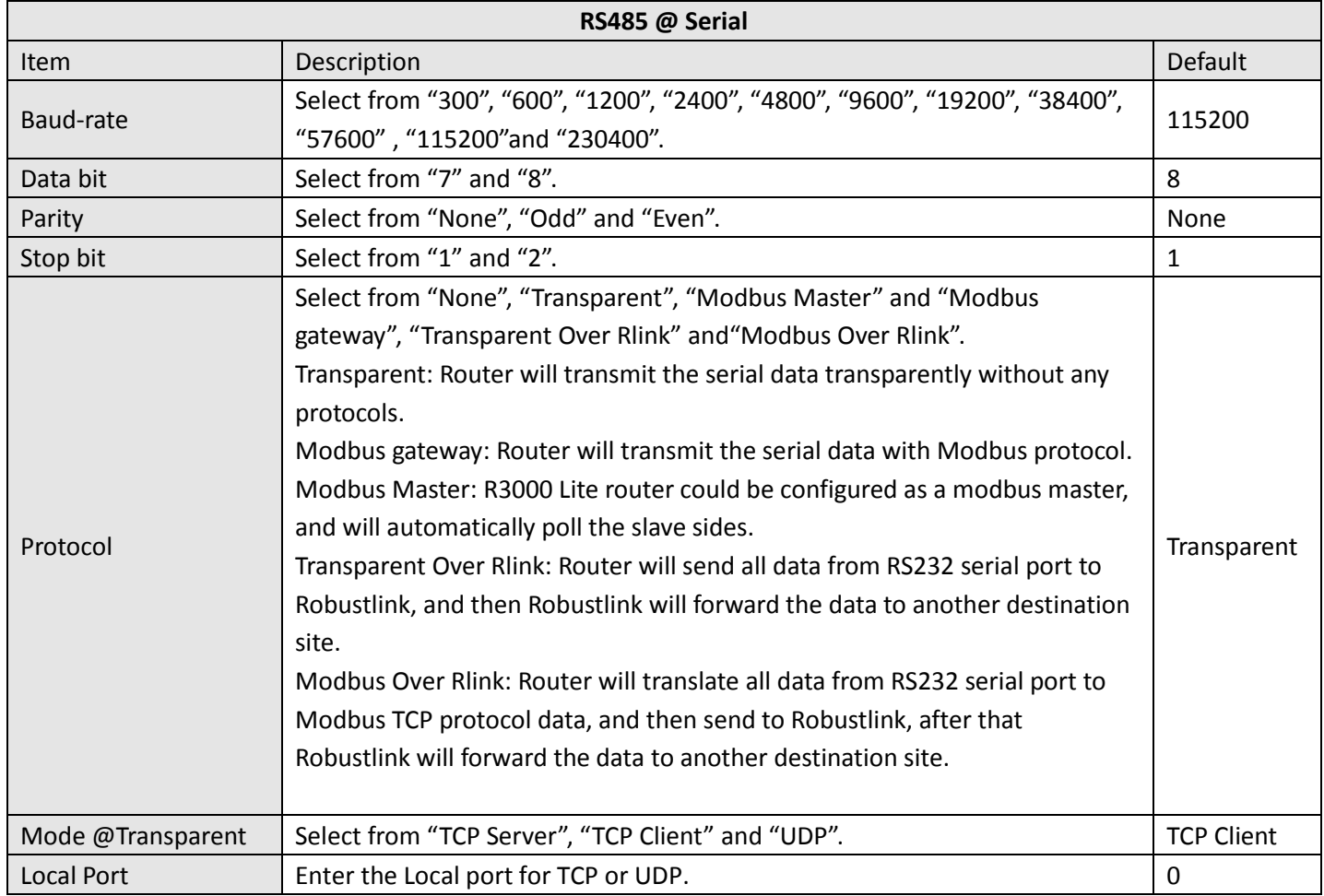

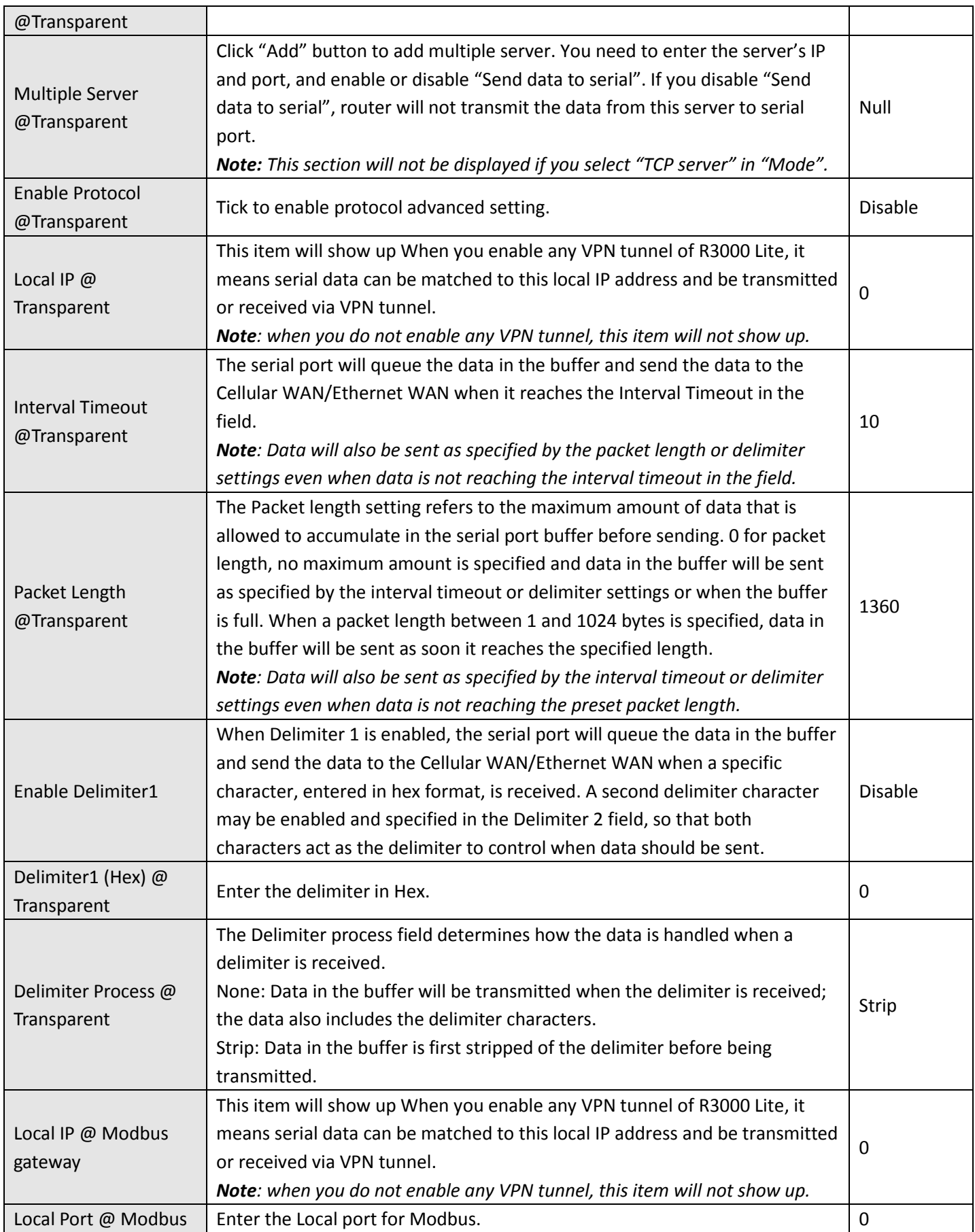

ı.

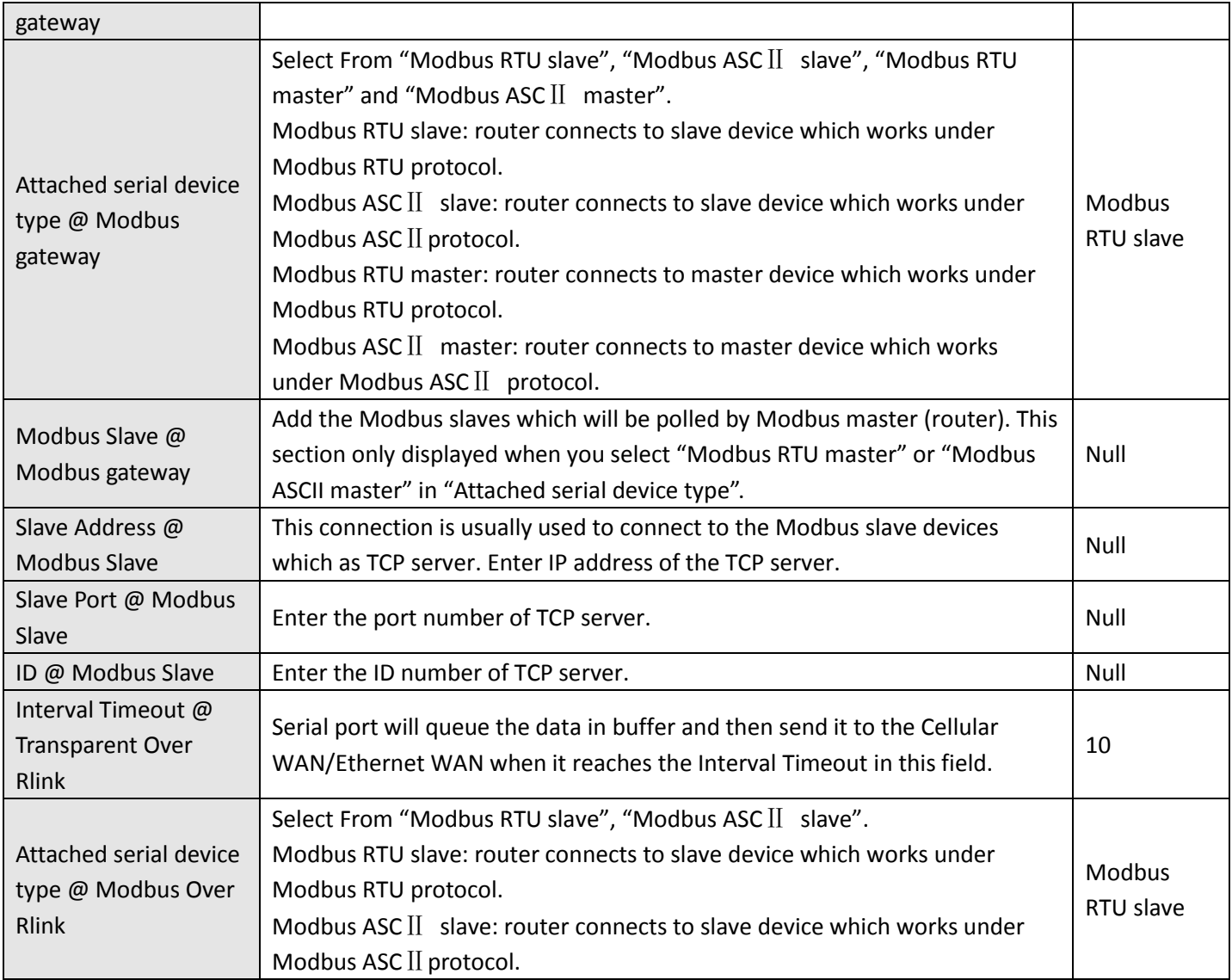

### **3.14 Configuration -> USB**

This section allows users to set the USB parameters.

*Note: Users can insert a USB storage device, such as U disk and hard disk, into the router's USB interface. If there is configuration file or firmware of R3000 Lite inside the USB storage devices, R3000 Lite will automatically update the configuration file or firmware. We will provide another file to show how to do USB automatic update.*

**USB** 

#### **USB Configuration**

- Enable automatic update of configuration
- Enable automatic update of firmware

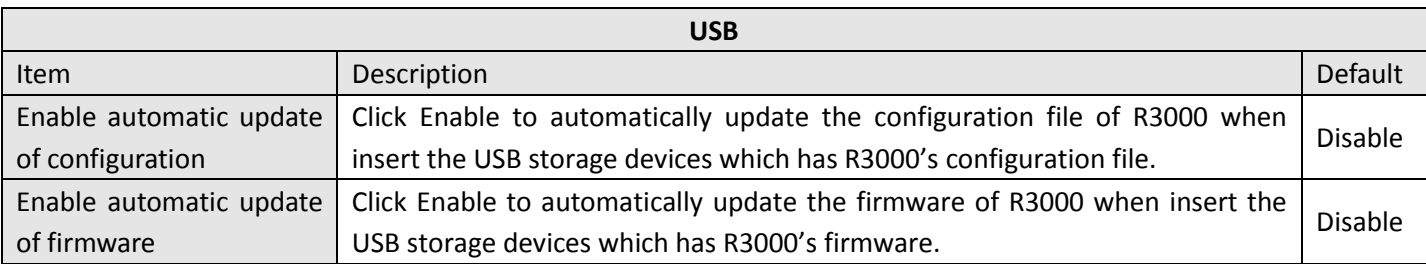

# **3.15 Configuration -> NAT/DMZ**

This section allows users to set the NAT/DMZ parameters.

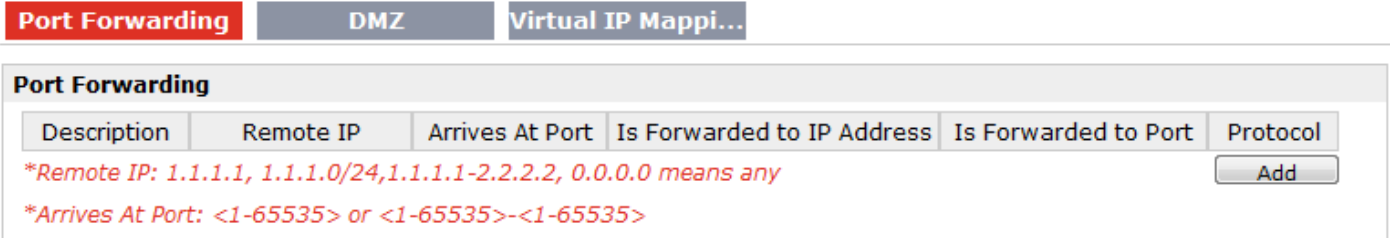

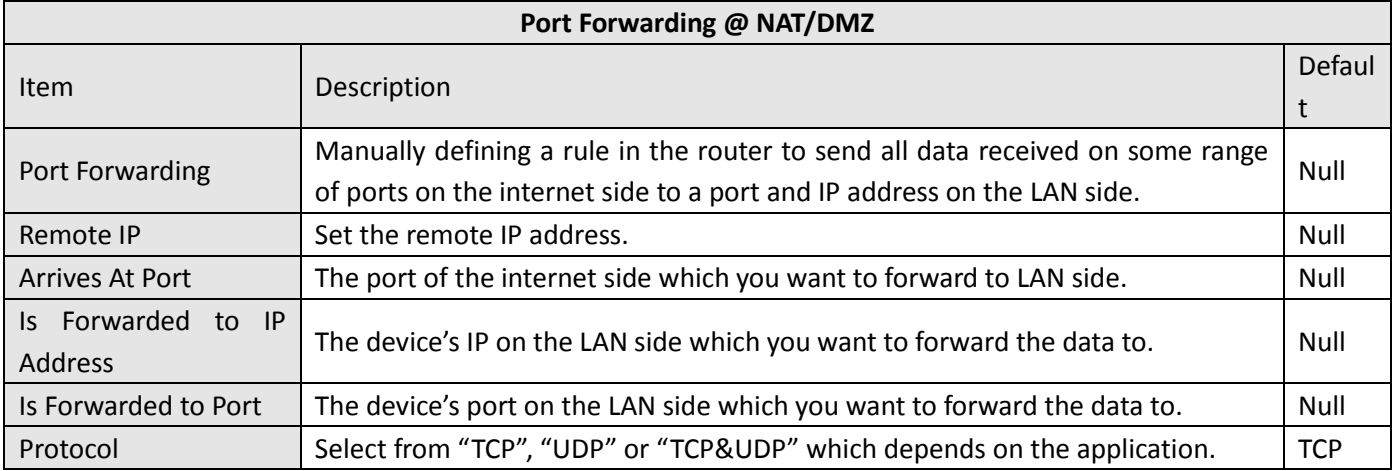

#### **Port Forwarding** Virtual IP Mappi... DMZ -

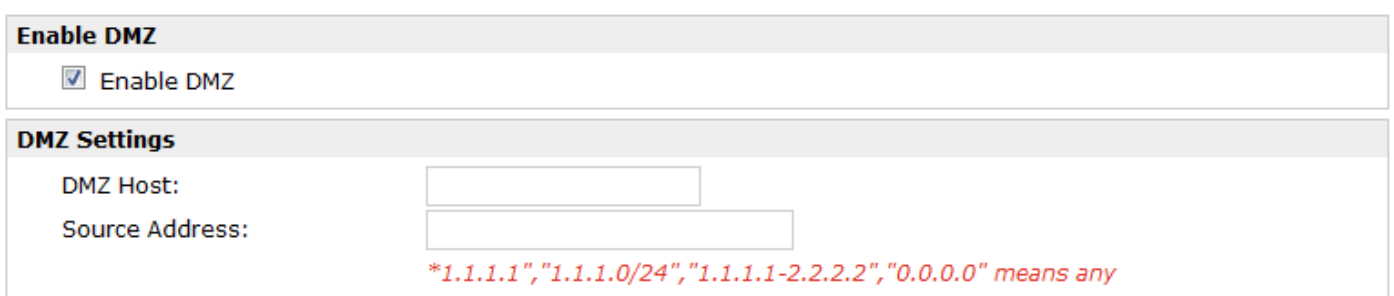

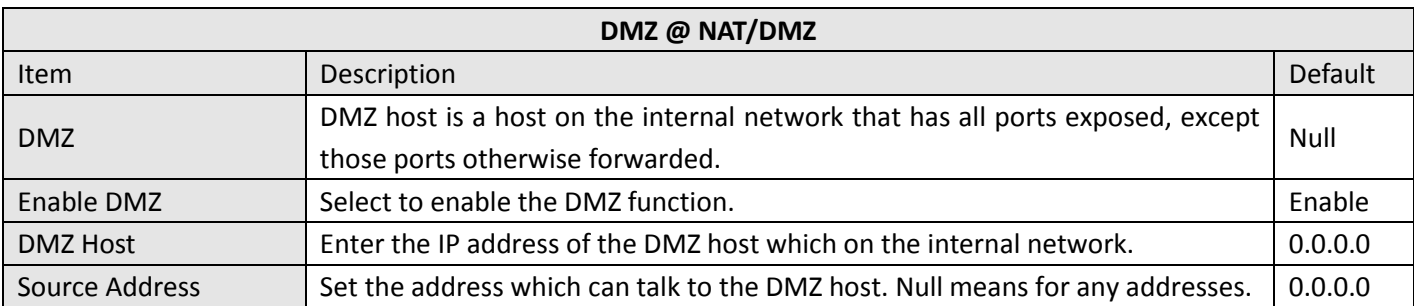

**Port Forwarding** 

Virtual IP Mappi...

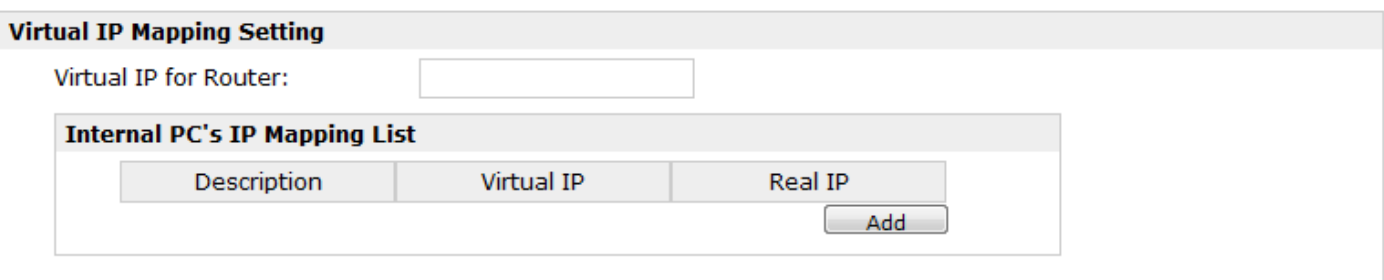

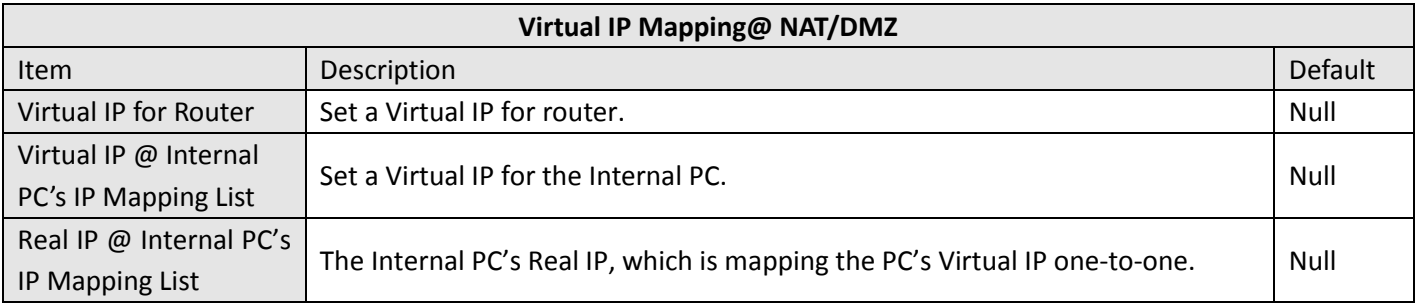

## **3.16 Configuration -> Firewall**

This section allows users to set the firewall parameters.

**DMZ** 

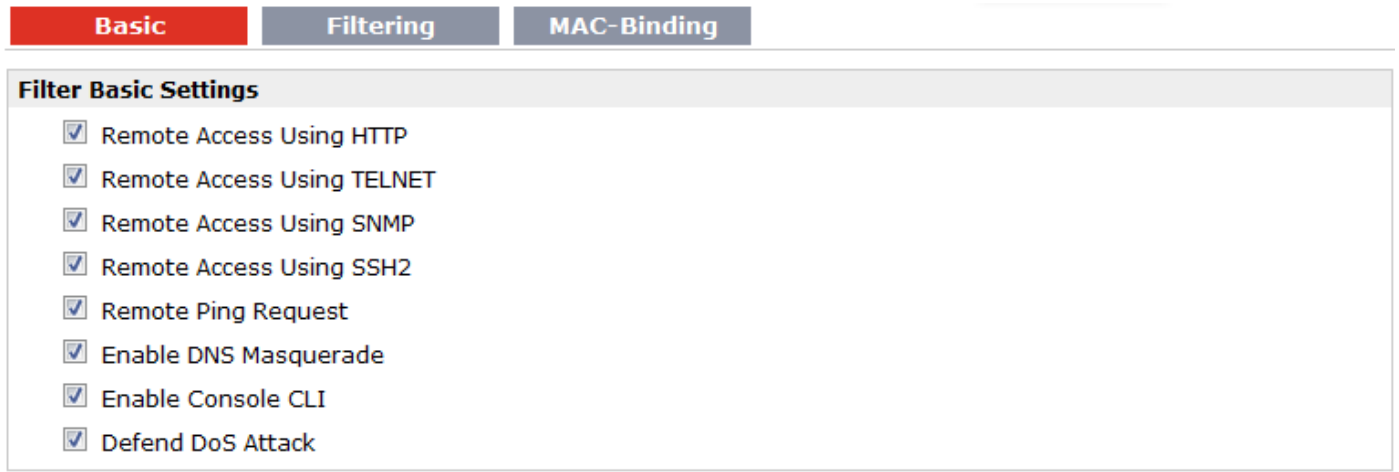

If you disable one of tabs: "Remote Access Using HTTP", "Remote Access Using TELNET", "Remote Access Using SNMP", "Remote Access Using SSH2" or "Remote Ping Request", it will pop up "Add Allow Access List" to allow you to preset specific user to access to WAN interface of R3000. For example, if you disable "Remote Ping Request" and add "Remote IP" then only these specific users can ping to WAN interface of R3000.

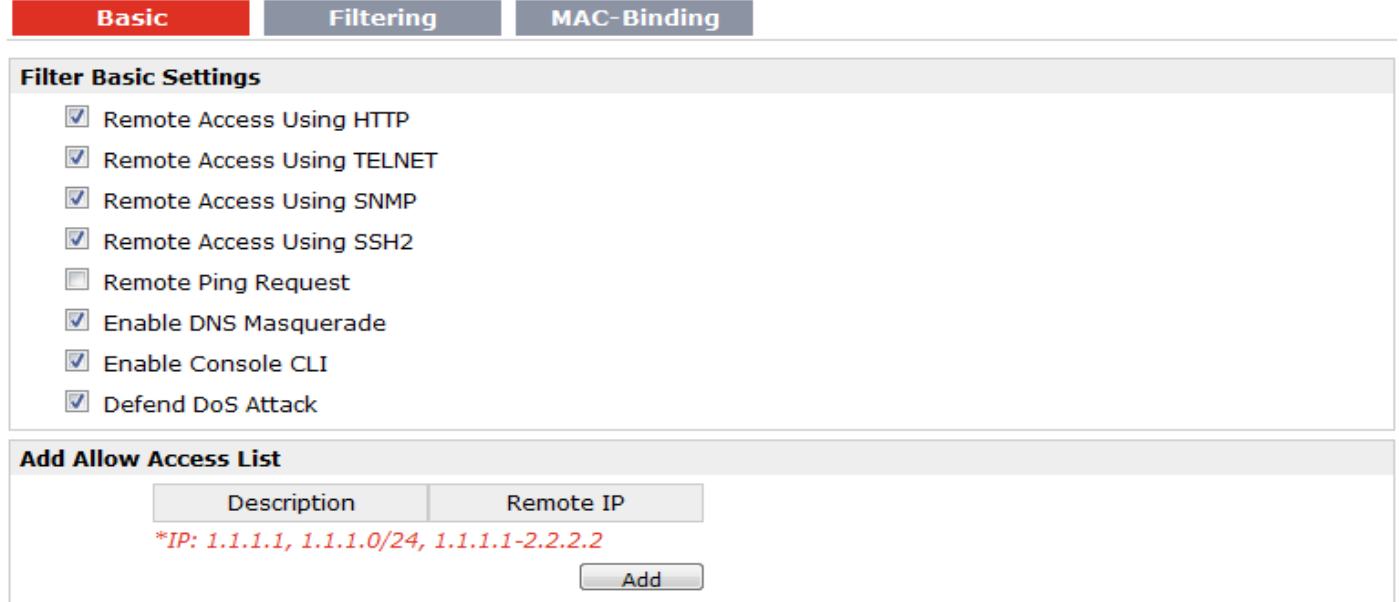

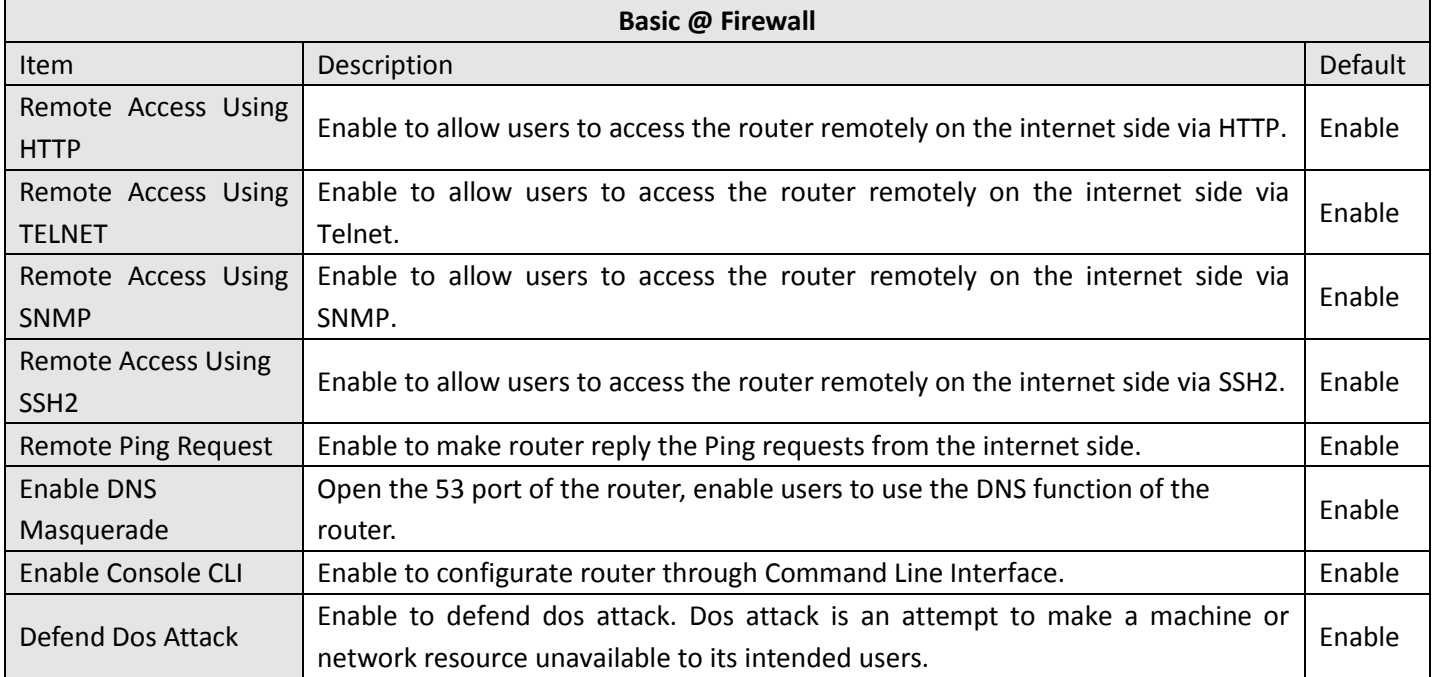

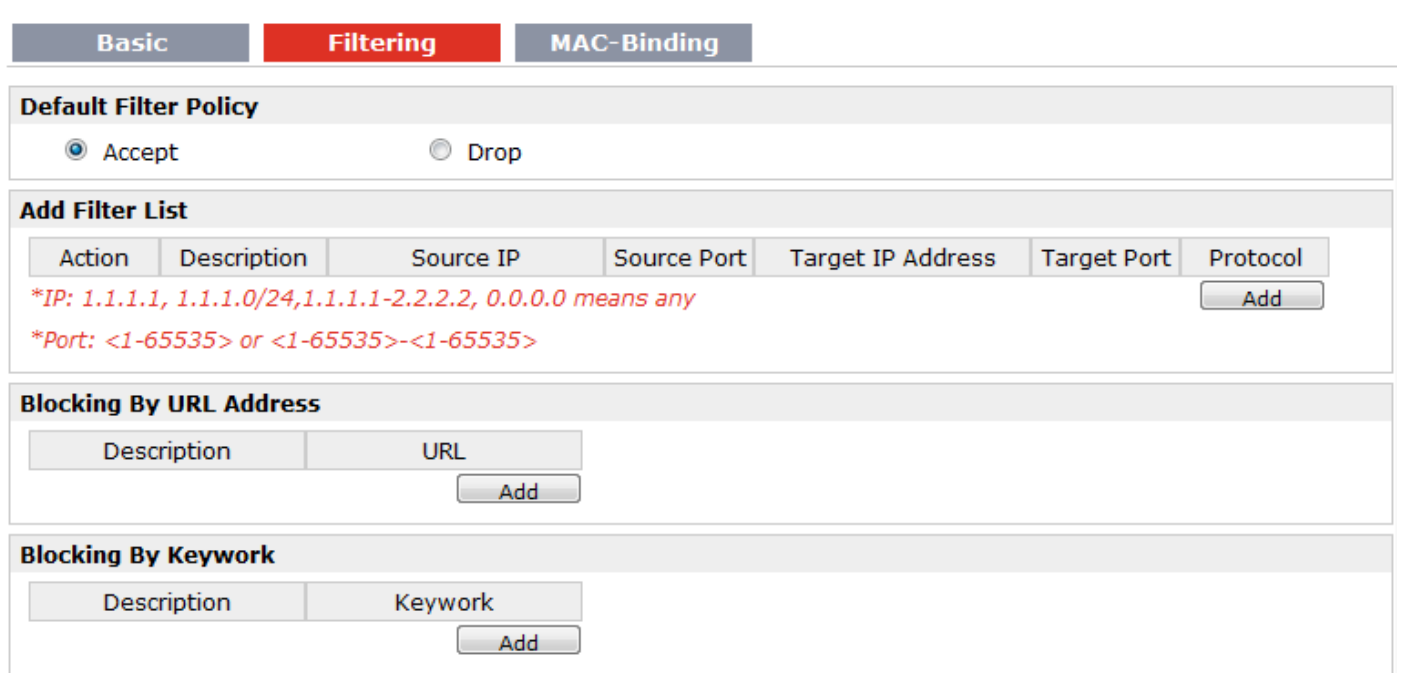

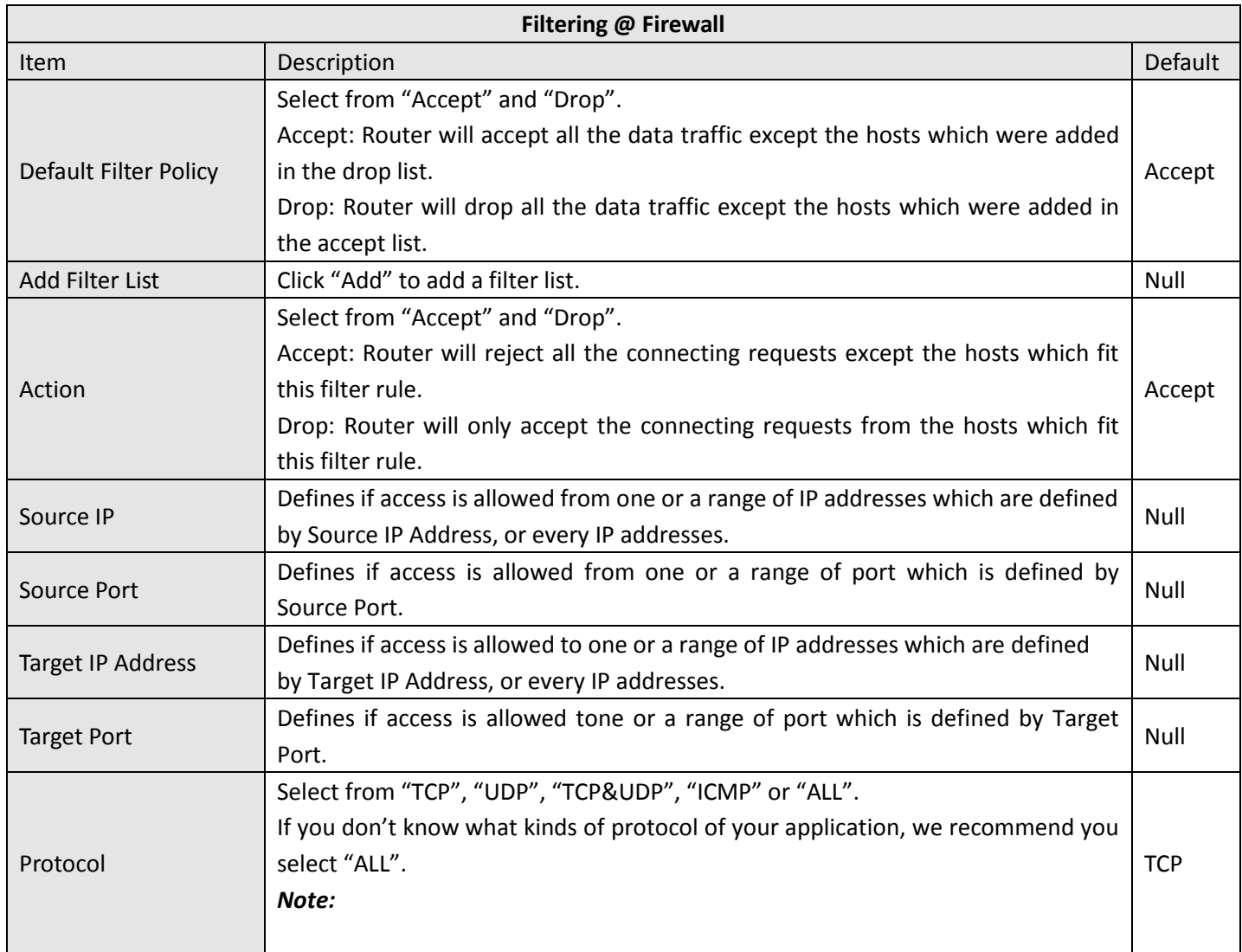

ı.

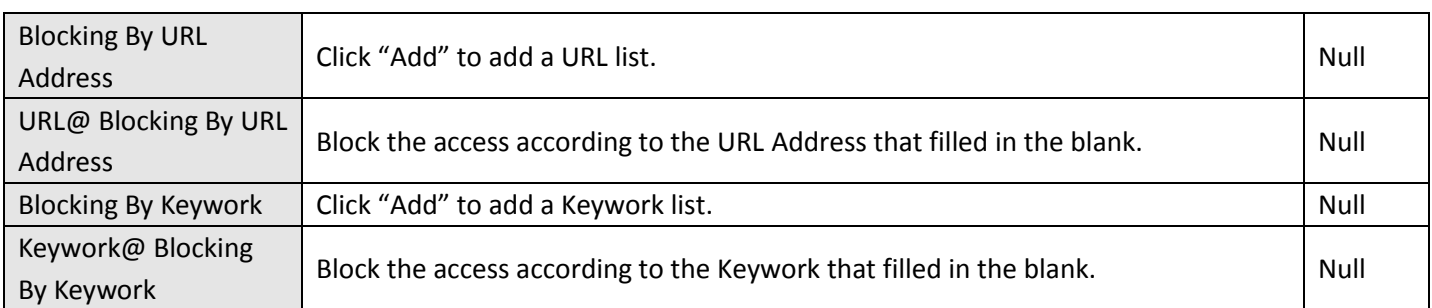

*Note: You can use "-"to define a range of IP addresses or ports, e.g.1.1.1.1-2.2.2.2, 10000-12000.*

*The filtering settings should be divided into two parts. Part 1 is the Exact Filter List and Part 2 is the Default Filter Policy. The priority of Exact Filter List is higher than Default Filter Policy. It means that while Router receive IP packets from WAN side, it will check the Exact Filter List first, if the IP packets mismatch the Exact Filter List, then Router will execute the Default Filter Policy.* 

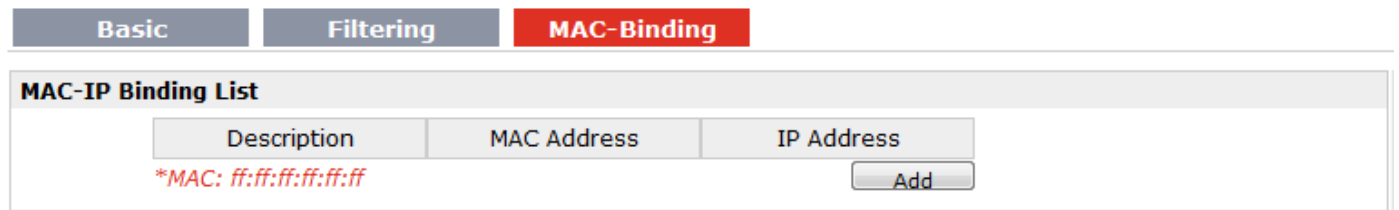

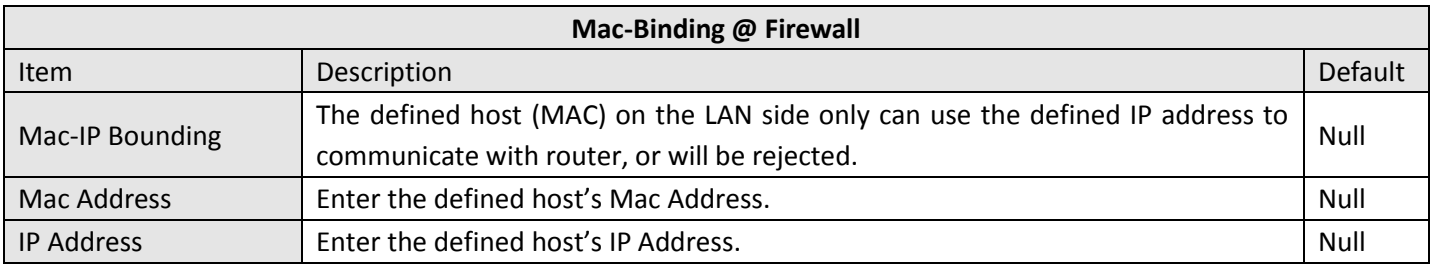

### **3.17 Configuration -> QoS**

This section allows users to set the QoS parameters.

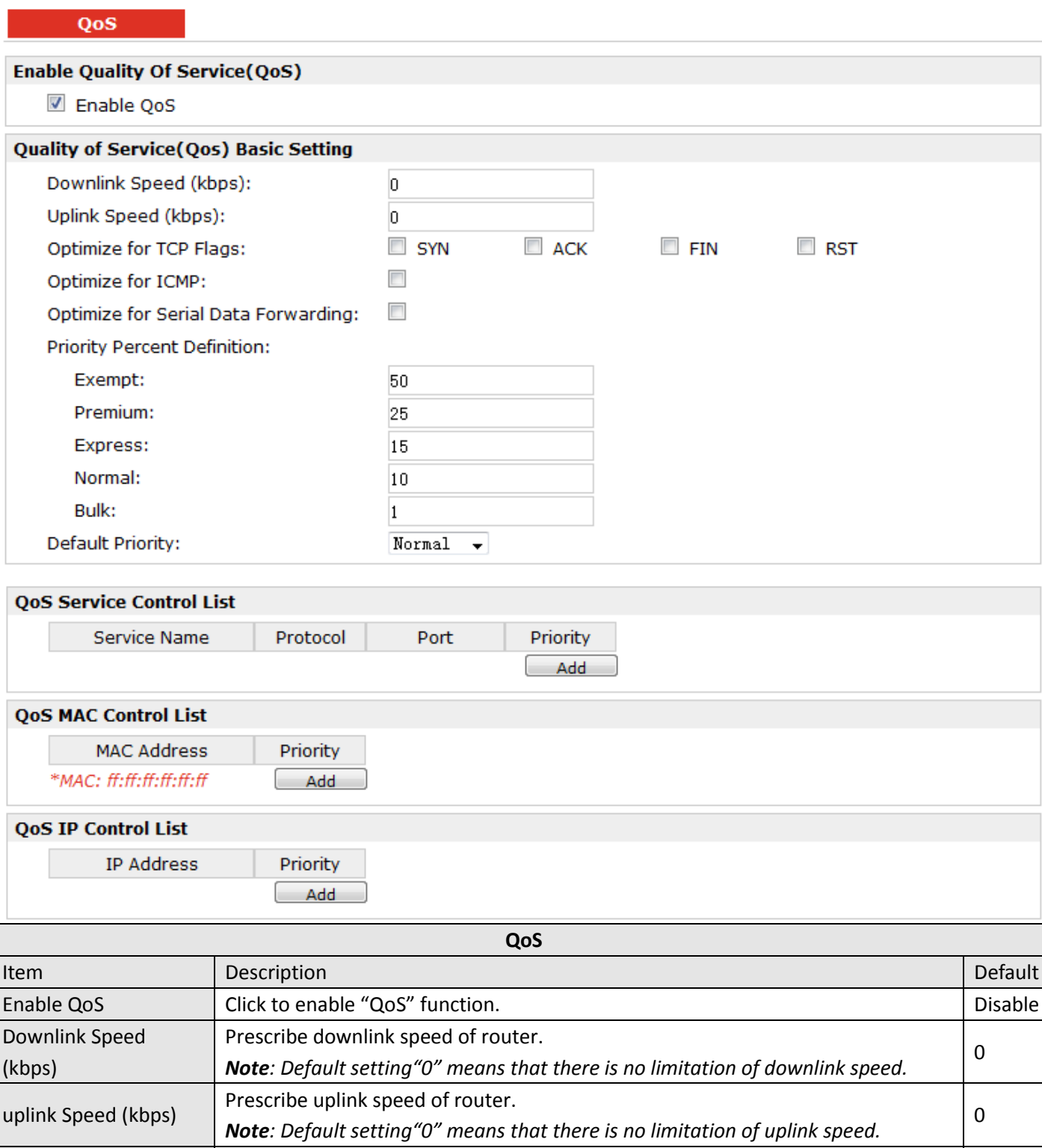

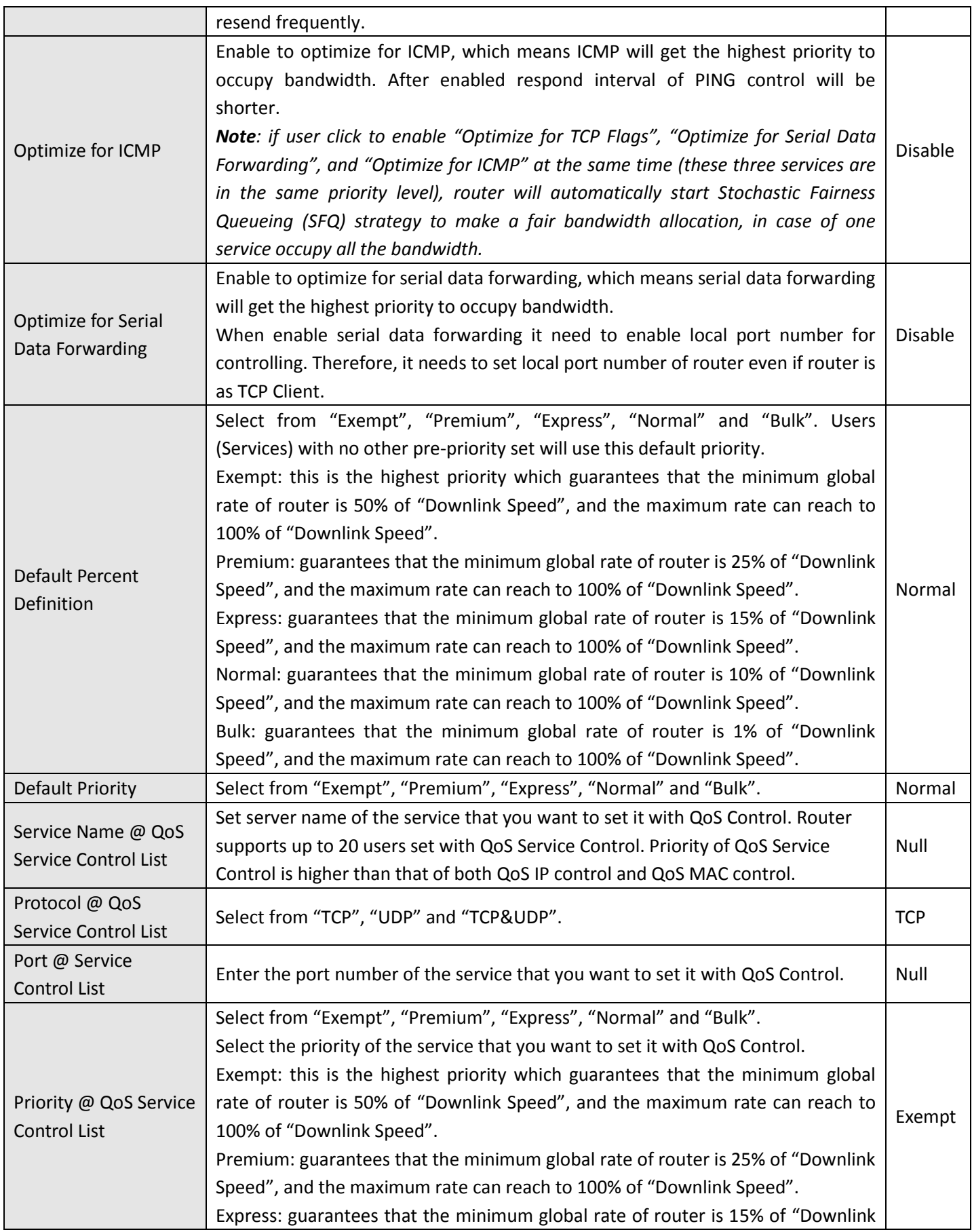

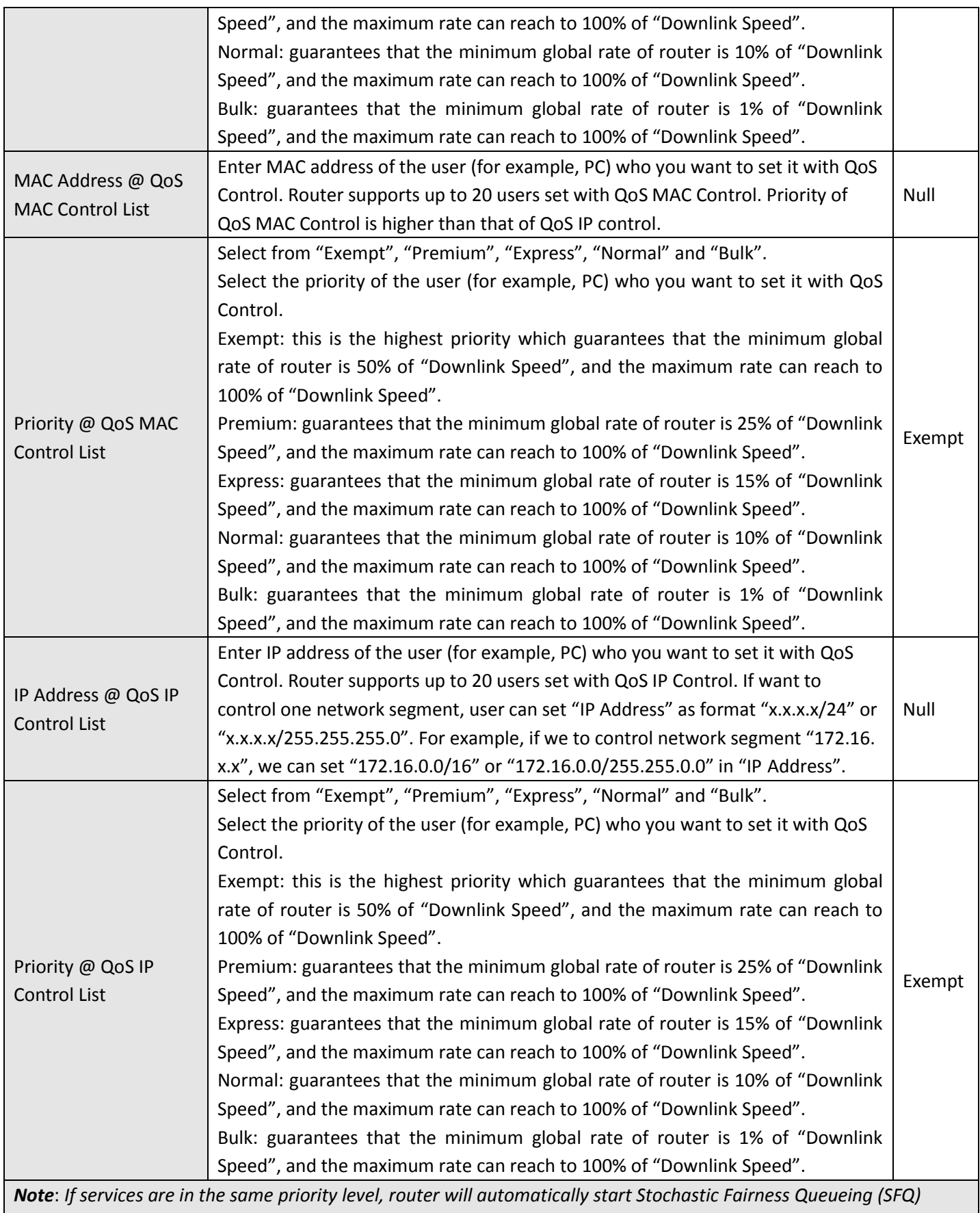

# **3.18 Configuration -> IP Routing**

This section allows users to set the IP routing parameters.

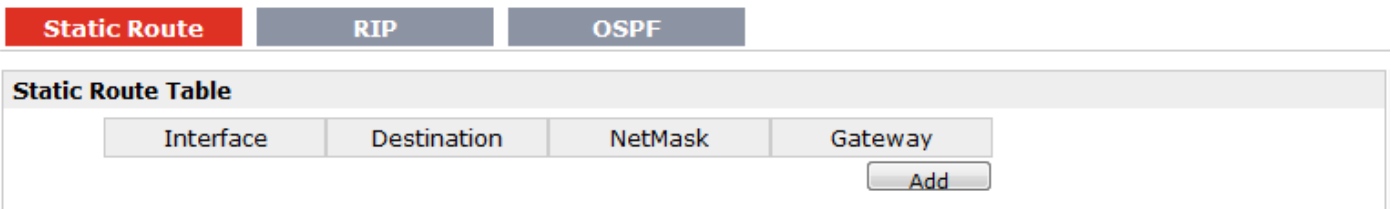

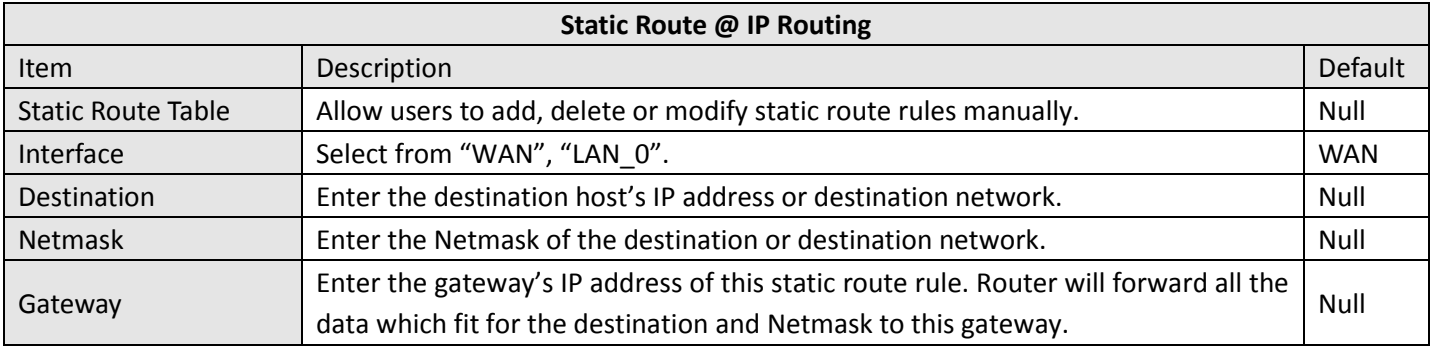

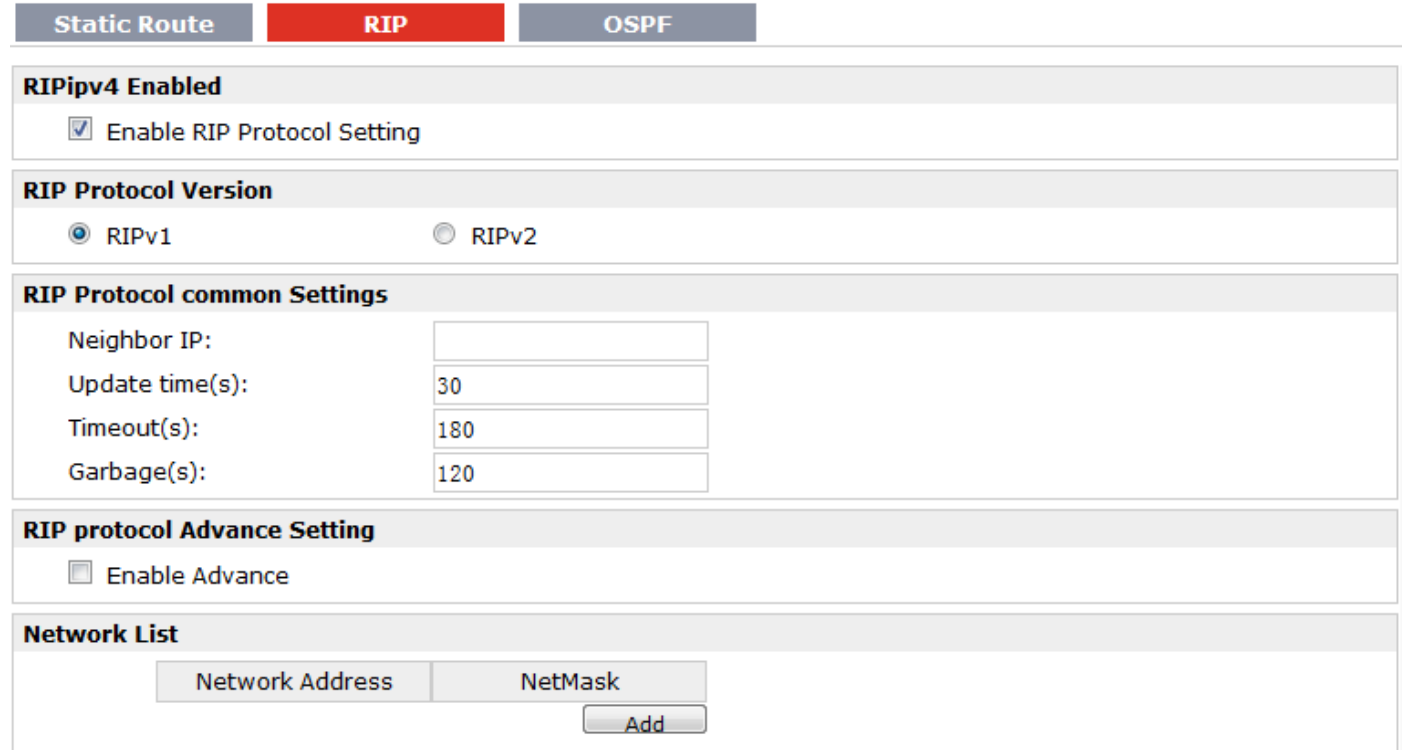

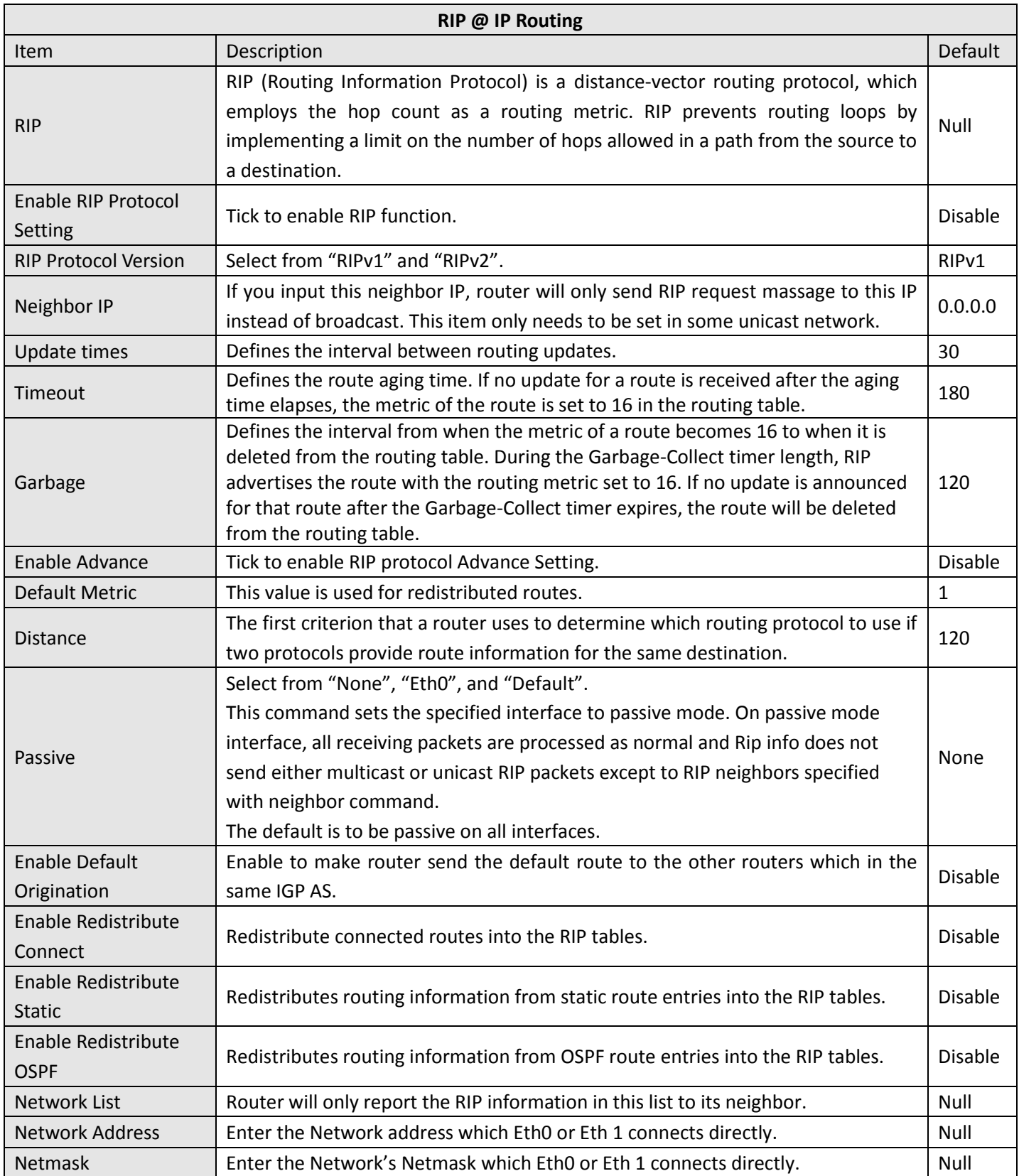

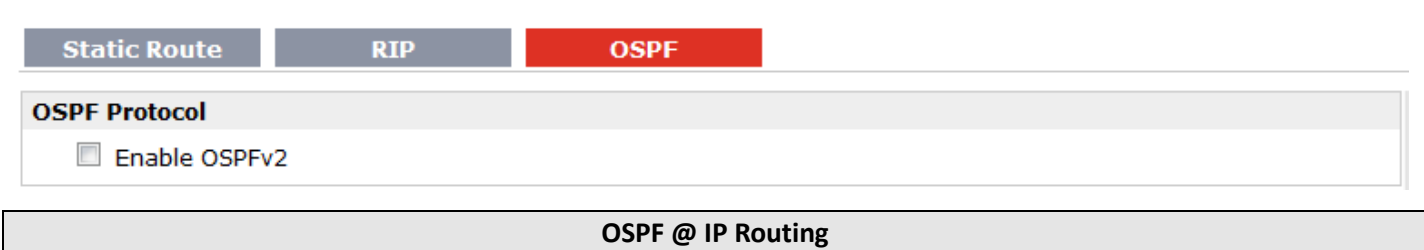

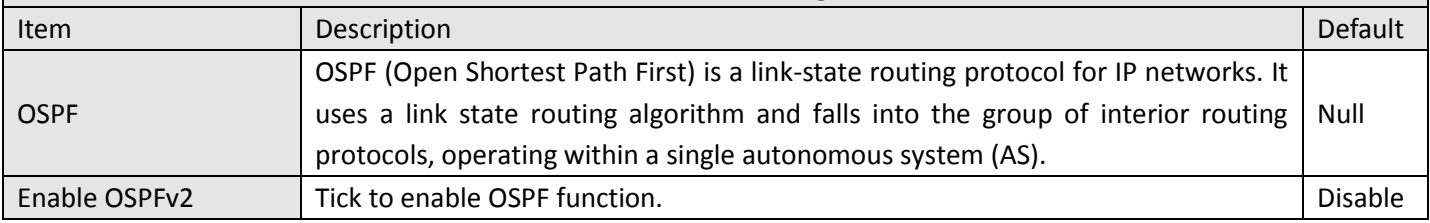

## **3.19 Configuration -> DynDNS**

This section allows users to set the DynDNS parameters.

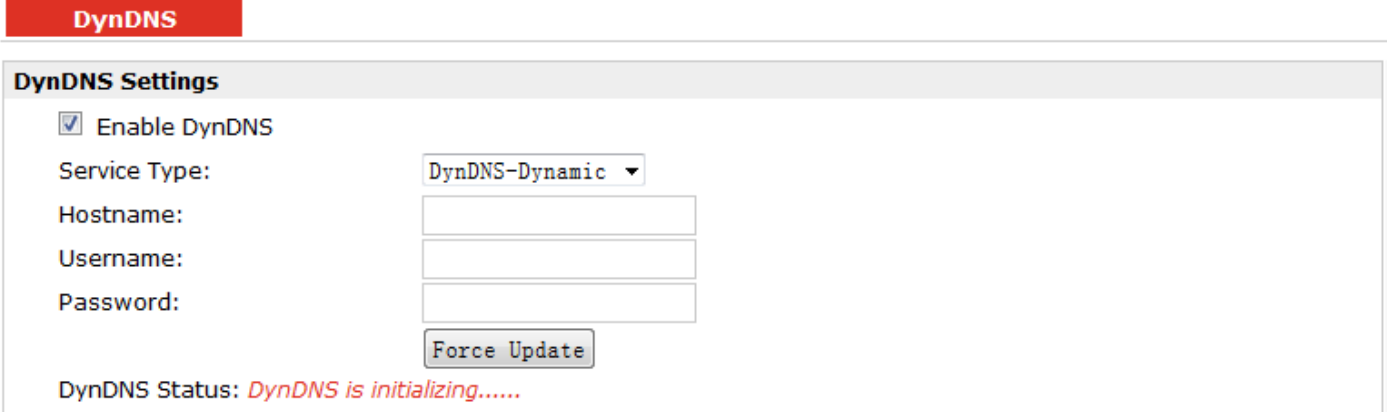

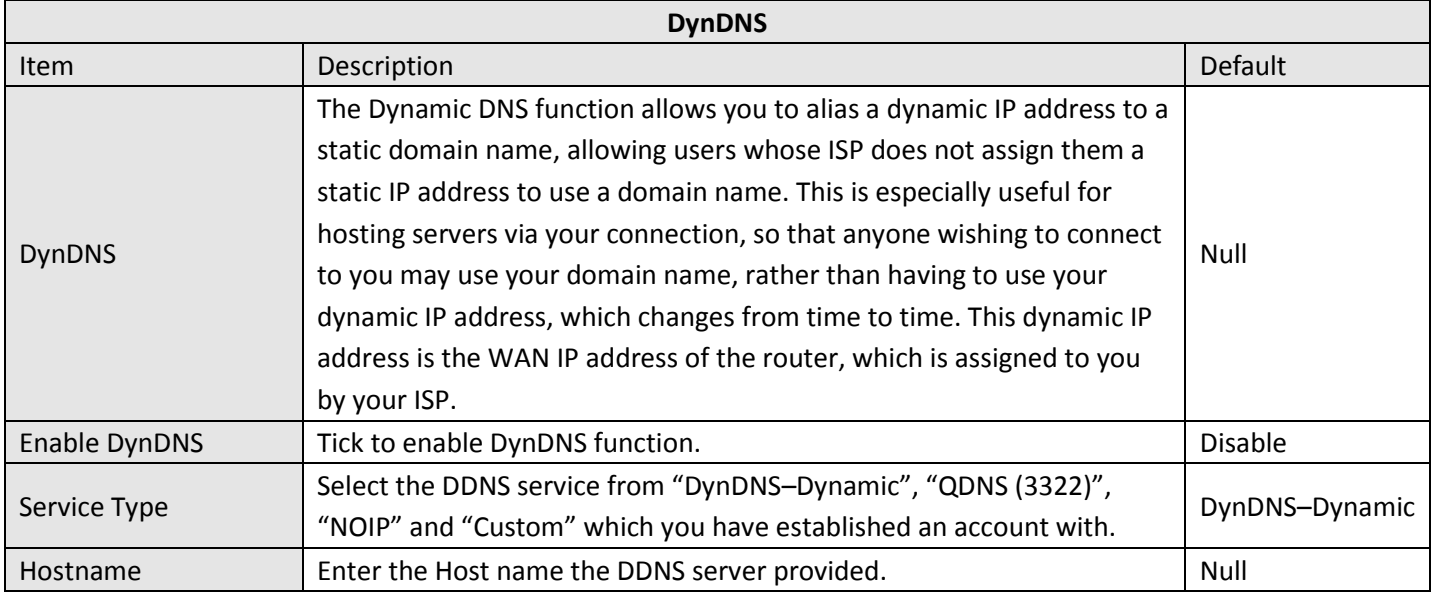

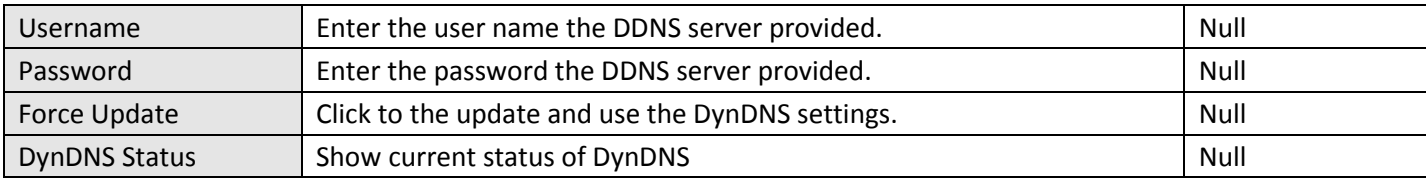

# **3.20 Configuration -> DMVPN**

This section allows users to set the DMVPN parameters.

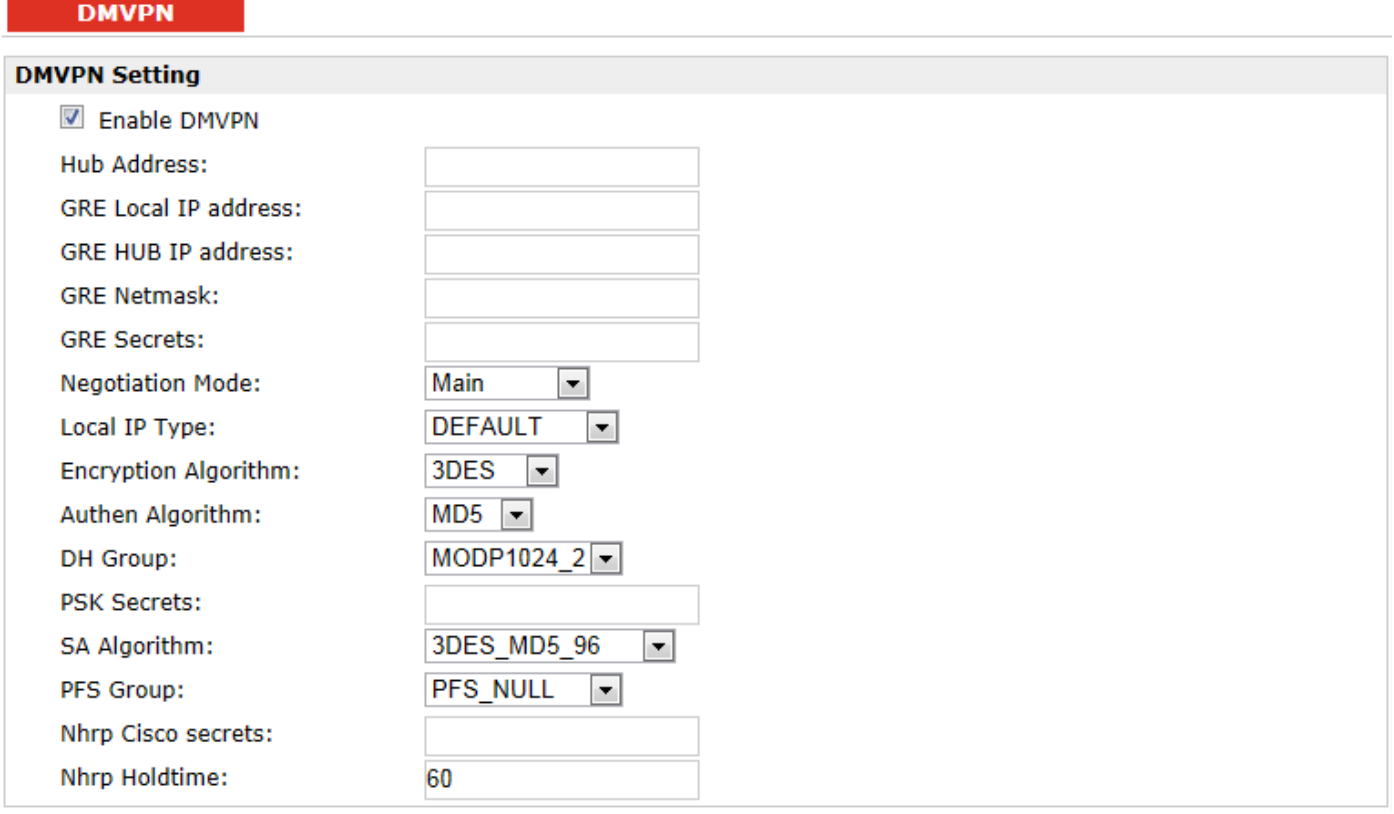

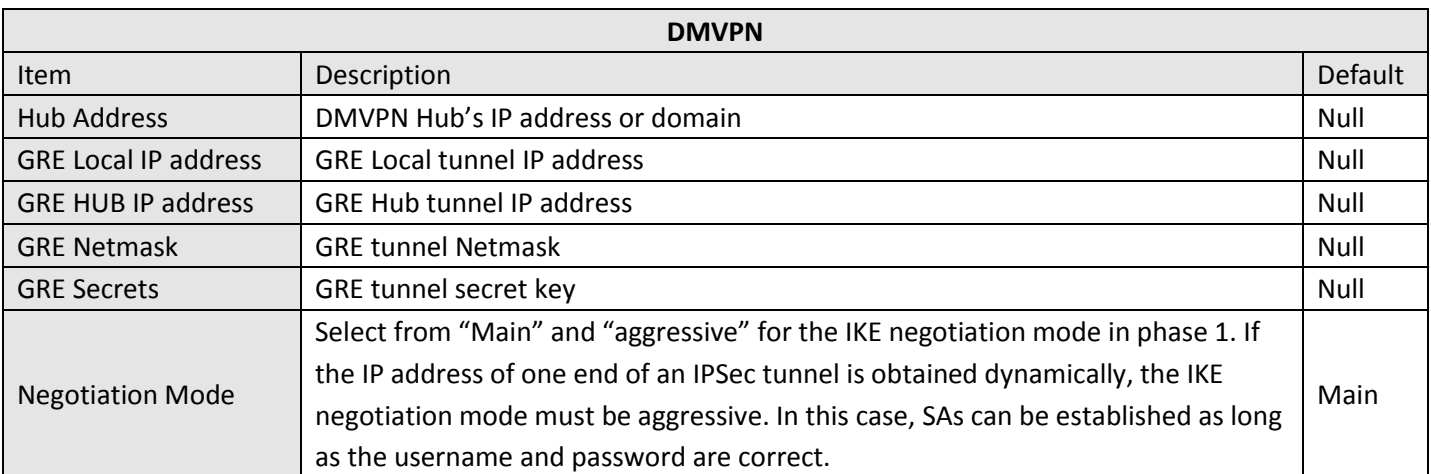

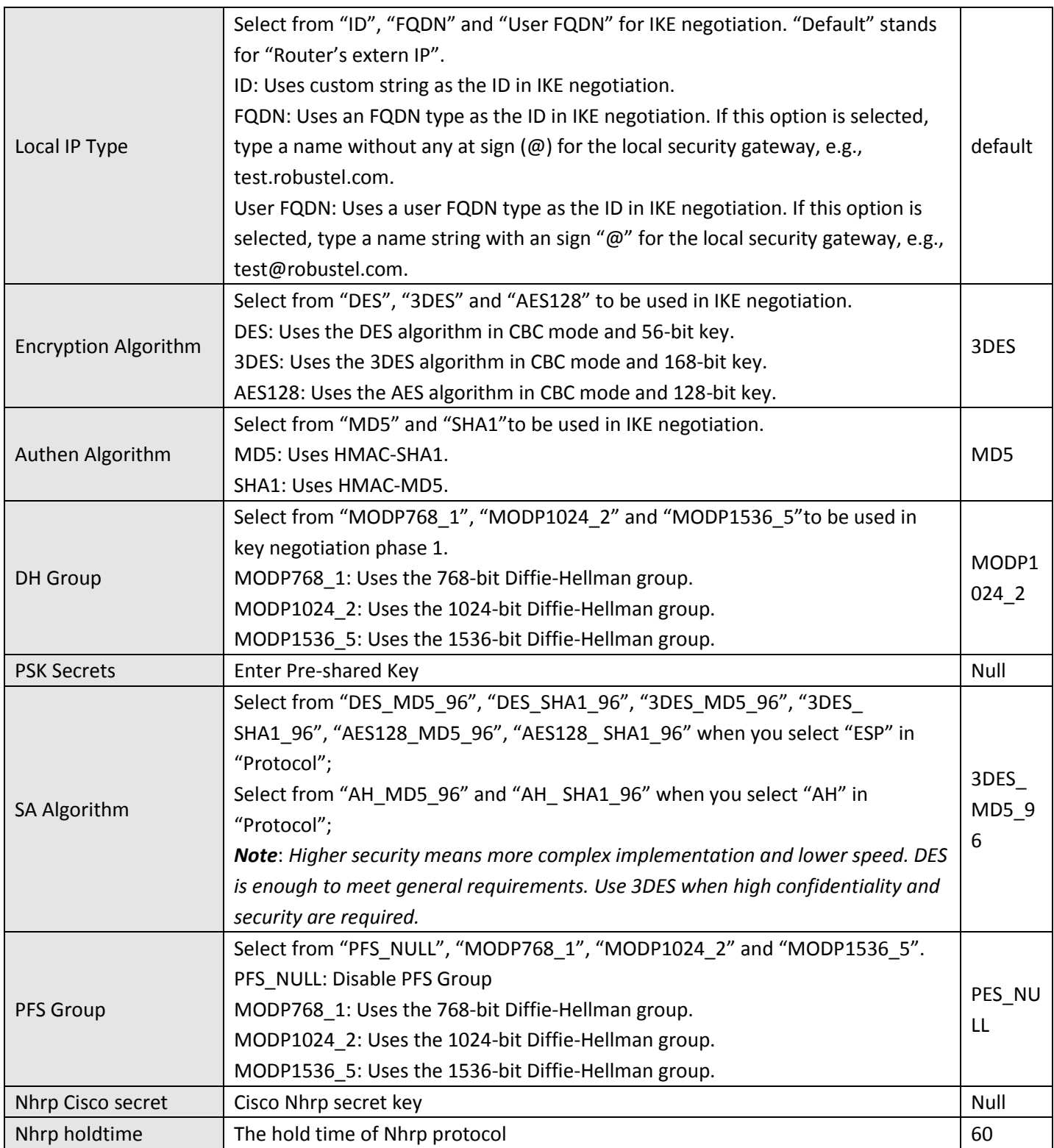

# **3.21 Configuration -> IPSec**

This section allows users to set the IPSec parameters.

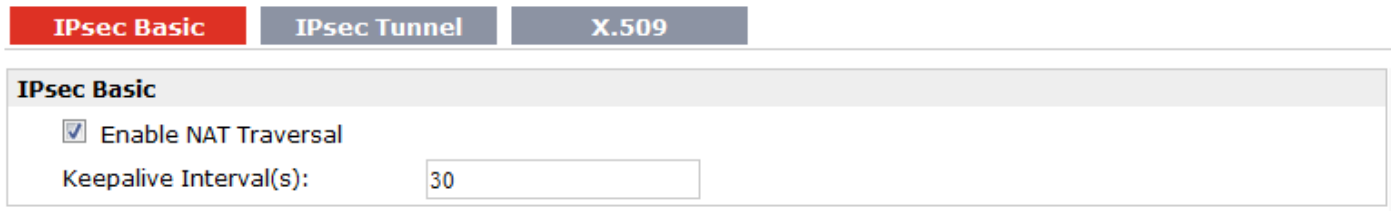

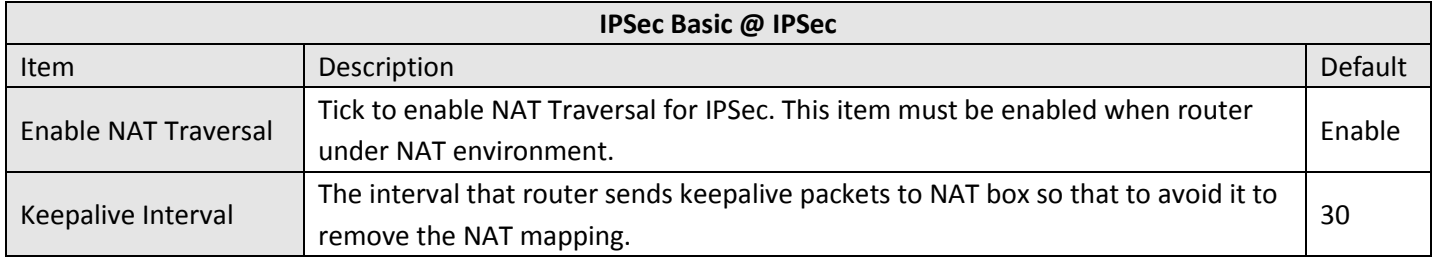

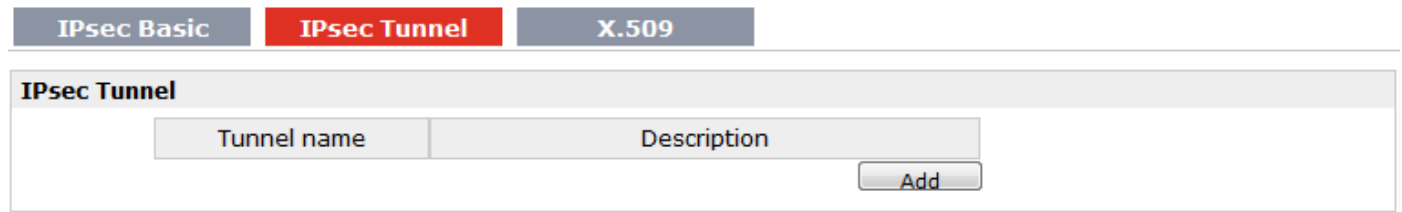

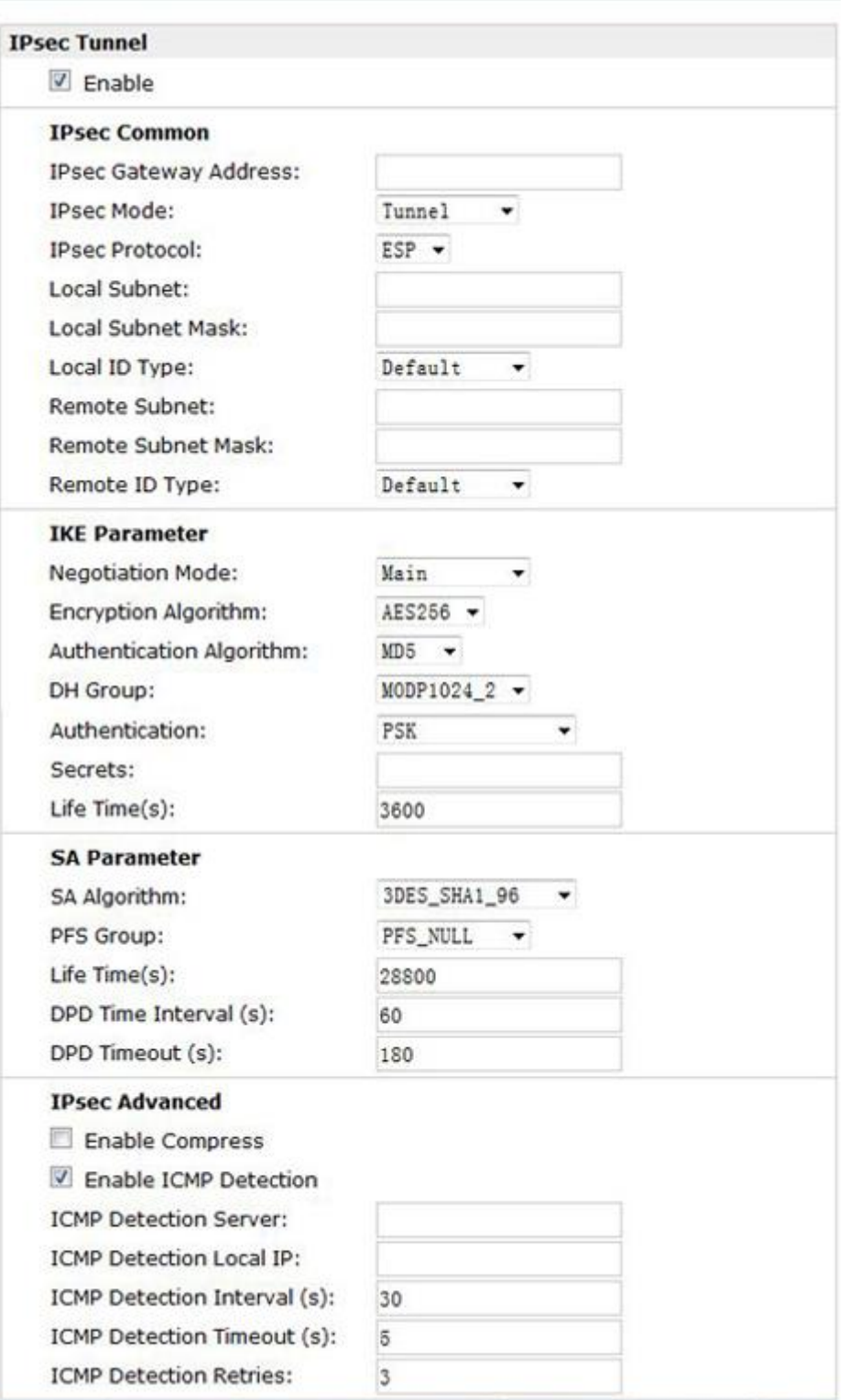

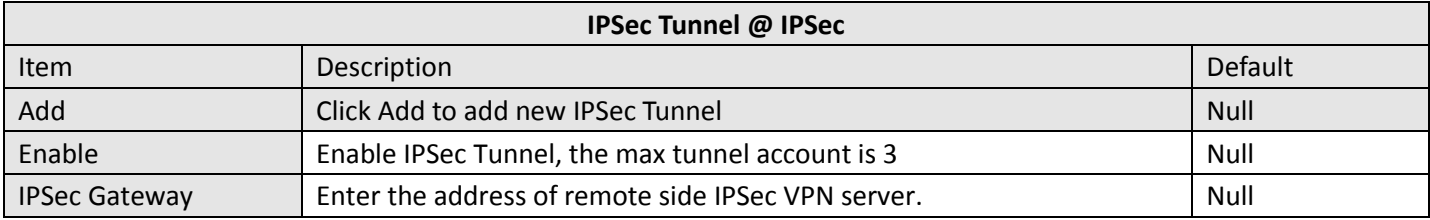

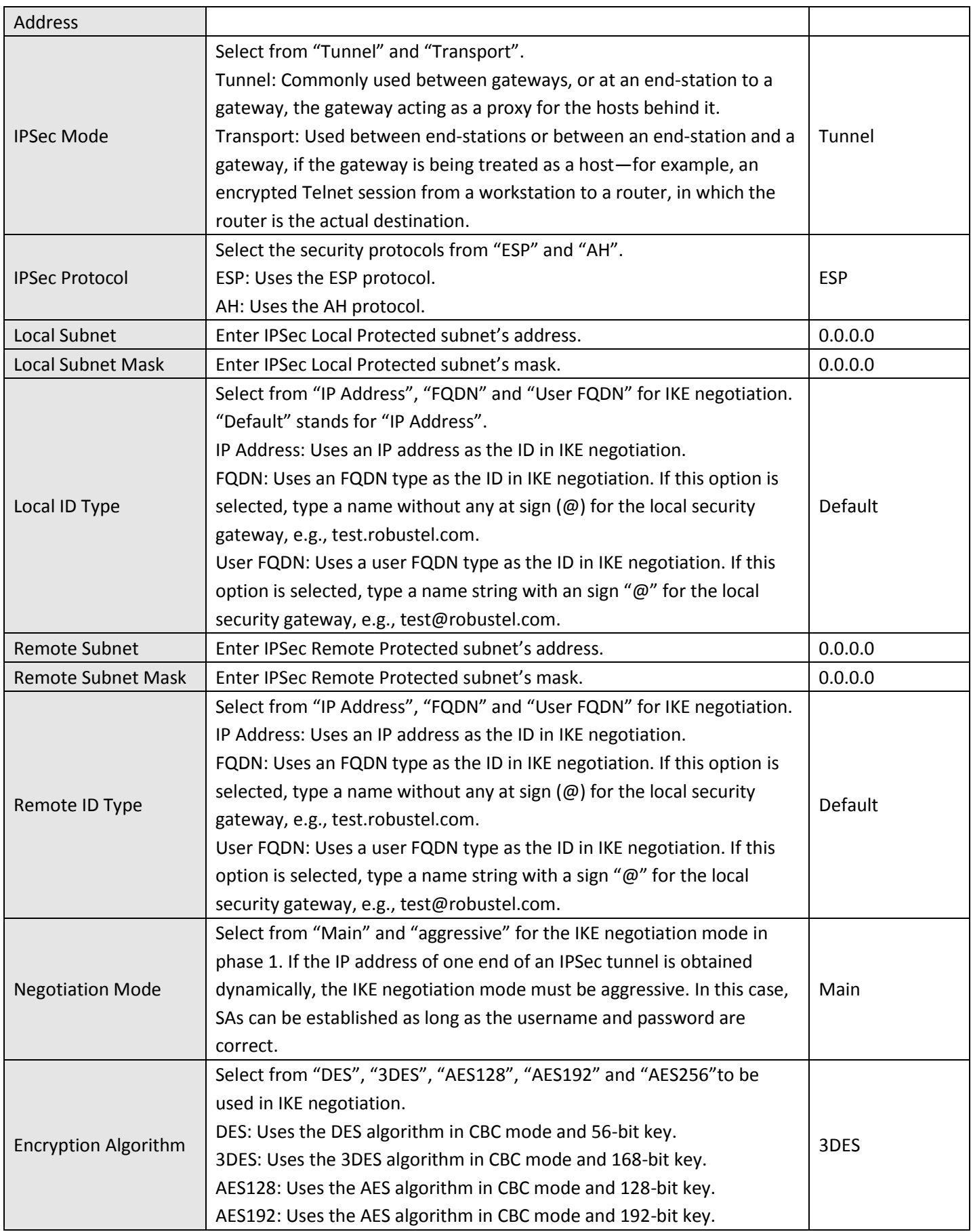

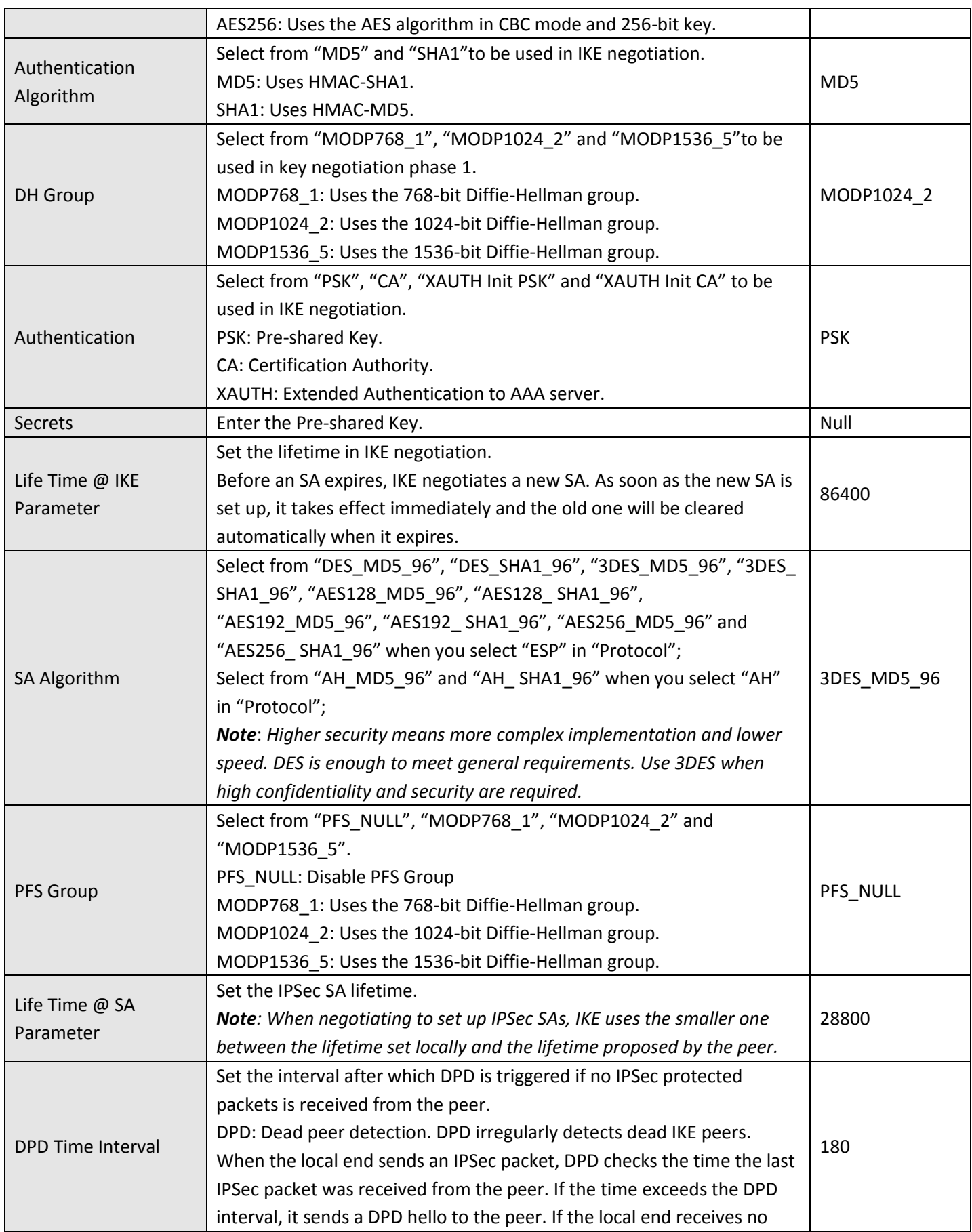

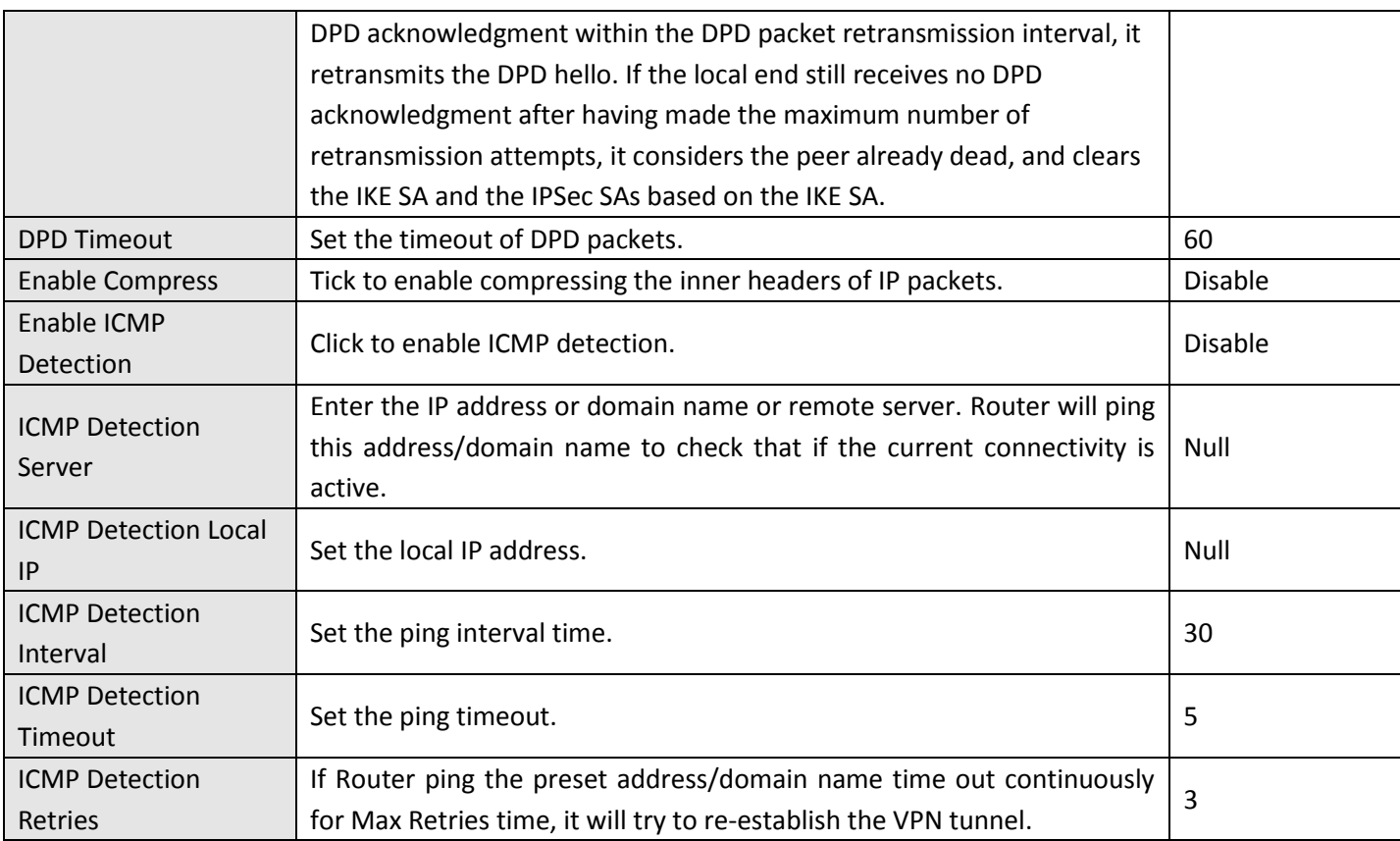

**IPsec Basic Presec Tunnel** 

X.509

 $\overline{\phantom{0}}$ 

#### **Authentication Manage**

Select Cert Type:

None

**Authentication Status** 

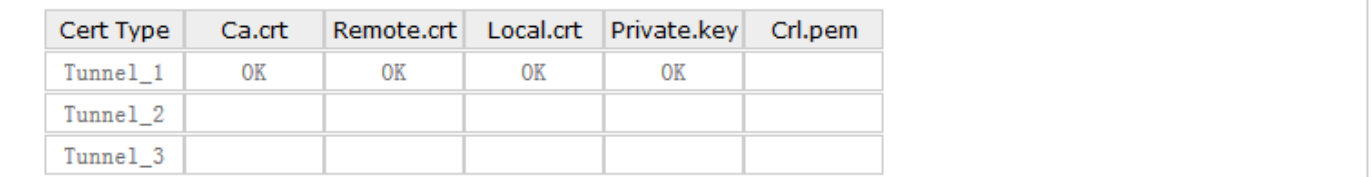

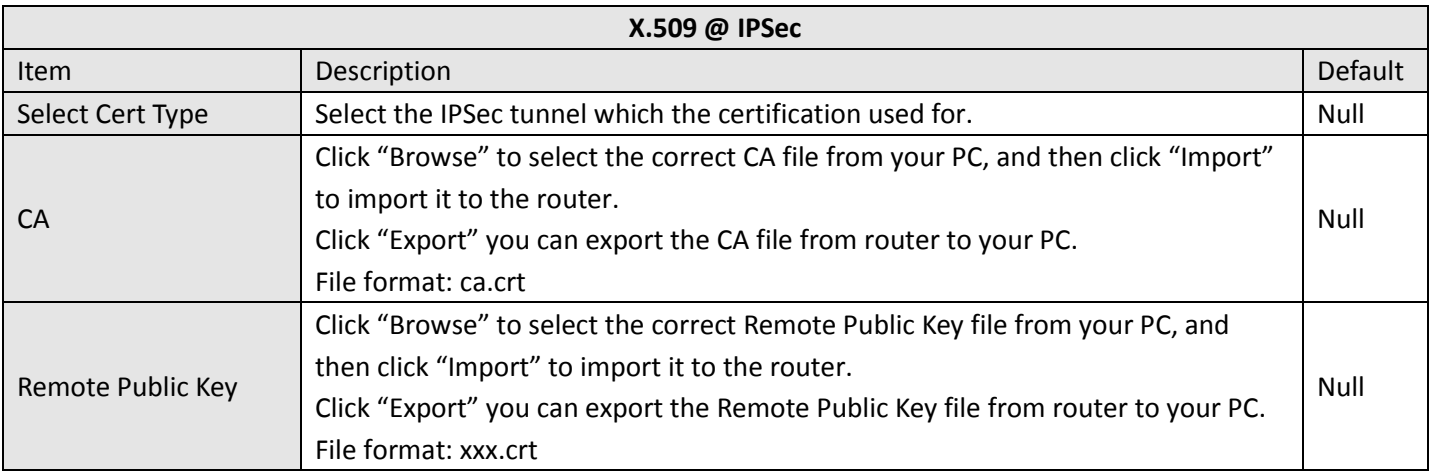

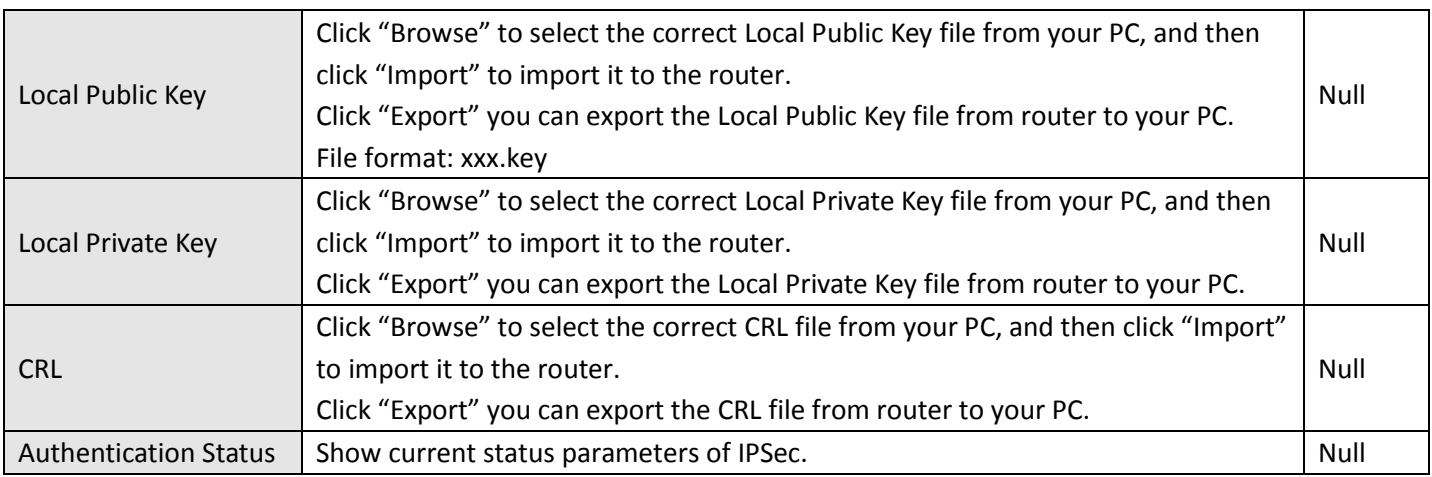

## **3.22 Configuration -> RobustVPN**

This section allows users to configure the settings of RobustVPN, which is based on a hosted web service designed to connect customer to their machines through Internet. The hosted acts as data transit platform and offer communication originated by the customers to their machines. It is intended to be used in the industrial M2M communication sector.

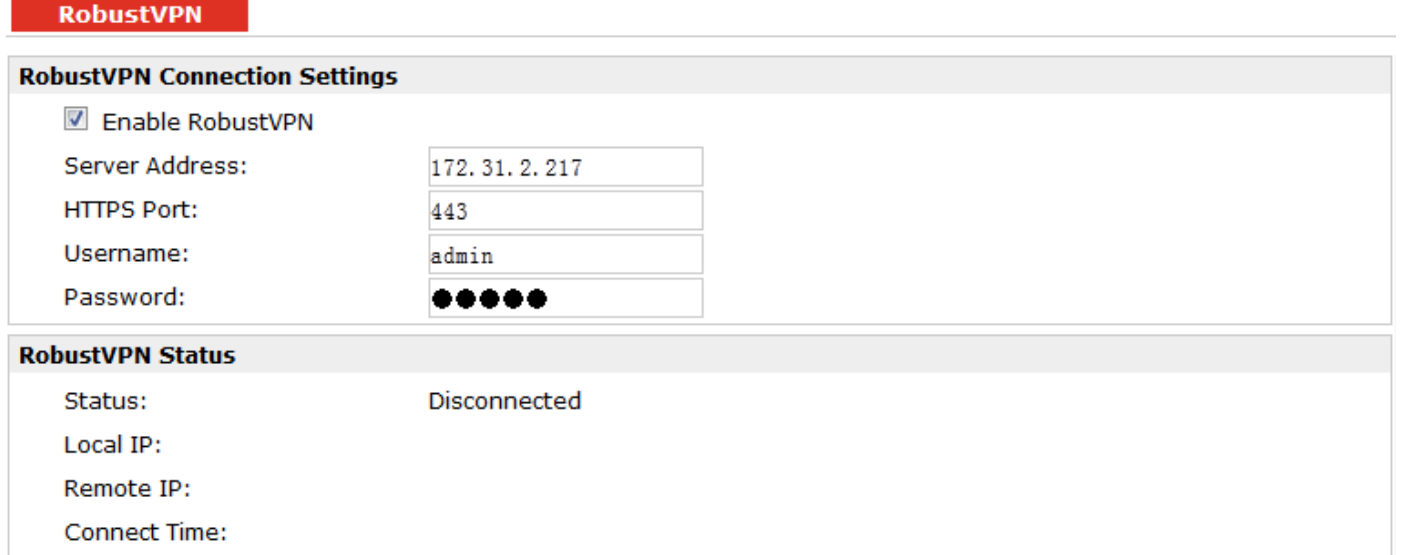

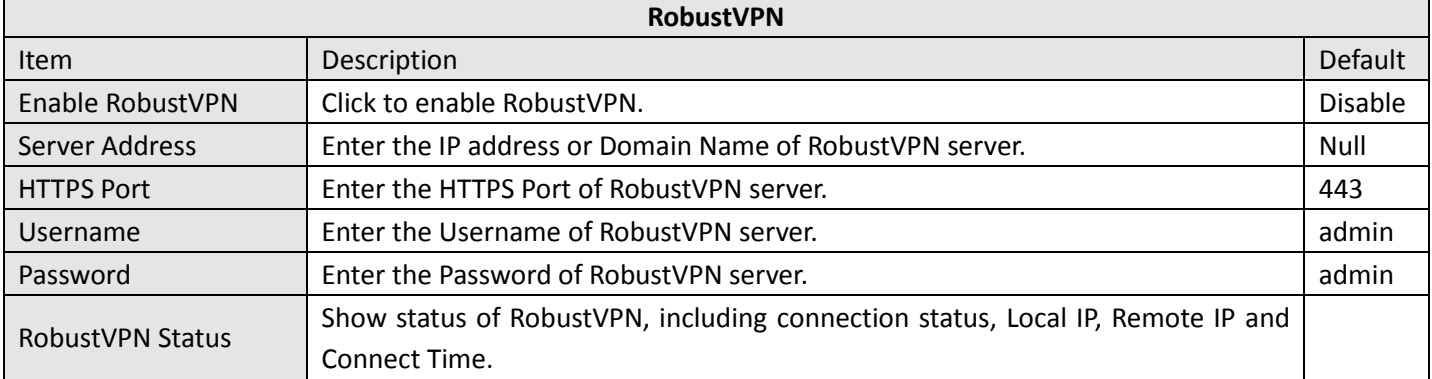

# **3.23 Configuration -> Open VPN**

This section allows users to set the Open VPN parameters.

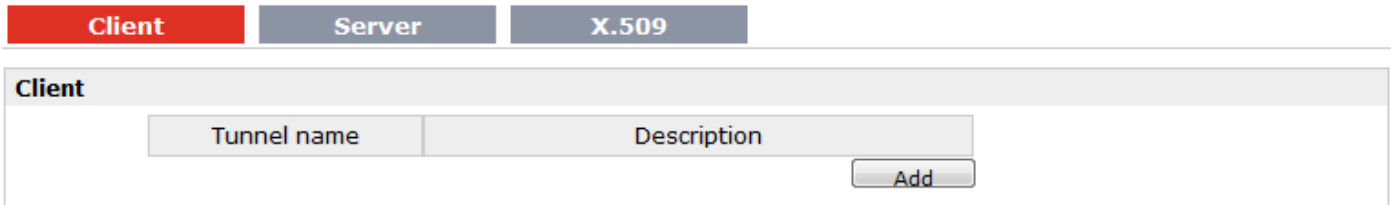

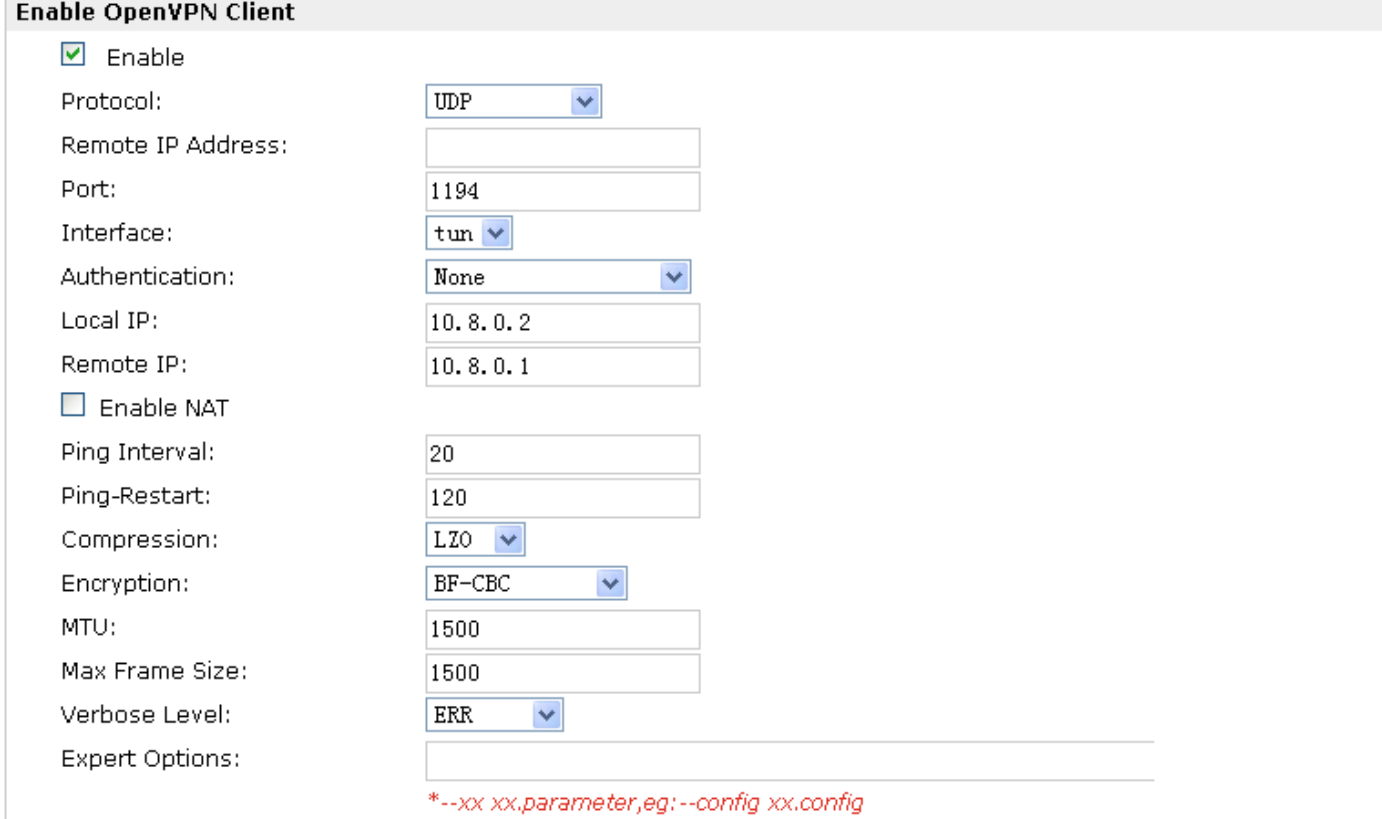

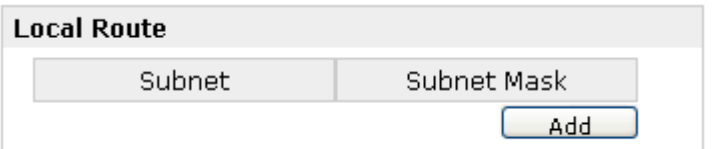

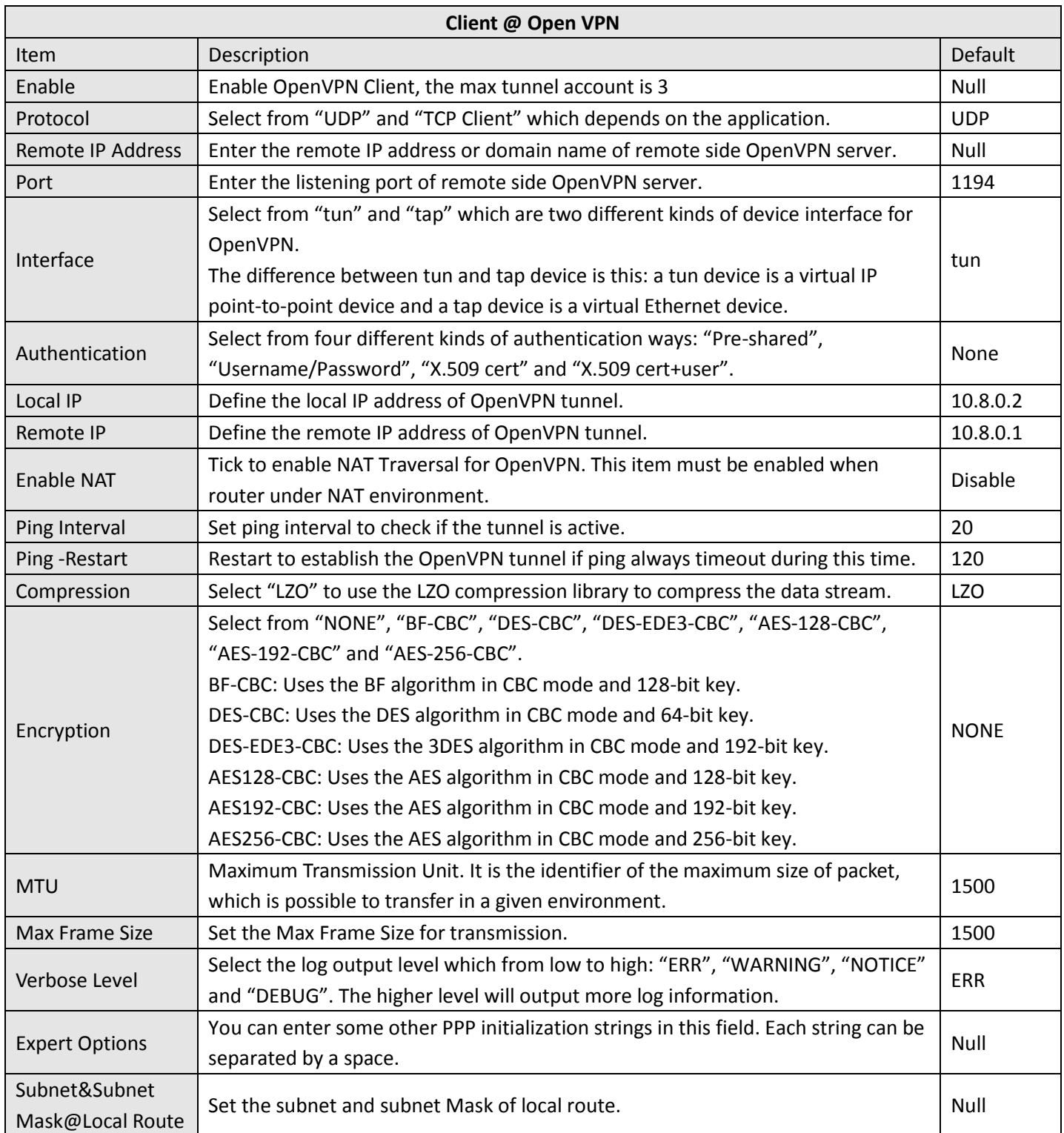

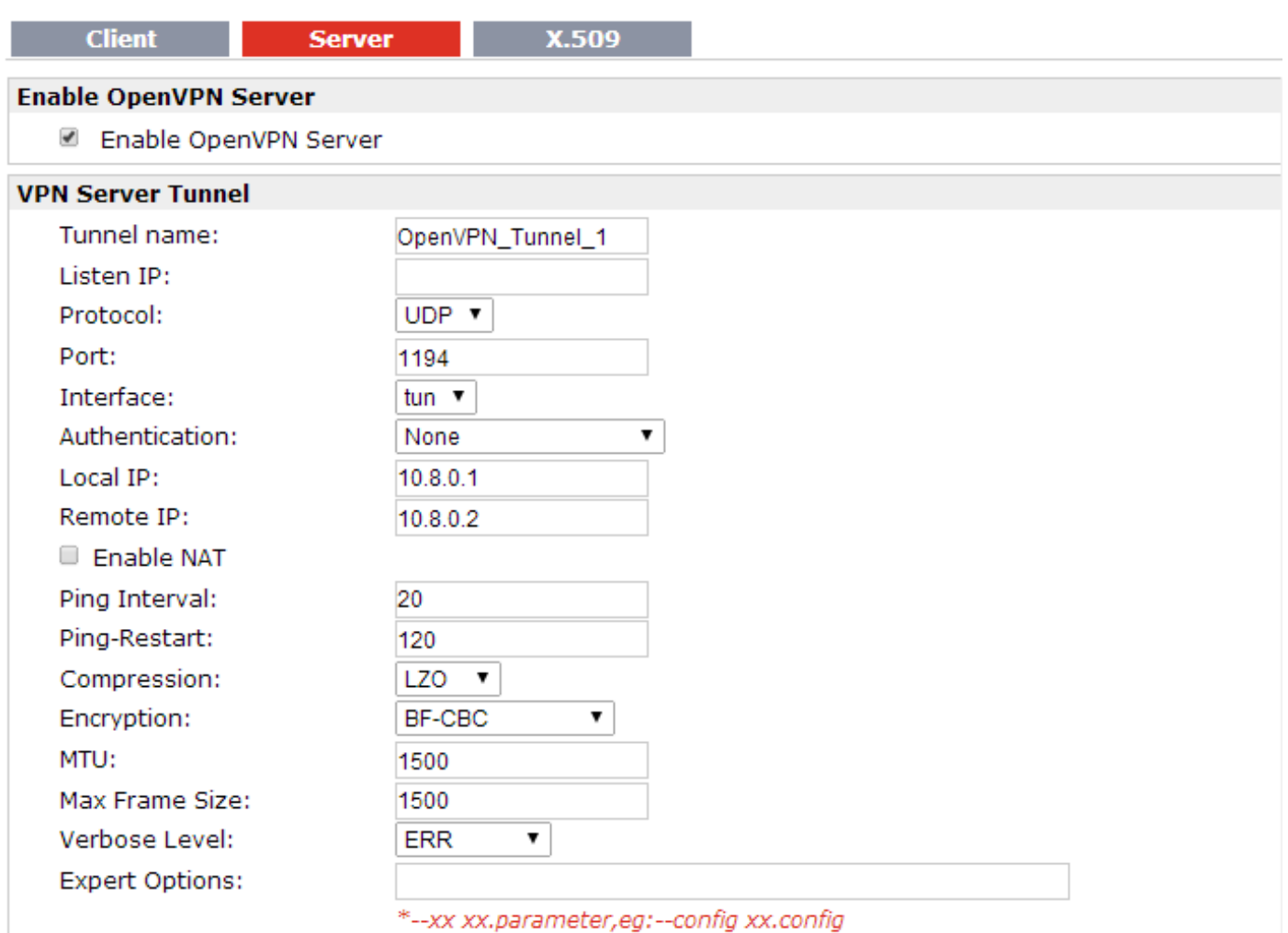

#### **Client Manage**

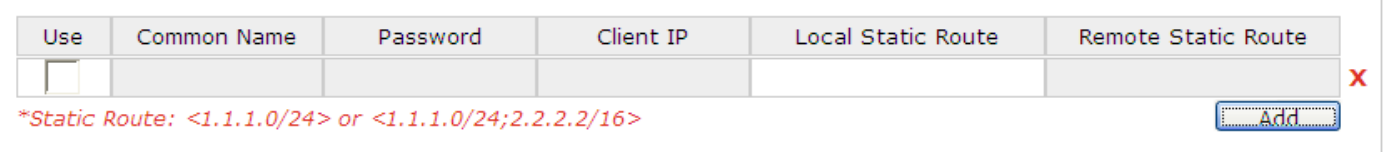

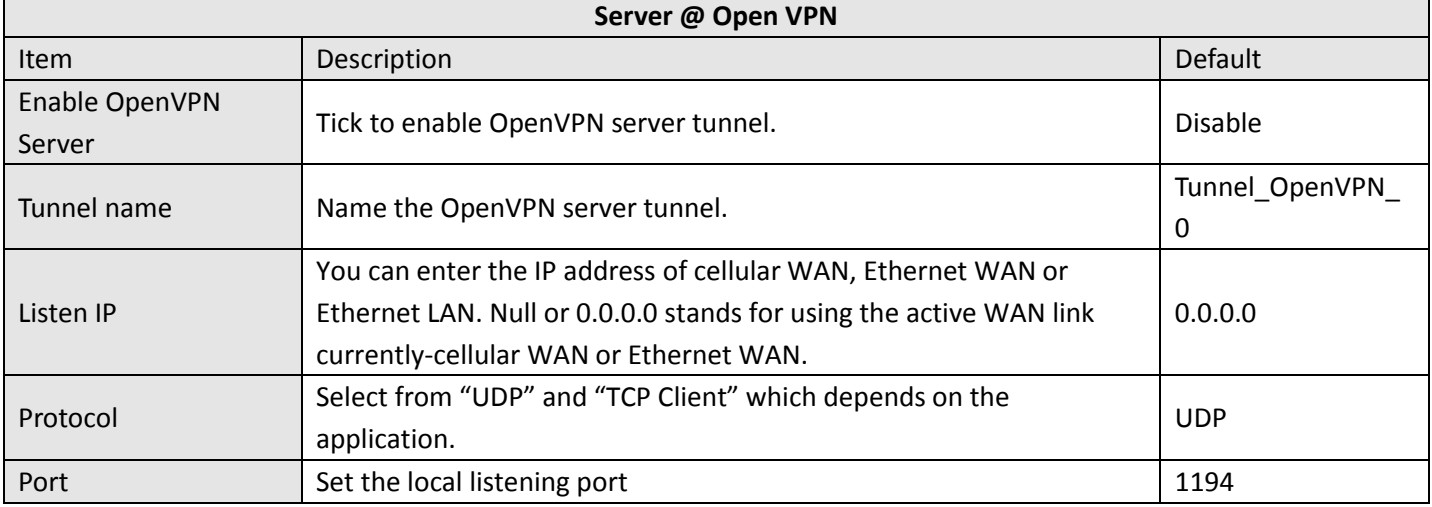

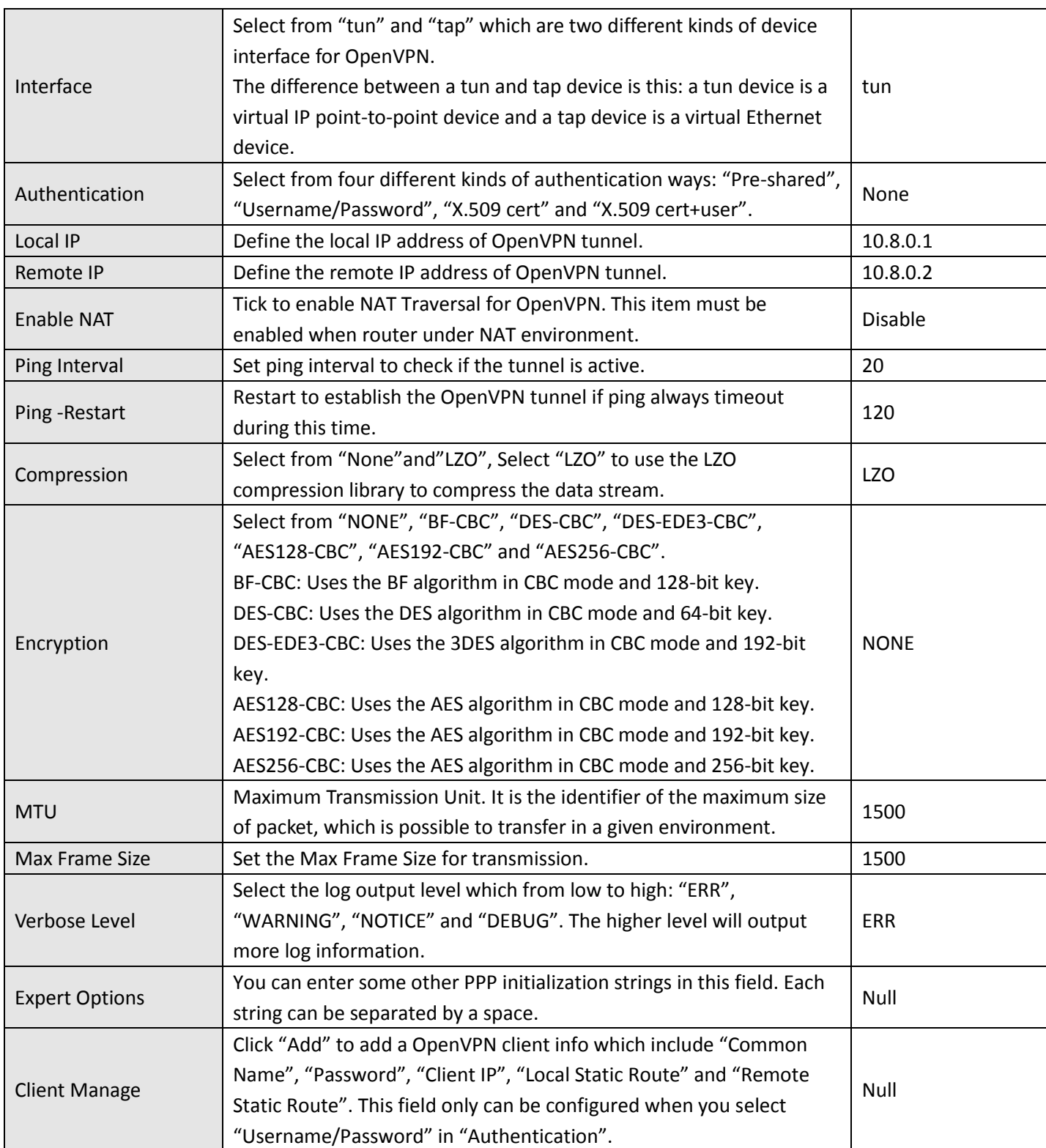

Ì

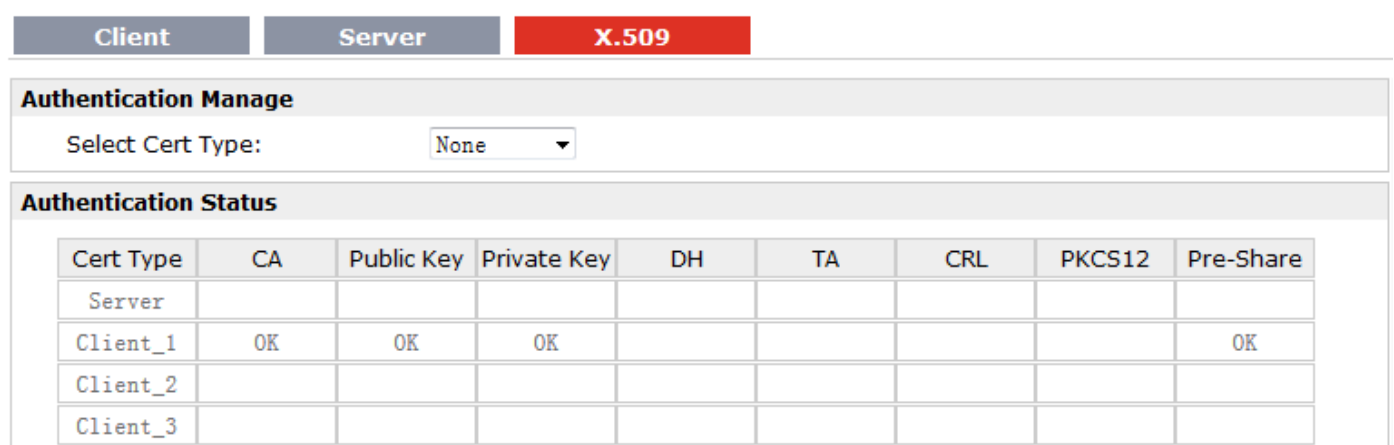

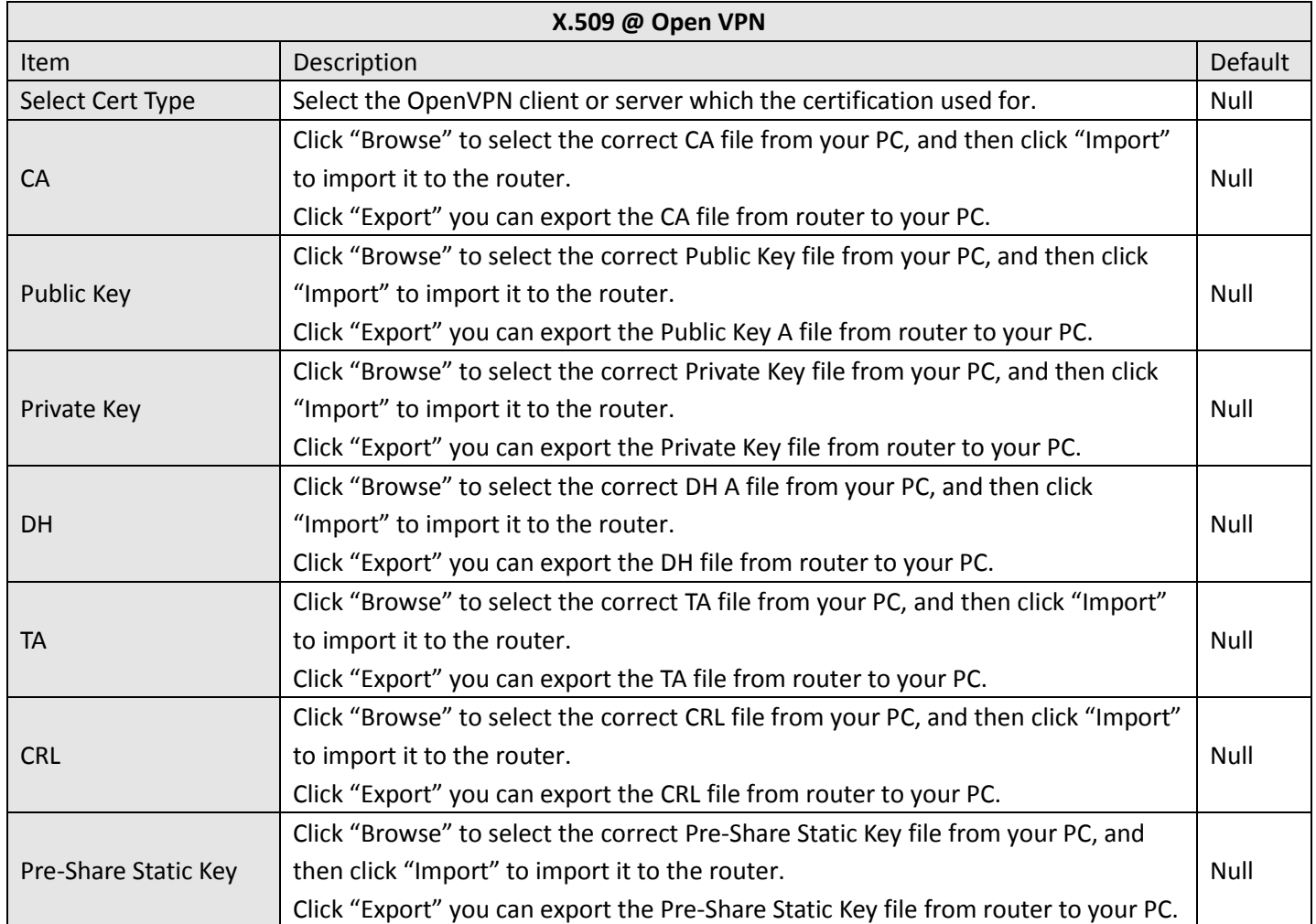

# **3.24 Configuration -> GRE**

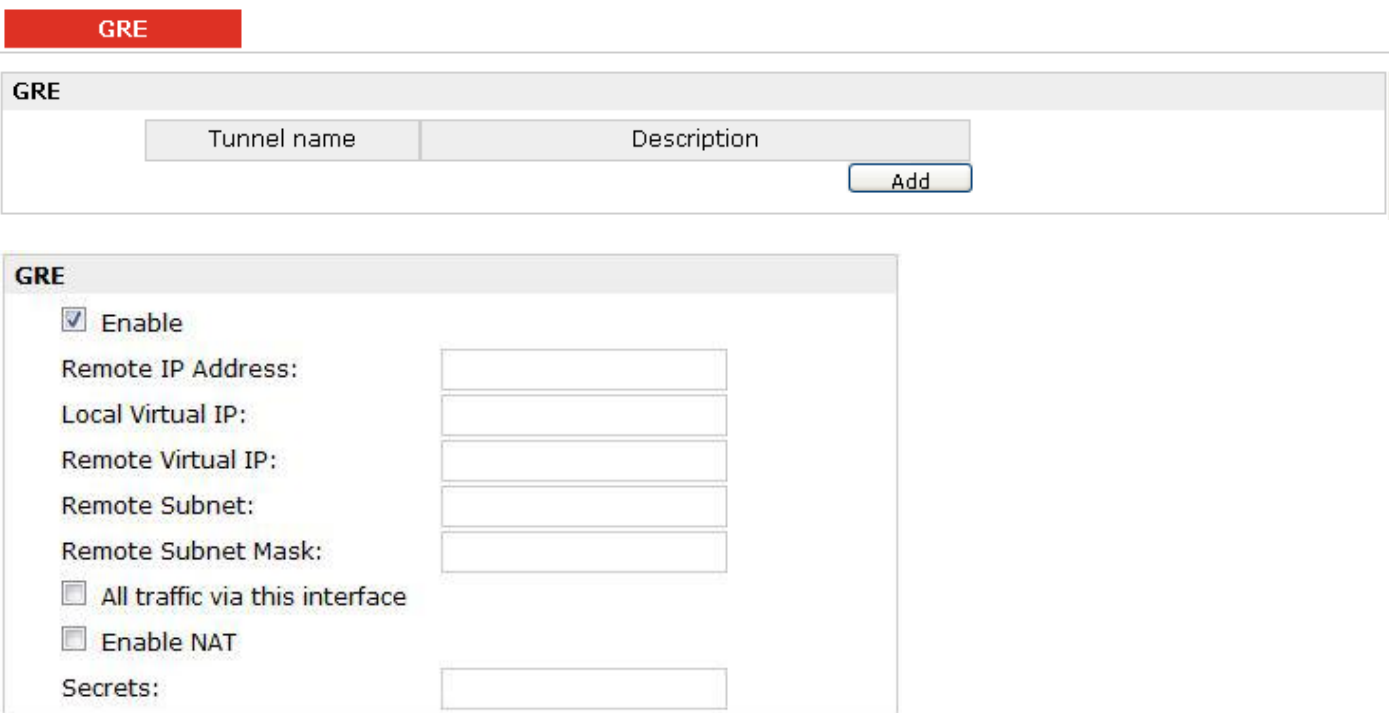

This section allows users to set the GRE parameters.

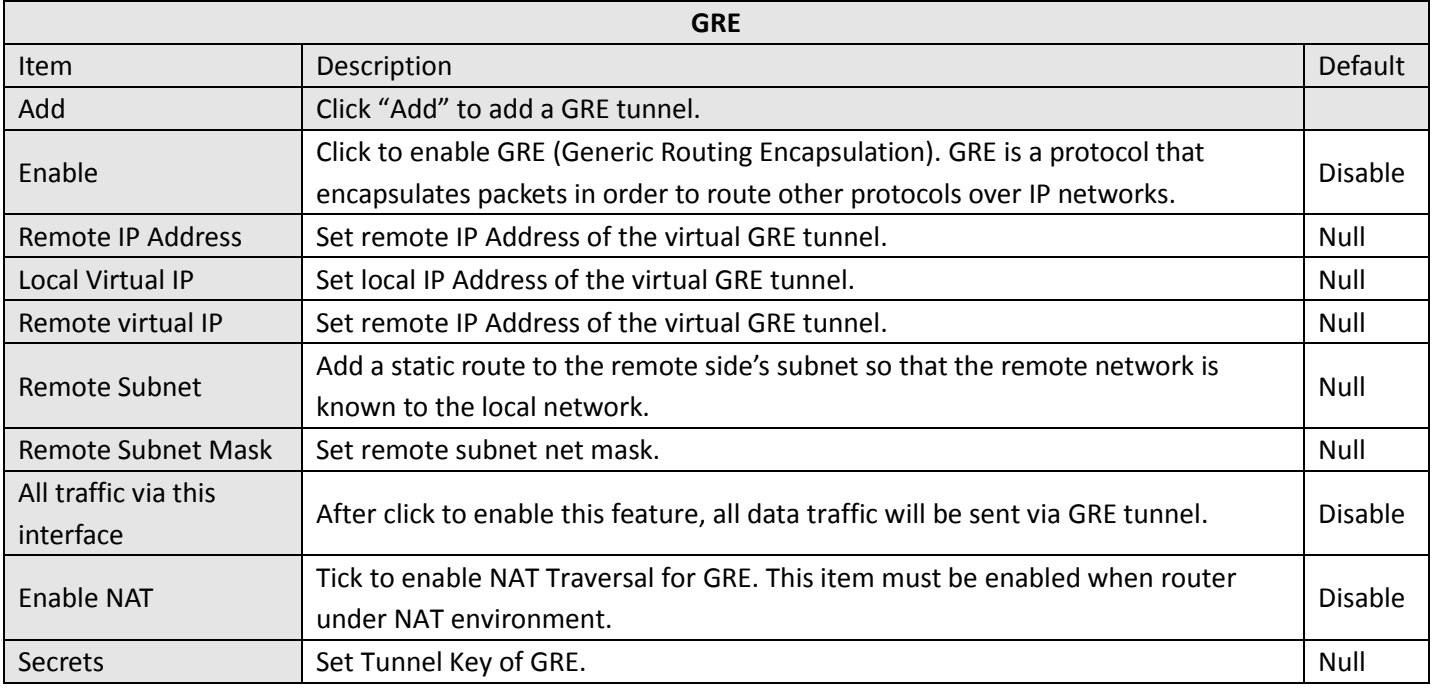
# **3.25 Configuration -> L2TP**

This section allows users to set the L2TP parameters.

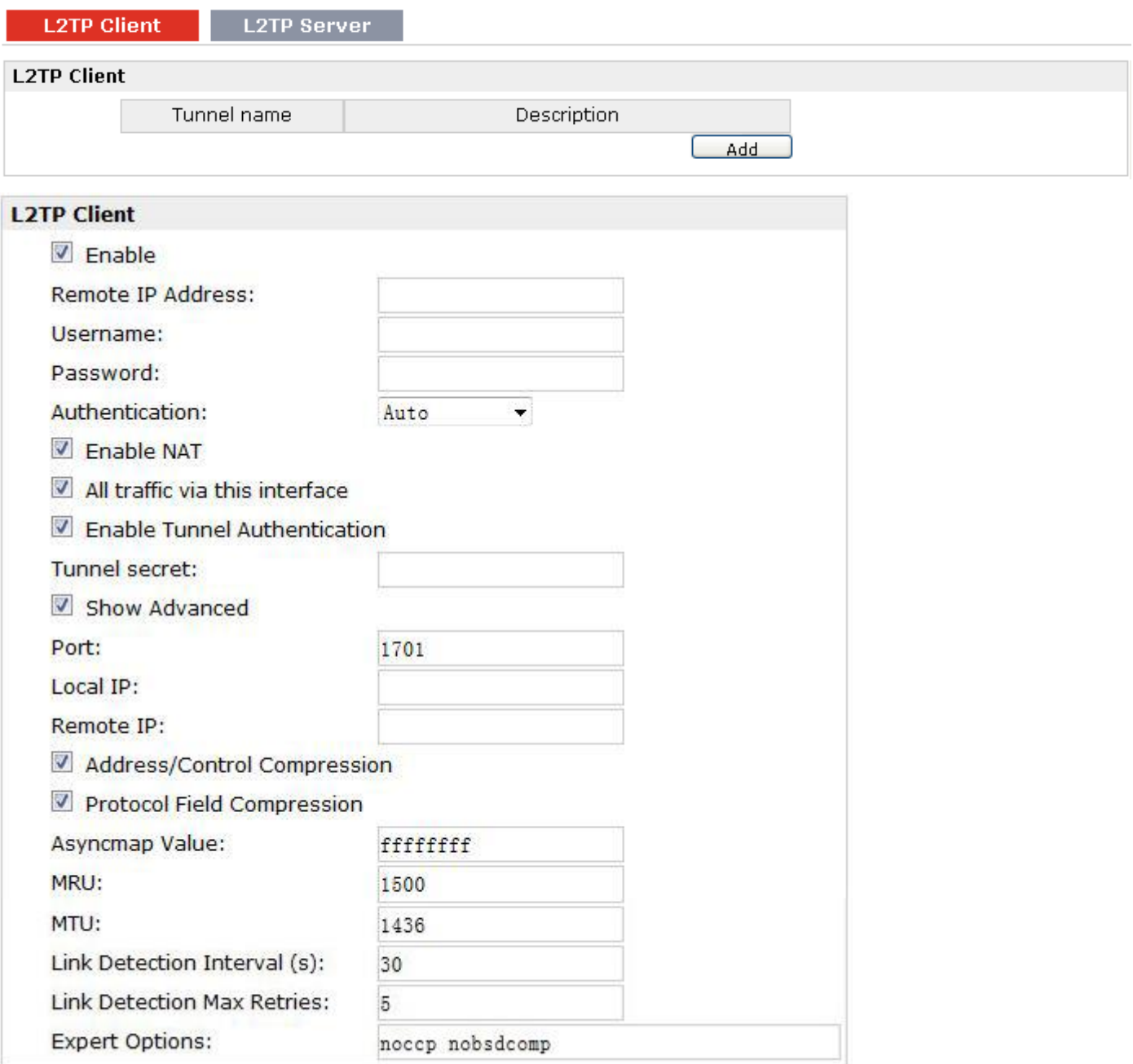

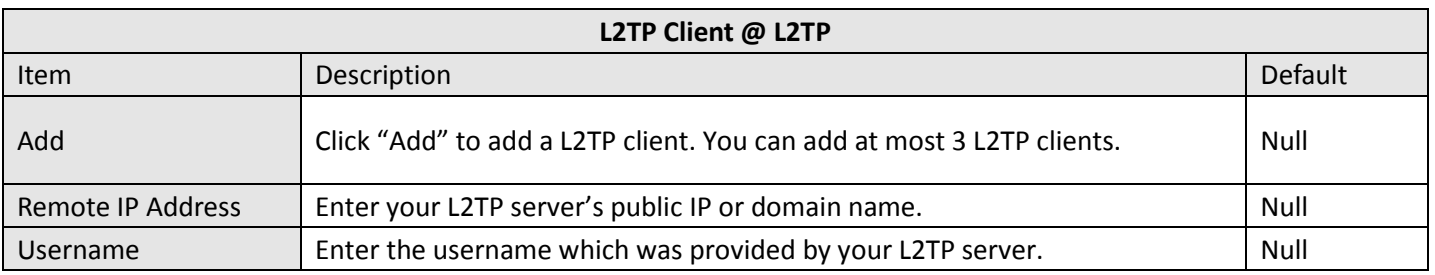

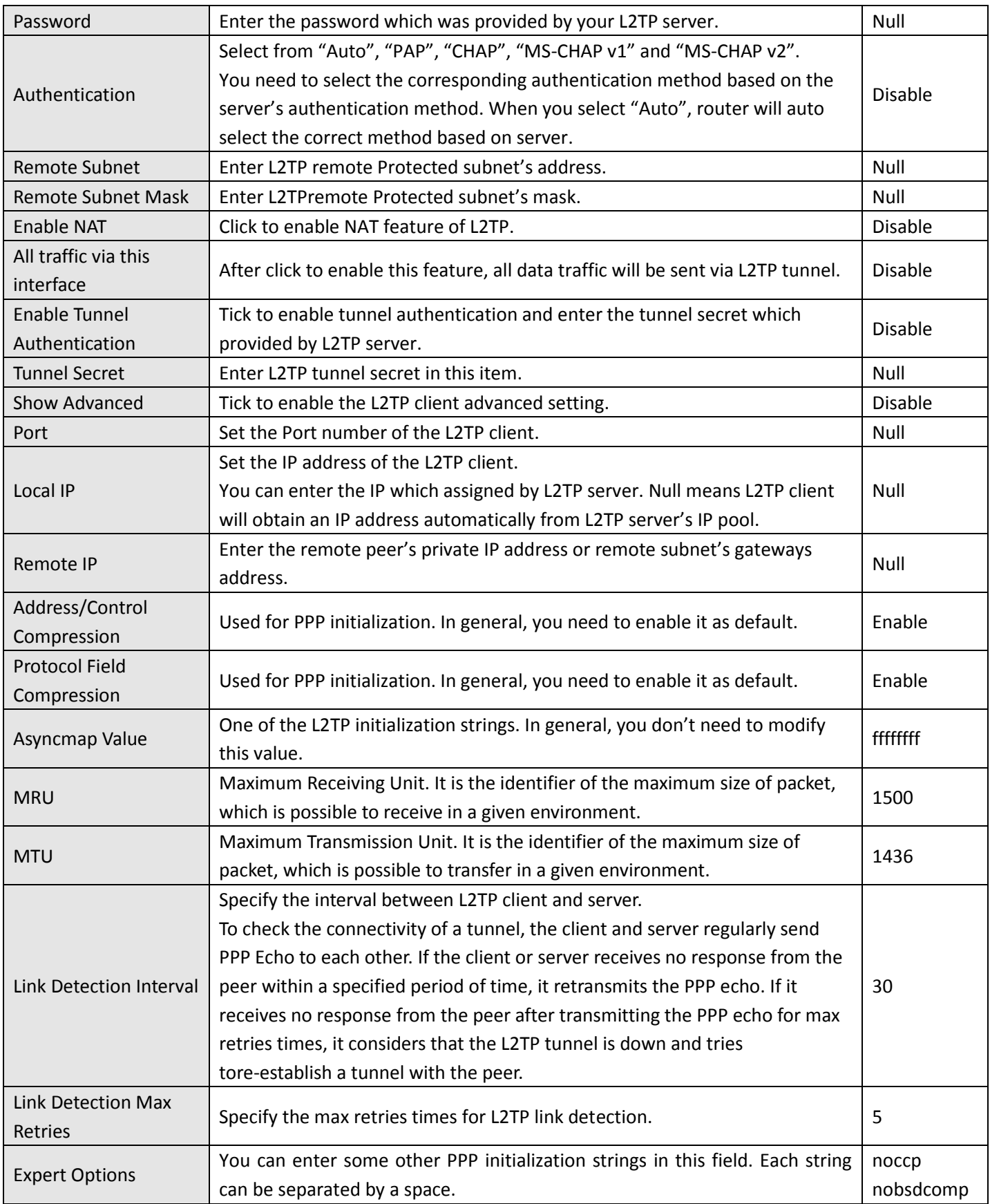

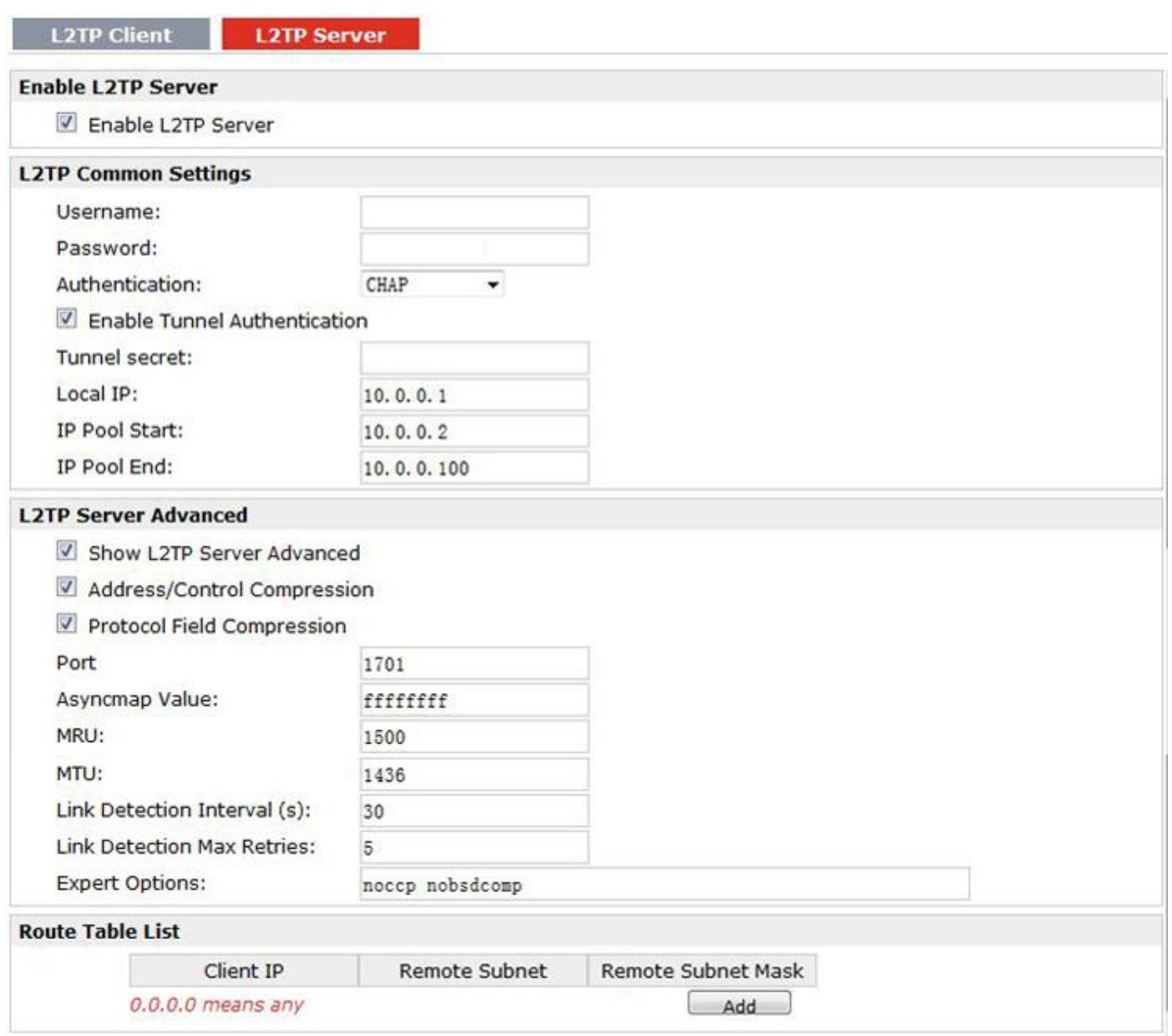

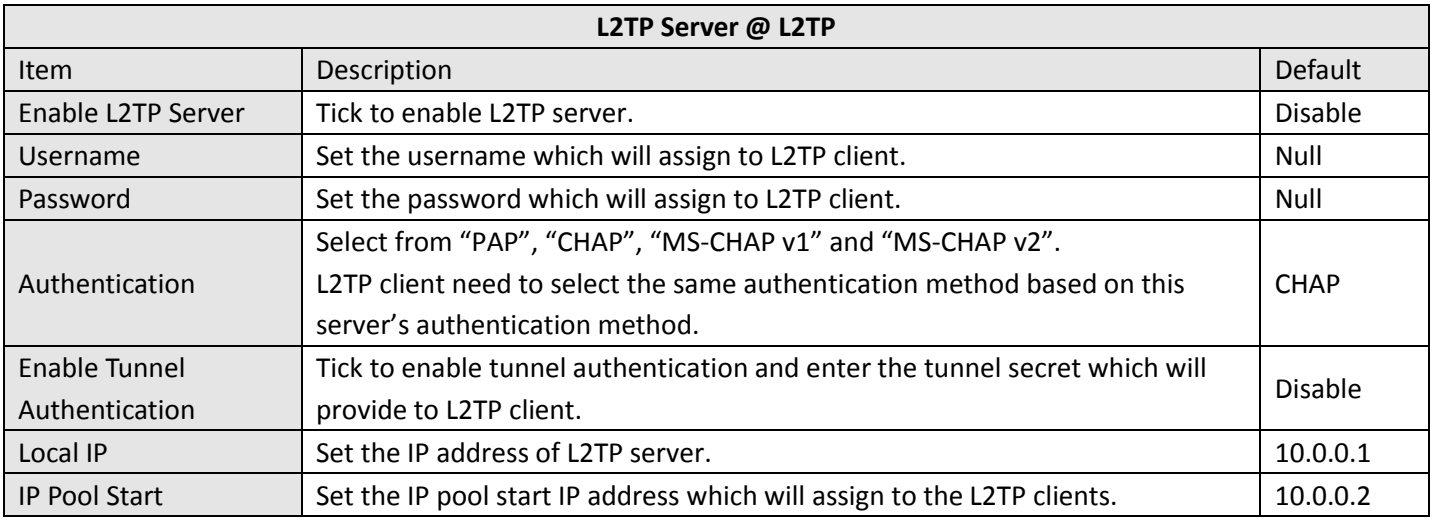

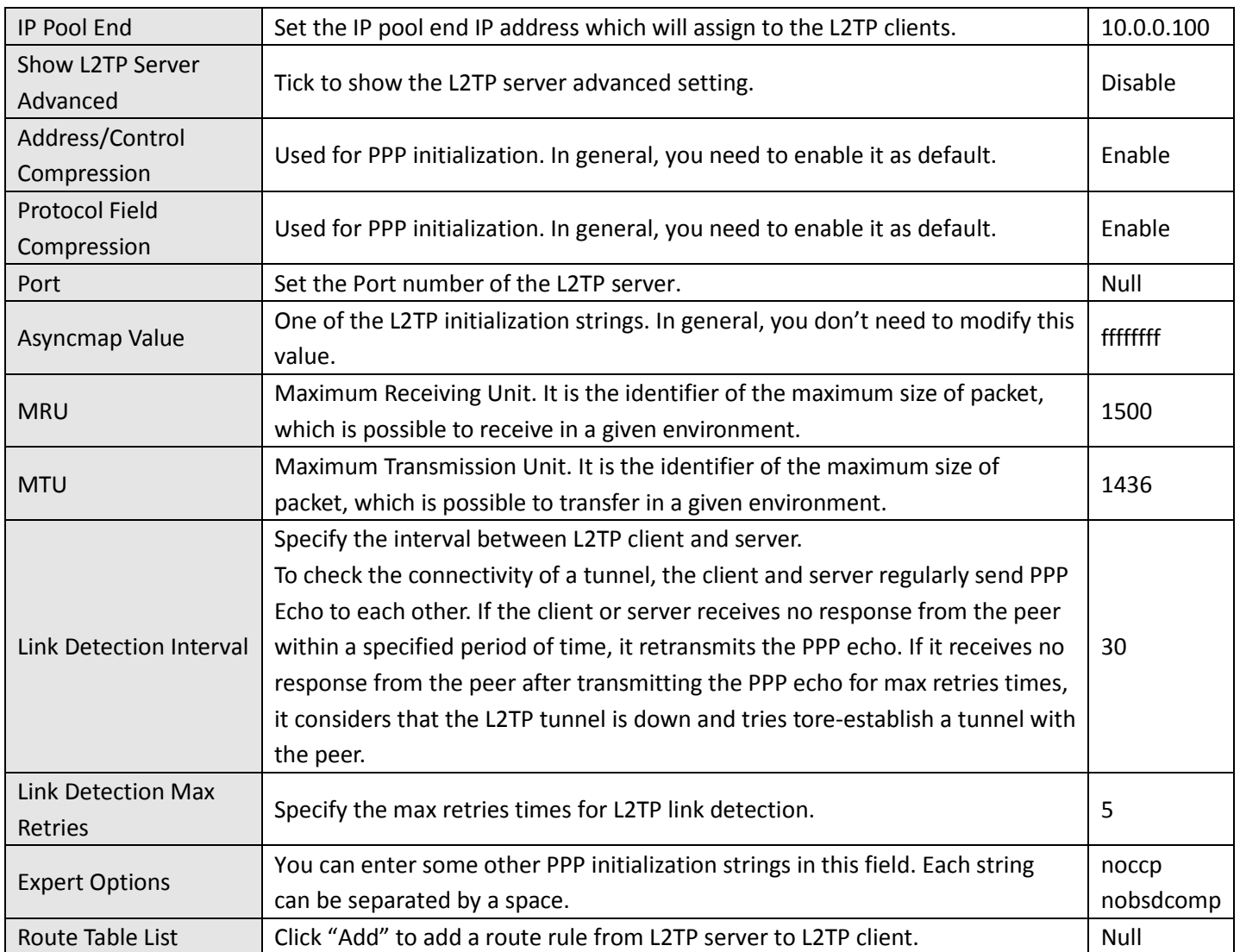

# **3.26 Configuration -> PPTP**

This section allows users to set the PPTP parameters.

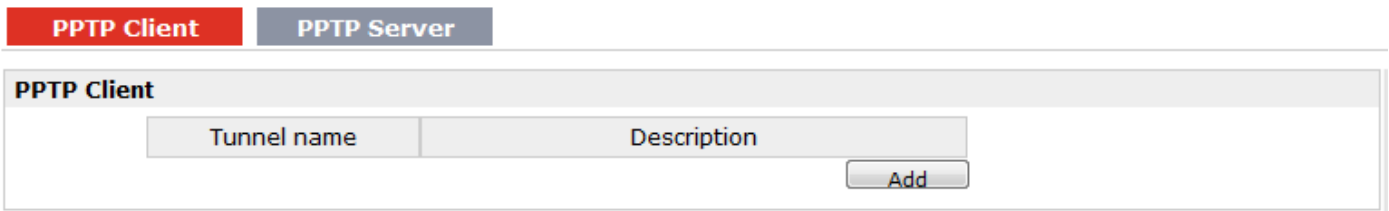

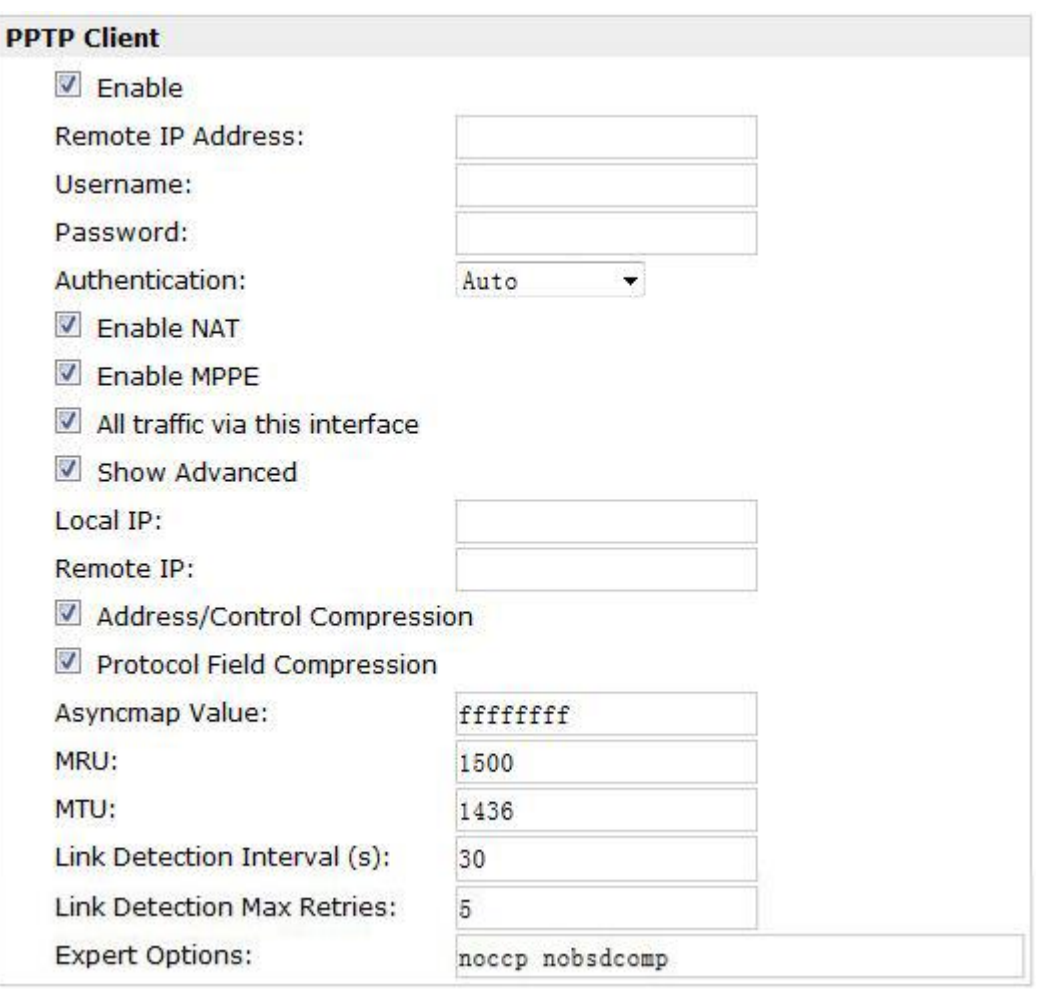

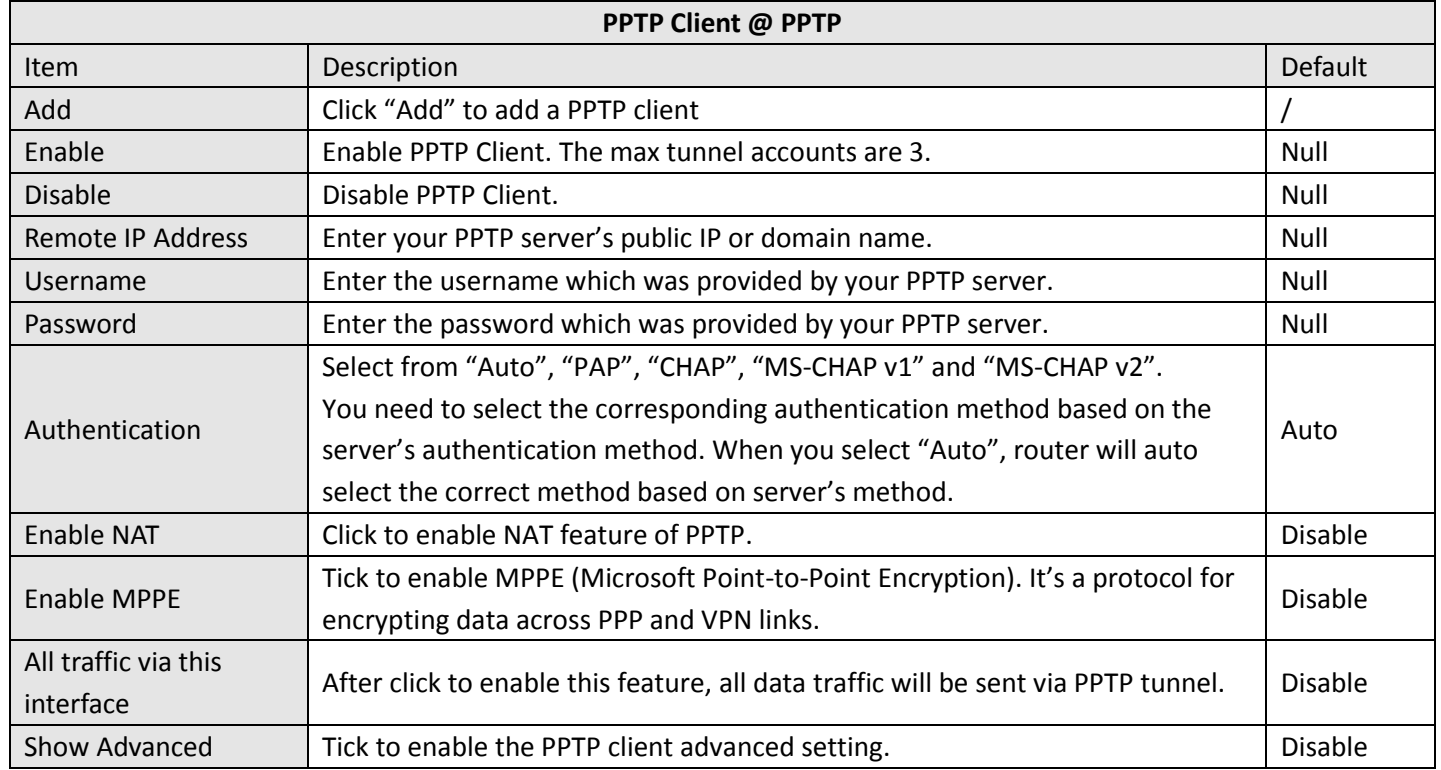

Ì

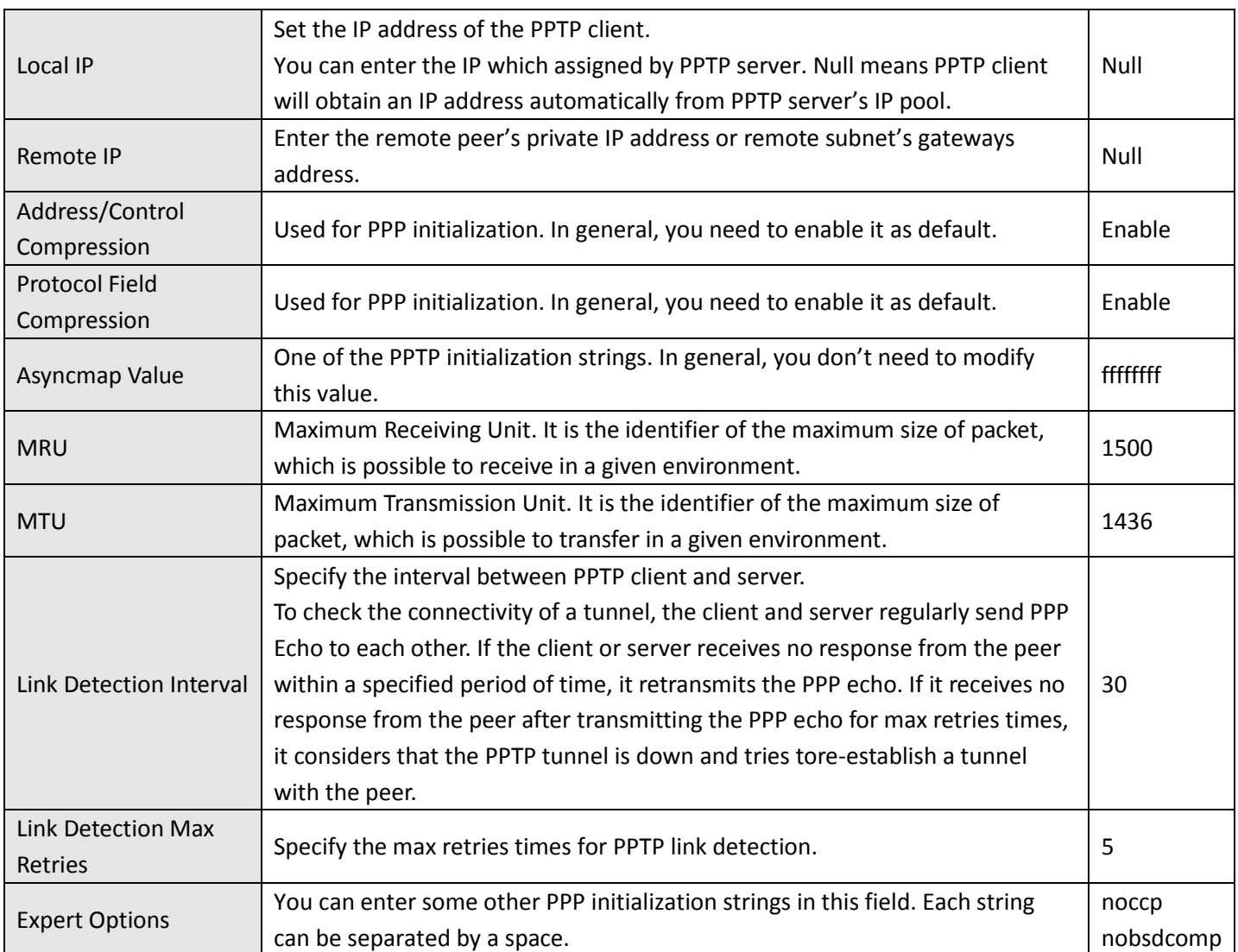

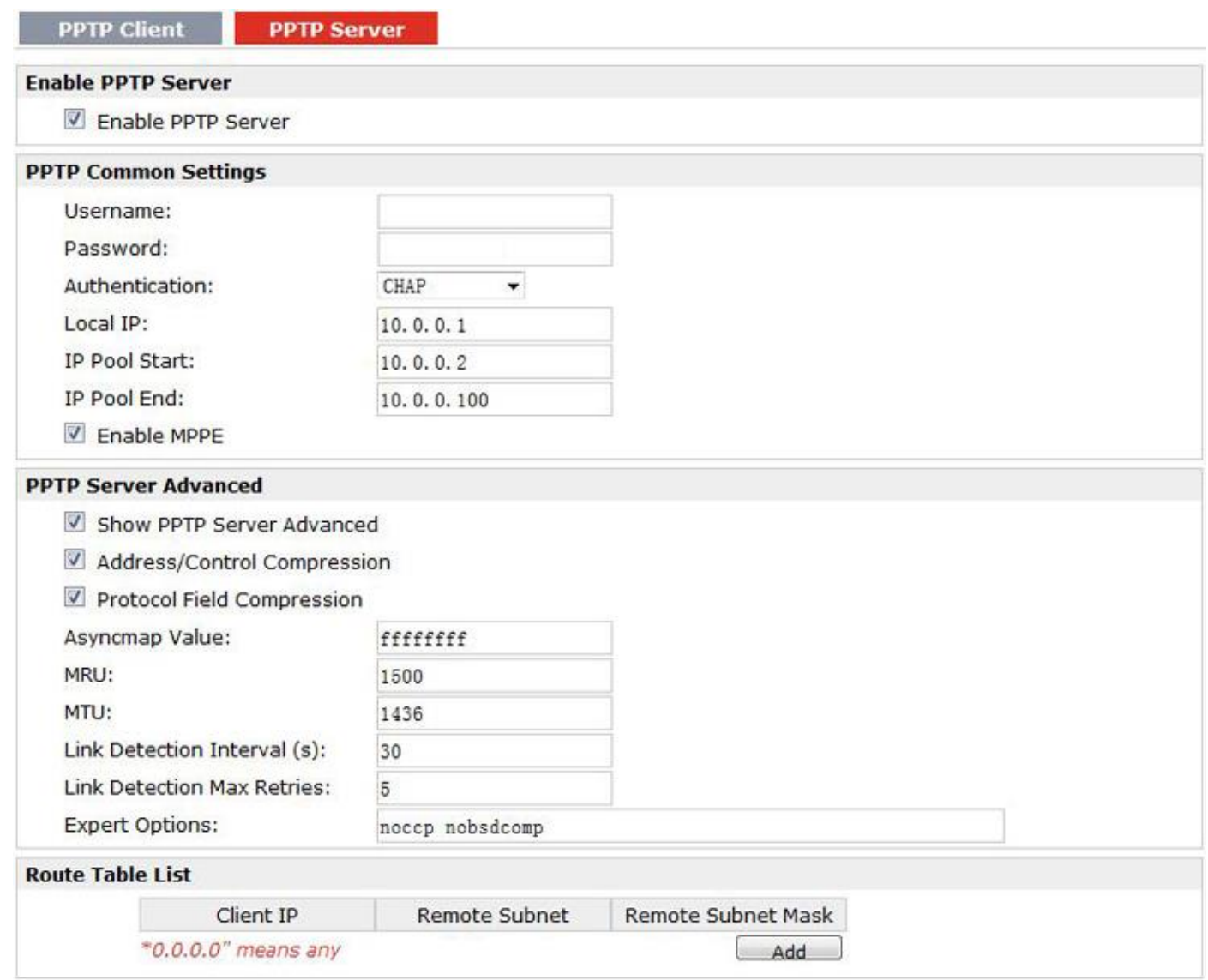

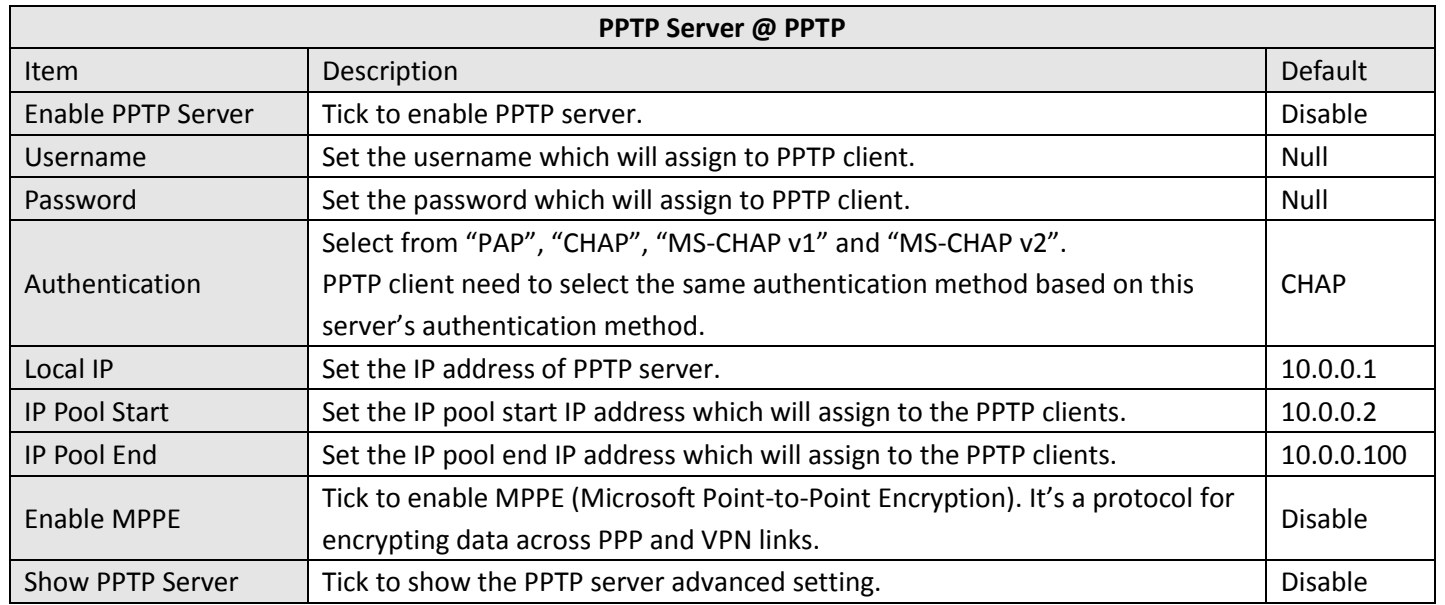

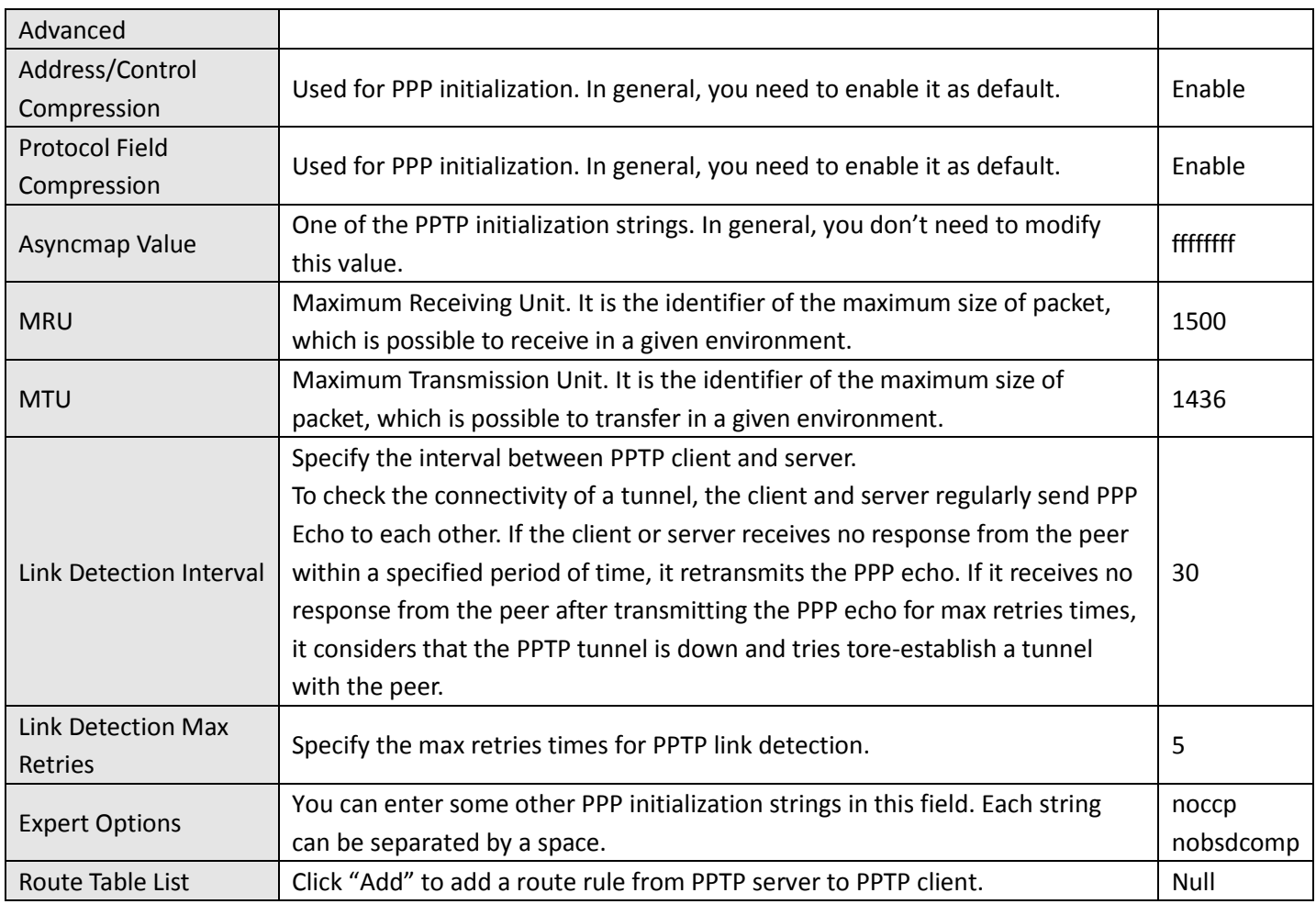

# **3.27 Configuration->Modbus over TCP**

This section allows users to configure the Modbus over TCP. Modbus over TCP slave functions, the remote can access the R3000 Lite's internal registers through Modbus over TCP. **Modbus over TCP** 

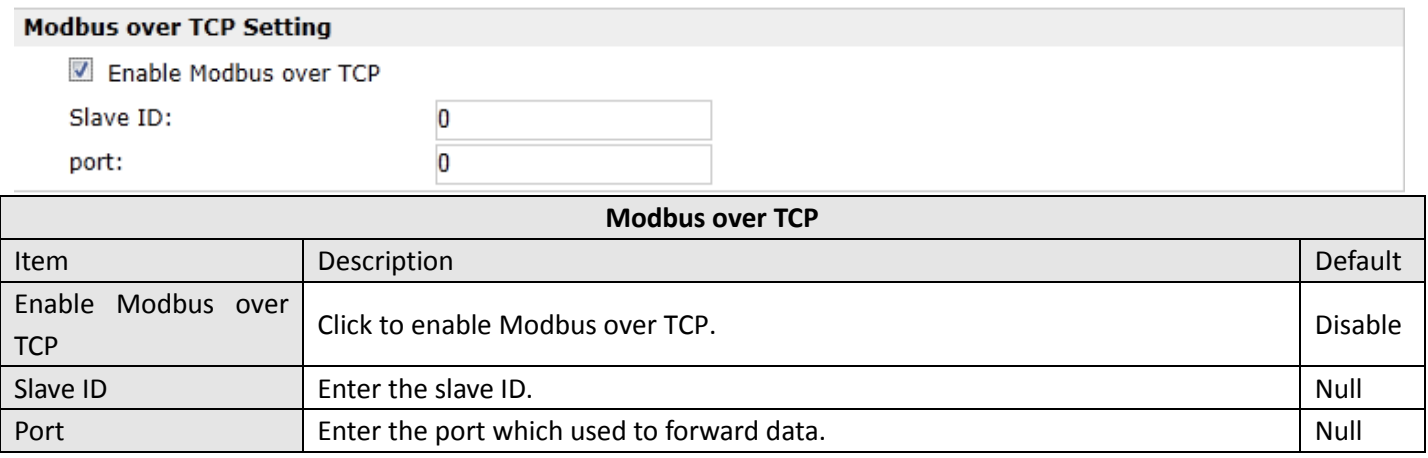

#### **3.28 Configuration ->Modbus Master**

R3000 Lite router could be configured as a modbus master, and will automatically poll the slave sides and report the collected data to specified server.

This section allows users to configure the Modbus Master.

*Note:* Before the salve device transmits the data via serial interface, you should select protocol as "Modbus Master" in Serial.

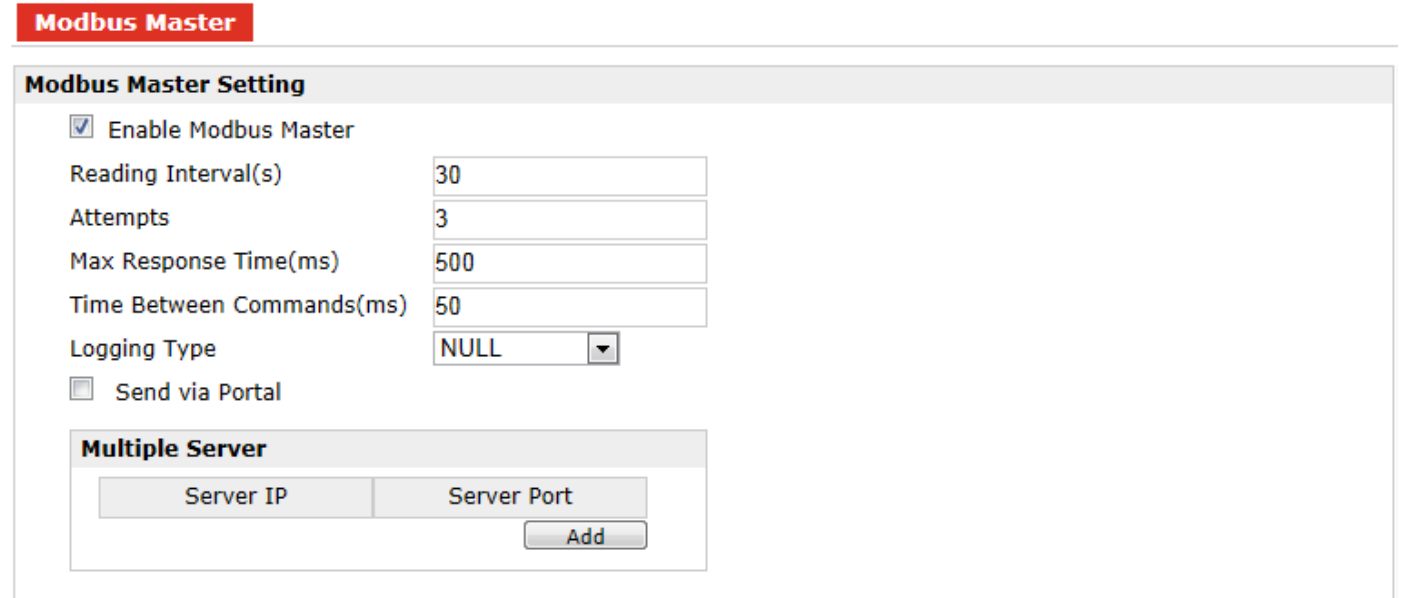

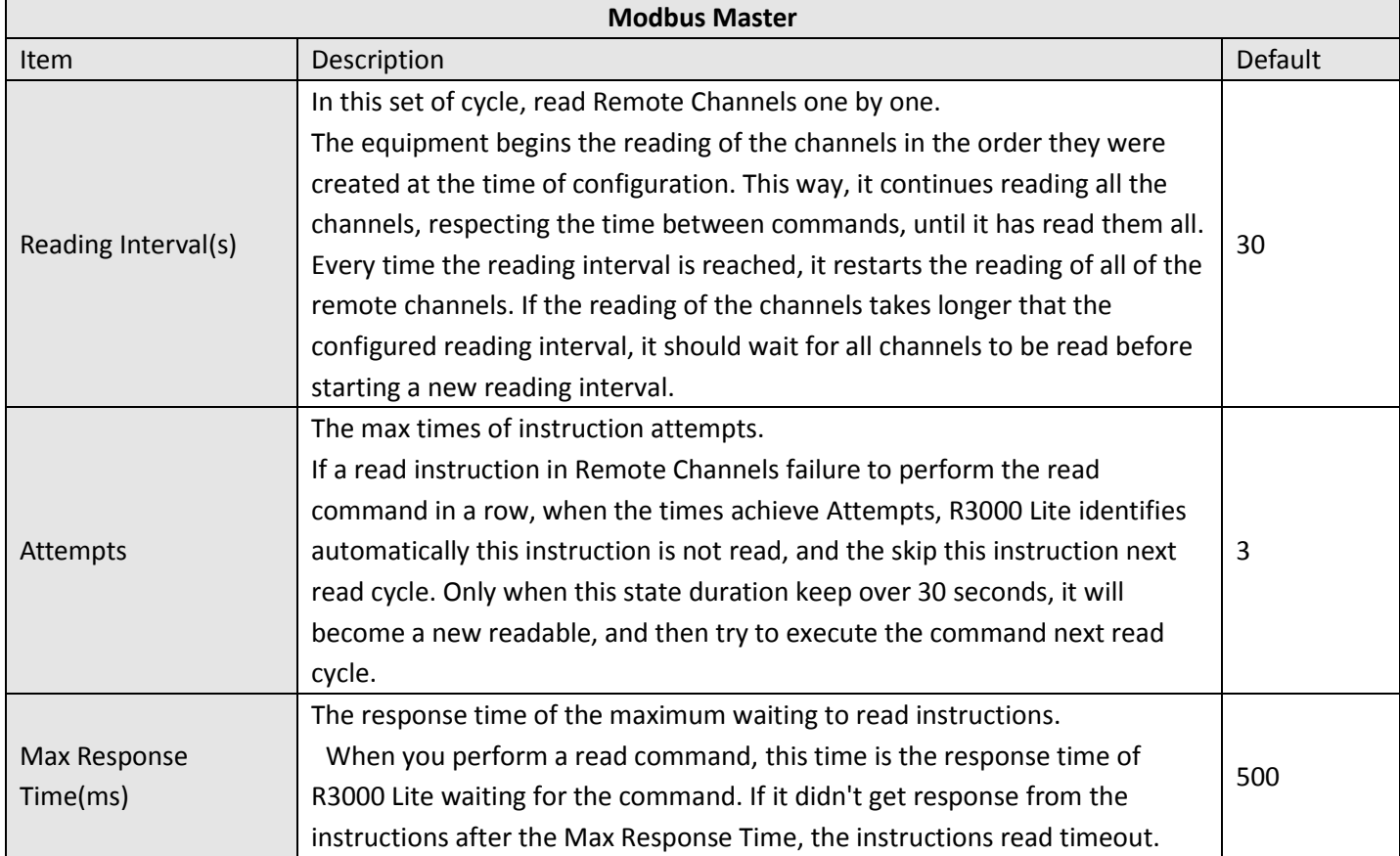

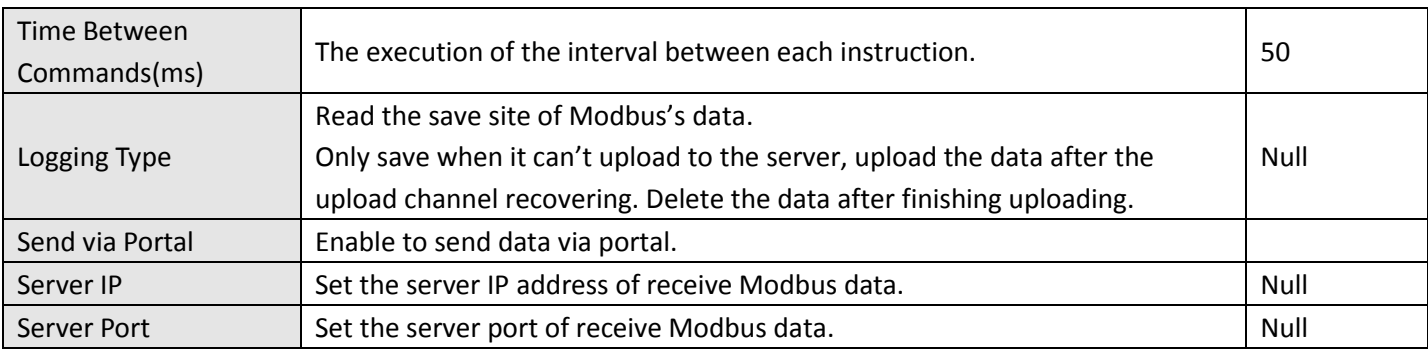

## **3.29 Configuration ->Remote Channels**

This section allows users to configure the remote channels.

*Note:* Only configure the Modbus Master parameters at first, it can configure Remote Channels, otherwise it's disabled.

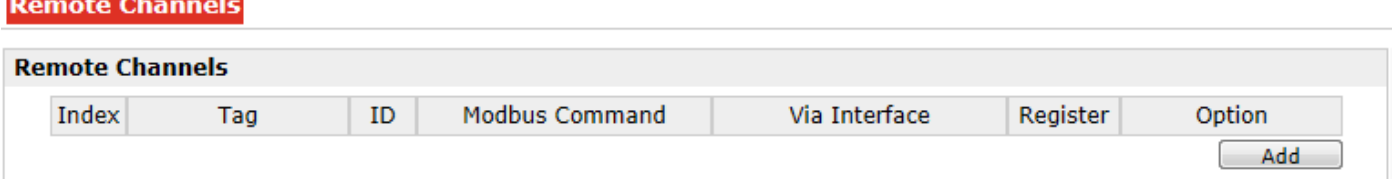

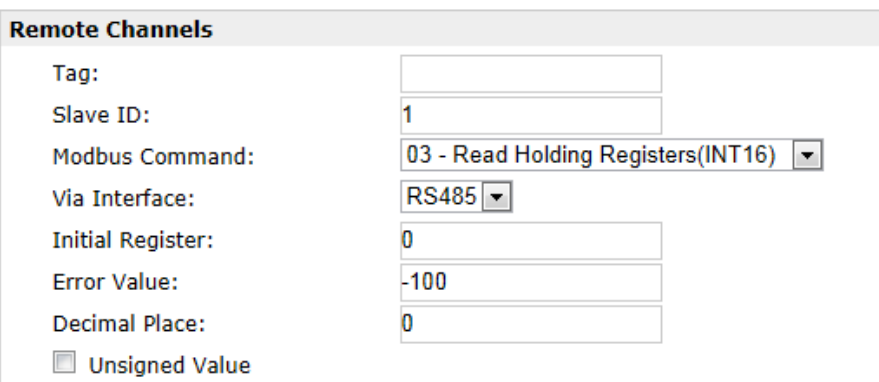

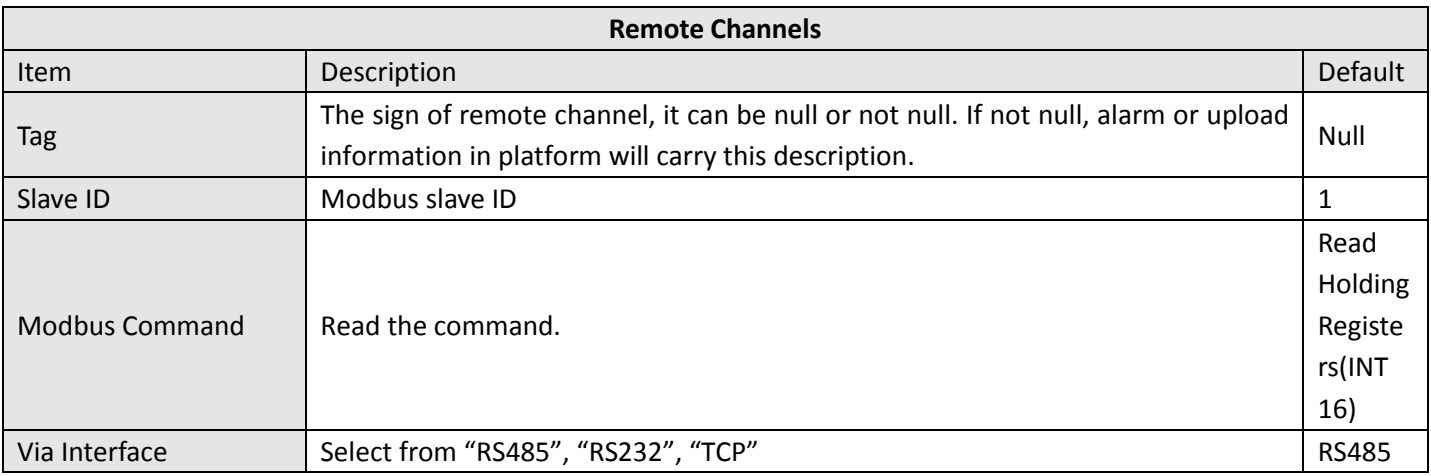

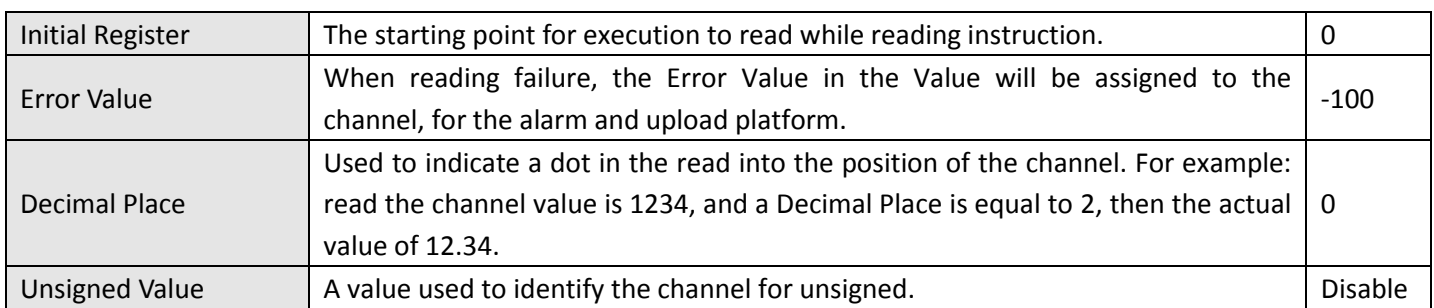

# **3.30 Configuration ->Alarms**

This section allows users to configure the alarms.

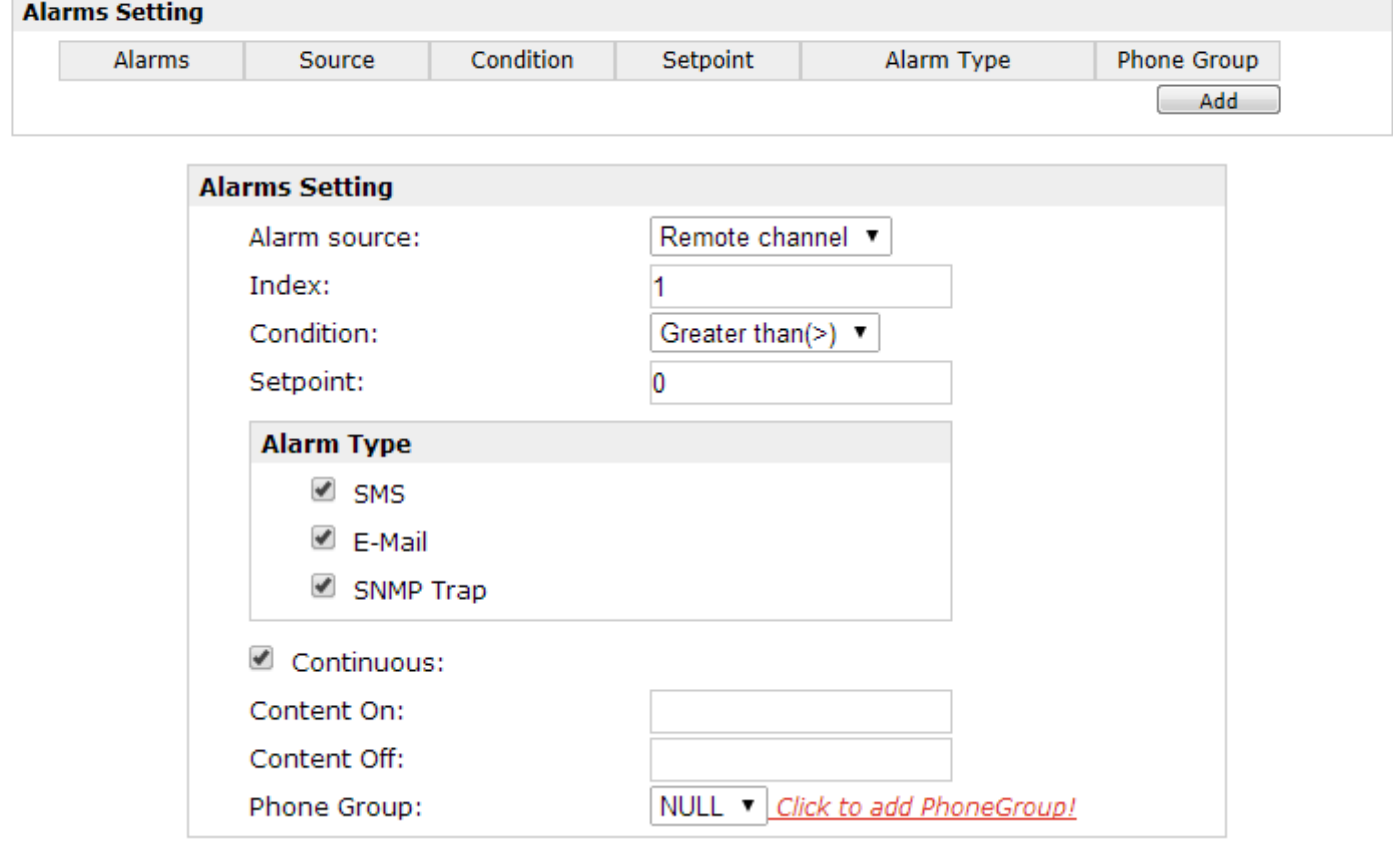

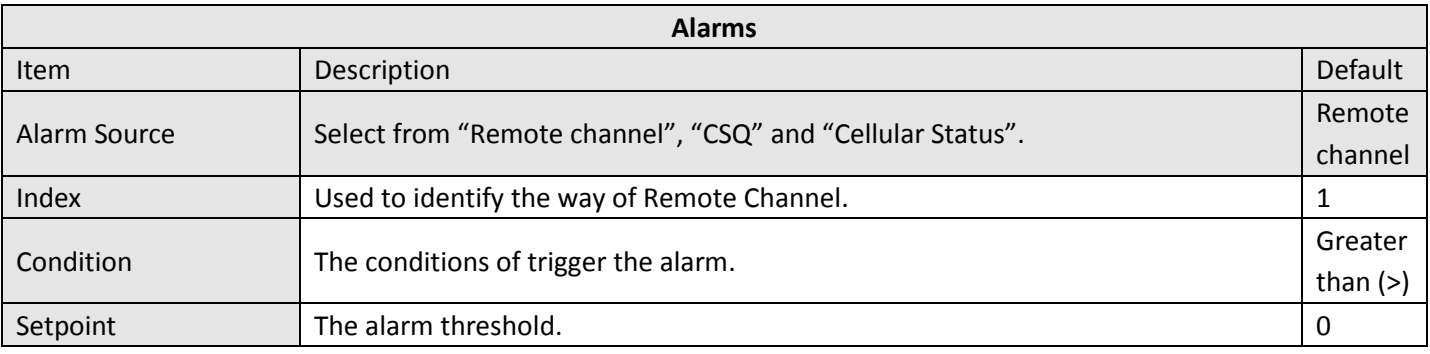

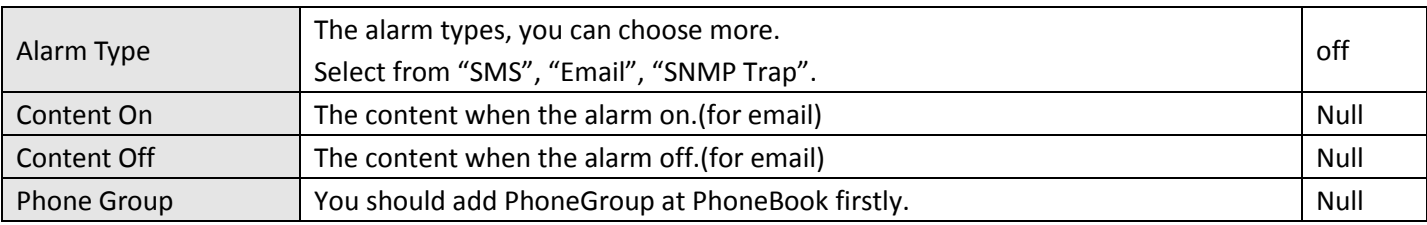

# **3.31 Configuration -> SNMP**

This section allows users to set the SNMP parameters.

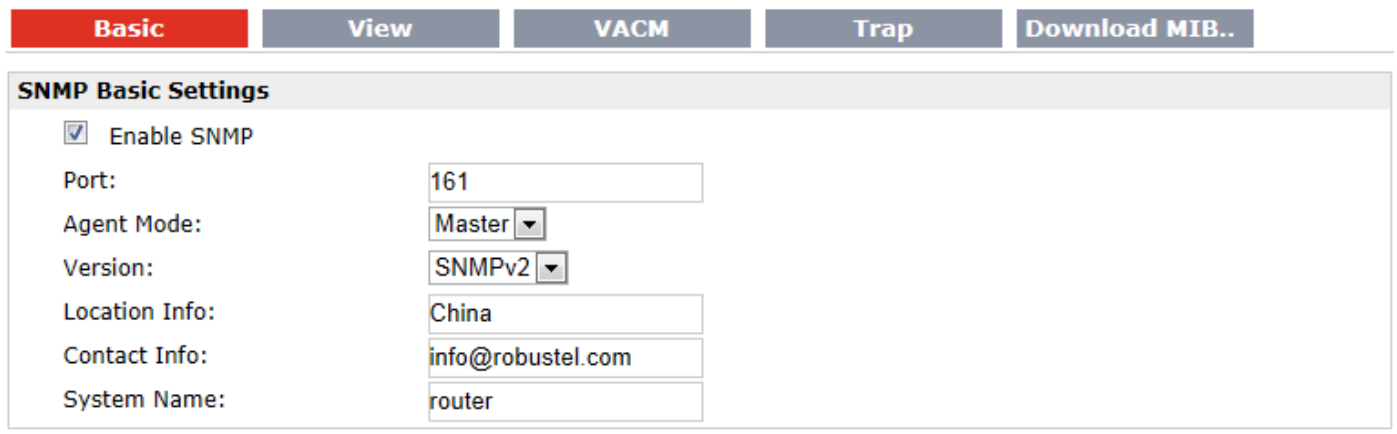

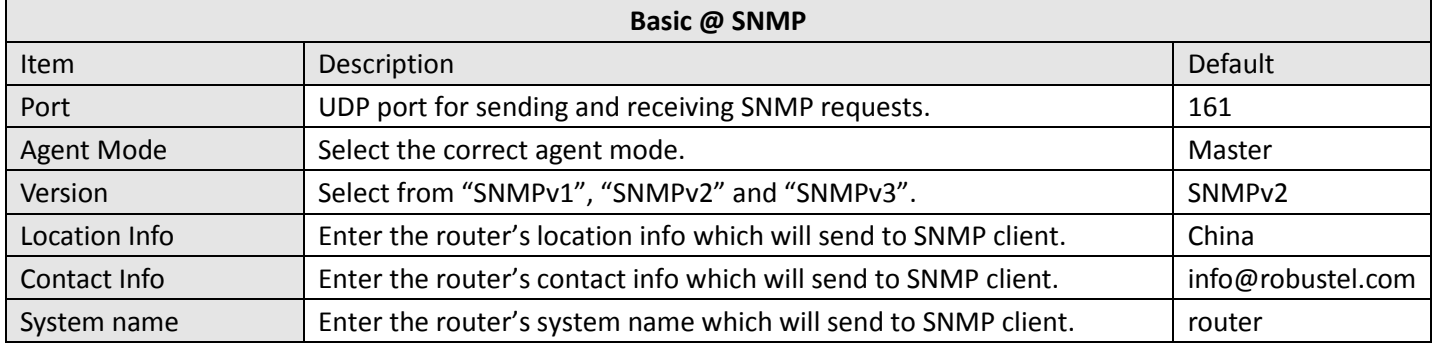

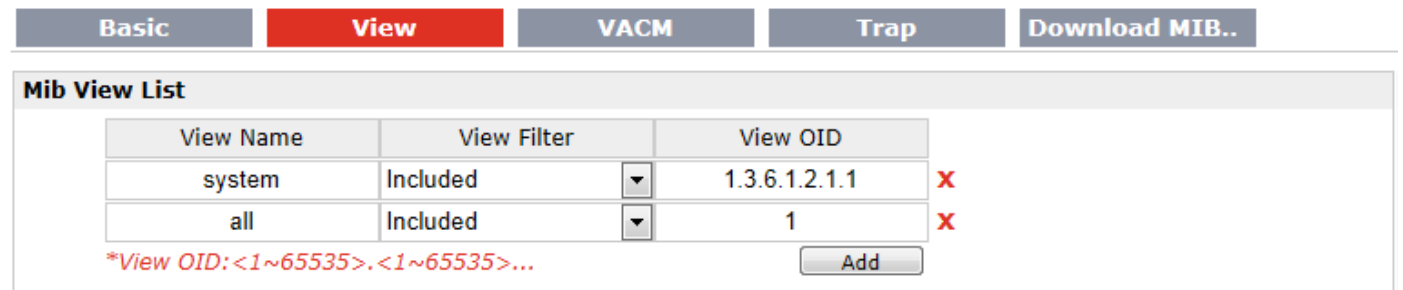

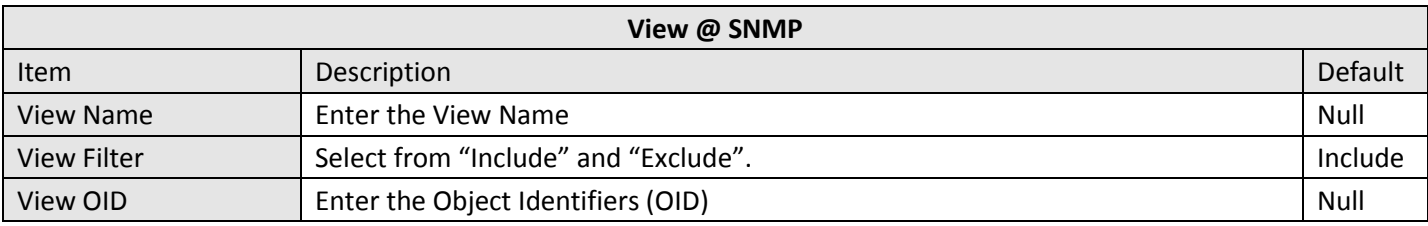

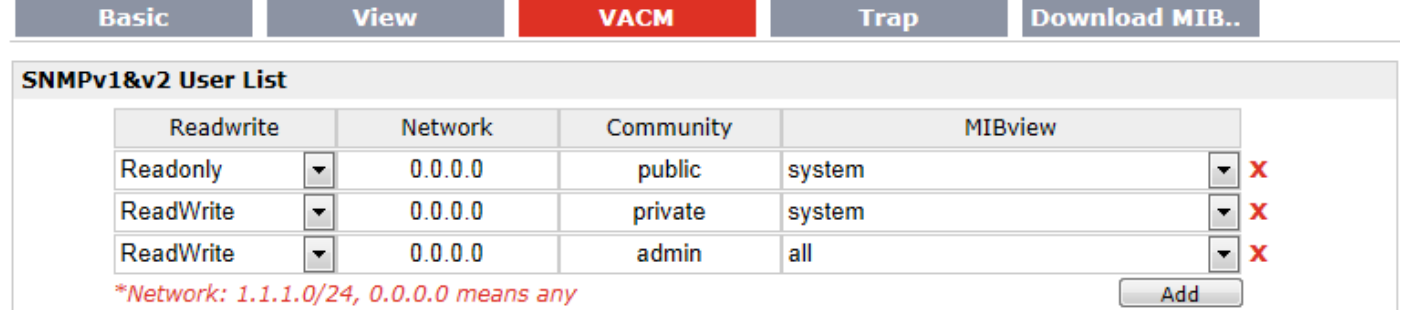

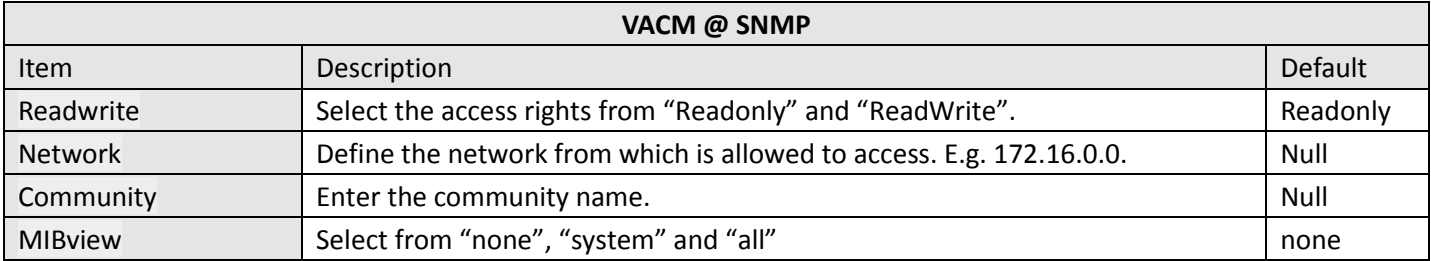

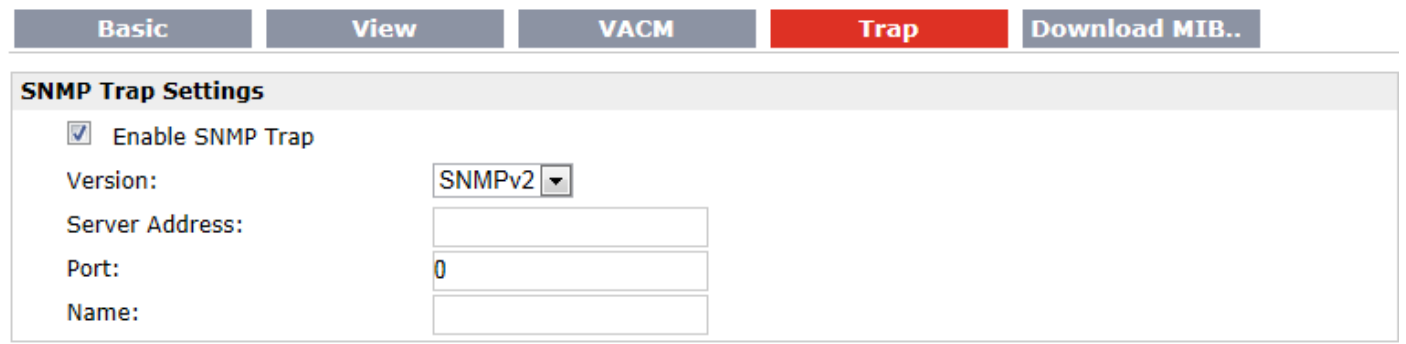

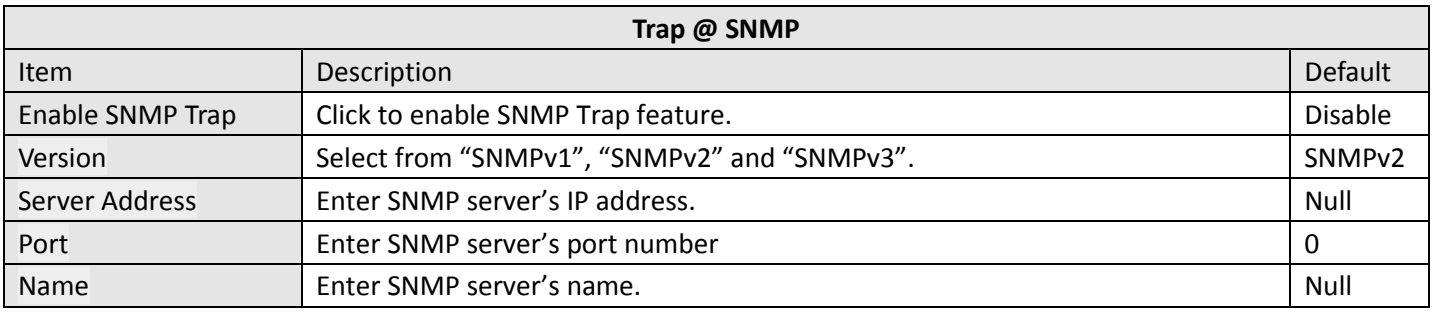

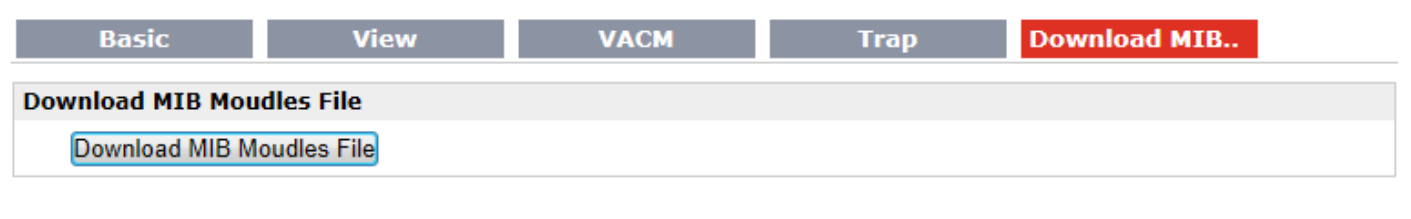

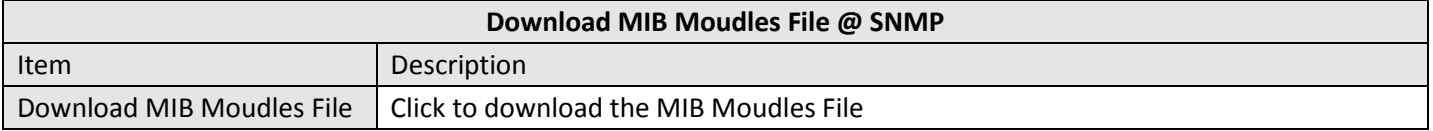

# **3.32 Configuration -> VRRP**

This section allows users to set the VRRP parameters.

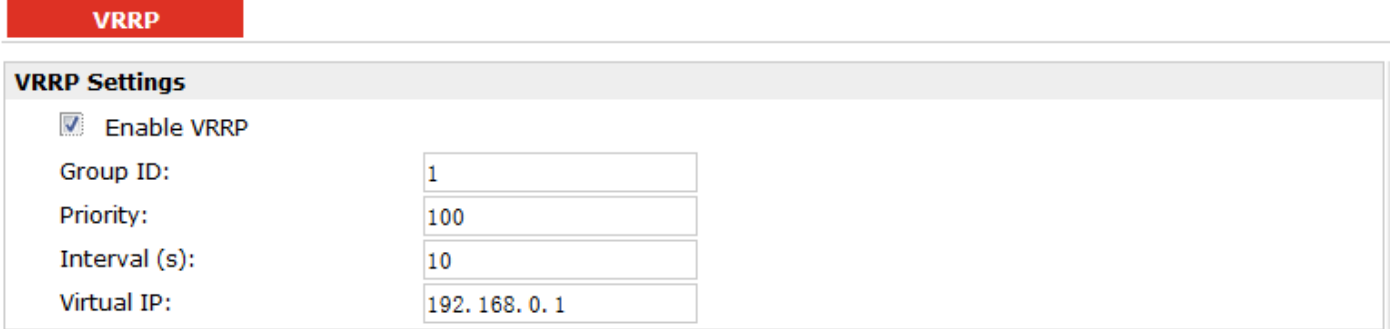

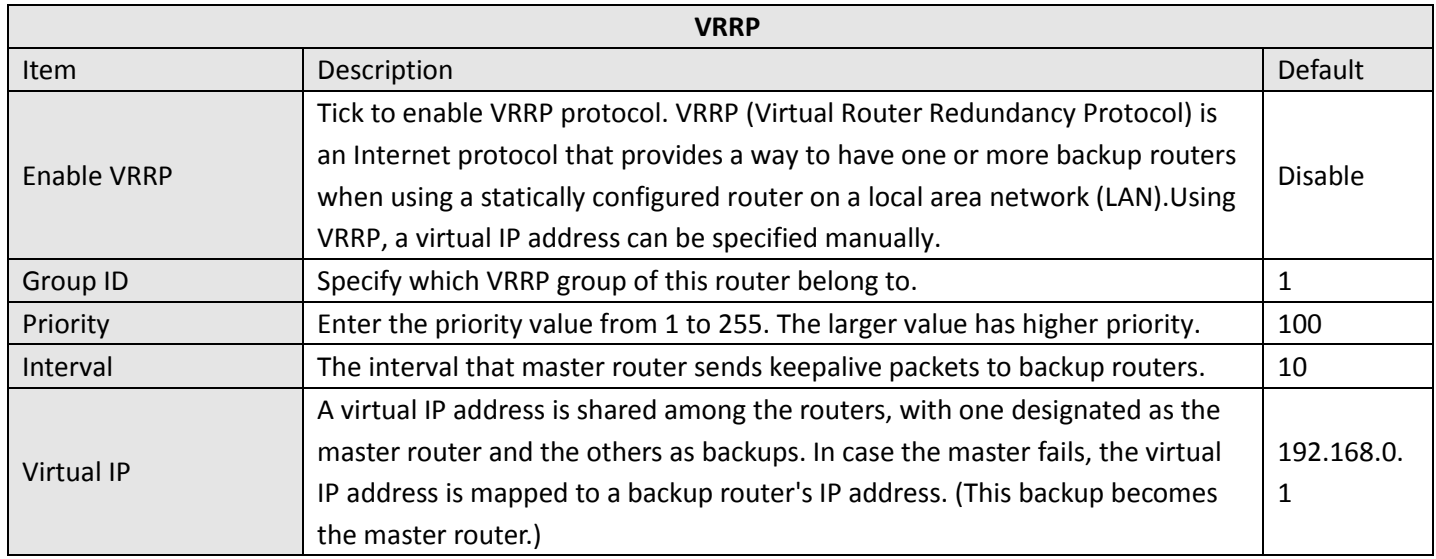

#### **3.33 Configuration -> AT over IP**

This section allows users to set the AT over IP parameters.

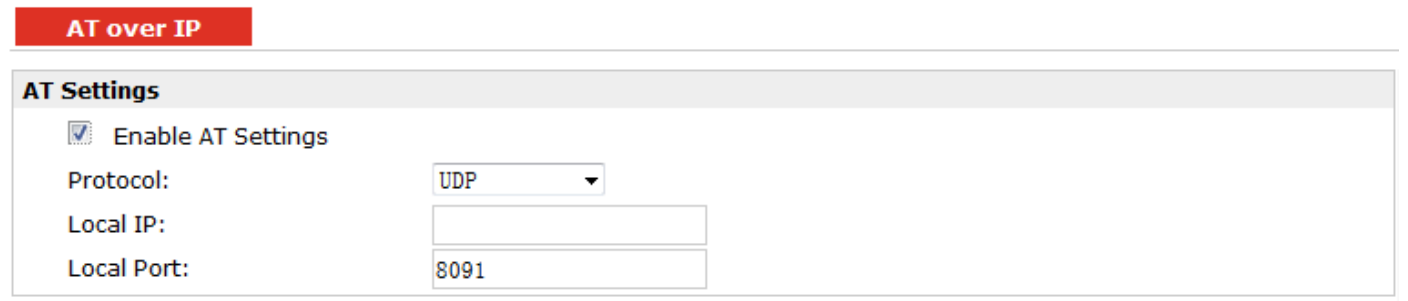

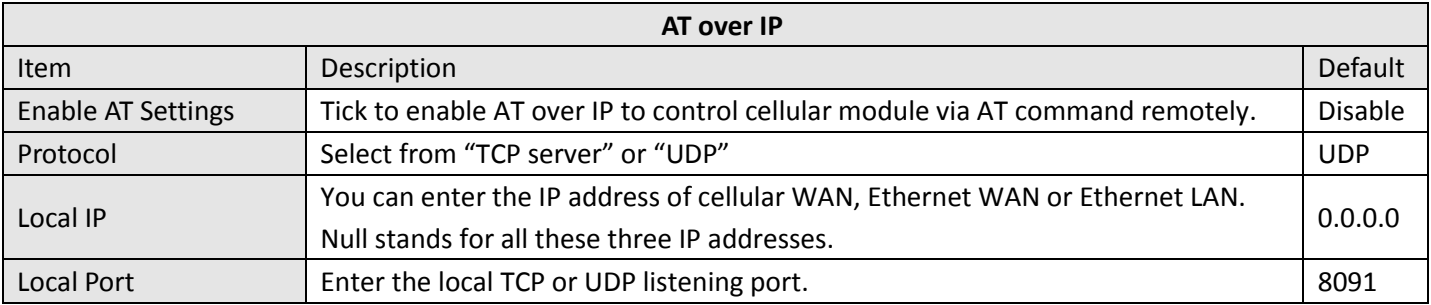

## **3.34 Configuration -> Phone Book**

This section allows users to set the Phone Book parameters.

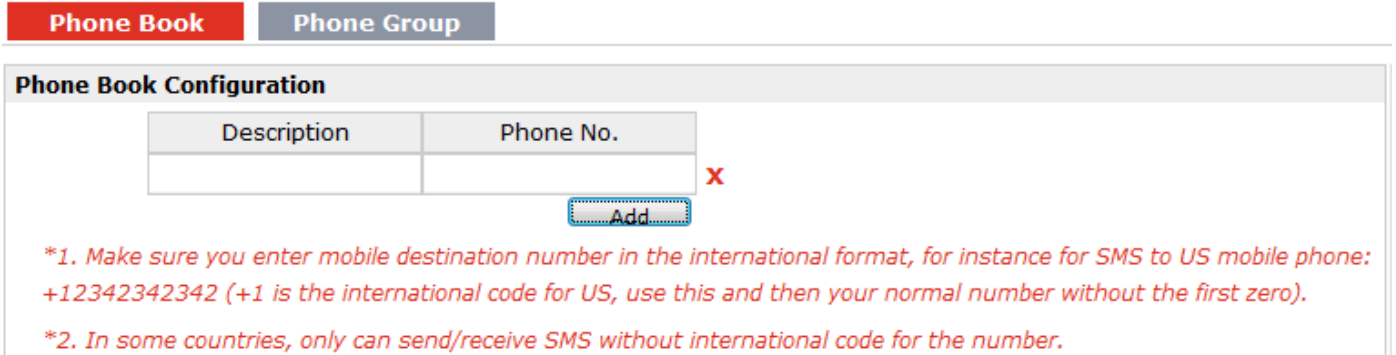

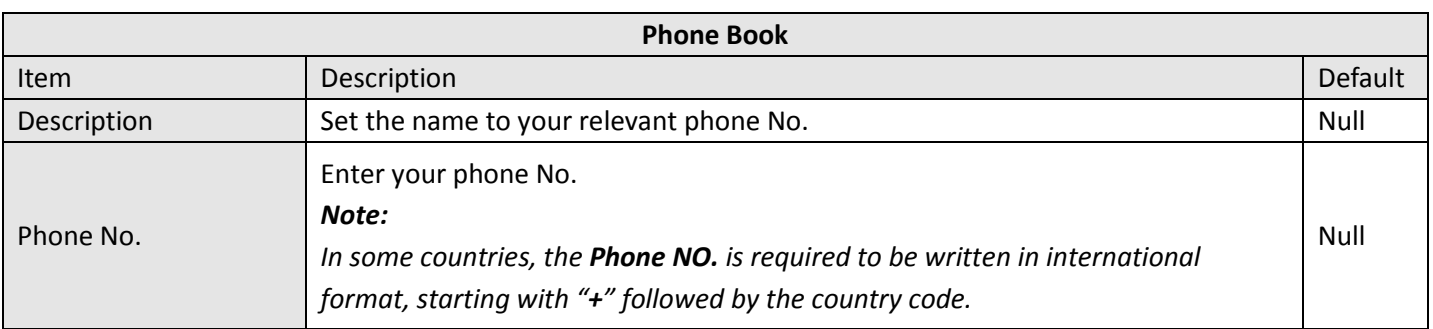

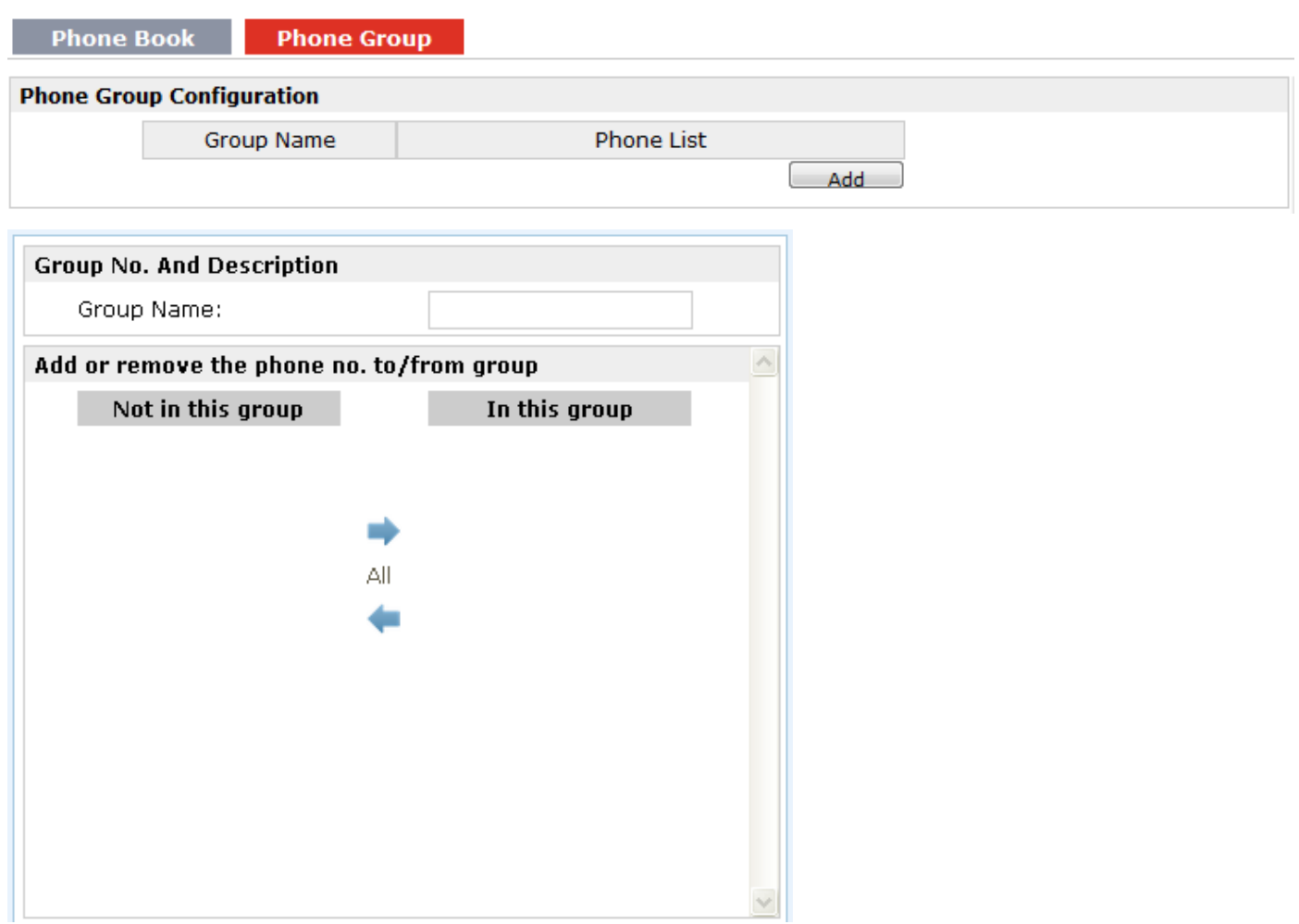

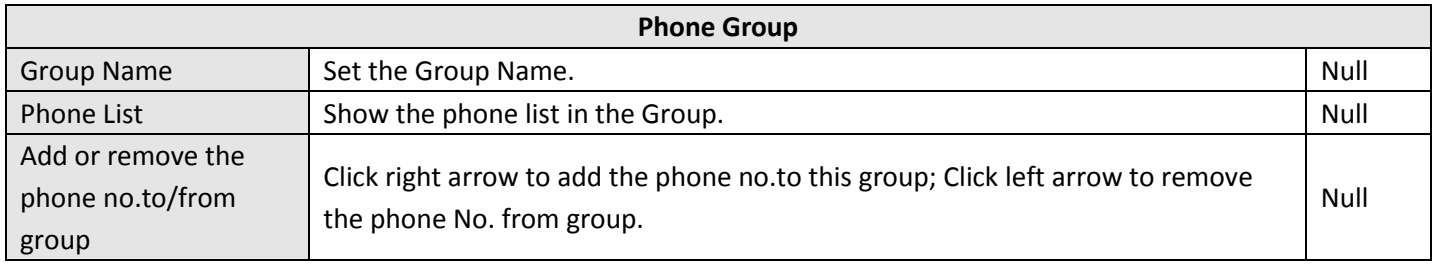

# **3.35 Configuration -> SMS**

This section allows users to set the SMS Notification and SMS Control parameters.

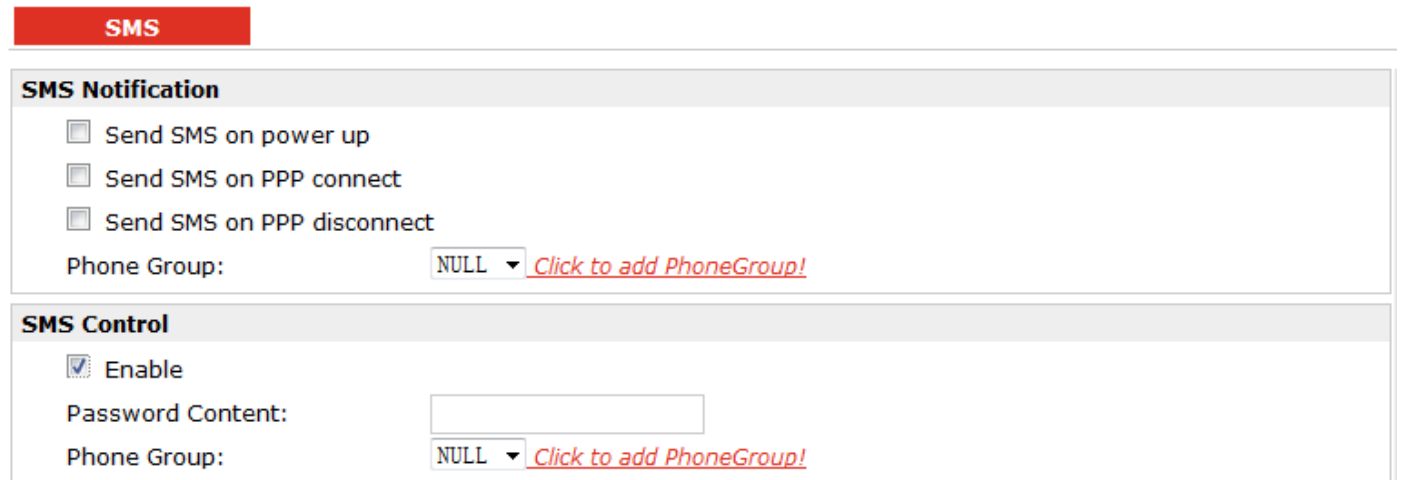

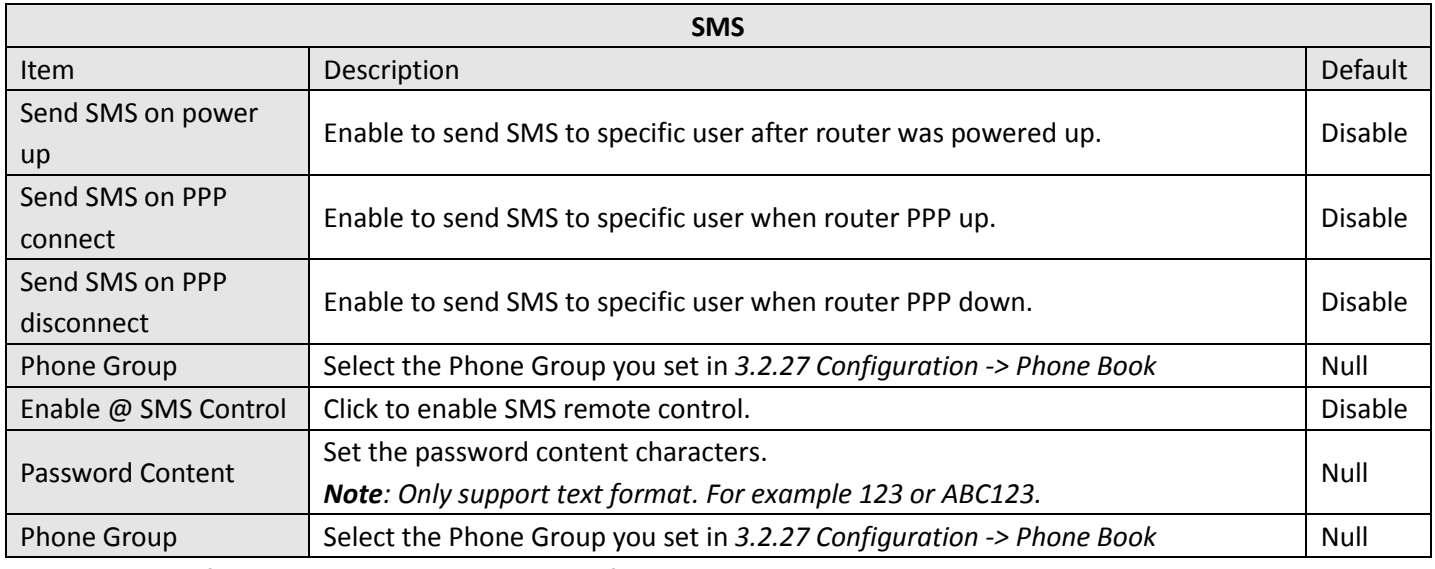

*Note: please refer to section 4.7 SMS Commands for Remote Control.*

## **3.36 Configuration -> Reboot**

This section allows users to set the Reboot policies.

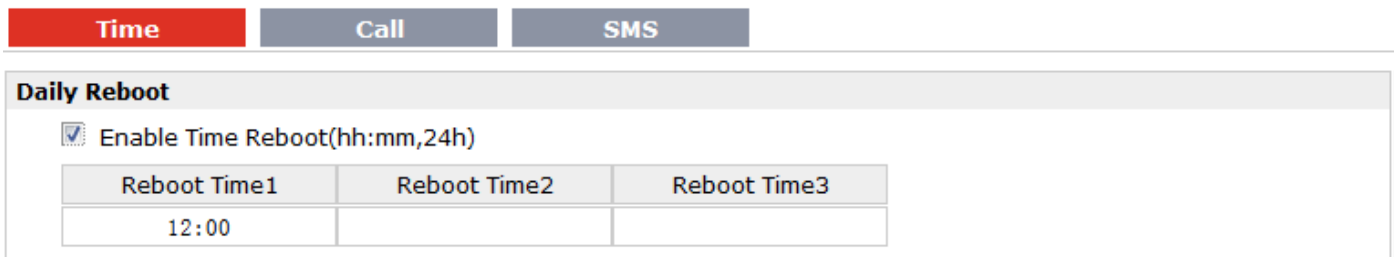

SMS Reply Content:

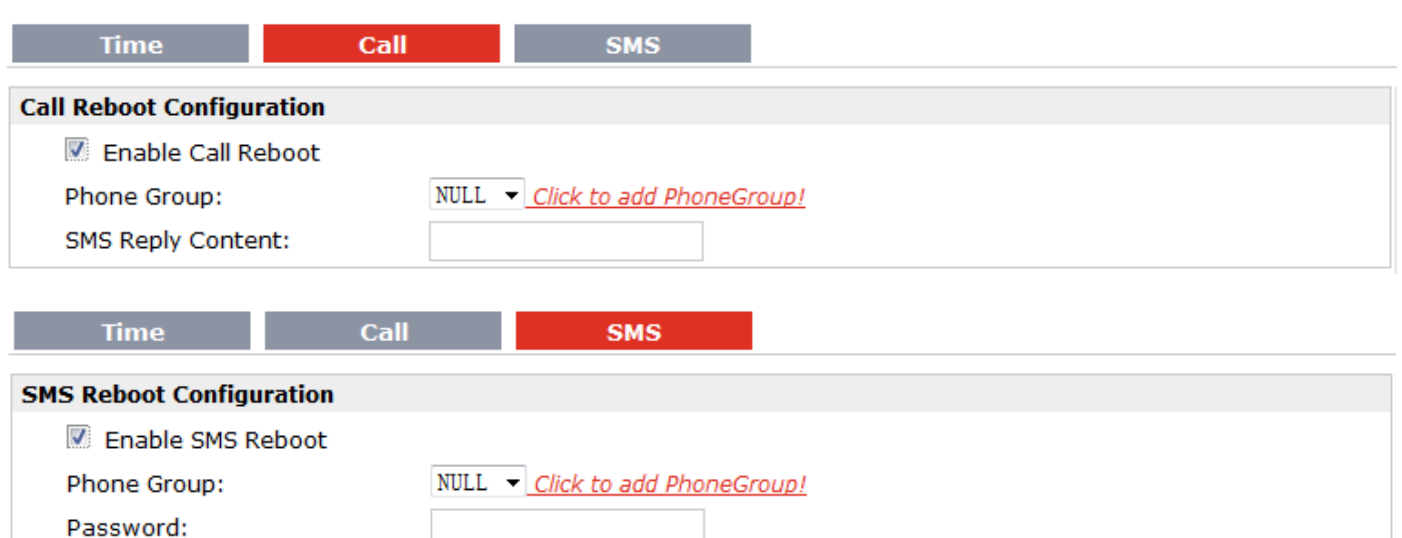

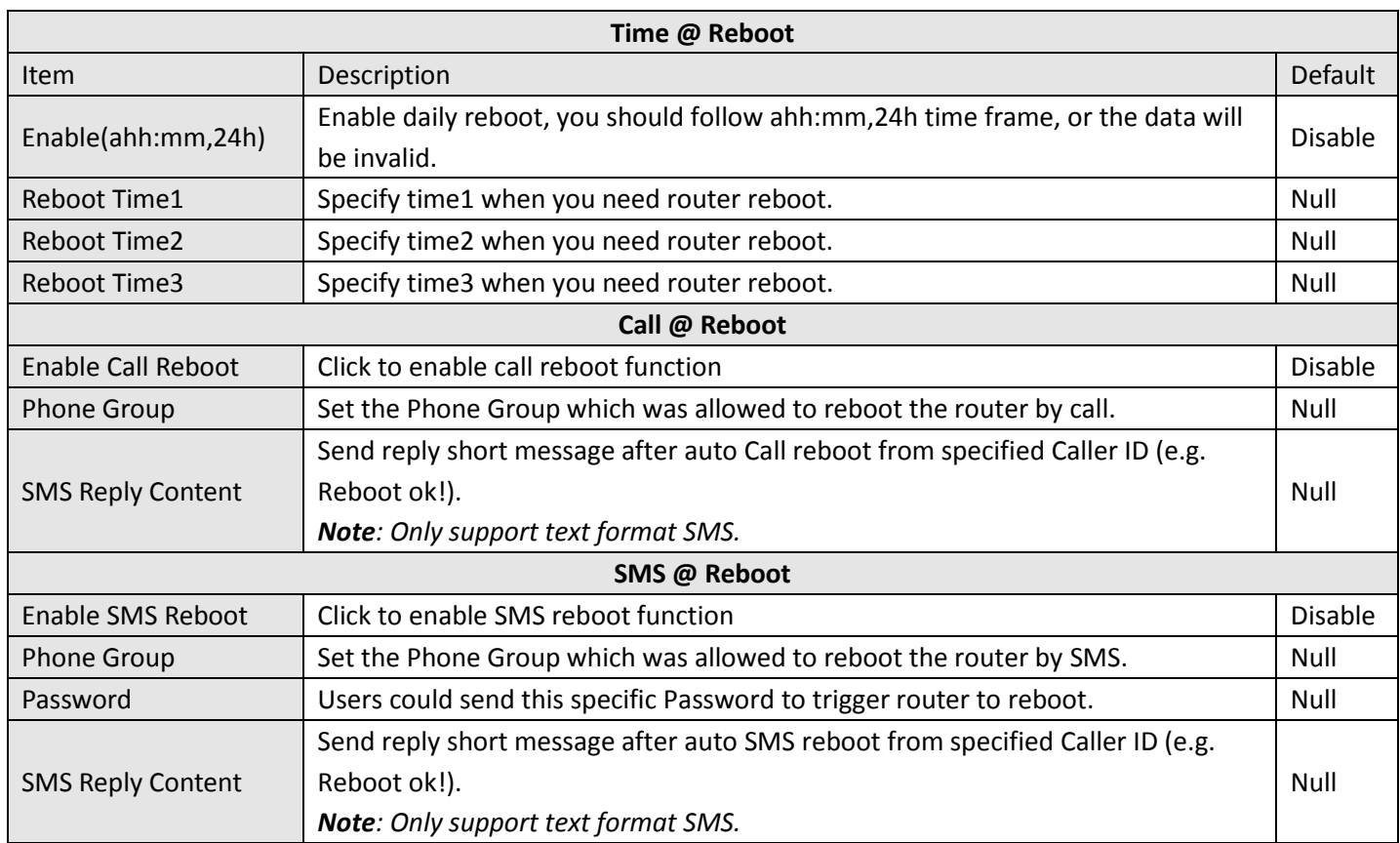

#### **3.37 Configuration -> Portal**

This section allows users to configure parameters about RobustLink Tingco and Cumulosity, which are industrial-grade centralized management and administration system. It allows you to monitor, configure and manage large numbers of remote devices on a private network over the web.

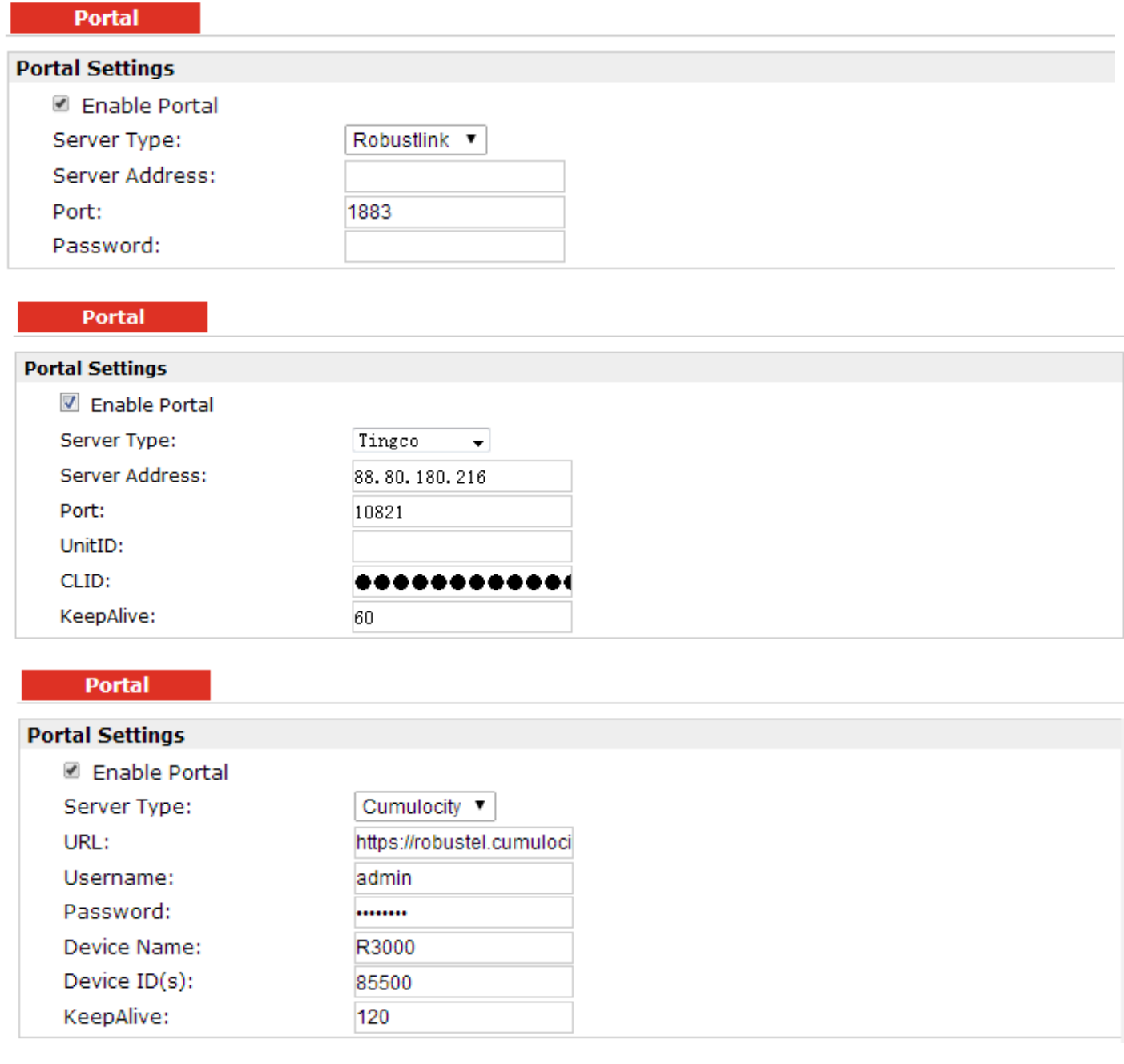

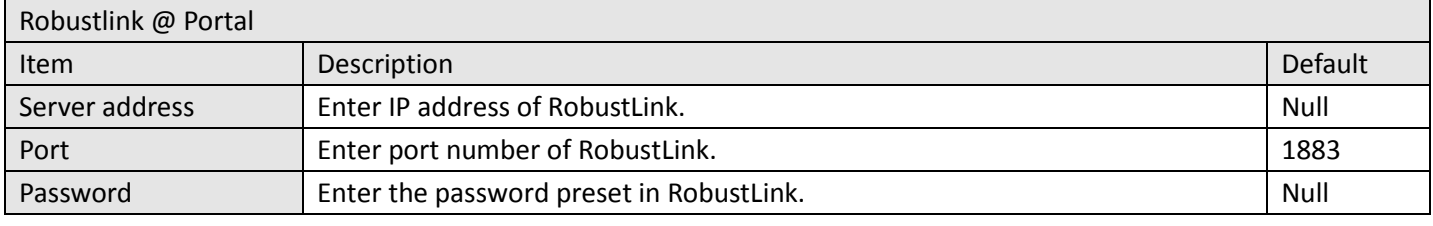

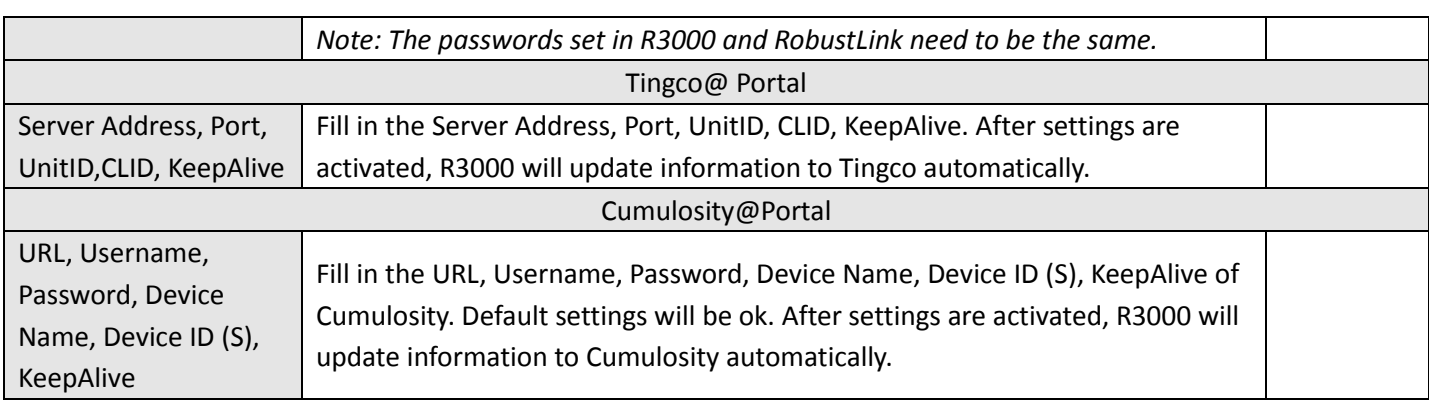

# **3.38 Configuration -> Syslog**

This section allows users to set the syslog parameters.

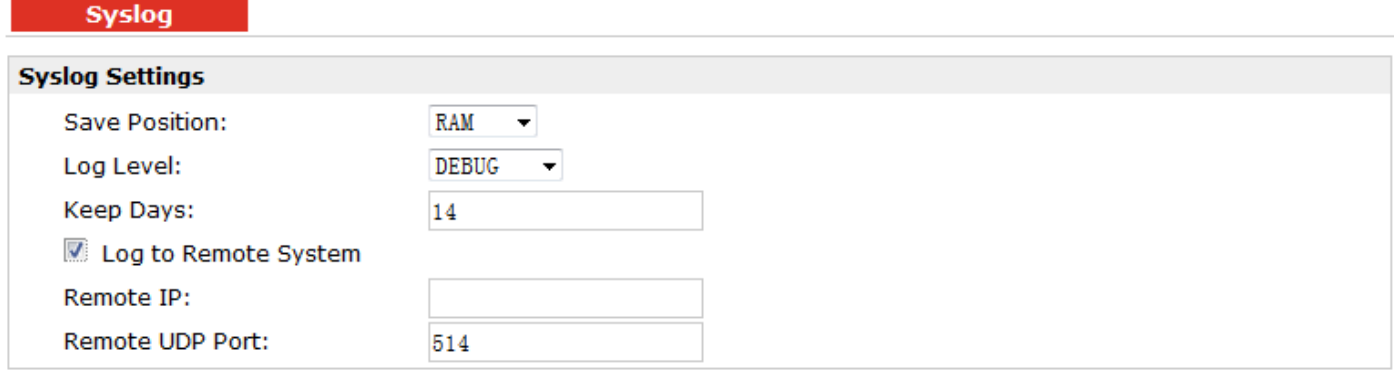

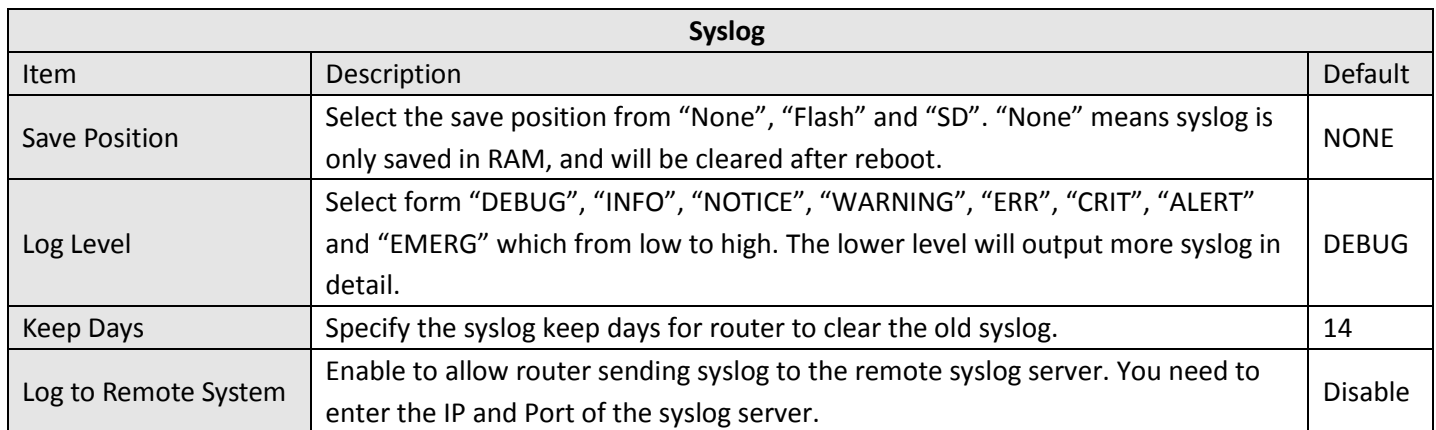

# **3.39 Configuration -> Event**

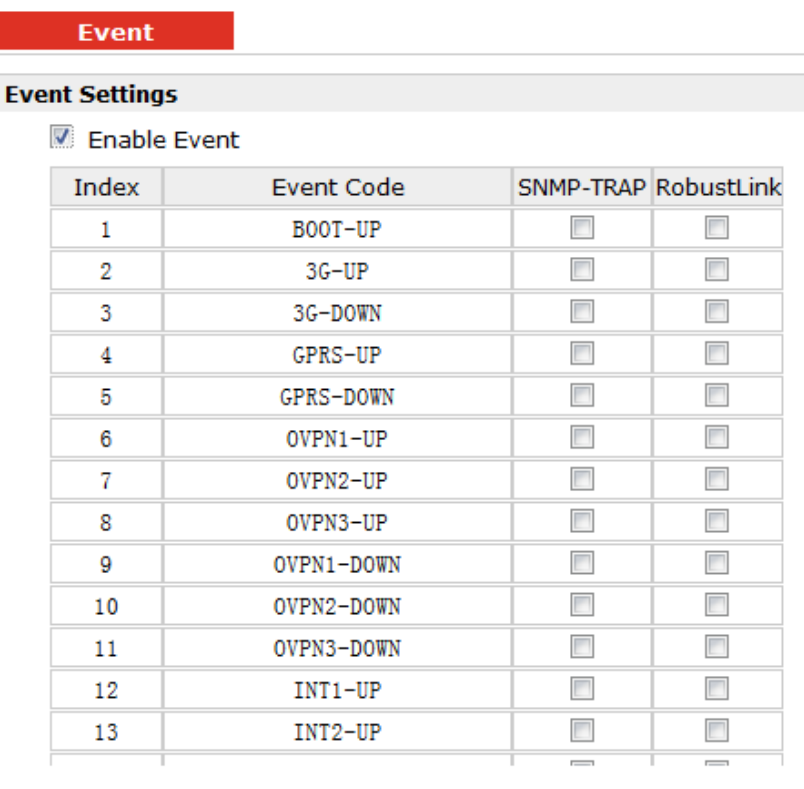

This section allows users to set the Event parameters.

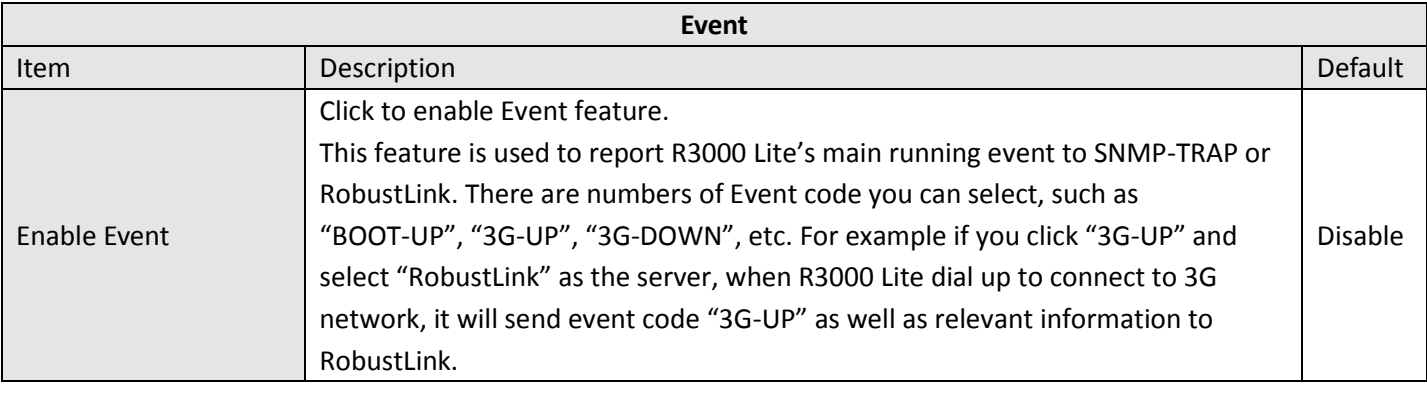

#### **3.40 Configuration -> USR LED**

This section allows users to change the display status of USR LED. *Note: Please refer to "Status" -> "System" -> "LEDs Information" -> "USR".*

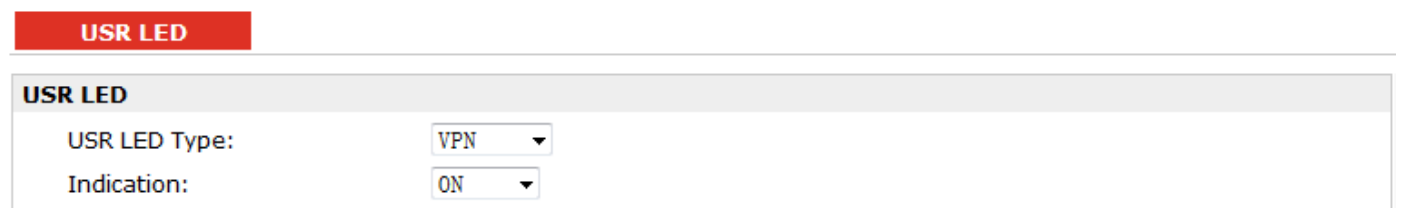

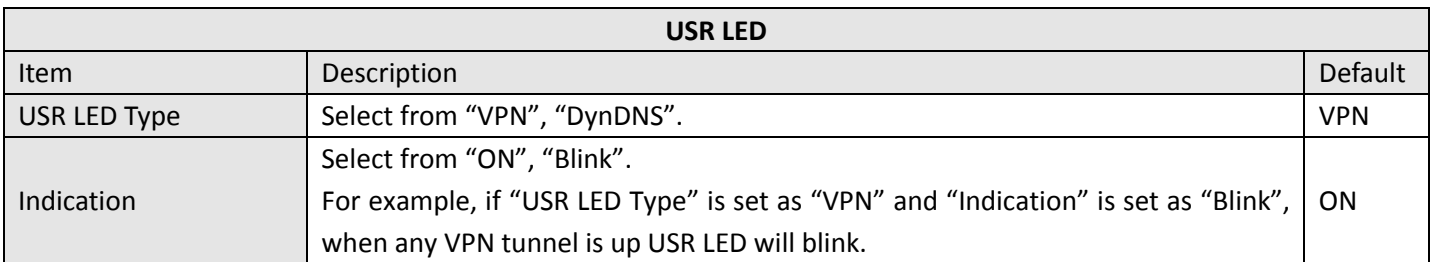

#### **3.41 Configuration -> AAA**

This section allows users to set the Radius, Tacacs+, LDA Pand Authen parameters.

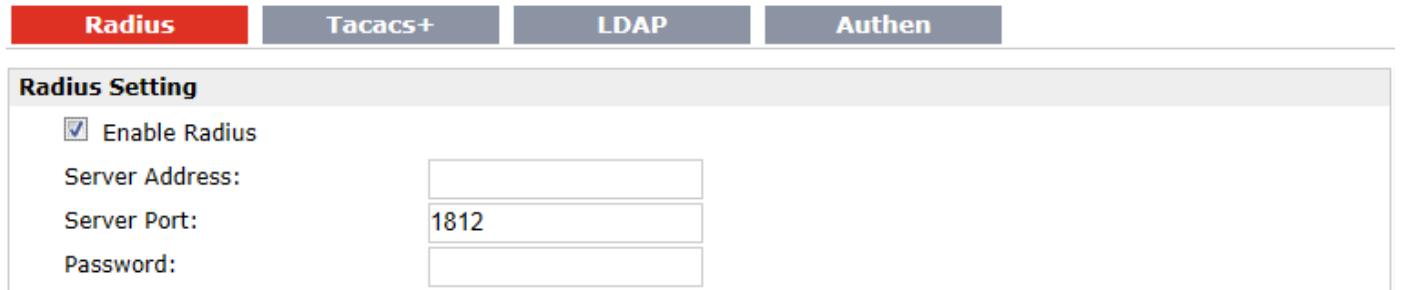

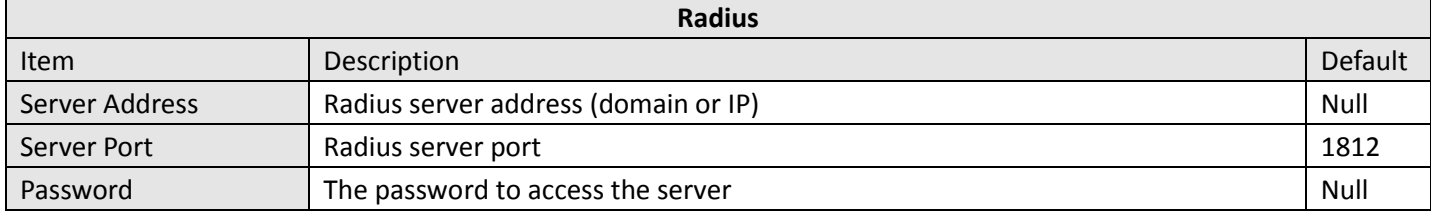

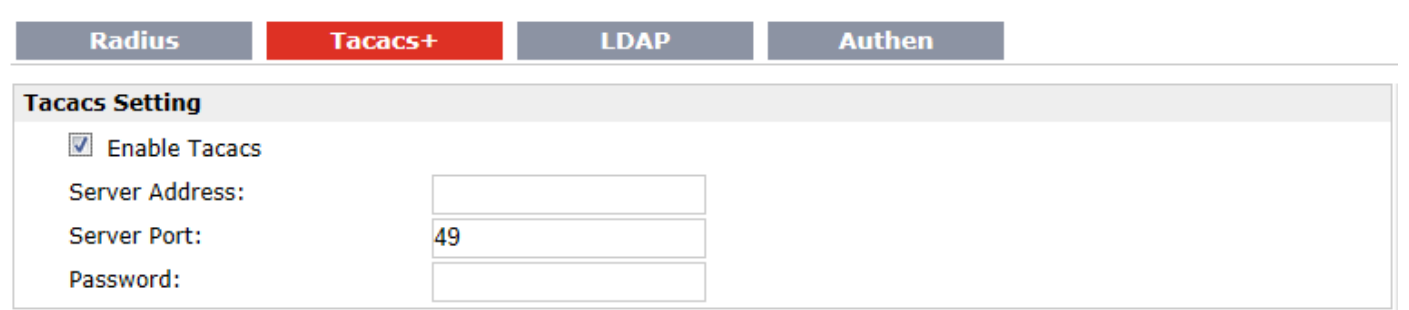

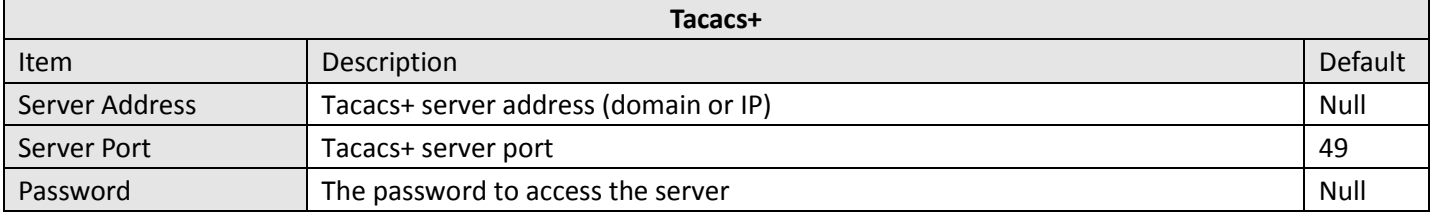

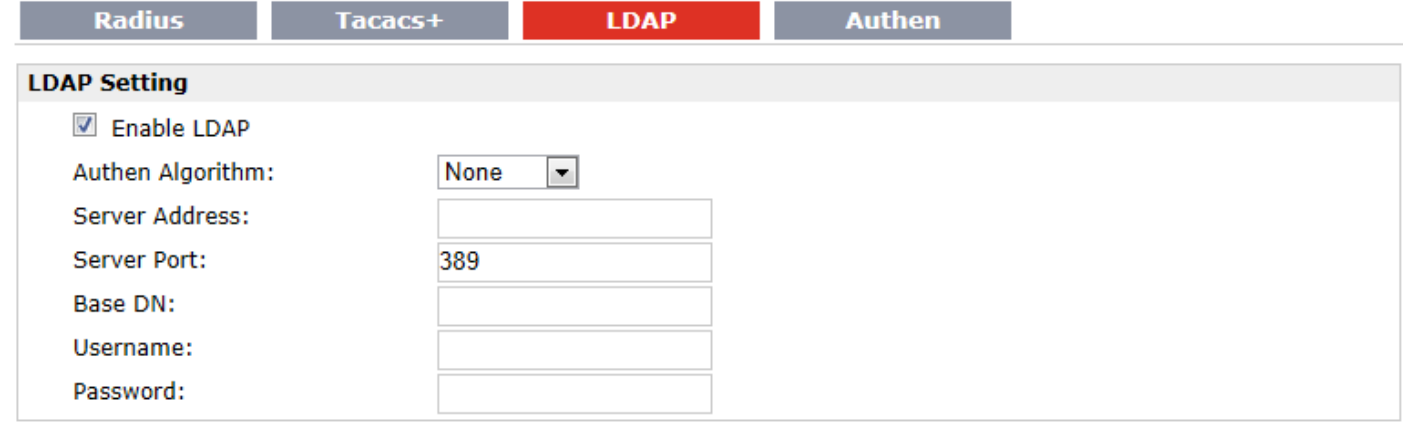

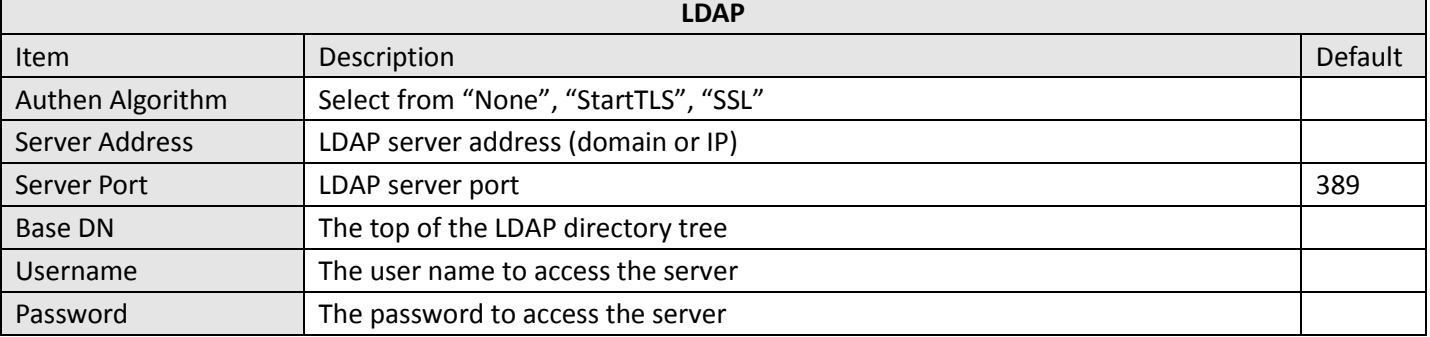

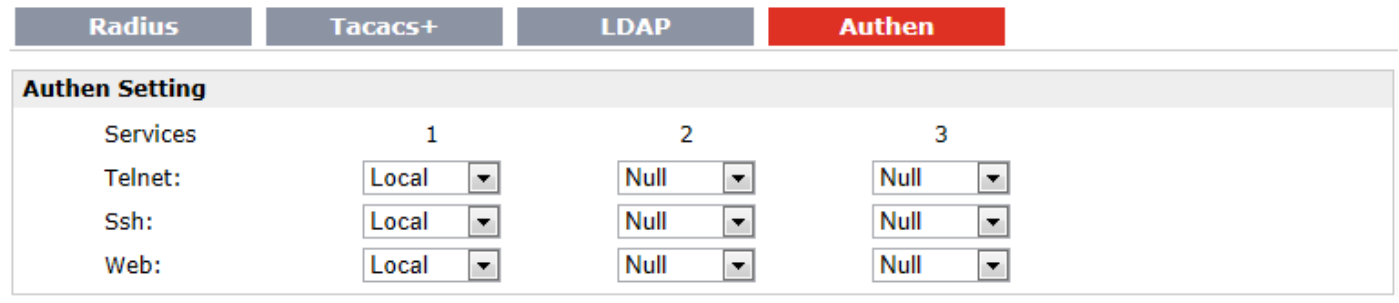

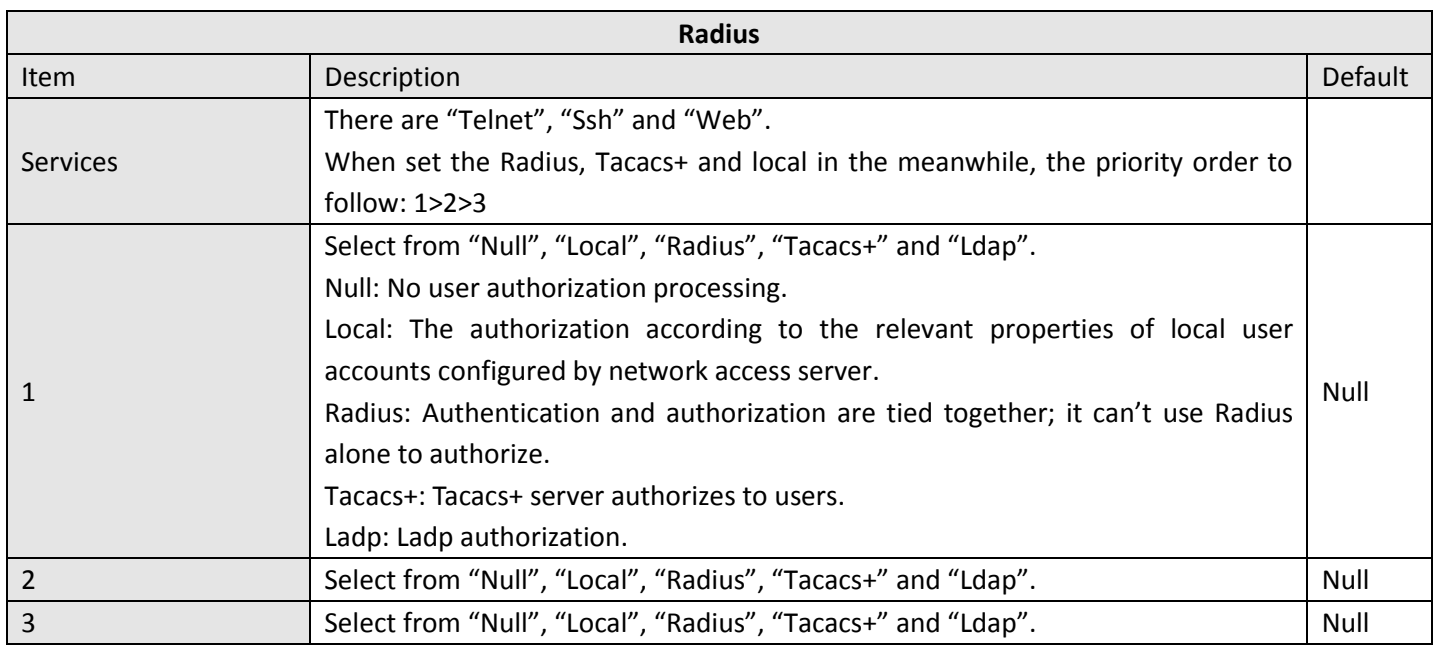

# **3.42 Configuration -> FTP**

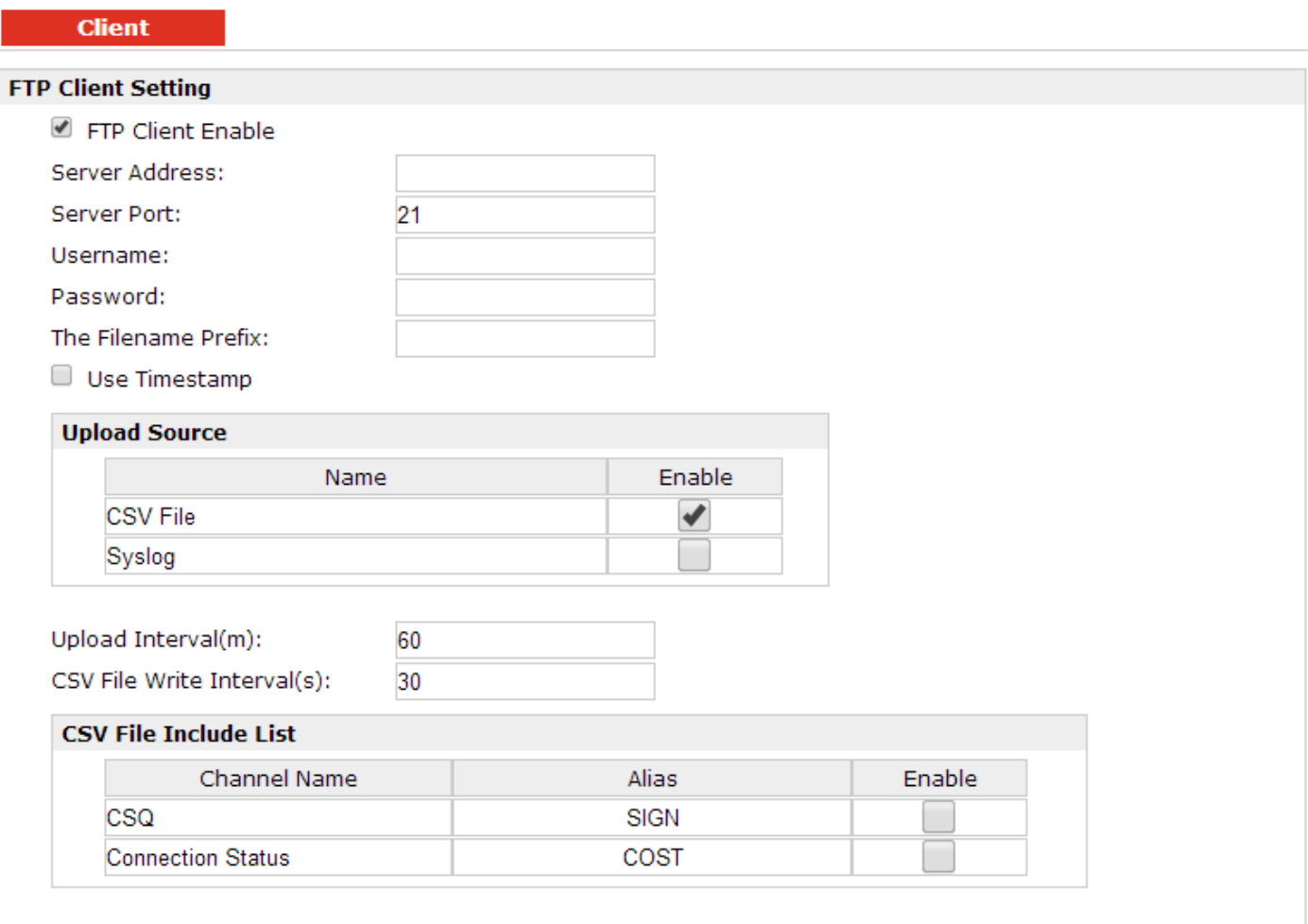

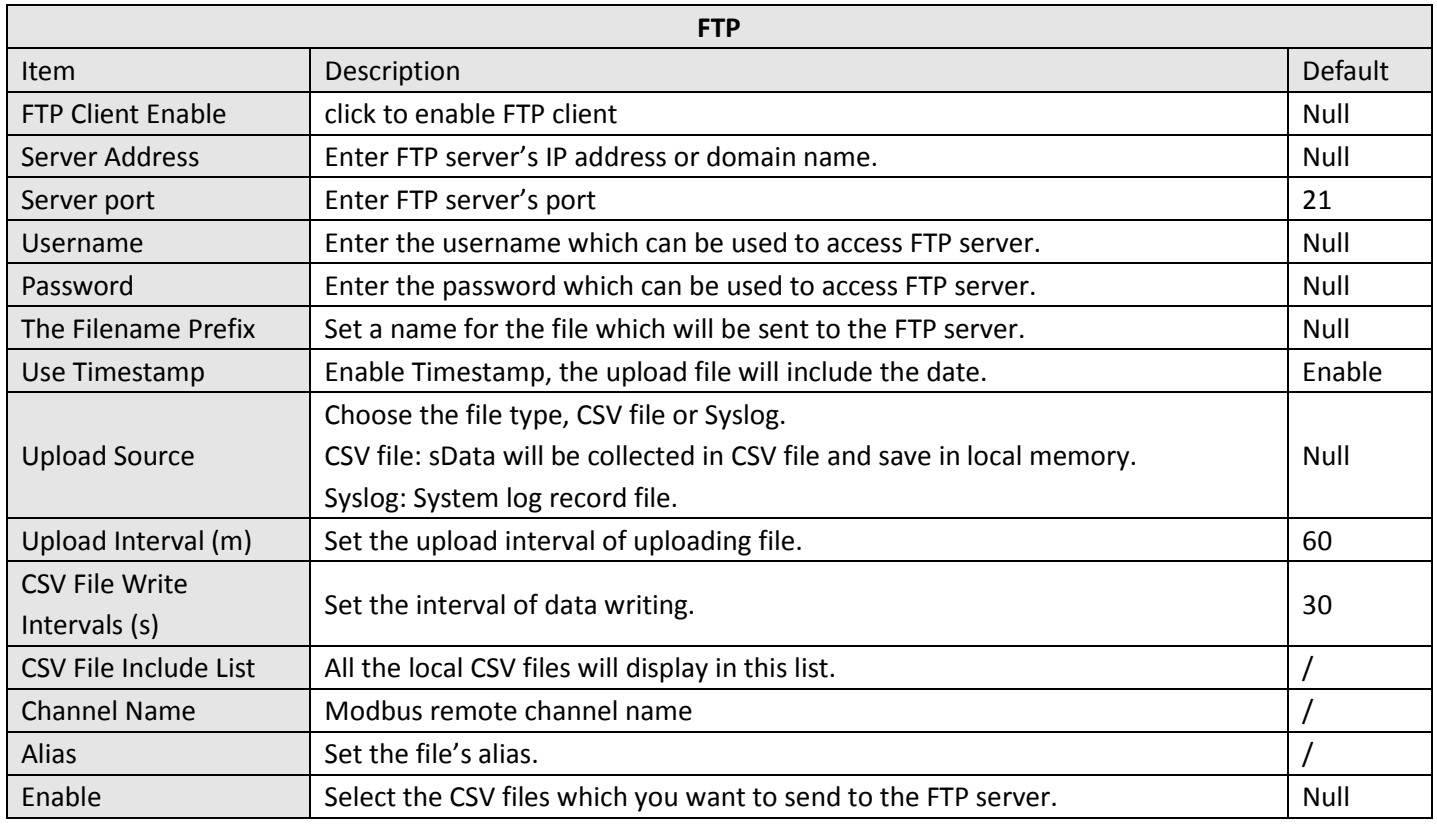

#### **3.43 Administration -> Profile**

This section allows users to import or export the configuration file, and restore the router to factory default setting.

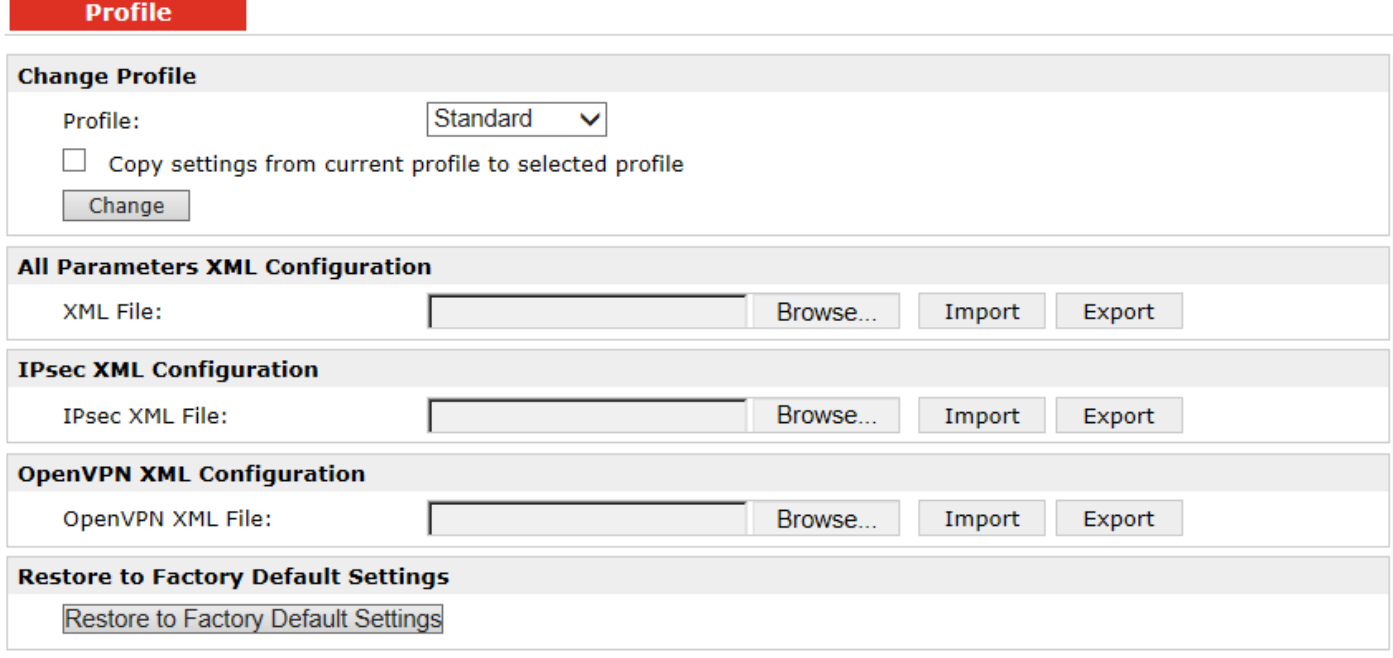

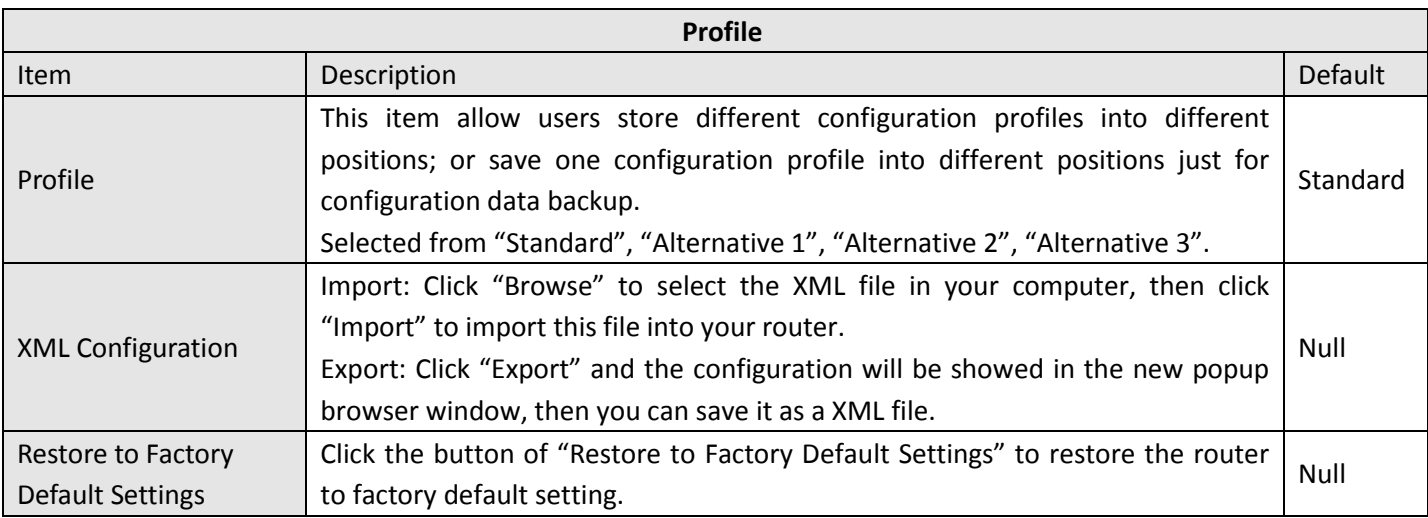

#### **3.44 Administration -> Tools**

This section provides users four tools: Ping, AT Debug, Traceroute and Test.

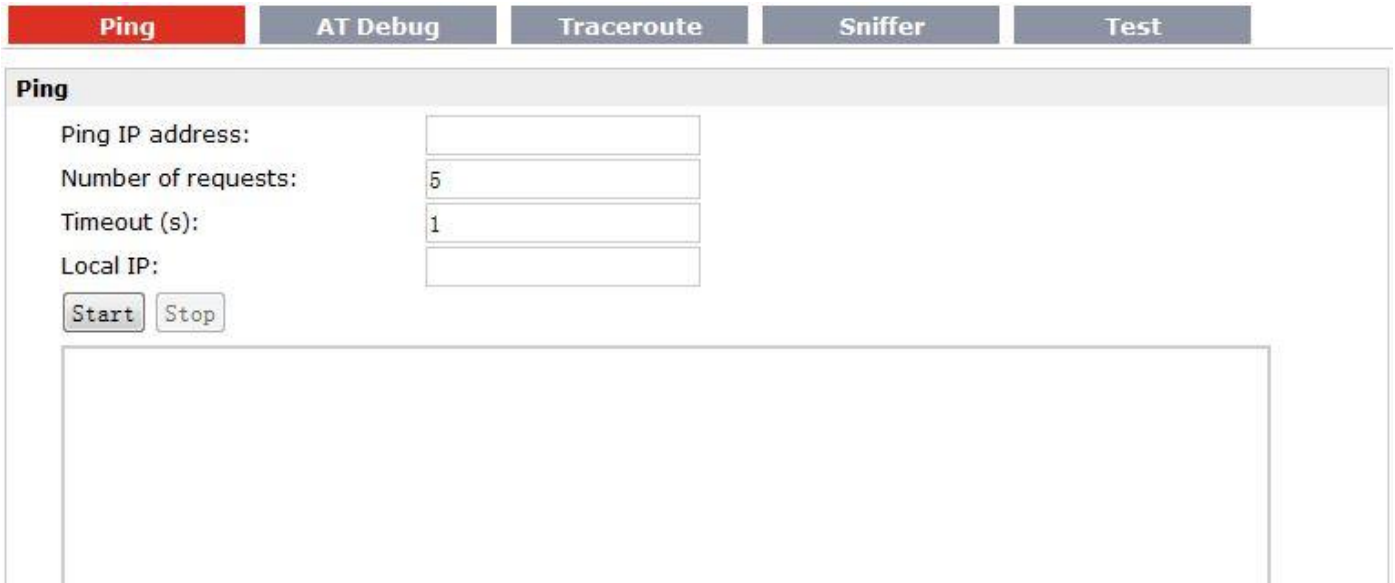

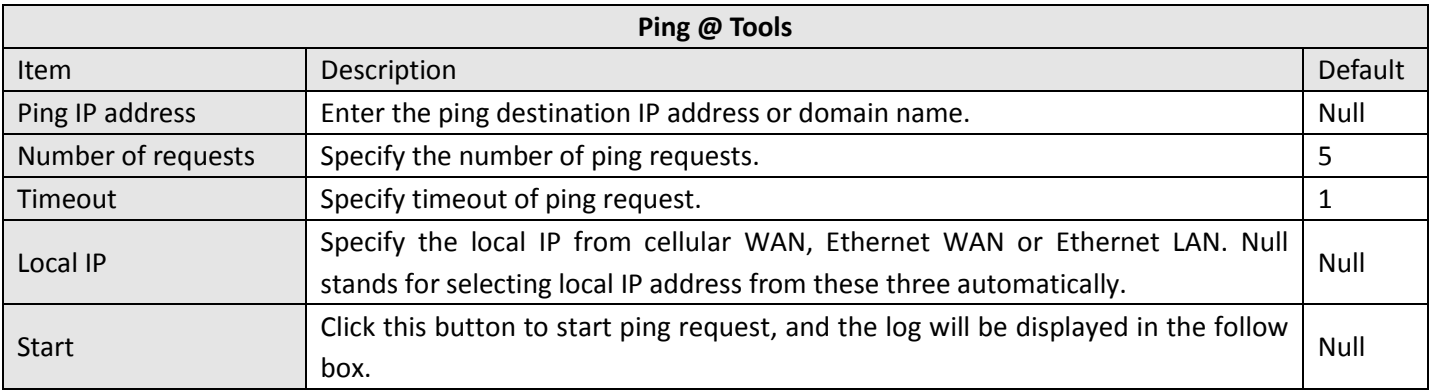

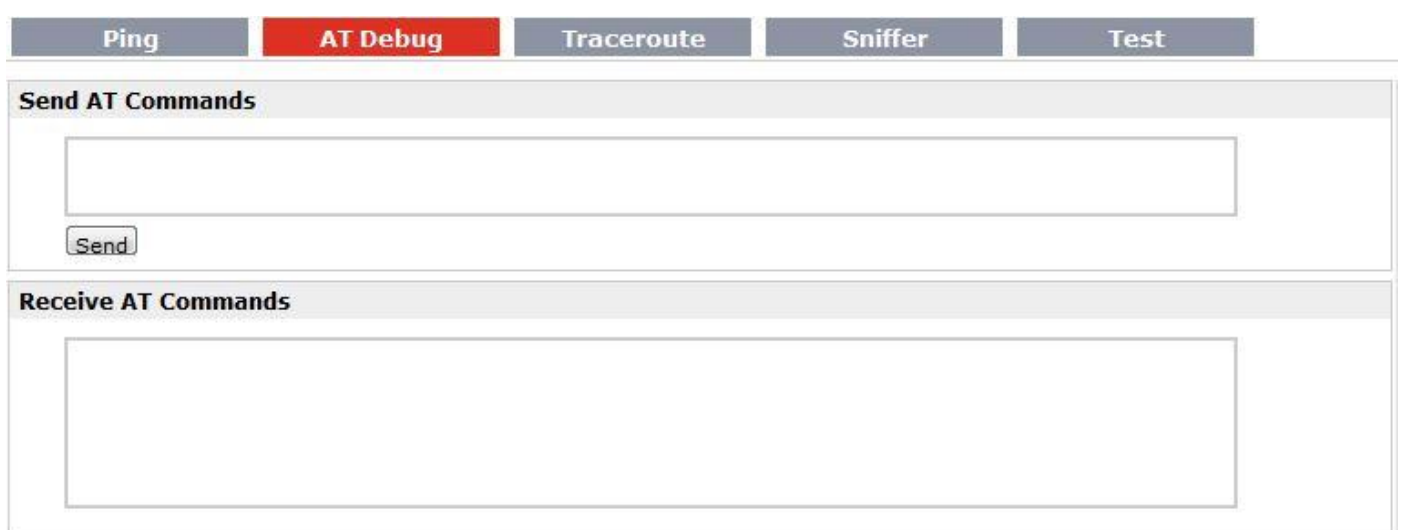

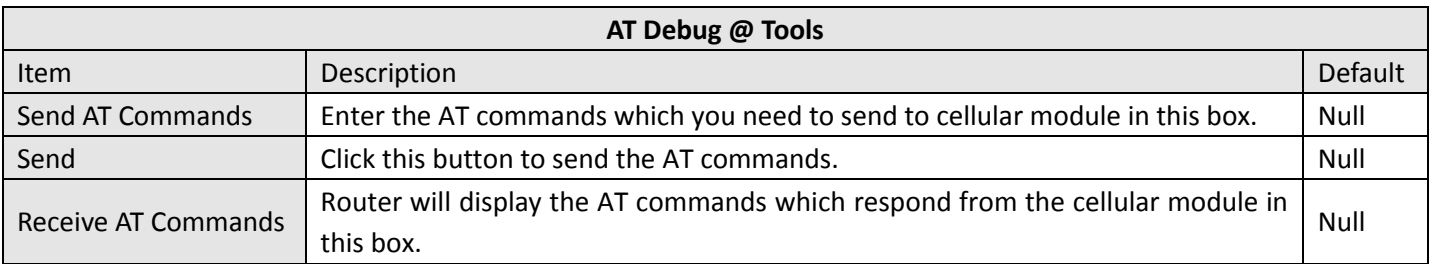

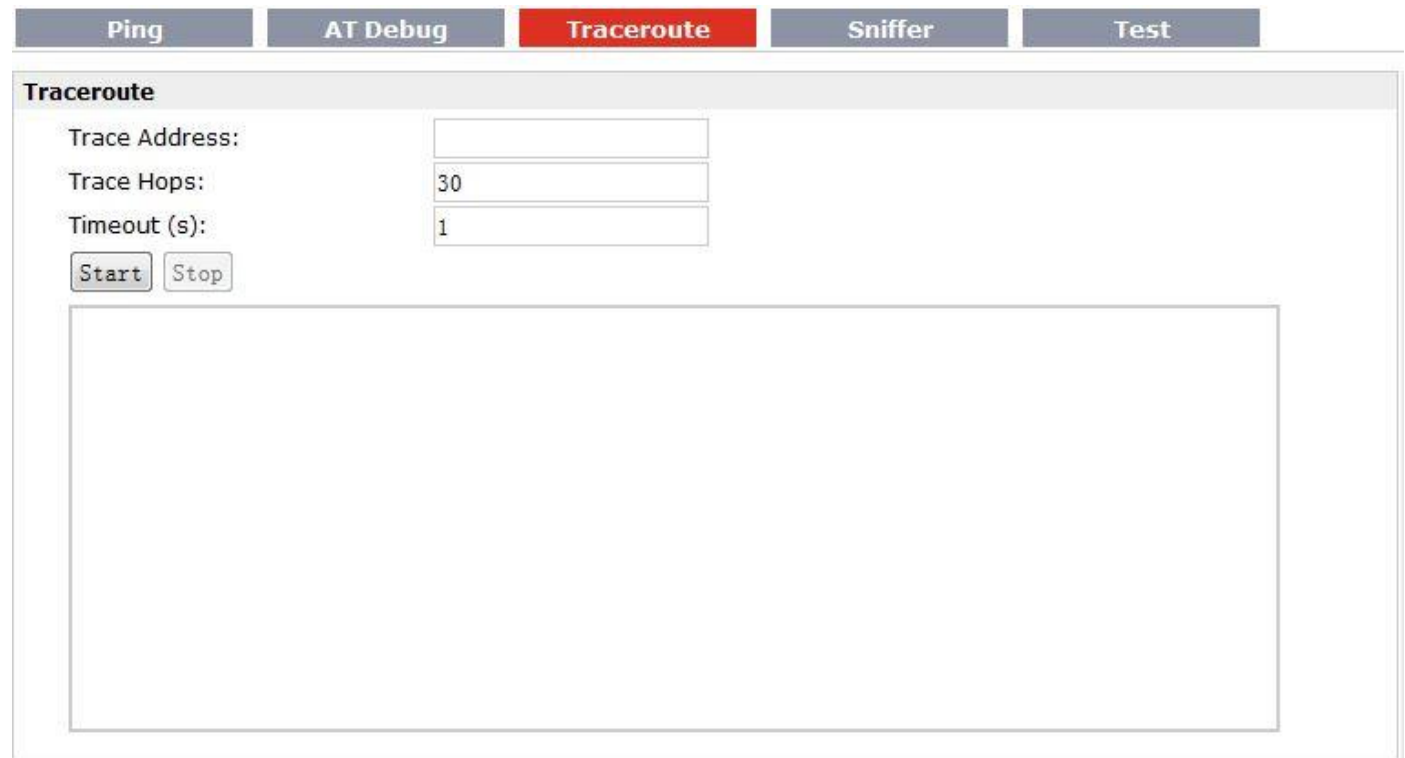

Ping

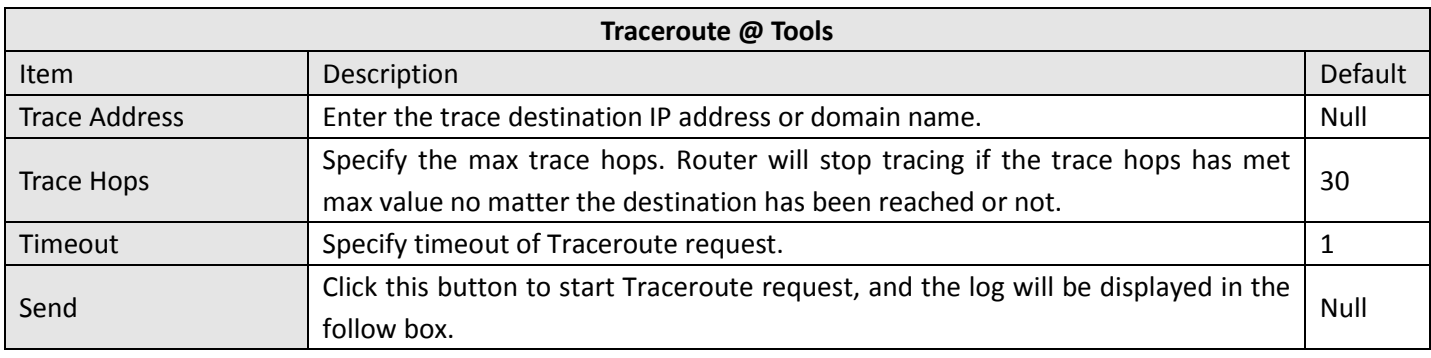

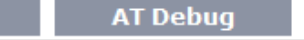

Traceroute

**Sniffer** 

Test

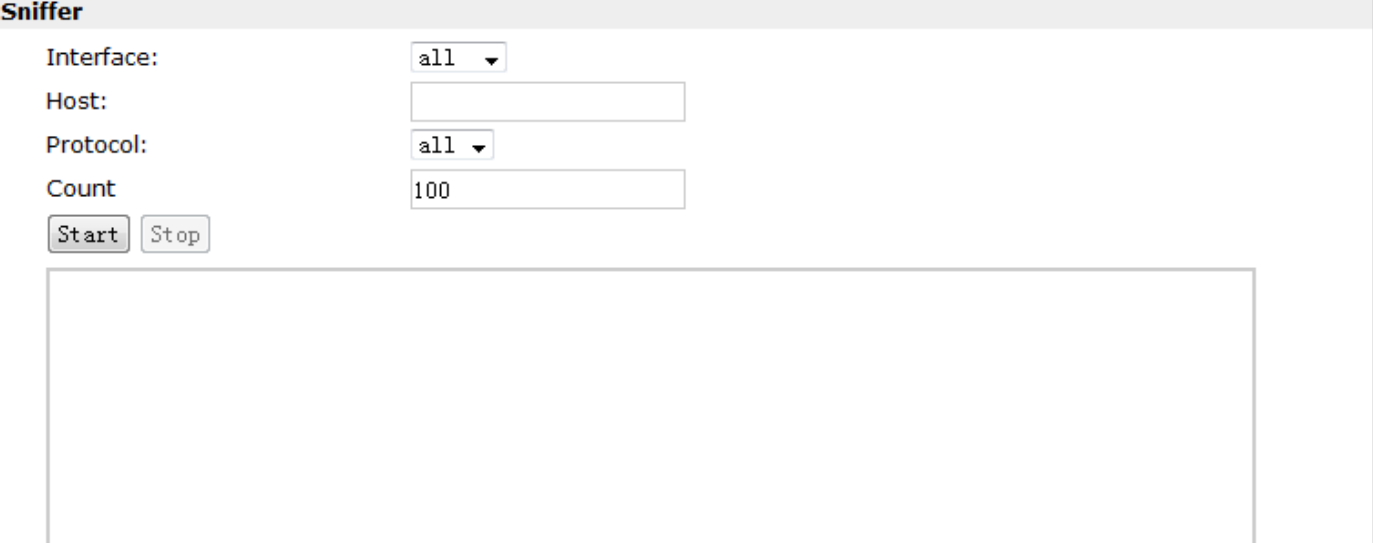

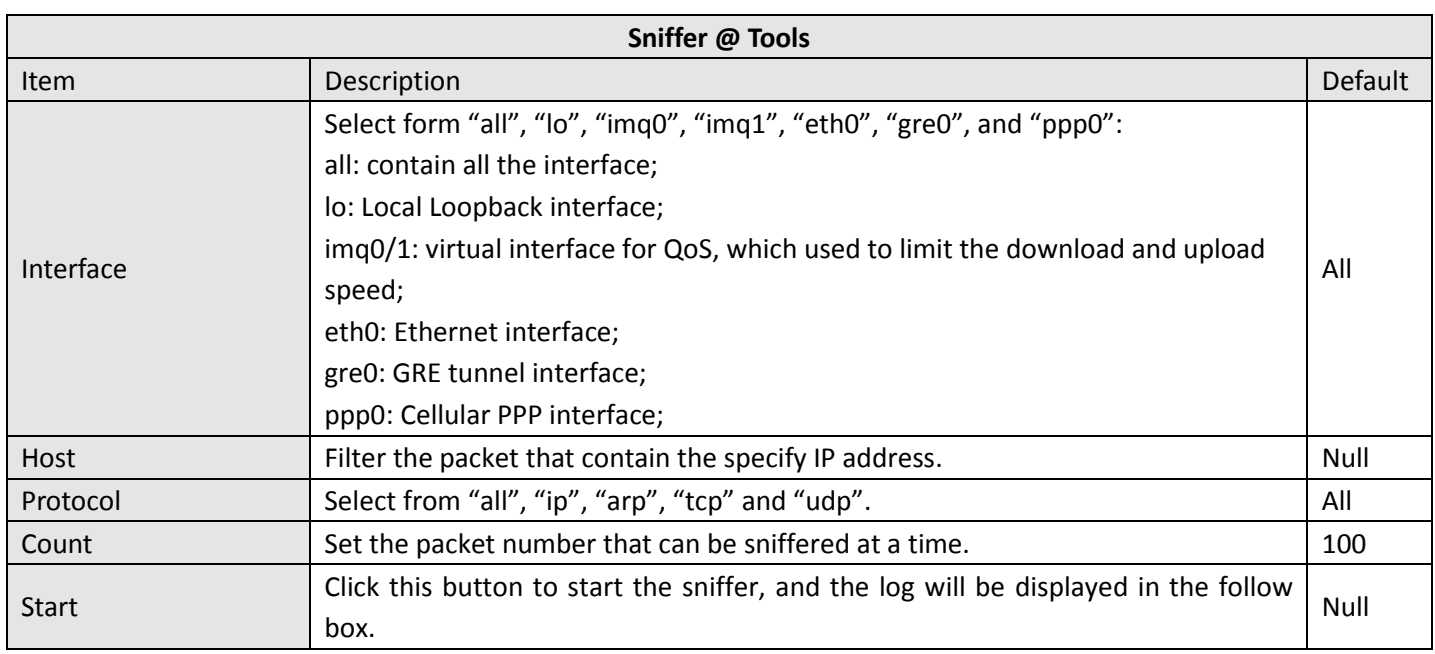

#### Robustel GoRugged R3000 Lite User Guide

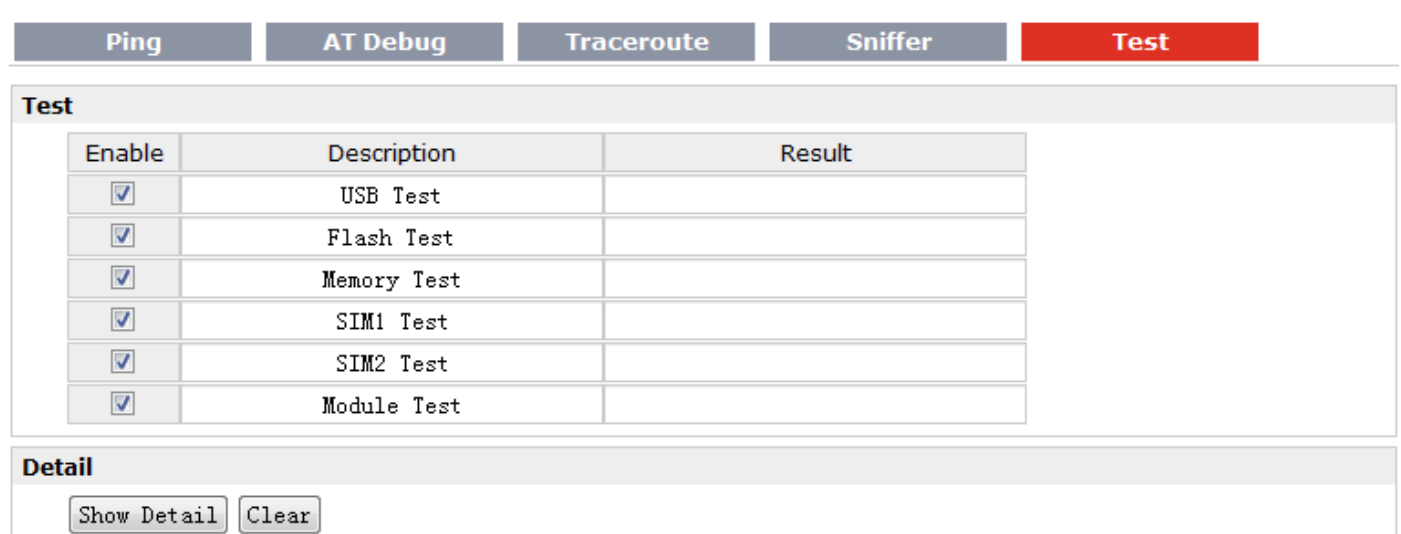

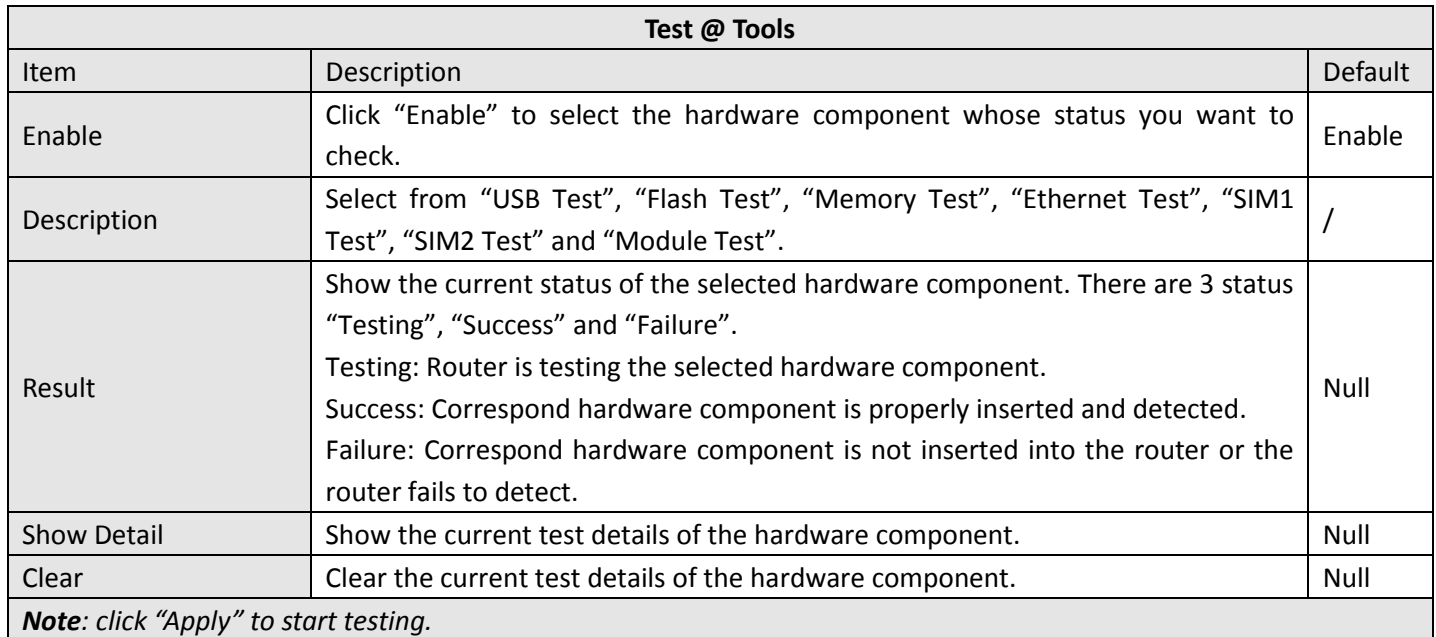

#### **3.45 Administration -> Clock**

This section allows users to set clock of router and NTP server.

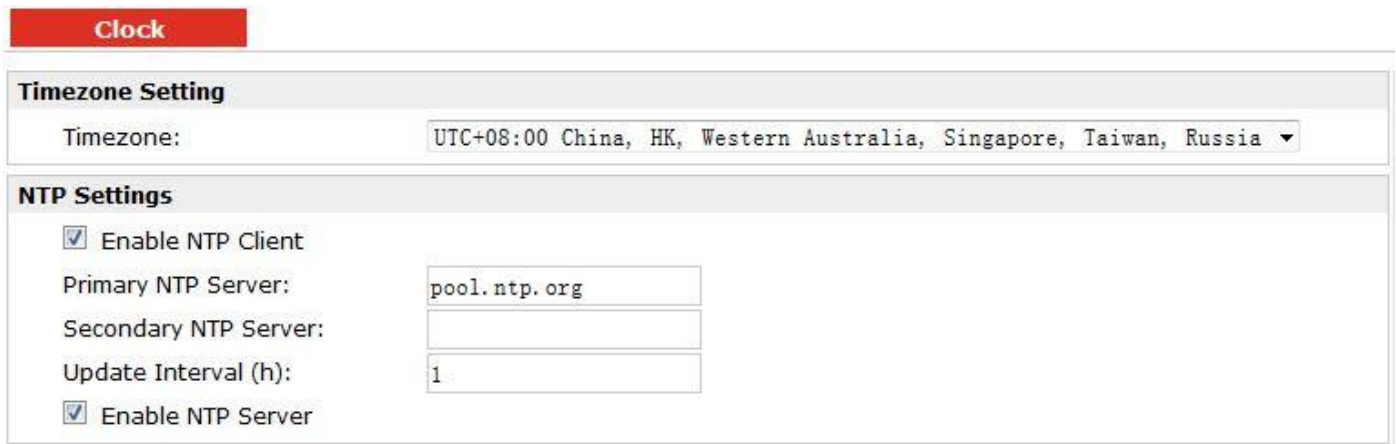

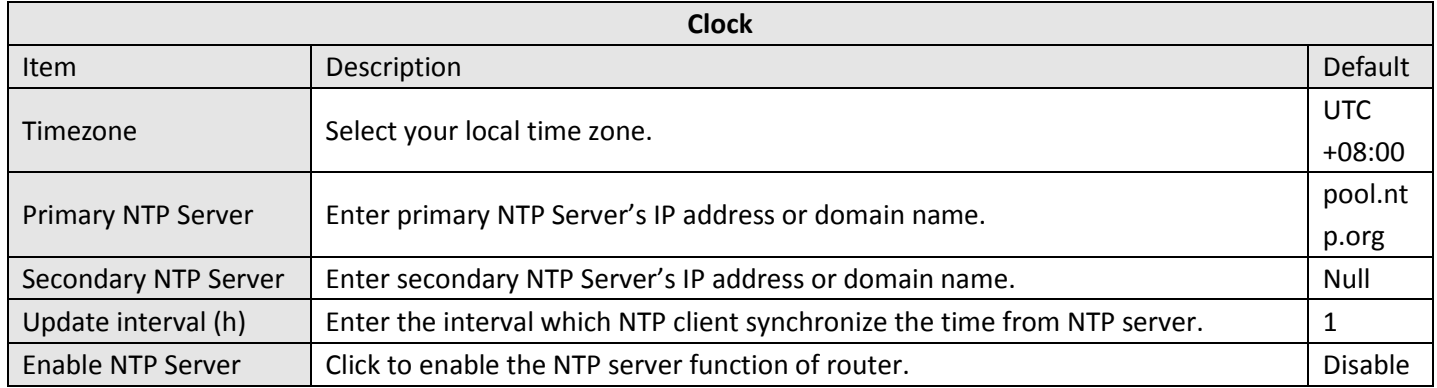

#### **3.46 Administration -> Web Server**

This section allows users to modify the parameters of Web Server.

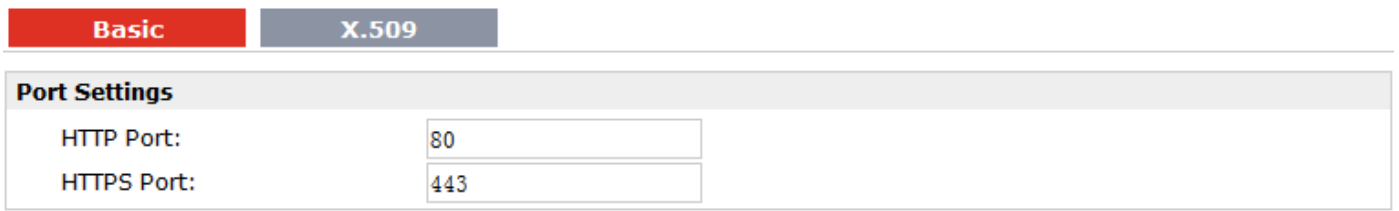

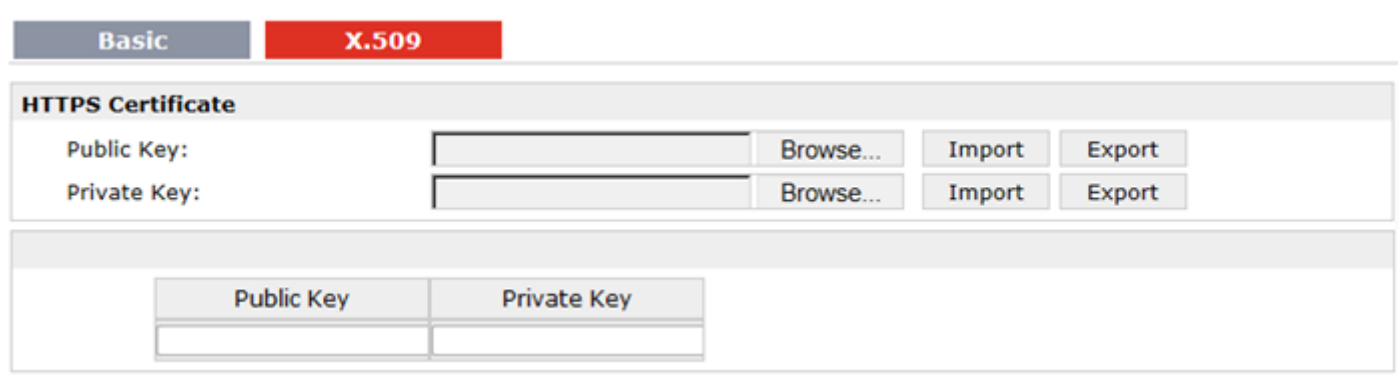

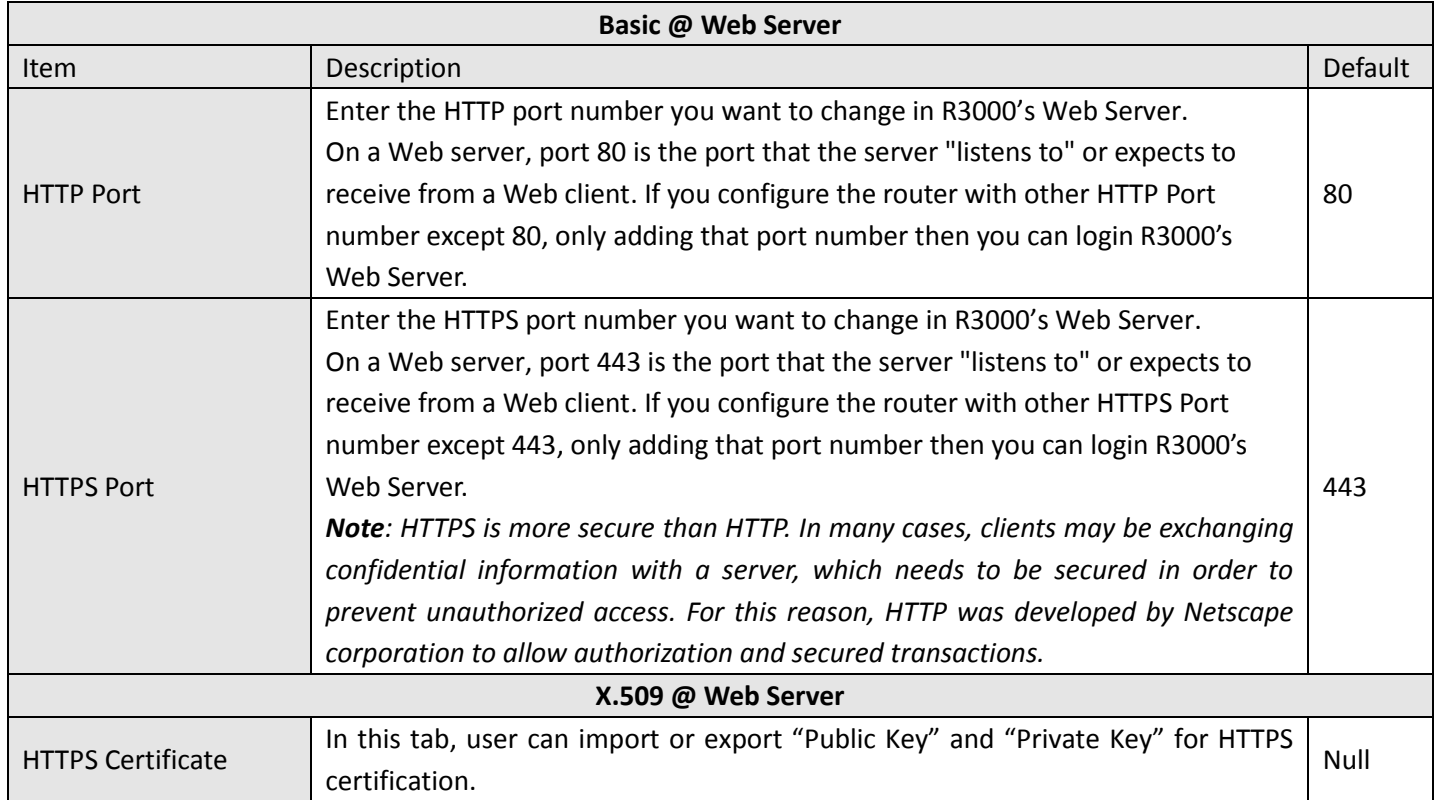

#### **3.47 Administration -> User Management**

This section allows users to modify or add management user accounts.

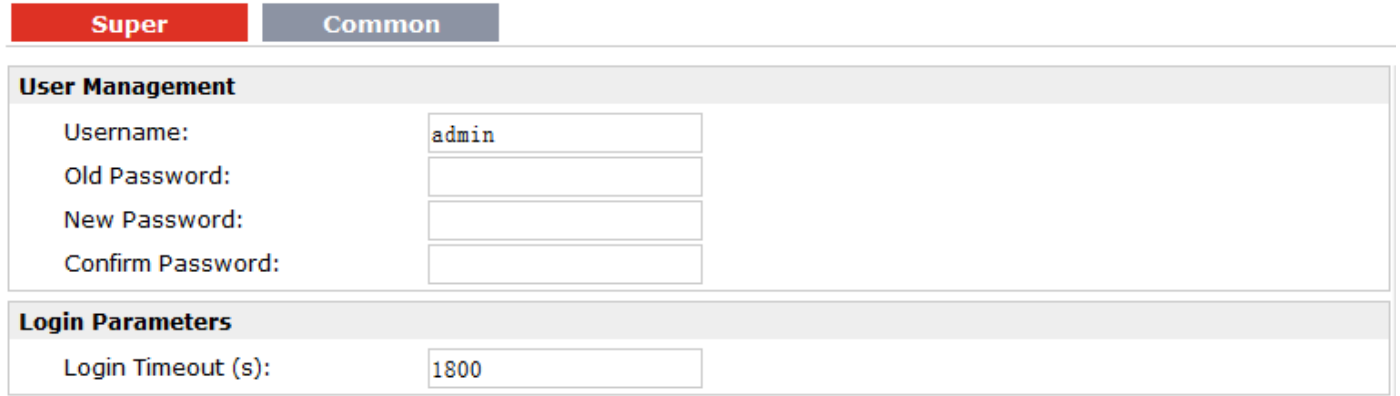

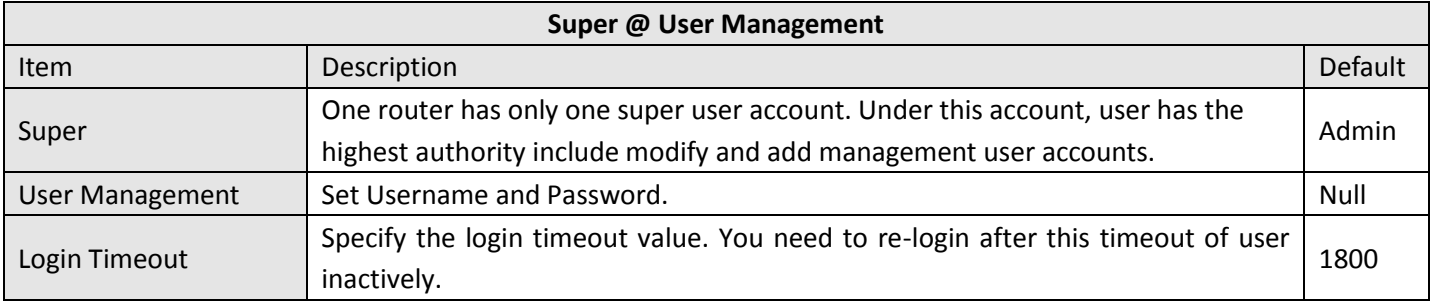

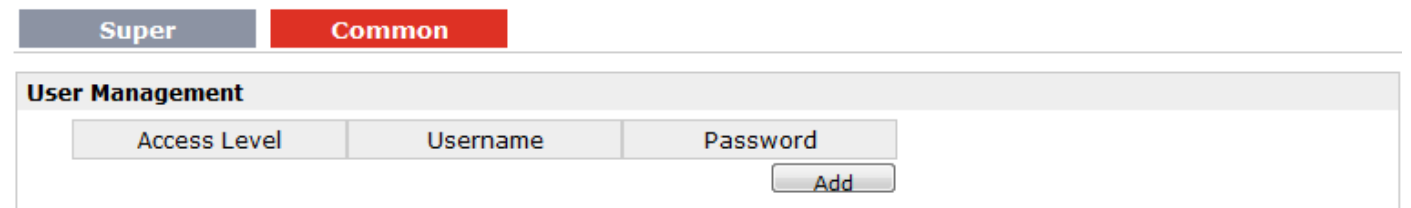

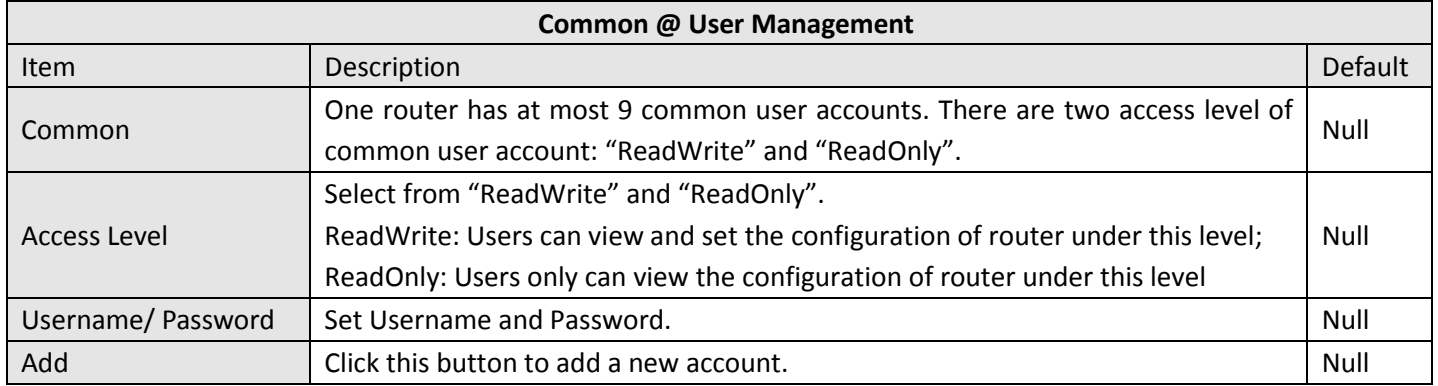

# **3.48 Administration -> Update Firmware**

This section allows users to update the firmware of router.

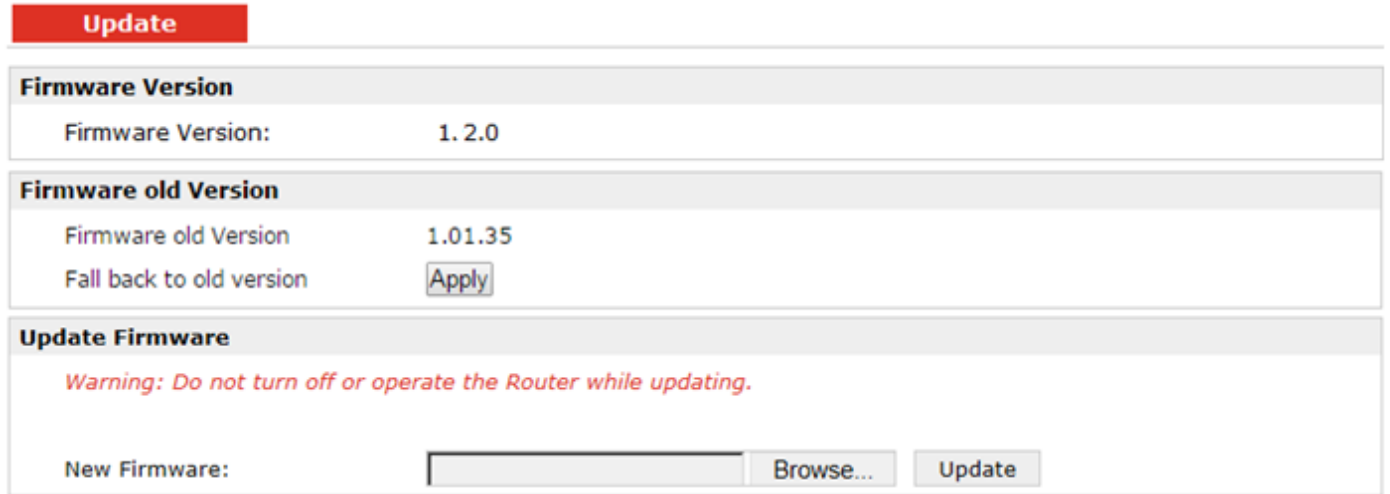

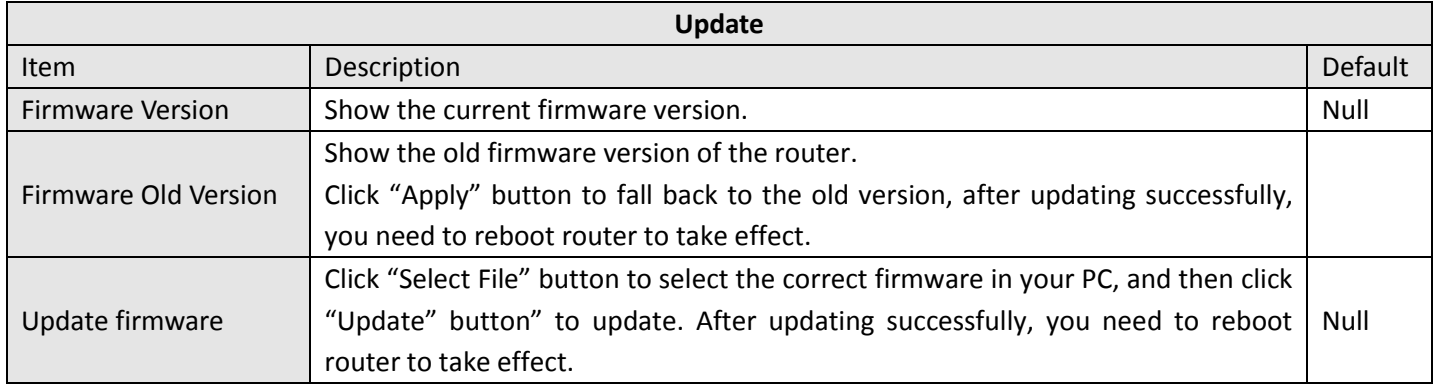

# **Chapter 4 Configuration Examples**

### **4.1 Interface**

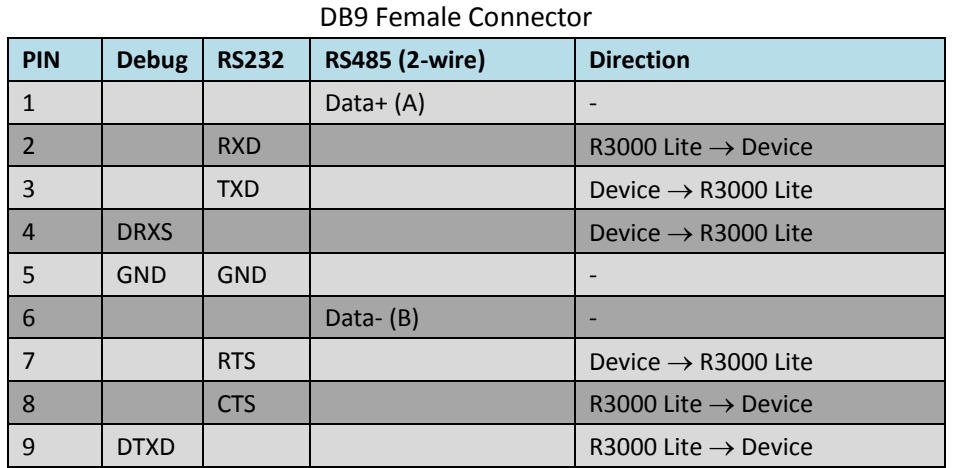

#### **4.1.1 Console Port**

User can use the console port to manage the router via CLI commands. Please check section [Introductions for CLI.](#page-120-0)

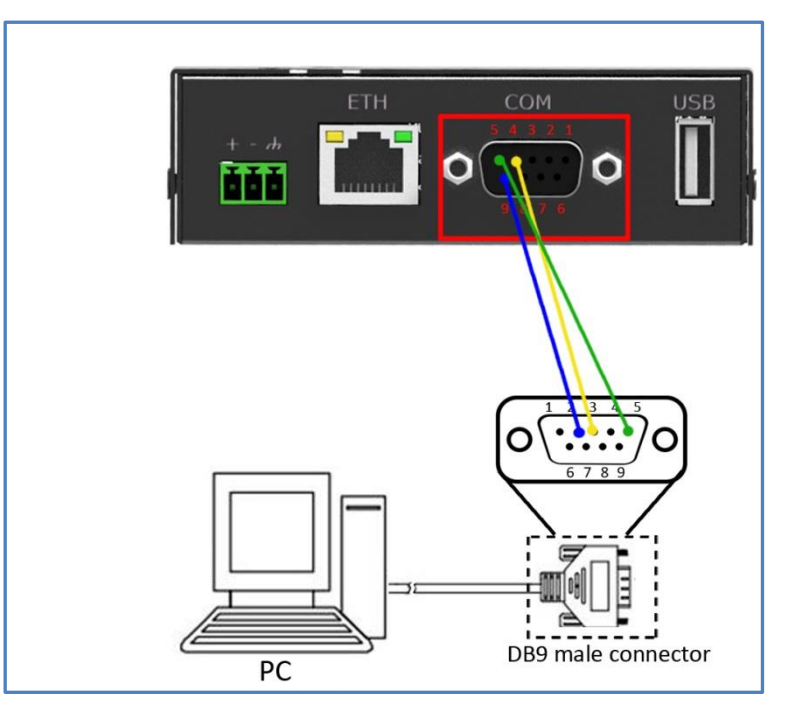

#### **4.1.2 RS232**

R3000 Lite supports one RS232 for serial data communication. Please refer to the connection diagram at the right site.

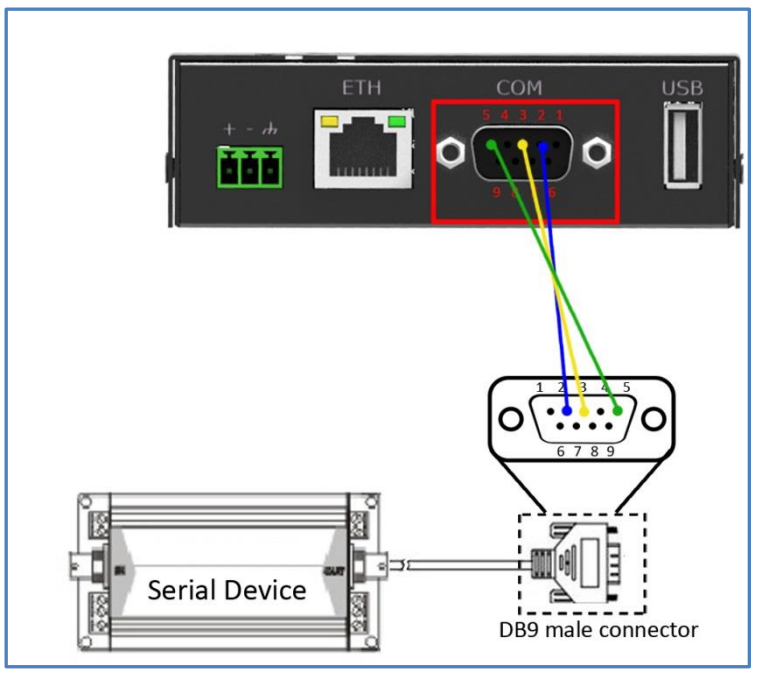

#### **4.1.3 RS485**

R3000 Lite supports one RS485 for serial data communication. Please refer to the connection diagram at the right site.

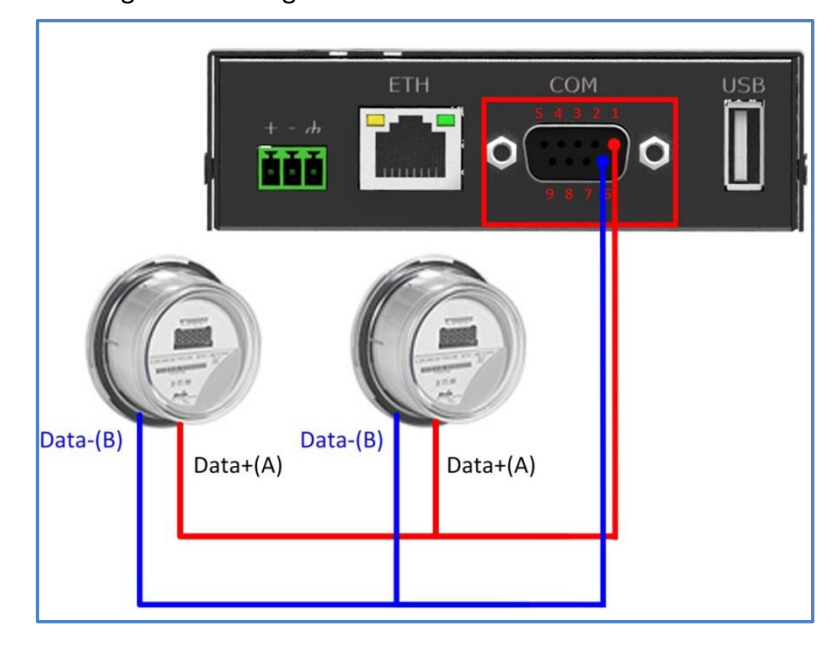

#### **4.2 Cellular**

#### **4.2.1 Cellular Dial-Up**

This section shows users how to configure the parameters of Cellular Dial-up within two configuration methods: "Always Online" and "Connect on Demand".

#### **1. Always Online**

#### **Configuration-->Cellular WAN -->Basic**

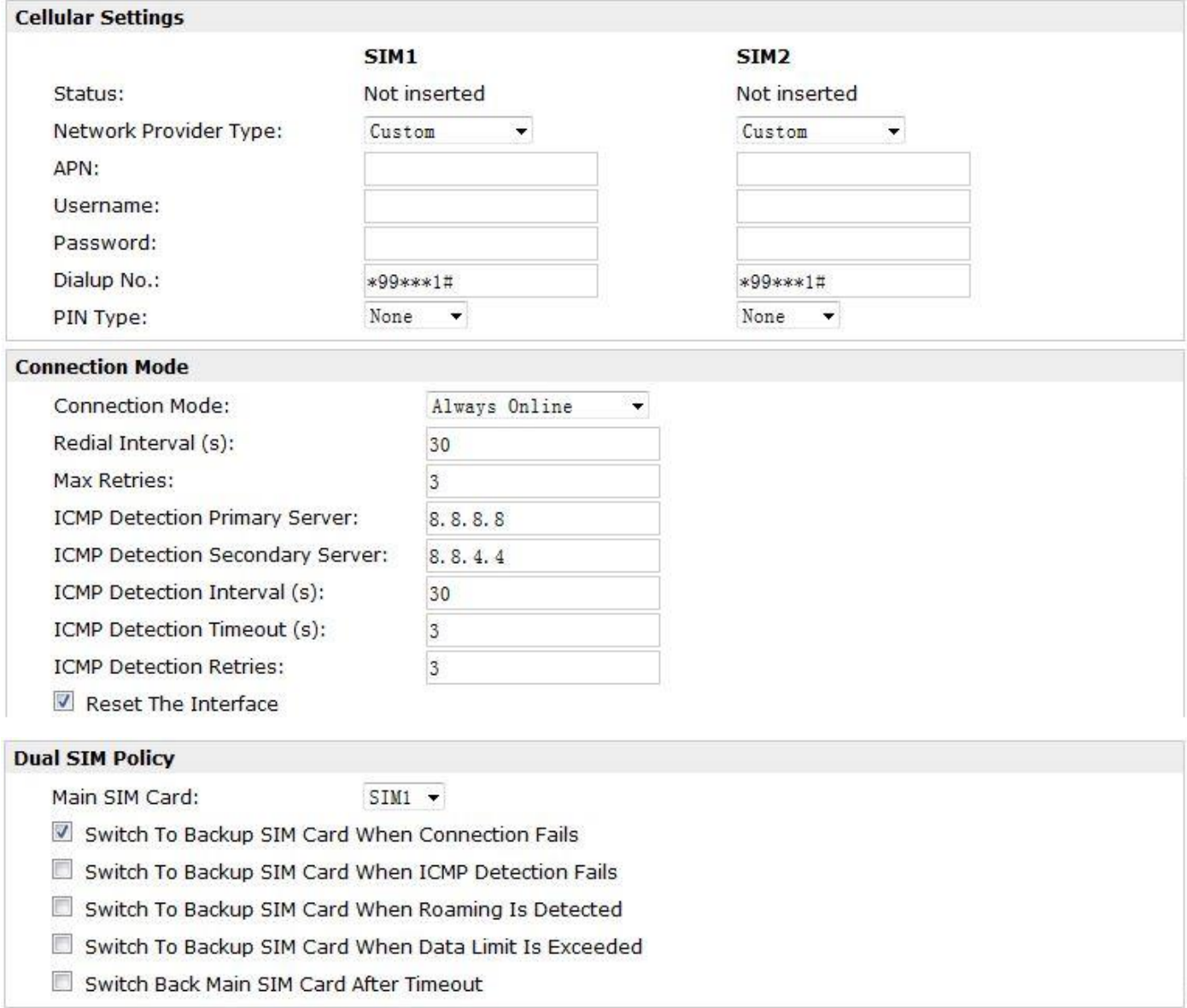

The modifications will take effect after click "Apply" button.

If a customized SIM card is using, please select "Custom" instead of "Auto" in "Network Provider Type", and some relative settings should be filled in manually.
#### **2. Connect on Demand**

#### **Configuration-->Cellular WAN -->Basic**

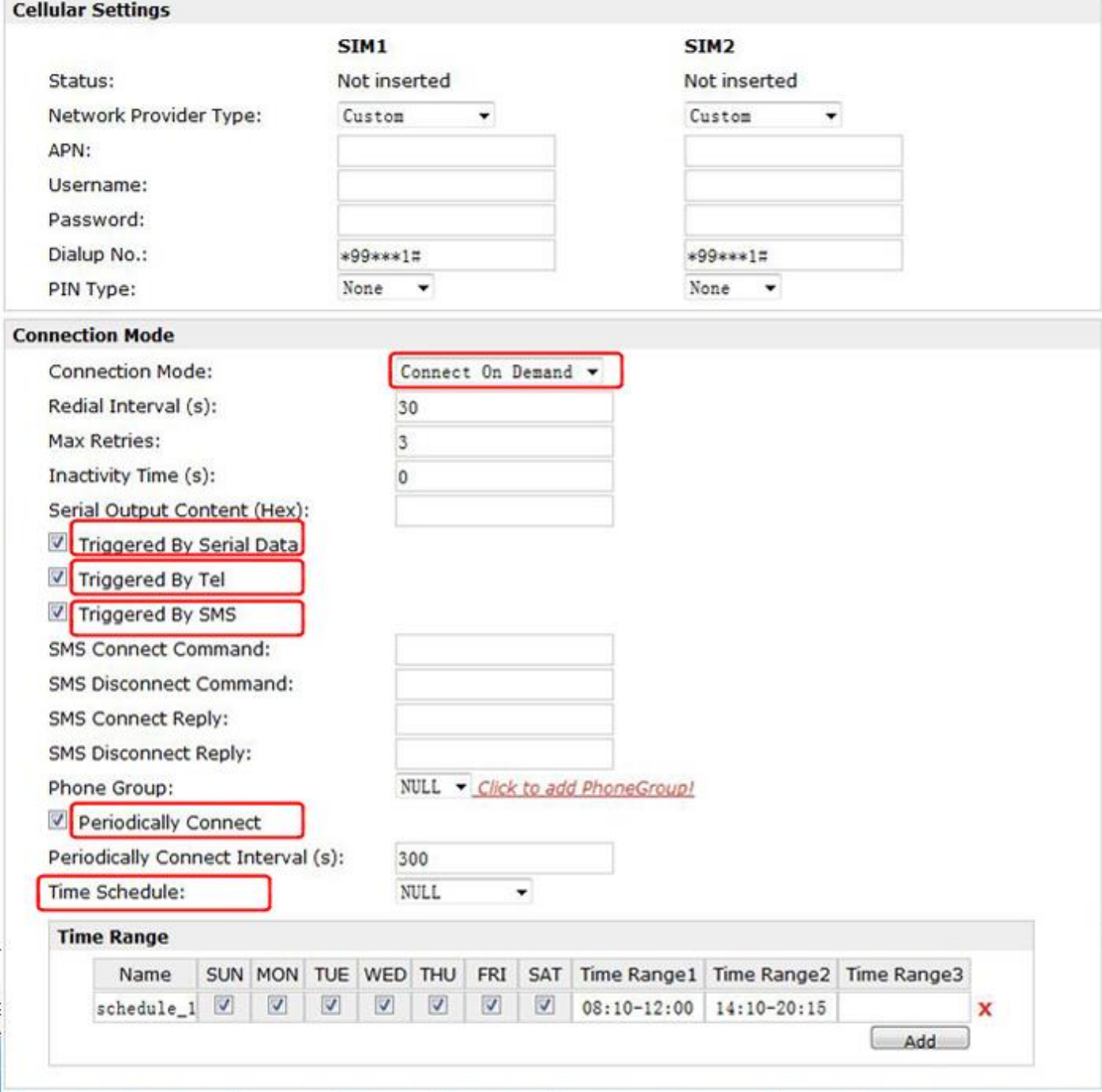

Select the trigger policy you need.

*Note: If you select multiple trigger policies, the router will be triggered under anyone of them.*

# **4.2.2 SMS Remote Status Reading**

R3000 Lite supports remote control via SMS. Users can use following commands to get the status of R3000 Lite, cannot set new parameters of R3000 Lite at present.

An SMS command has following structure:

#### **Password:cmd1,a,b,c;cmd2,d,e,f;cmd3,g,h,i;...;cmdn,j,k,n**

#### **SMS command Explanation:**

- 1. Password: SMS control password is configured at **Basic‐>SMS Control‐>Password**, which is an optional parameter.
	- a) When there is no password, SMS command has following structure: **cmd1;cmd2;cmd3;…;cmdn**
	- b) When there is a password, SMS command has following structure: **Password:cmd1;cmd2;cmd3;…;cmdn**
- 2. cmd1, cmd2, cmd3 to Cmdn, which are command identification number 0001 0010.
- 3. a, b, c to n, which are command parameters.
- 4. The semicolon character (';') is used to separate more than one commands packed in a single SMS.
- 5. E.g., 1234:0001

In this command, password is 1234, 0001 is the command to reset R3000 Lite.

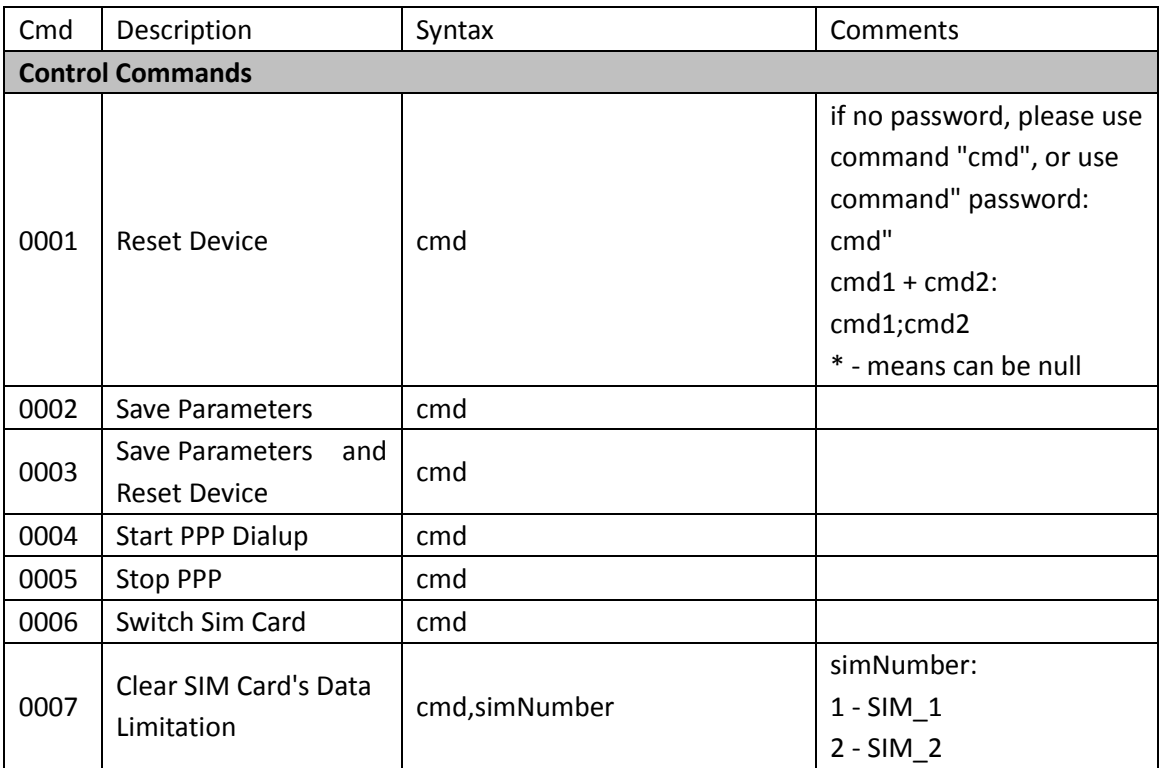

## **4.3 Network**

## **4.3.1 NAT**

This section shows users how to set the NAT configuration of router.

Parameter Remote IP defines if access is allowed to route to the Forwarded IP and Port via WAN IP and "Arrives At Port".

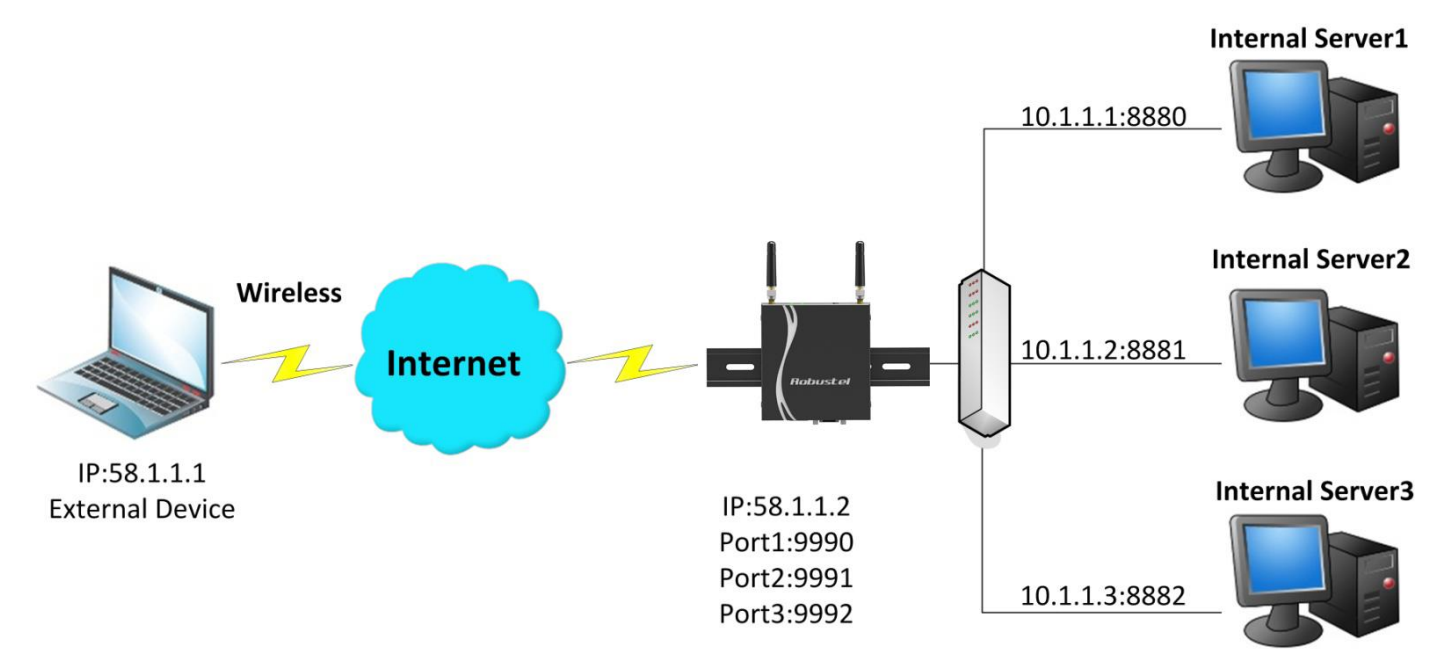

#### **Configuration--->NAT/DMZ--->Port Forwarding**

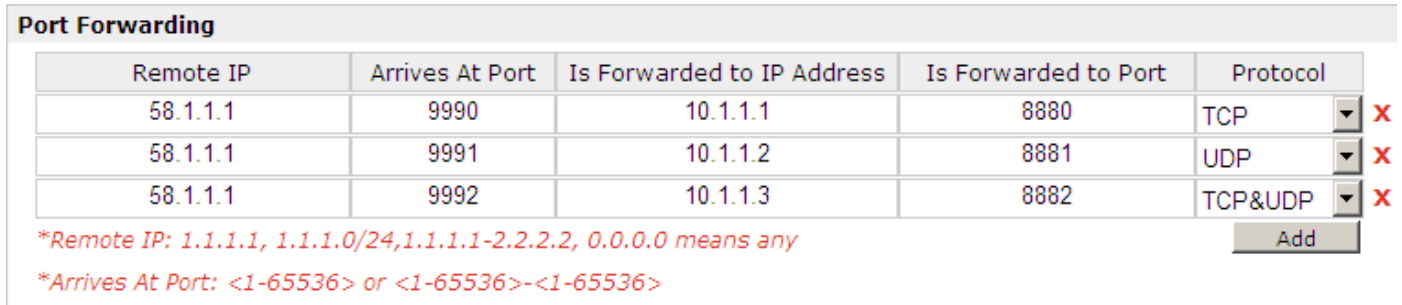

#### **Explanations for above diagram:**

If there are two IP addresses 58.1.1.1 and 59.1.1.1 for the External Devices, that the result will be different from the test when the NAT is working at R3000.

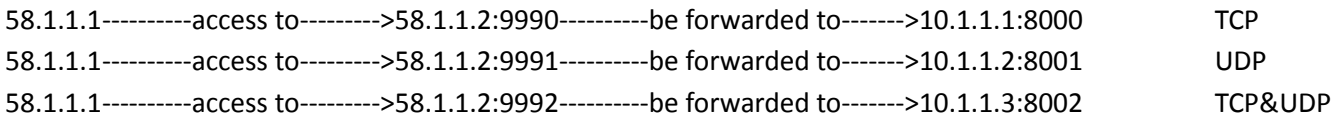

## **4.3.2 L2TP**

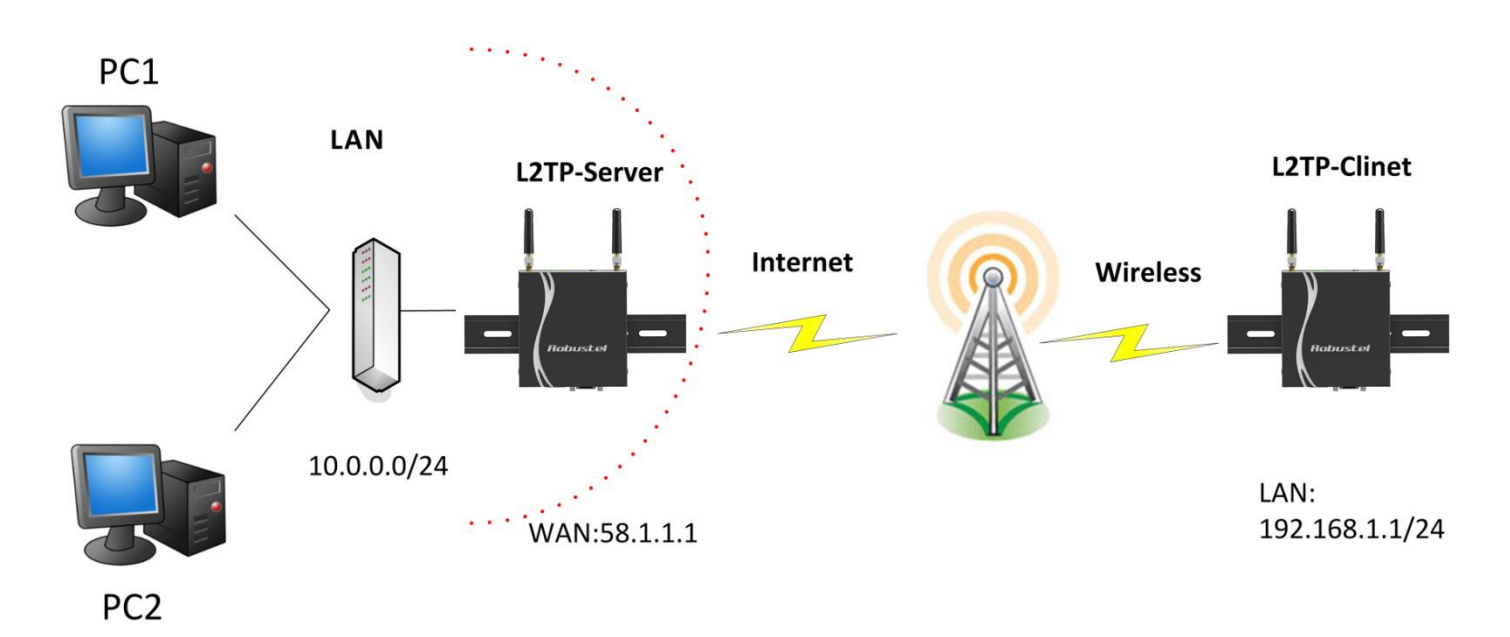

## **L2TP\_SERVER:**

## **Configuration--->L2TP--->L2TP Server**

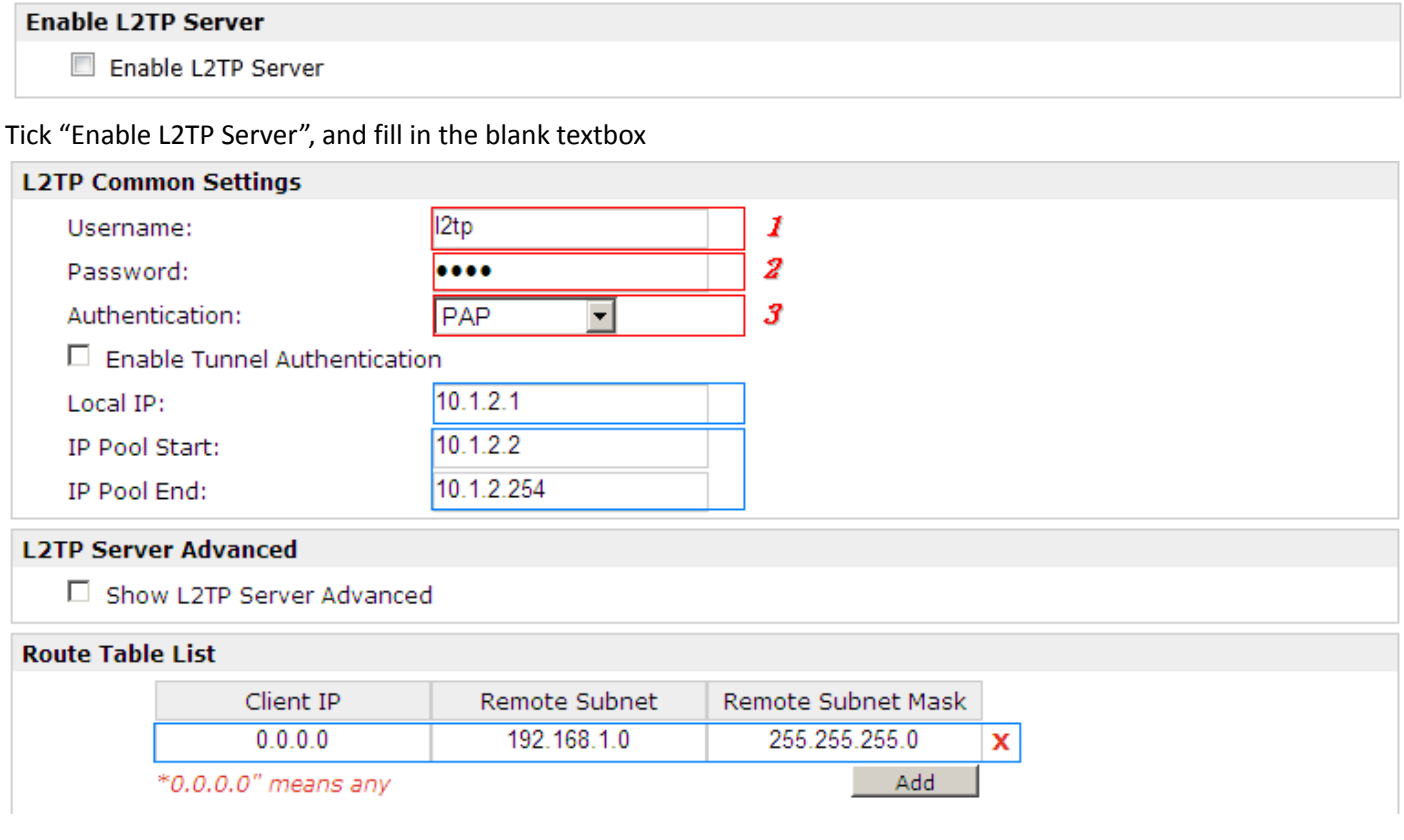

*Note: The following diagrams with red color numbers mean these are the matches between server and client, and with the blue color number means it must be set locally for the tunnel.*

## **L2TP\_CLIENT:**

## **Configuration--->L2TP--->L2TP Client**

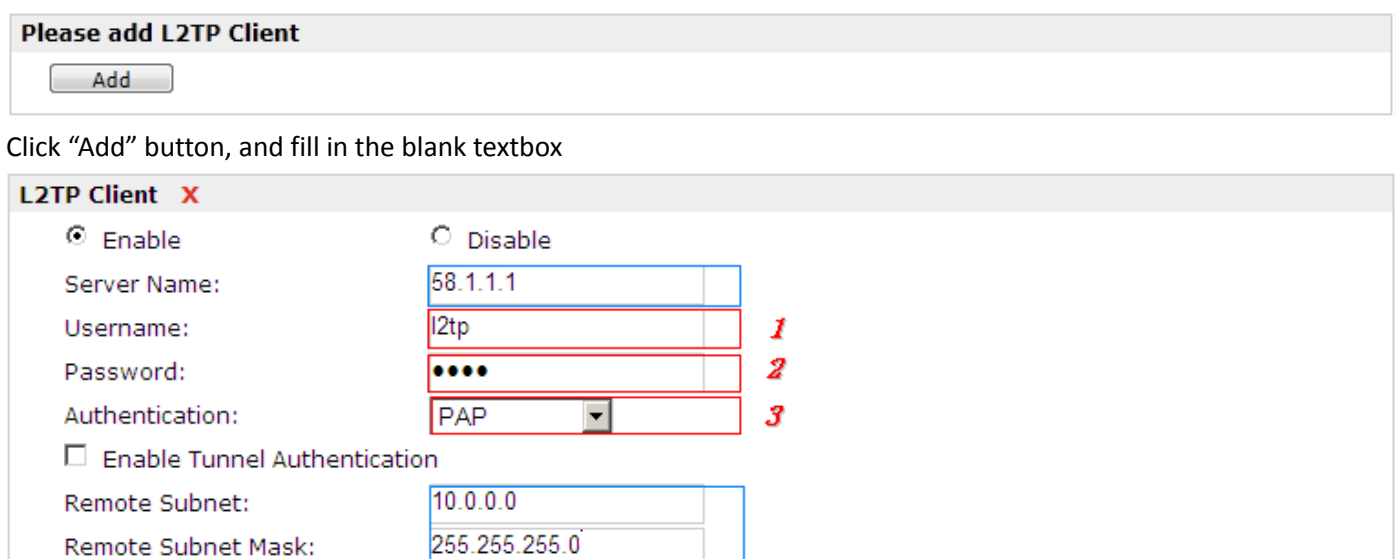

The modification will take effect after "Apply-->Save-->Reboot".

□ Show L2TP Client Advanced

# **4.3.3 PPTP**

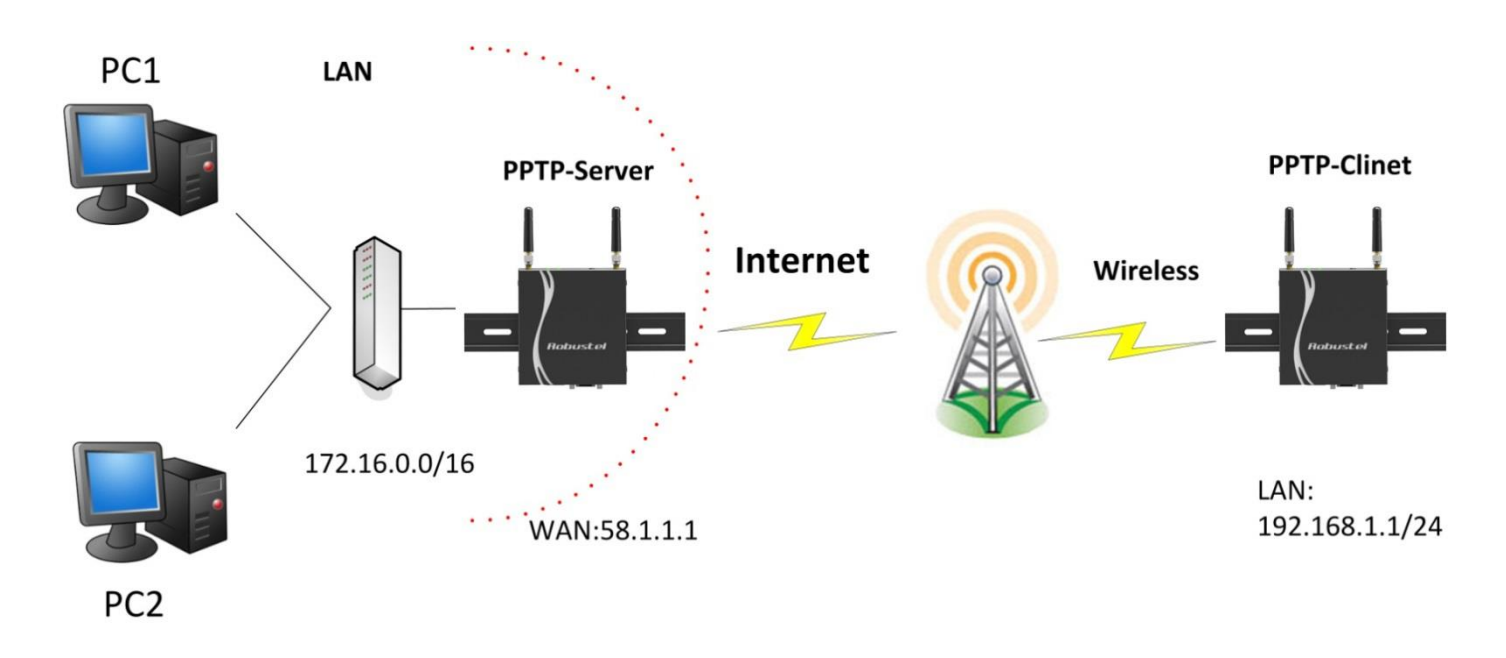

*Note: The following diagrams with red color numbers mean these are the matches between server and client, and with the blue color number means it must be set locally for the tunnel .*

## **PPTP\_SERVER:**

#### **Configuration--->PPTP--->PPTP Server**

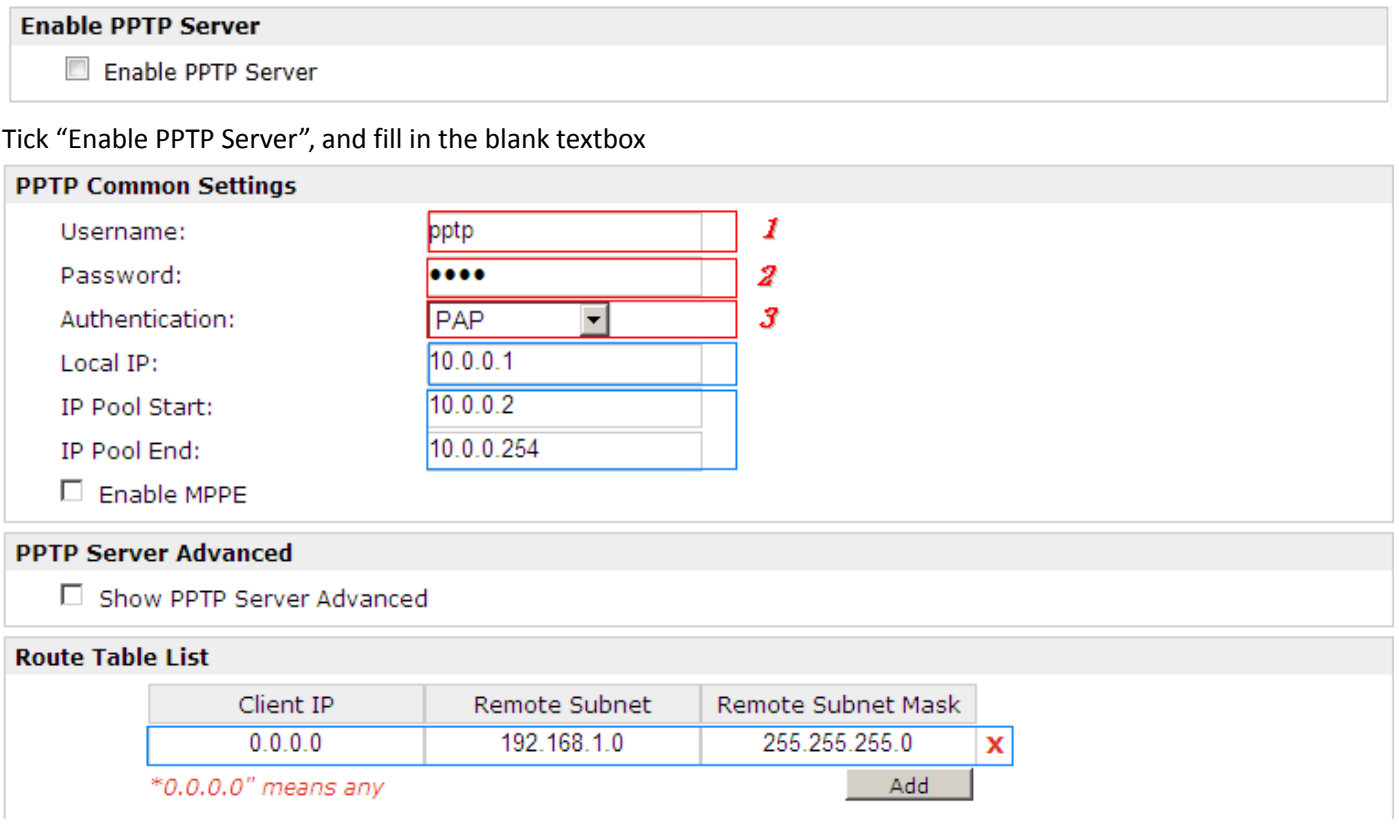

The modification will take effect after "Apply-->Save-->Reboot".

## **PPTP\_CLIENT:**

#### **Configuration--->PPTP--->PPTP Client**

#### **Please add PPTP Client**

Add

Click "Add" button, and fill in the blank textbox

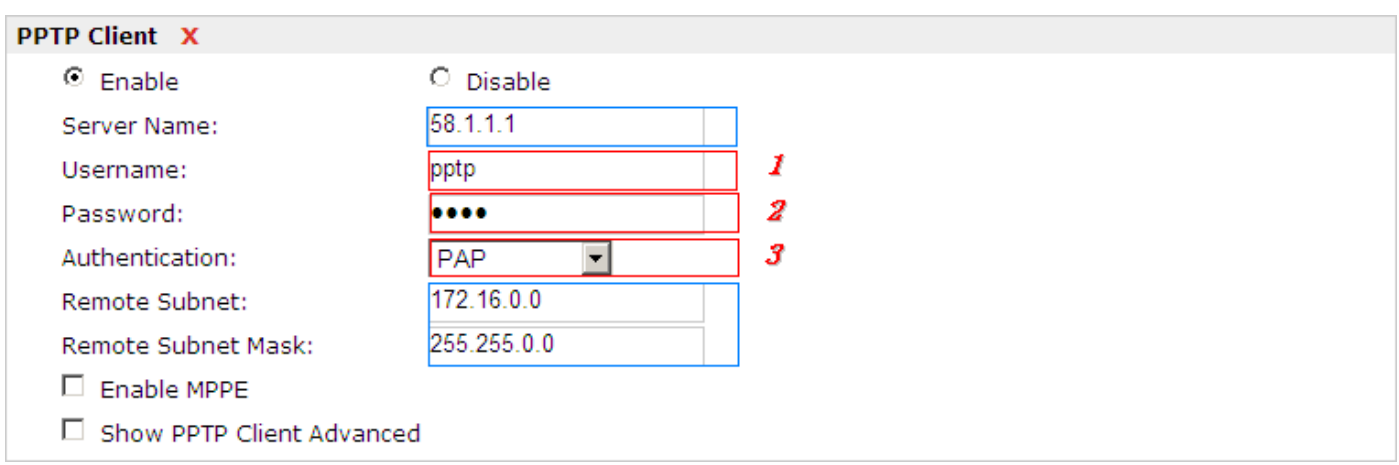

# **4.3.4 IPSEC VPN**

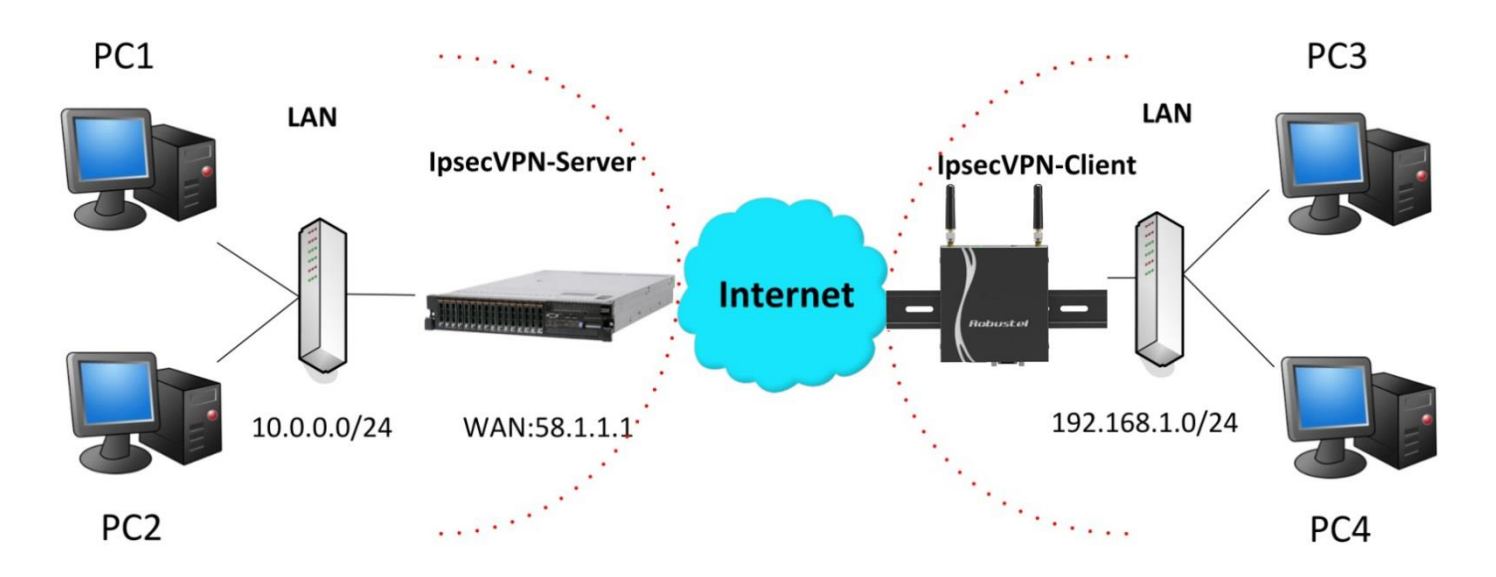

*Note: The following diagrams with red color numbers mean these are the matches between server and client, and with the blue color number means it must be set locally for the tunnel.*

## **IPsecVPN\_SERVER:**

## **Cisco 2811:**

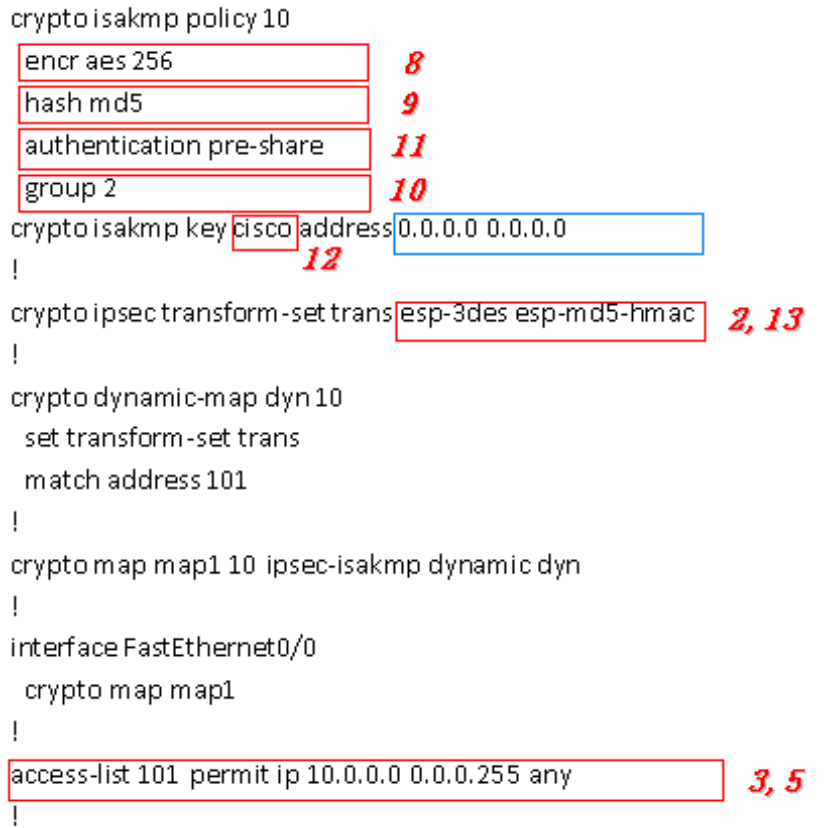

*Note: Polices 1,4,6,7 are default for Cisco router and do not display at the CMD.*

#### **IPsecVPN\_CLIENT:**

#### **Configuration--->IPSec--->IPSec Basic**

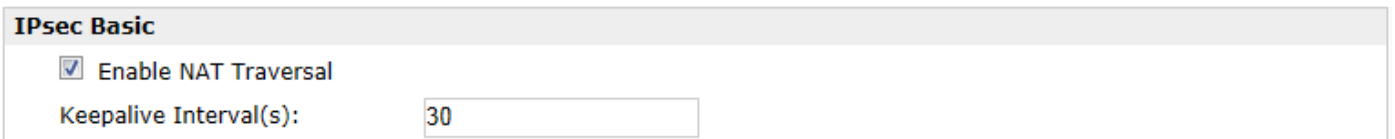

Then click "Apply".

#### **Configuration--->IPSec--->IPSec Tunnel**

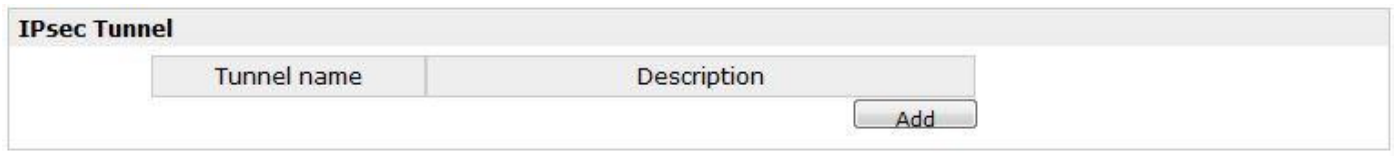

Tick "Enable IPSec Tunnel1"

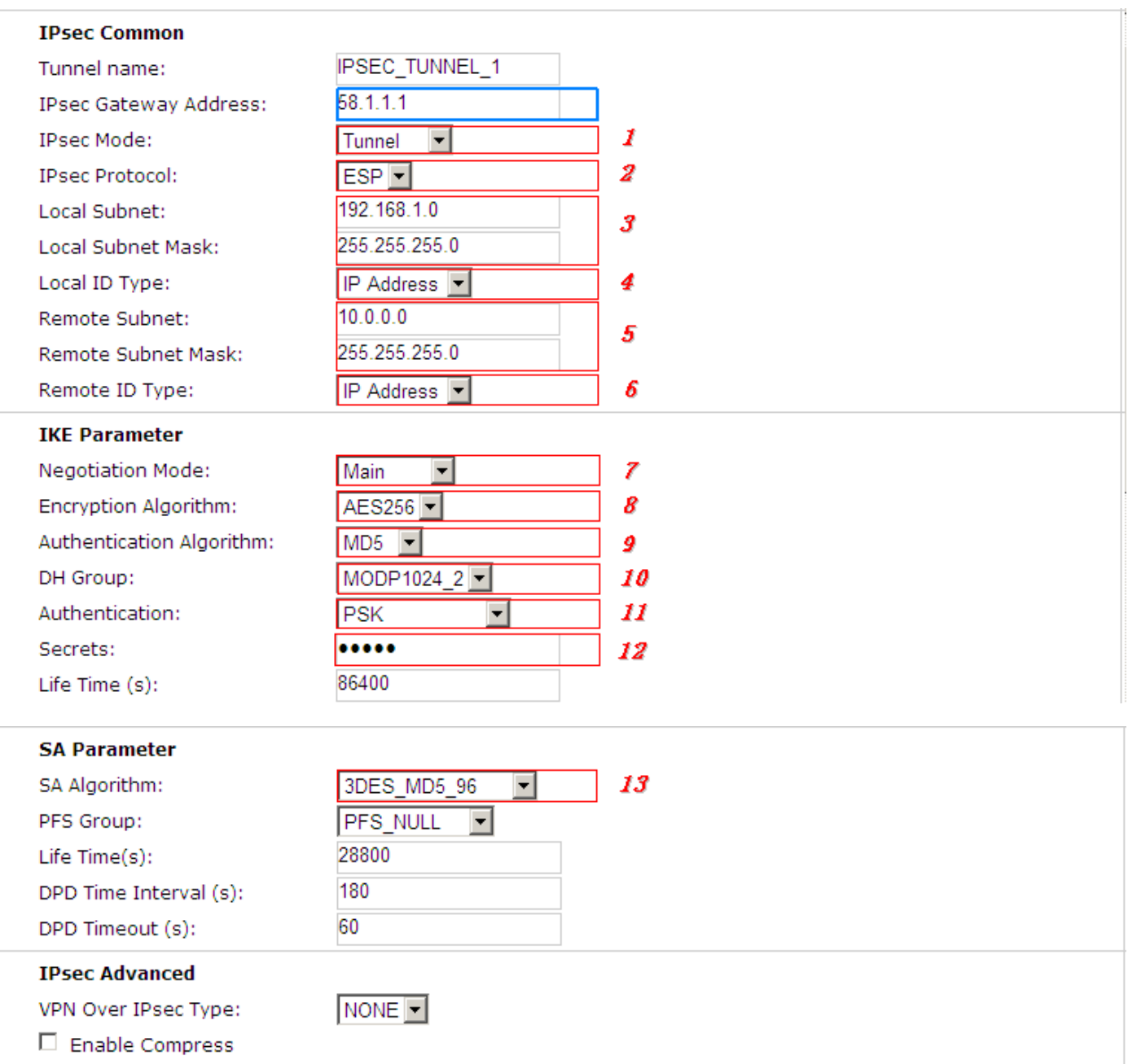

# **4.3.5 OPENVPN**

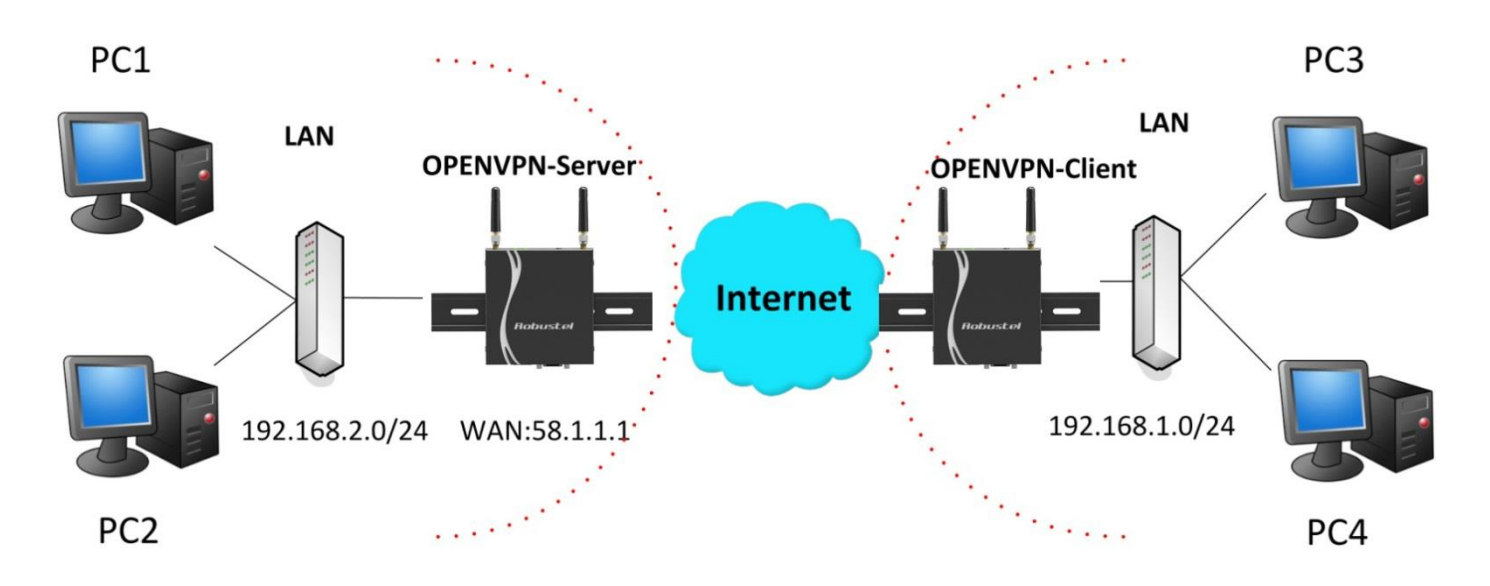

*Note: The following diagrams with red color numbers mean these are the matches between server and client, and with the blue color number means it must be set locally for the tunnel.*

## **OPENVPN\_SERVER:**

#### **Configuration--->OpenVPN--->Server**

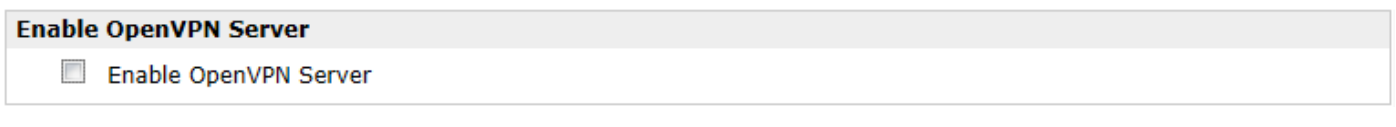

Tick "Enable OpenVPN Server".

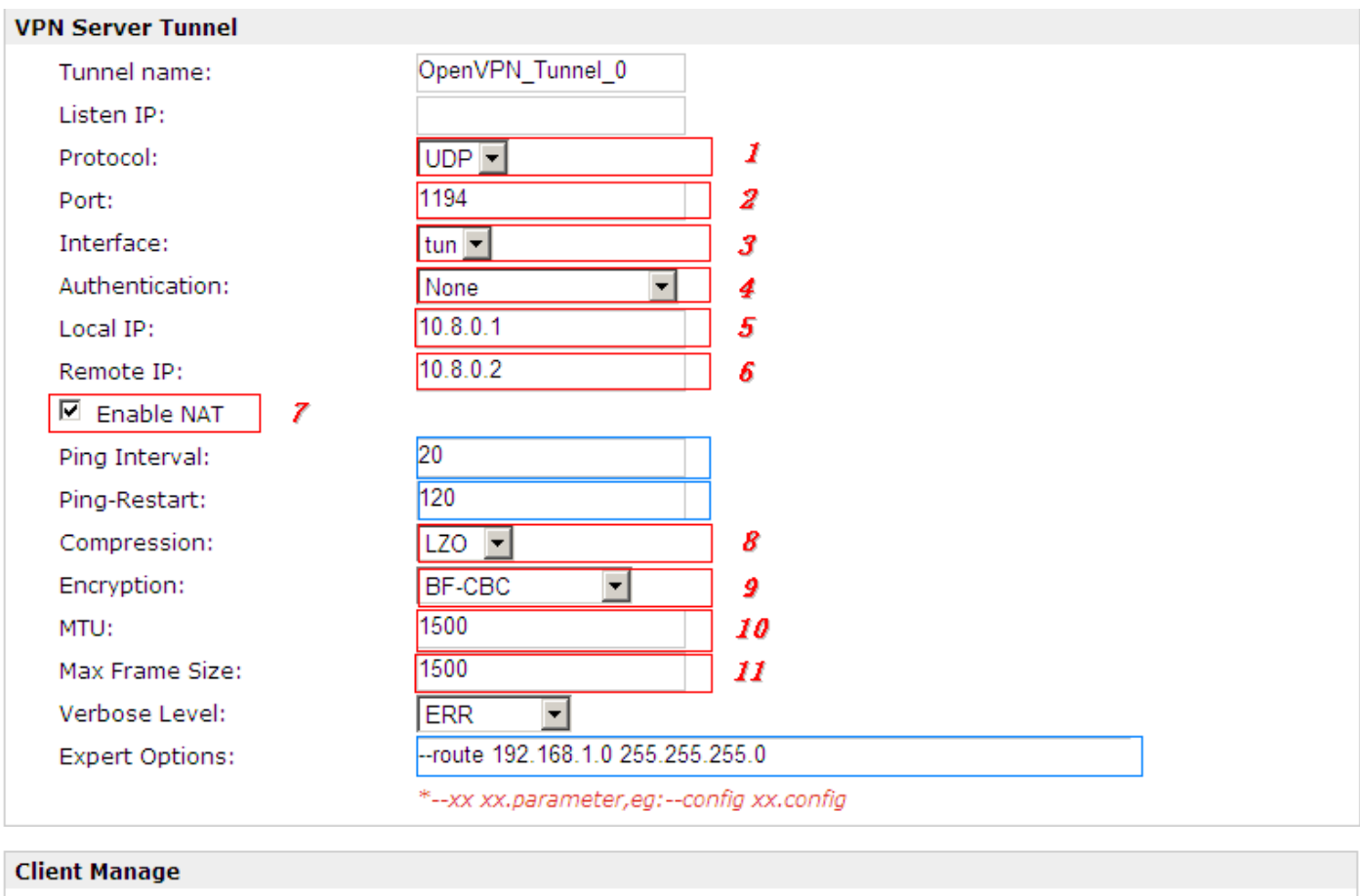

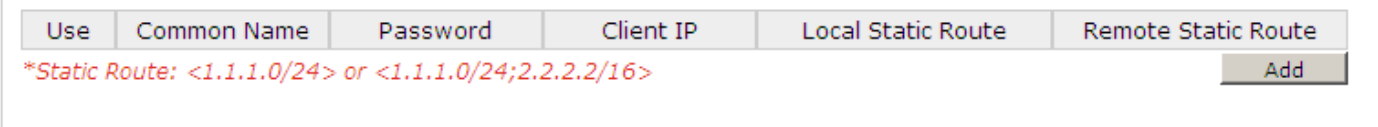

## **OPENVPN\_CLIENT:**

## **Configuration--->OpenVPN--->Client**

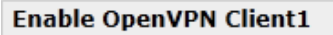

Enable OpenVPN Client1

Tick "Enable OpenVPN Client1", and fill in the blank textbox

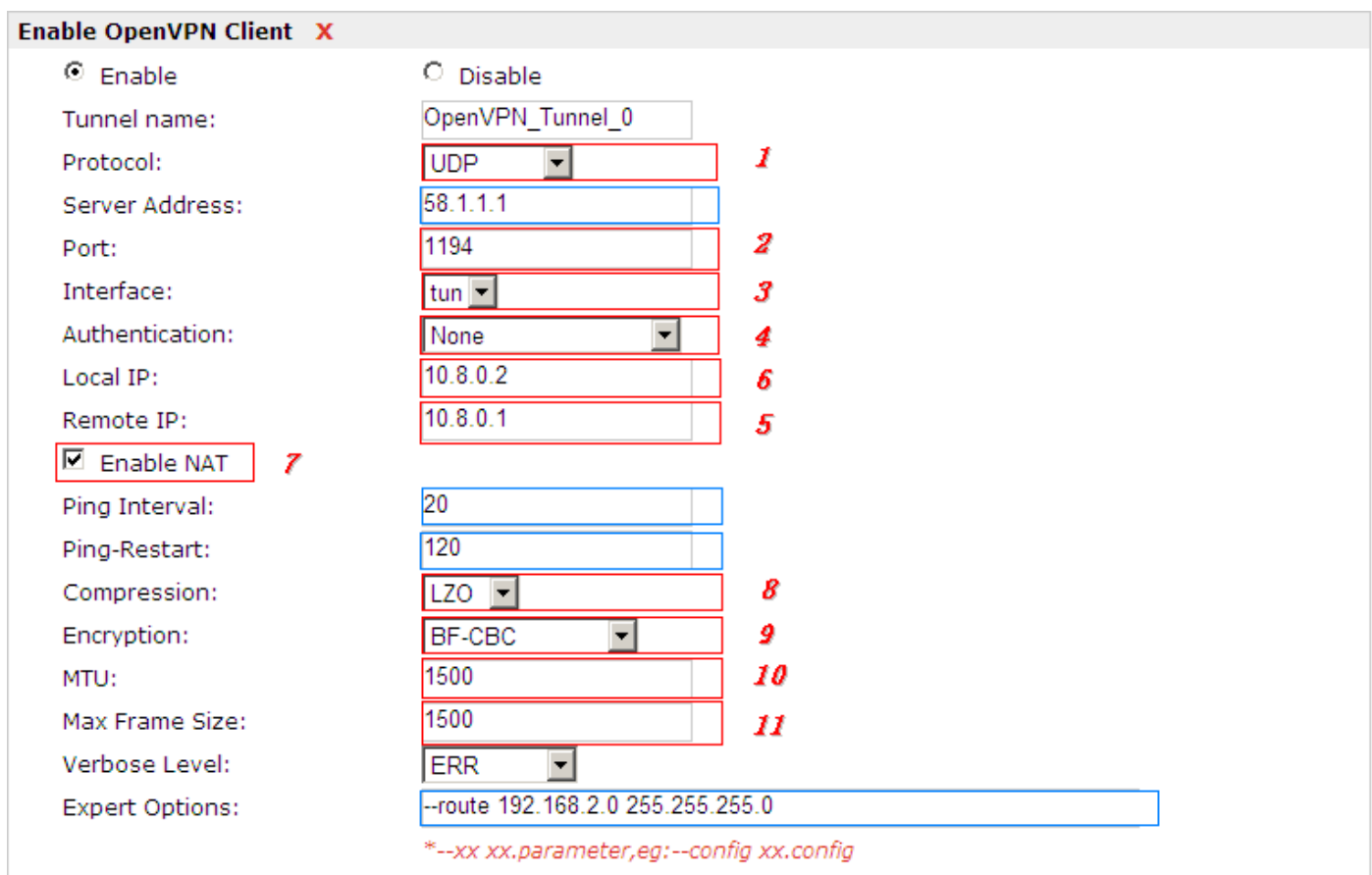

# **Chapter 5 Introductions for CLI**

# **5.1 What's CLI and Hierarchy Level Mode**

The R3000 Lite command-line interface (CLI) is a software interface providing another way to set the parameters of equipment from the console or through a telnet network connection. There are four different CLI hierarchy level modes which have different access rights:

- User exec mode—The command prompt ">" shows you are in the user mode, in this mode user can only use some simple commands to see the current configuration and the status of the device, or enter the "ping" command to troubleshoot the network connectivity.
- Privileged exec mode—When you enter Privileged mode ,the prompt will change to "#" which user can do not only what is allowed in the user exec mode but also the new additions like importing and exporting for files , system log , debug and so on .
- Global configuration mode—The global configuration mode with prompt "<config>#" allows user to add, set,modify and delete current configuration .
- Interface mode—Prompt "<config-xx>" means in this mode we can set both IP address and mtu for this interface.

Following is the relationship diagram about how to access or quit among the different modes:

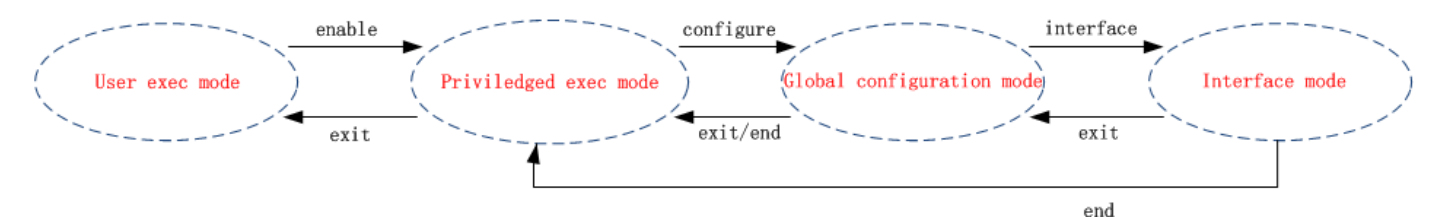

#### **USER EXEC MODE:**

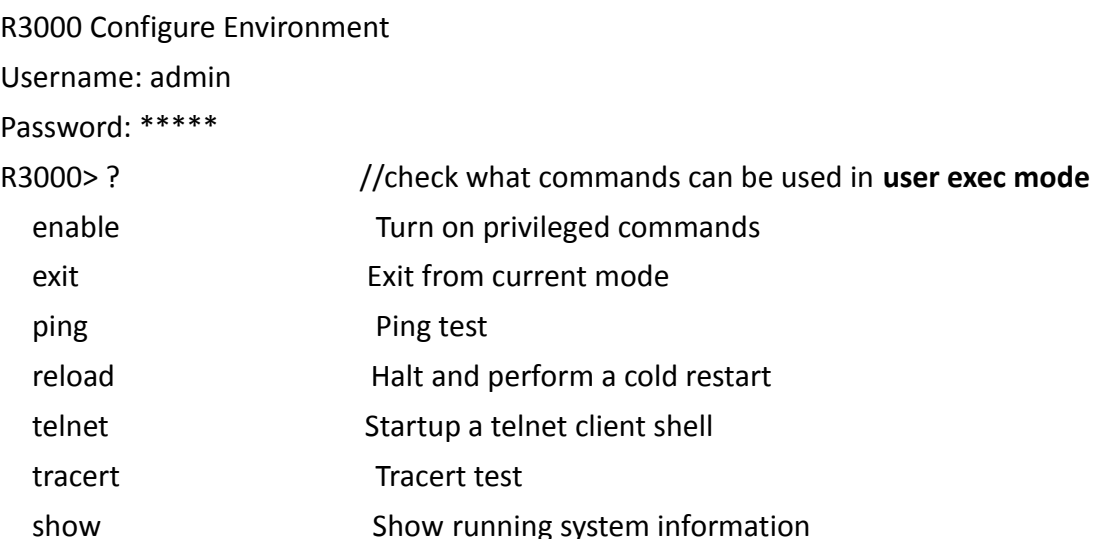

#### **PRIVILEDGED EXEC MODE:**

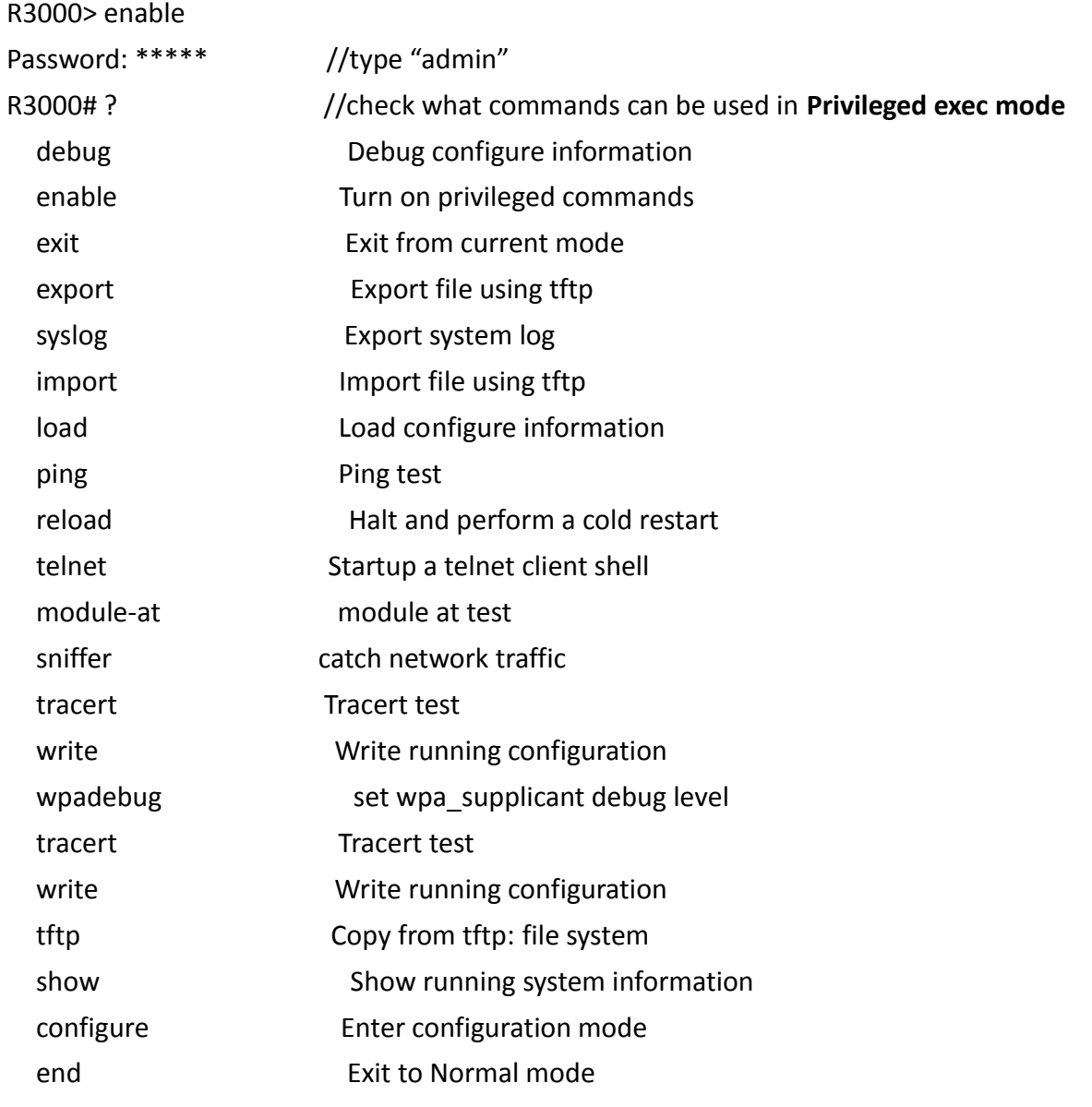

#### **GLOBAL CONFIGURATION MODE:**

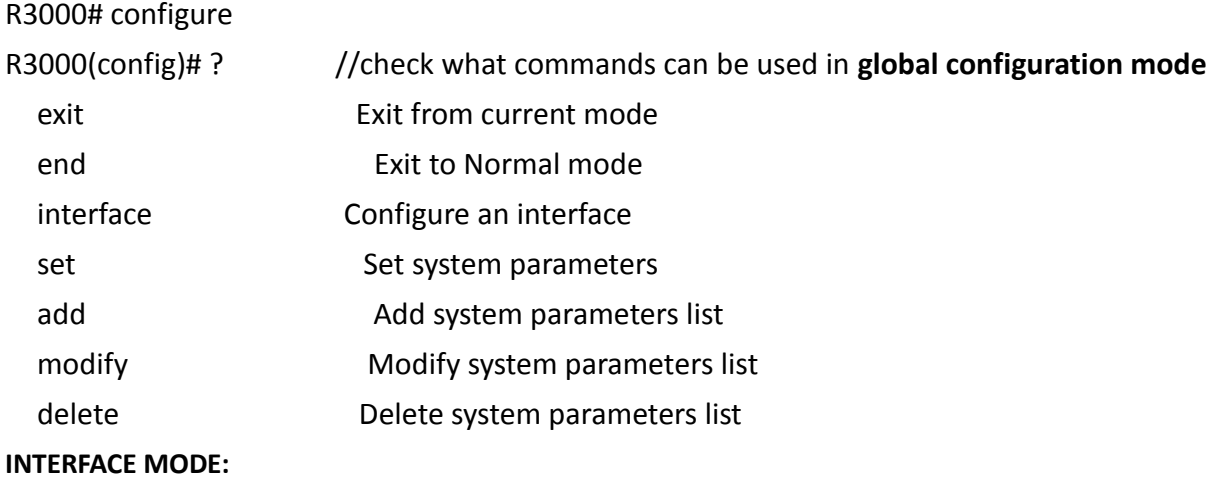

#### R3000(config)# interface Ethernet 0

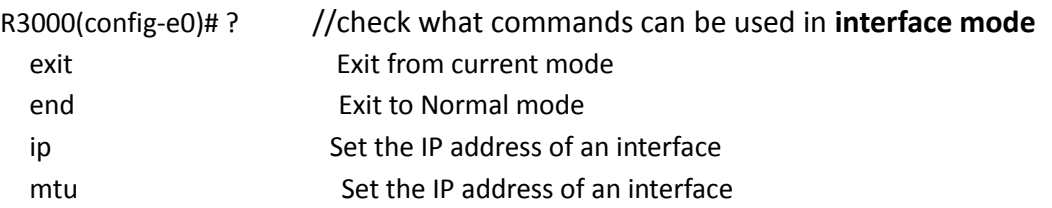

# **5.2 How to Configure the CLI**

Following is a list about the description of help and the error should be encountered in the configuring program.

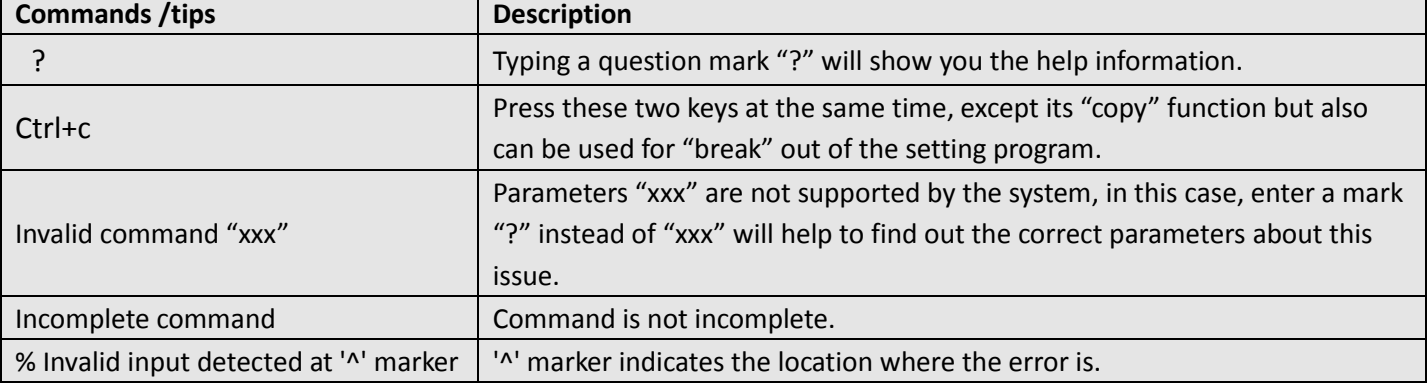

*Note: Most of the parameters setting are in the Global configuration mode. Commands set ,add are very important for this mode. If some parameters can't be found in the Global configuration mode, please move back to Privileged exec mode or move up to Interface mode.*

*Note: Knowing the CLI hierarchy level modes is necessary before configuring the CLI. If not, please go back and read it quickly in chapter 5.*

#### **5.2.1 Quick Start with Configuration Examples**

The best and quickest way to master CLI is firstly to view all features from the webpage and then reading all CLI commands at a time, finally learn to configure it with some reference examples .

#### **Example 1: Show current version**

R3000> show version software version : 1.01.01-sub-131211 Dec 11 2013 18:58:20 kernel version : v2.6.39-5 PREEMPT Mon Dec 9 09:49:58 HKT 2013 hardware version : 1.00.03

#### **Example 2: Update firmware via tftp**

R3000> enable Password: \*\*\*\*\* R3000#

#### R3000# tftp 172.16.3.3 get rootfs R3k.1.01.01-sub-131211.01.fs

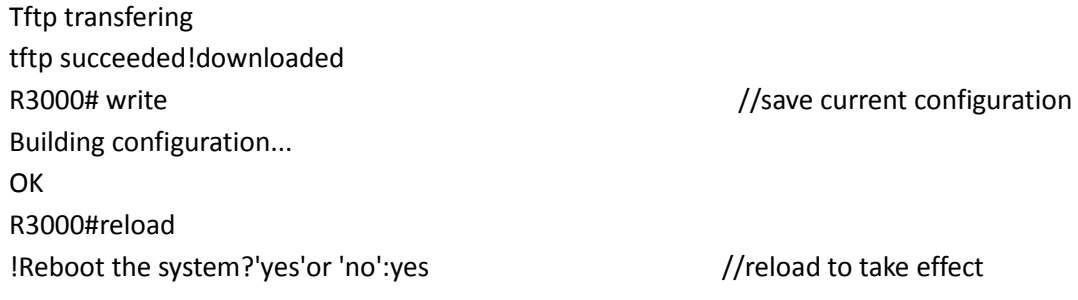

## **Example 3: Set IP address for Eth0**

R3000> enable Password: \*\*\*\*\* R3000 # configure R3000 (config) # set eth0 ethernet interface type: LAN ->IP address [192.168.0.1]:172.16.1.231 //set IP address for eth0 ->Netmask [255.255.255.0]:255.255.0.0 ->mtu value (1024-1500)[1500]:

this parameter will be take effect when reboot! really want to modify[yes]: R3000 (config) # end R3000# write  $\frac{1}{s}$  //save current configuration Building configuration... **OK** R3000 # reload ! Reboot the system? 'yes' or 'no': yes //reload to take effect

## **Example 4: CLI for Cellular dialup**

R3000> enable Password: \*\*\*\*\* R3000# configure R3000 (config) # set cellular 1. set SIM\_1 parameters 2. set SIM\_2 parameters ->please select mode (1-2)[1]: SIM 1 parameters: network provider 1. Auto 2. Custom

```
3. china-mobile
->please select mode(1-3)[1]:
->dial out using numbers[]:
PIN mode:
 1. input only
 2. PIN locked
 3. PIN unlocked
->please select mode(1-3)[1]:
->pin code[]:
->PUK[]:
connection Mode:
 1. Always online 
 2. Connect on demand
->please select mode(1-2)[1]:
->redial interval(1-120)[30]:
->max connect try(1-60)[3]:
->ICMP detection primary server[8.8.8.8]:
->ICMP detection second server[8.8.4.4]:
->ICMP detection interval(1-1800)[30]:
->ICMP detection timeout(1-10)[3]:
->ICMP detection retries(1-20)[3]:
->reset the interface?'yes'or'no'[yes]:
main SIM select:
 1. Auto
 2. SIM_1
 3. SIM_2
->please select mode(1-3)[2]:
->when connect fail?'yes'or'no'[yes]:
->when ICMP Detection fails fails?'yes'or'no'[no]:
->when roaming is detected?'yes'or'no'[no]:
->month date limitation?'yes'or'no'[no]:
->Call back Main SIM card after timeout?'yes'or'no'[no]:
->show advanced options?'yes'or'no'[no]:
this parameter will be take effect when reboot!
really want to modify[yes]:R3000(config)# end
R3000# write \frac{1}{s} //save current configuration
Building configuration...
OK
R3000# show cellular
******************************************************************************
   Cellular enable : yes
 1. show SIM_1 parameters
```
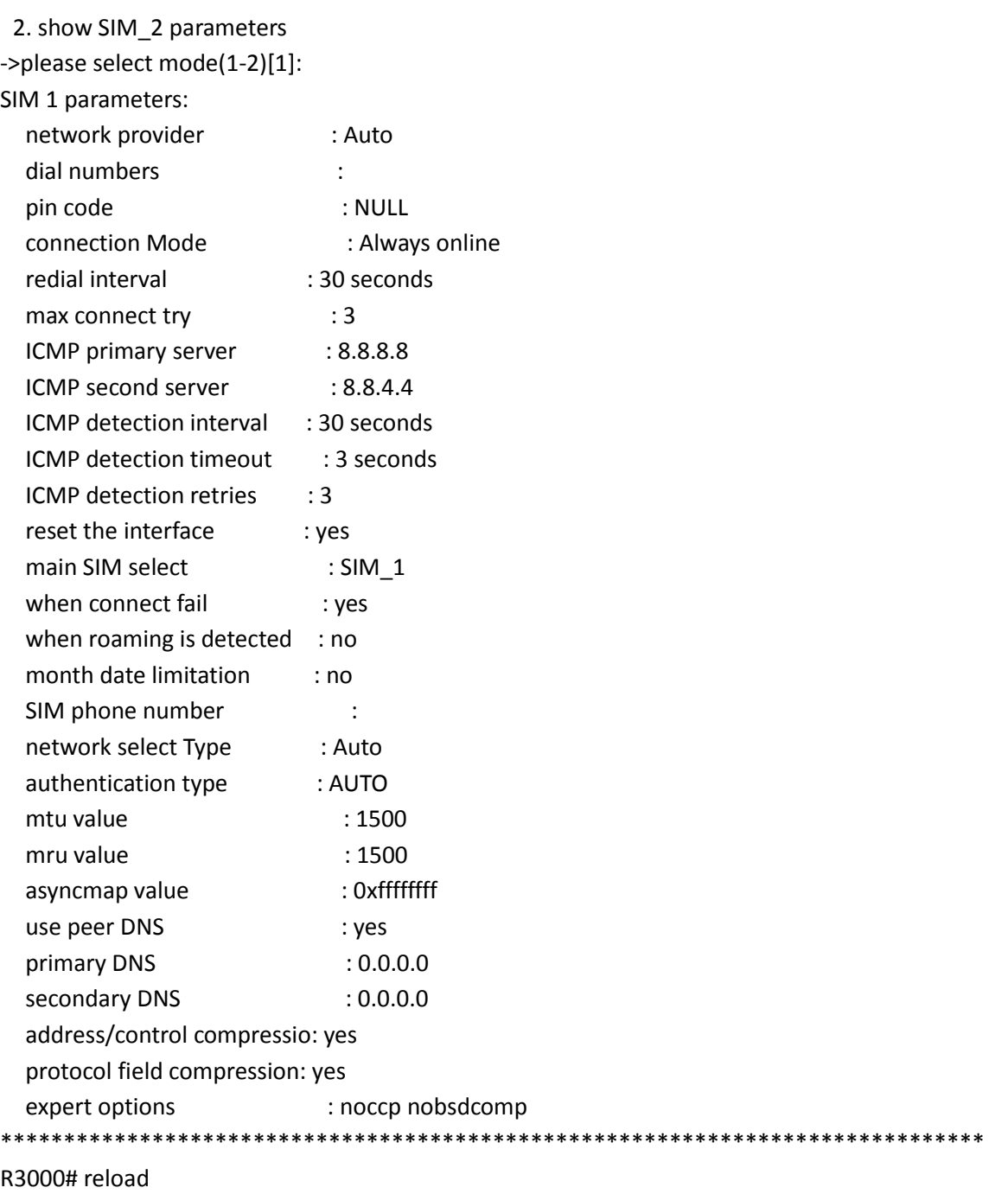

# **5.3 Commands Reference**

!Reboot the system ?'yes'or 'no':yes //reload to take effect

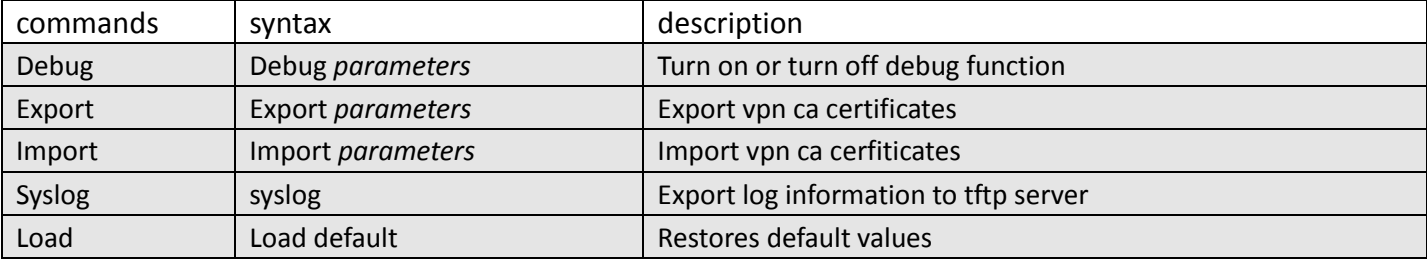

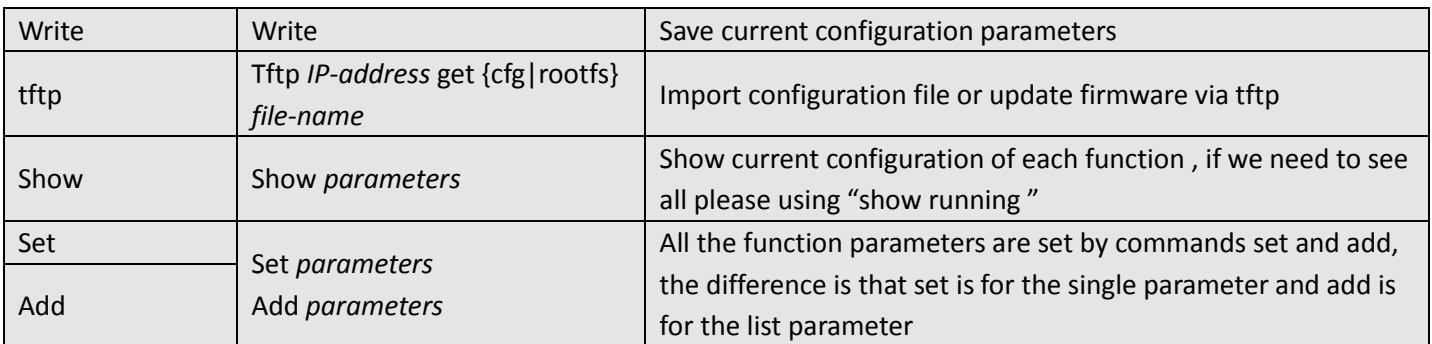

# **Glossary**

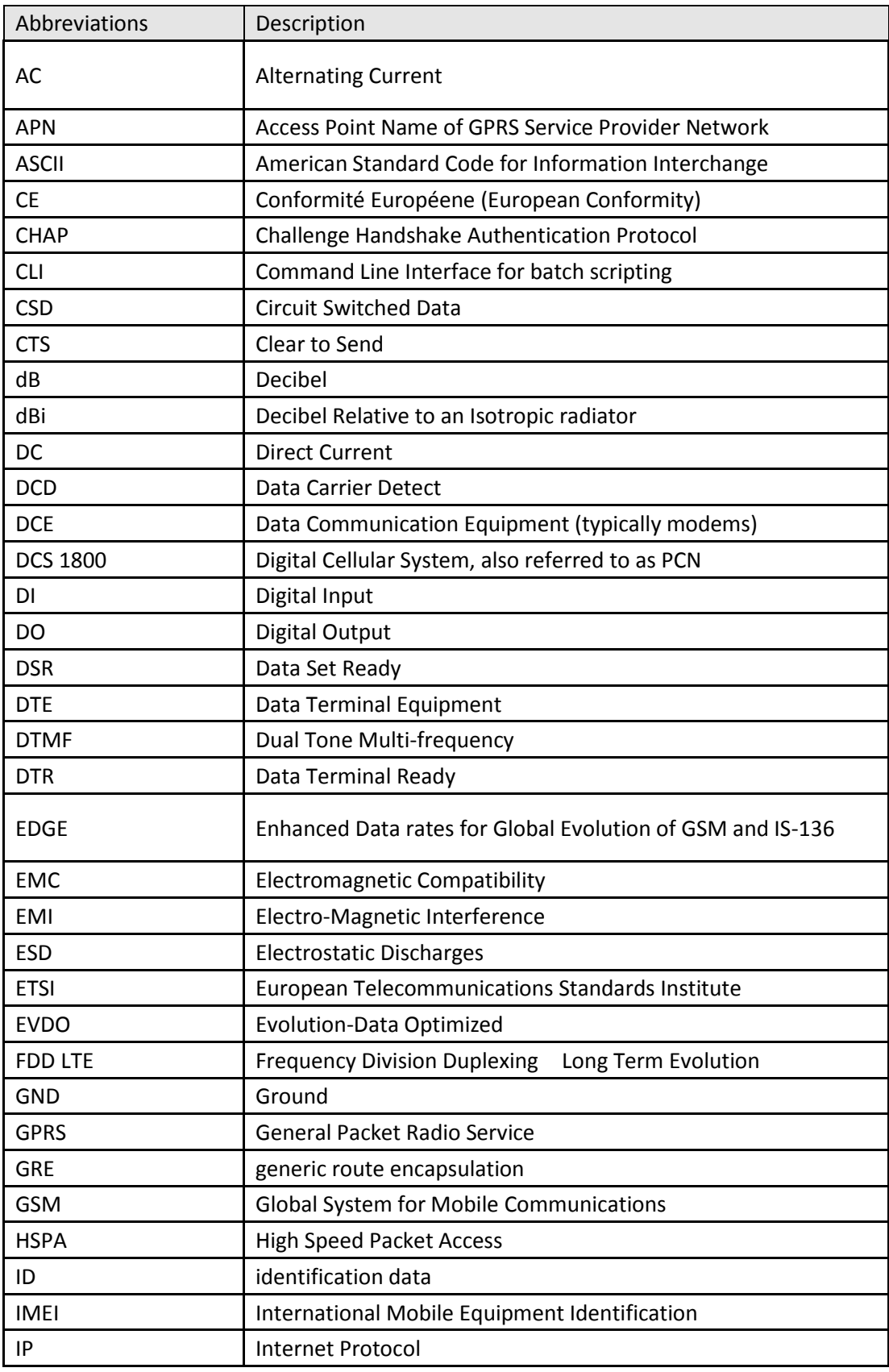

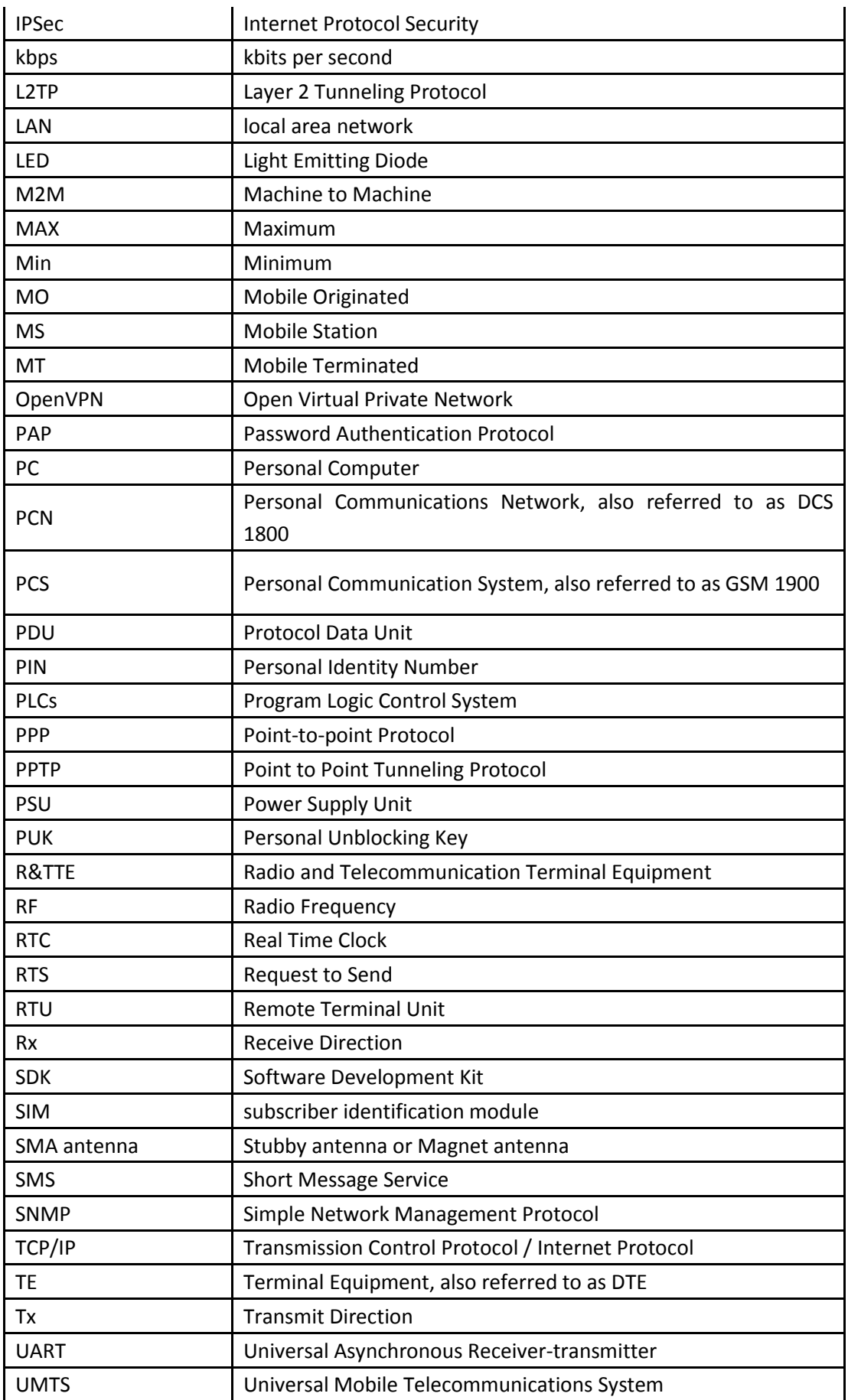

Robustel GoRugged R3000 Lite User Guide

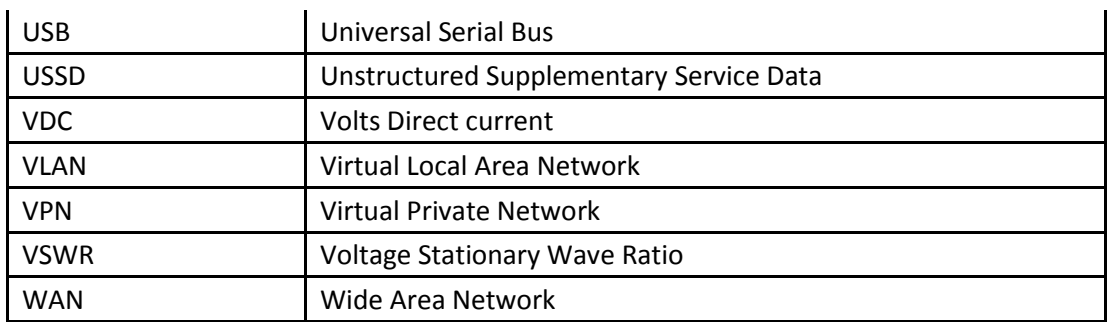